### **PROTOCOL ANALYSIS**

網路通訊協定分析 -WIRE**SHARK** 

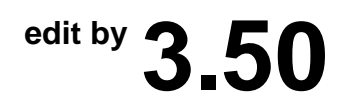

**■■ T A N e t** 竹 苗 區 域 網 路 中 心 ■

此份文件為 Protocol Analysis 的教學講義,內容 針對課程的內容做一個教學紀錄。

本課程於實做如有需要,可在課堂期間利用 **ftp:// . . . . ftp:// . . . . ftp:// . . . . . . . .** 

下載需要的檔案來協助您完成本課程。

如有不詳細或是錯誤之部分,歡迎來信討論 (350@ms12.url.com.tw), 或是到資策會 Life 網站尋找解答或是發問。

姓 名:張瑋麟 (350)  $MSN:$  taiwan\_350@msn.com E-Mail:350@ms12.url.com.tw 電 話:886-0921758350 852-68433705

### 書目

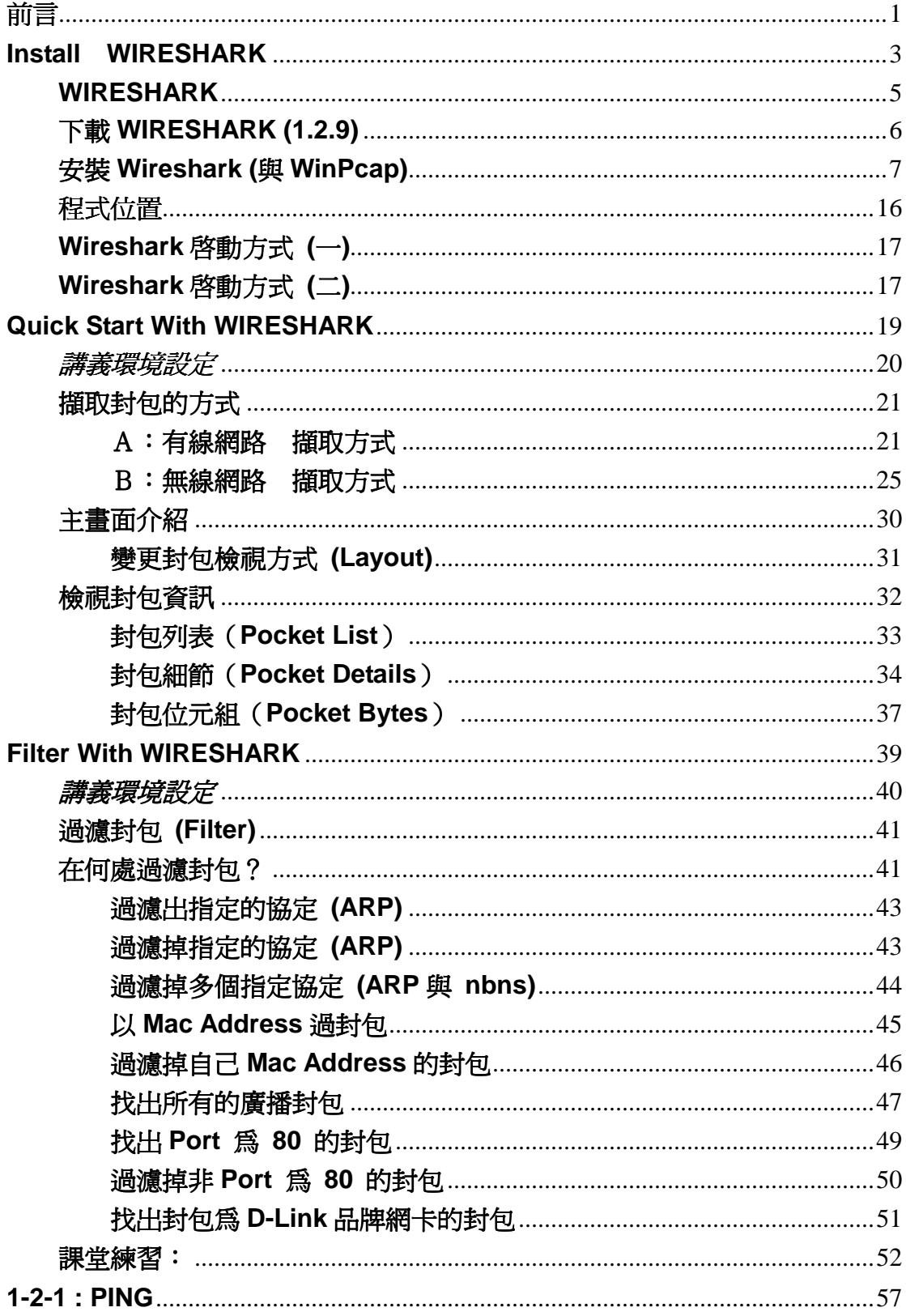

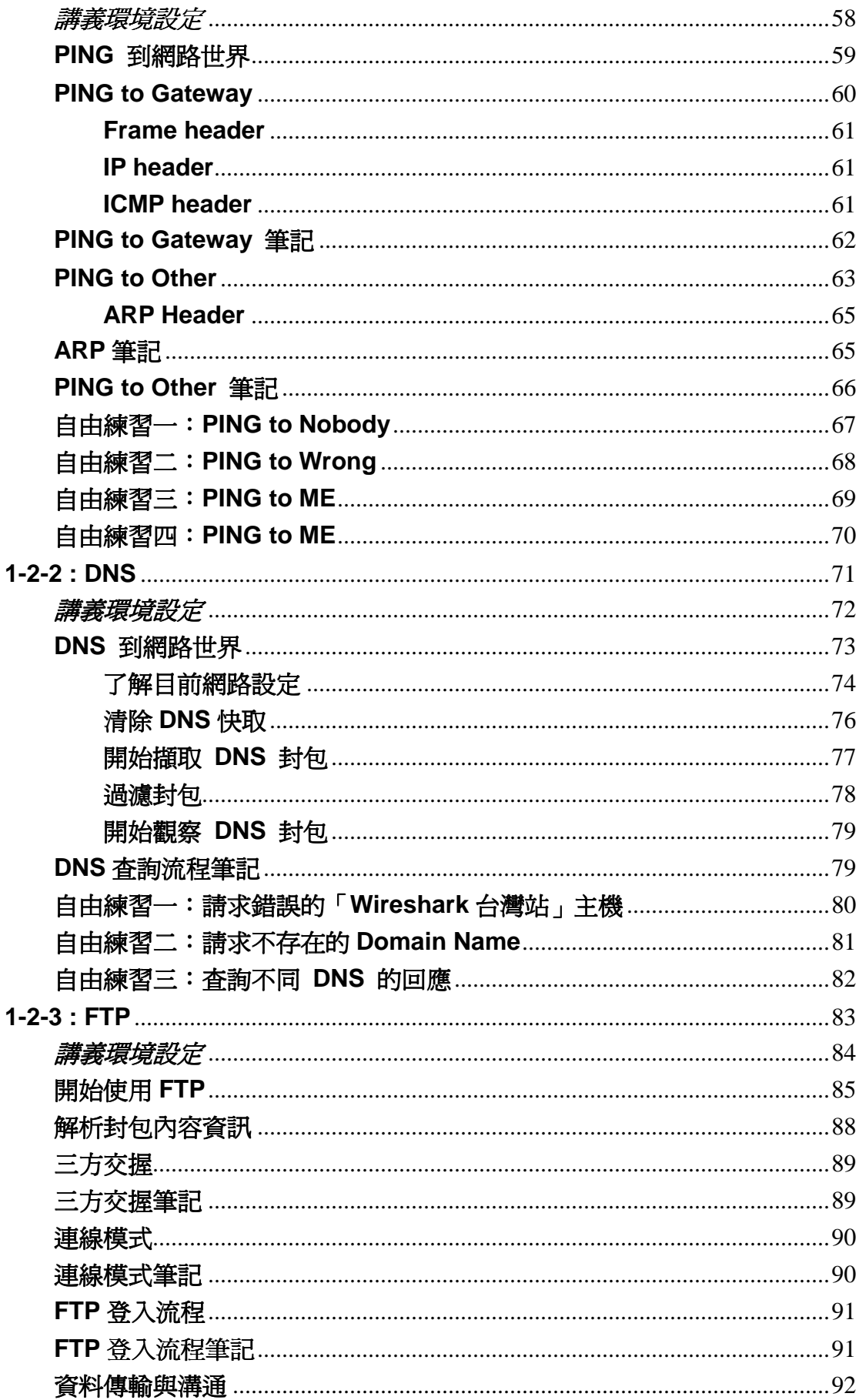

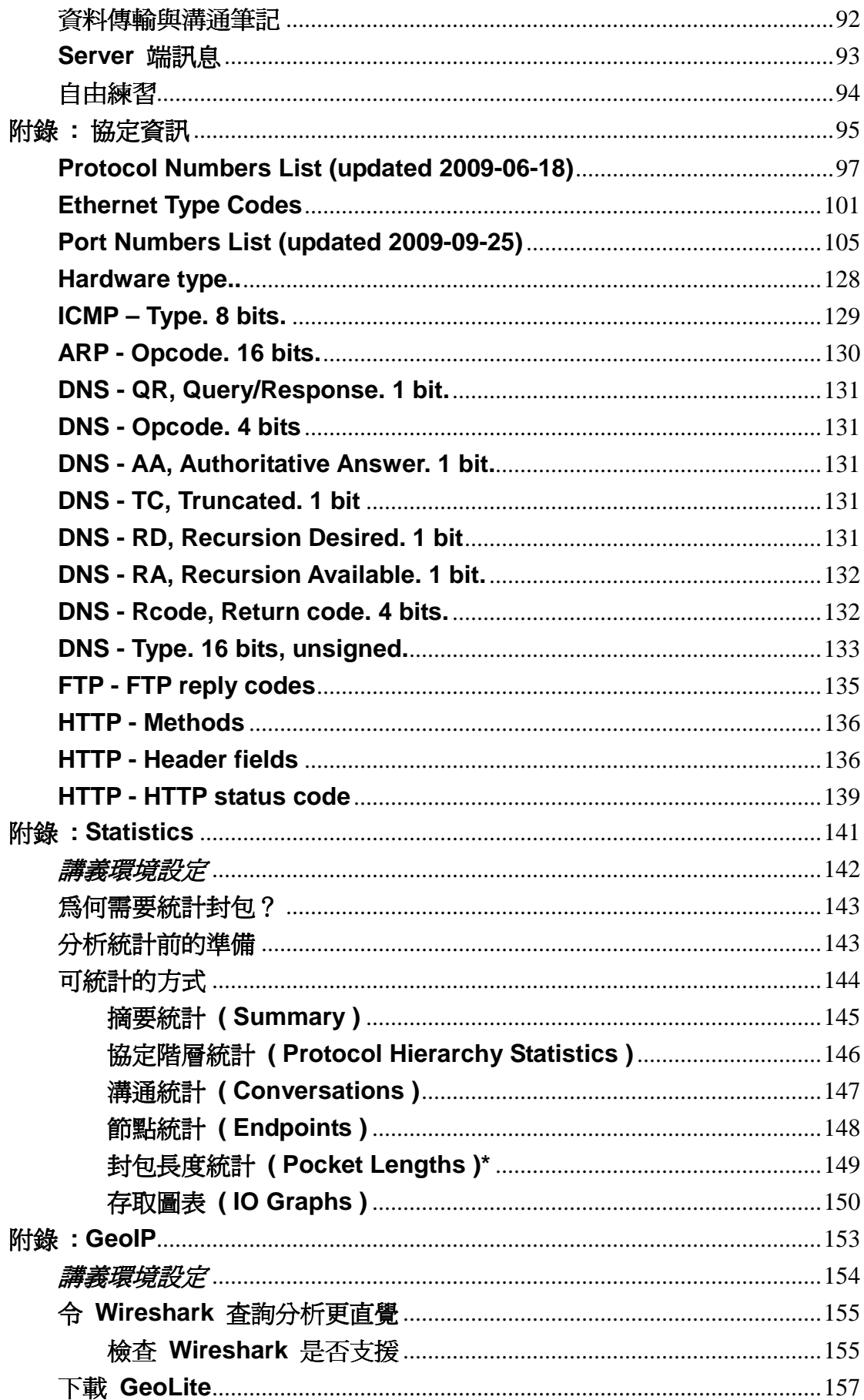

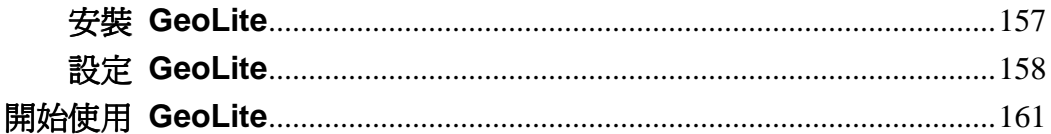

#### 前言

 各位好!首先歡迎各位參加此教育訓練,IT 的世界之大,無法獨身一人自 修所有知識,所以希望藉由本課程來減少各位學習的時間,並期望各位能更了解 網路架構與目前現況,更能推使各位學習未來新出現的知識與技術。

 如果您在目前正在學習網路的基礎,應該是就是由最基礎的訊號存取方式、 線材總類…等等,到網路的各項通訊協定,然後最終藉由這些知識開始學習如何 在基礎的網路上架設許許多多的網路服務,並應用於自身工作上。

但是您一定會遇到網路或服務有問題的時候:「網路線有接啊!怎麼不能 連?」、「設備錯誤燈也沒亮阿,怎麼不通?」、「網路卡也沒壞!未什麼一直說沒 連接?」、「網路的設定値也都正確!上不了網?」「為什麼網路芳鄰裡面沒人?」 怎麼辦?是什麼問題?

沒錯在網路的世界裡是一連串的電子訊號 (0、1), 網路不通絕對是網路時 代裡最嚴重的問題,表面上相同的問題卻不是只有一個「正解」,因為真正的問 題可能「都不一樣」,至於可能的原因,現在的您應該可以列出100個可能出來!

所以即使您是個職場老手,在遇到一些問題時,常常一樣會摸不著頭緒,因 為人是無法直接視別那些電子訊號的,所以看不出真正問題是在哪裡!只能用猜 測,實在是費功耗時。

 而我們的課程內容就是要讓各位利用 WIRESHARK 來「分析」檢測網路狀 態,甚至做到監視的作用,解決網路問題;而本課程採用互相交流與討論方式, 也希望對於您目前工作有所啟發或更深一層的了解。

在這門課之後後,您應該會:

- > 孰悉 WIRESHARK 的操作
- 了解不同服務應該會有哪些重要的通訊協定
- > 由真實網路環境來印證 TCP/IP 的涌訊協定
- > 從封包中找出可能的錯誤
- 由封包看出使用者的問題

好好把握本課程的練習,希望可以帶給各位學習網路有幫助,祝福各位!

# **P R O T O C O L A N A L Y S I S Install WIRESHARK**

#### **WIRESHARK**

Wireshark 是個分析網路封包的軟體, 是個完全自由以及免費的網路封包 分析軟體,您可以藉由 Wireshark 分析您想了解的封包, 並從中獲得資訊, 甚 至網路問題的解決方法。

 Wireshark 自版本 1.2.0 起開始支援 64bit 作業系統安裝,並提供更友善 的「開始畫面」,更支援分析更多的通訊協定,如果您時常得分析網路封包狀態, 建議您時常的到 Wireshark 官方網站,檢查看看是否有沒有新的版本。

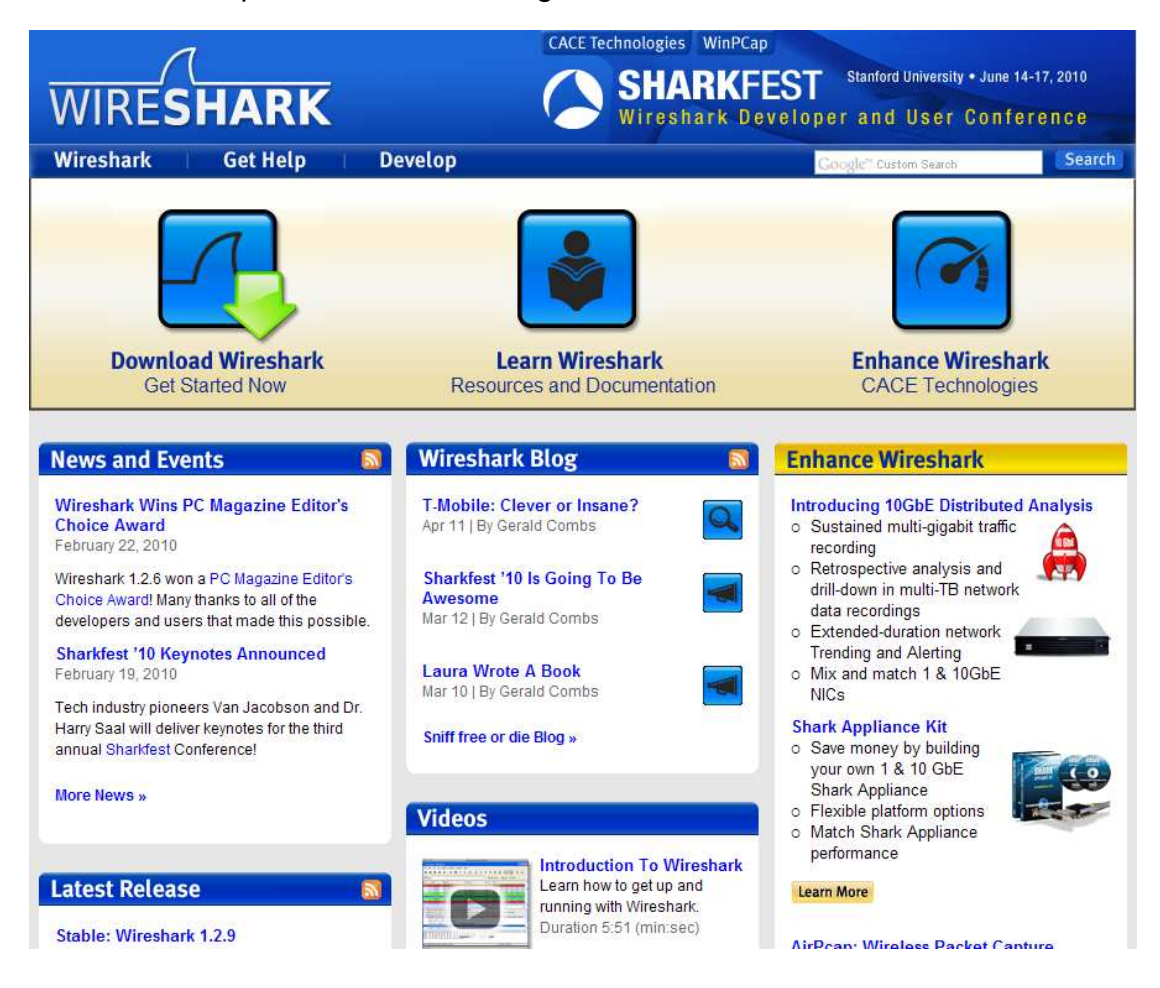

網址: http://www.wireshark.org/

附註:您應該知道,**Wireshark** 的前身叫做 **Ethereal**。

#### 下載 **WIRESHARK (1.2.9)**

 您可以在官方網站上直接點進「Download Wireshark」網頁取得最新版本, 或是直接以瀏覽器開啟:http://www.wireshark.org/download.html

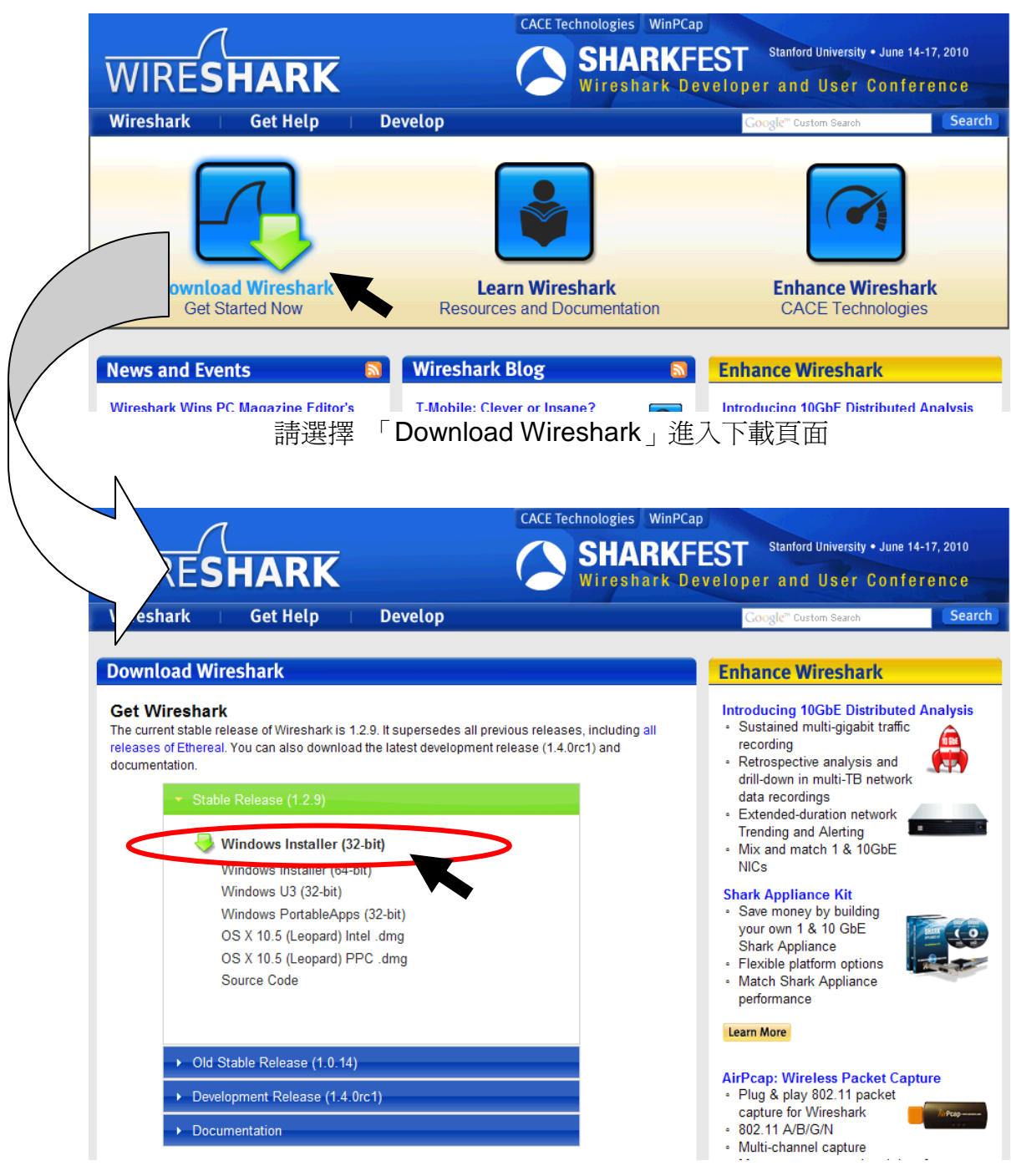

請下載您目前所用的作業系統的 Wireshark 版本, 本課程以 Windows XP 為例, 所以選取 Windows 32bit 版本

#### 安裝 **Wireshark (**與 **WinPcap)**

本範例是將下載好的檔案「wireshark-win32-1.2.9.exe」存放在桌面上,請 在您下載好的執行檔上點兩下開始安裝。

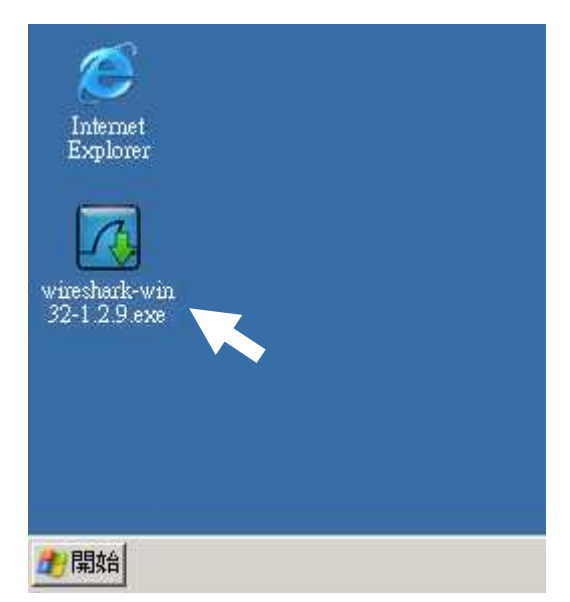

點兩下桌面的「wireshark-win32-1.2.9.exe」開始安裝

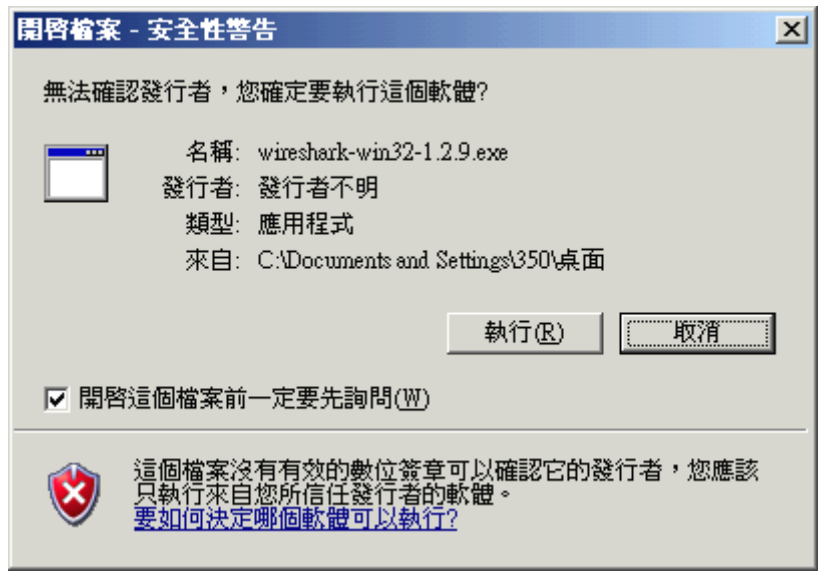

此為 Windows XP 安全性警告,請暫時忽略並按「執行」繼續

附註:如果您的作業系統為 **Windows Vista** 或 **Windows 7**,請自行 針對 **UAC (User Account Control** 使用者帳戶控制 **)** 做設定。

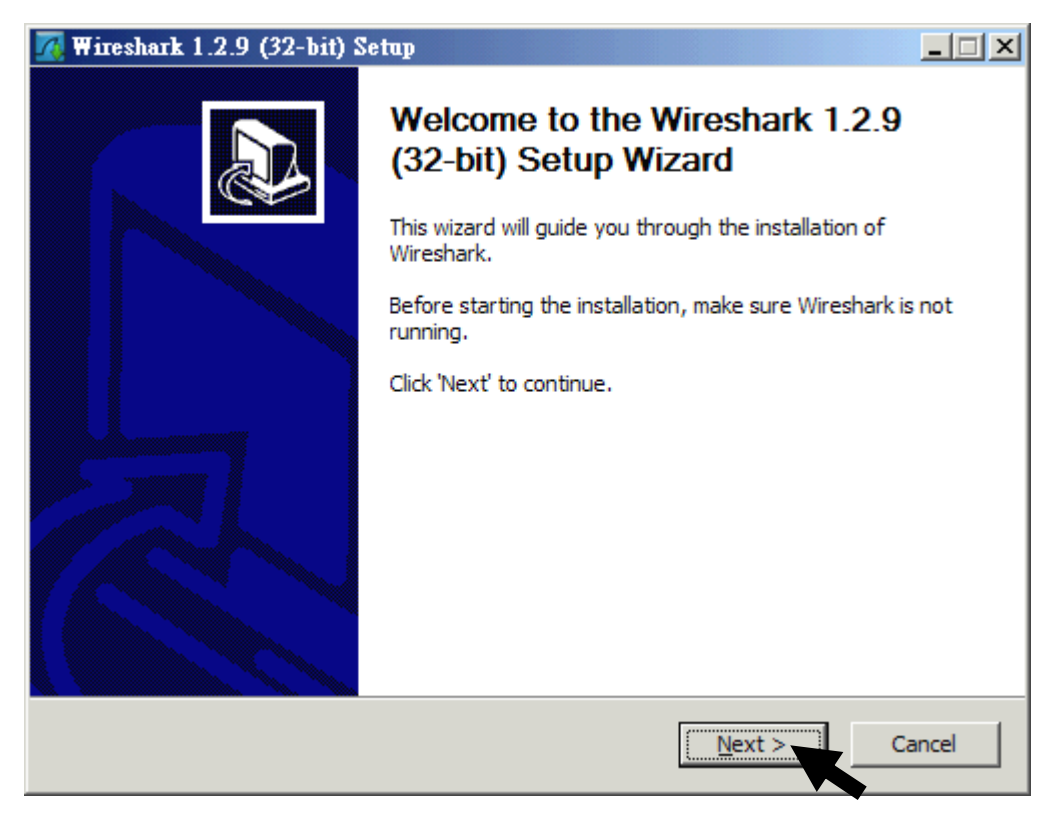

Wireshark 歡迎畫面,請按「Next」繼續

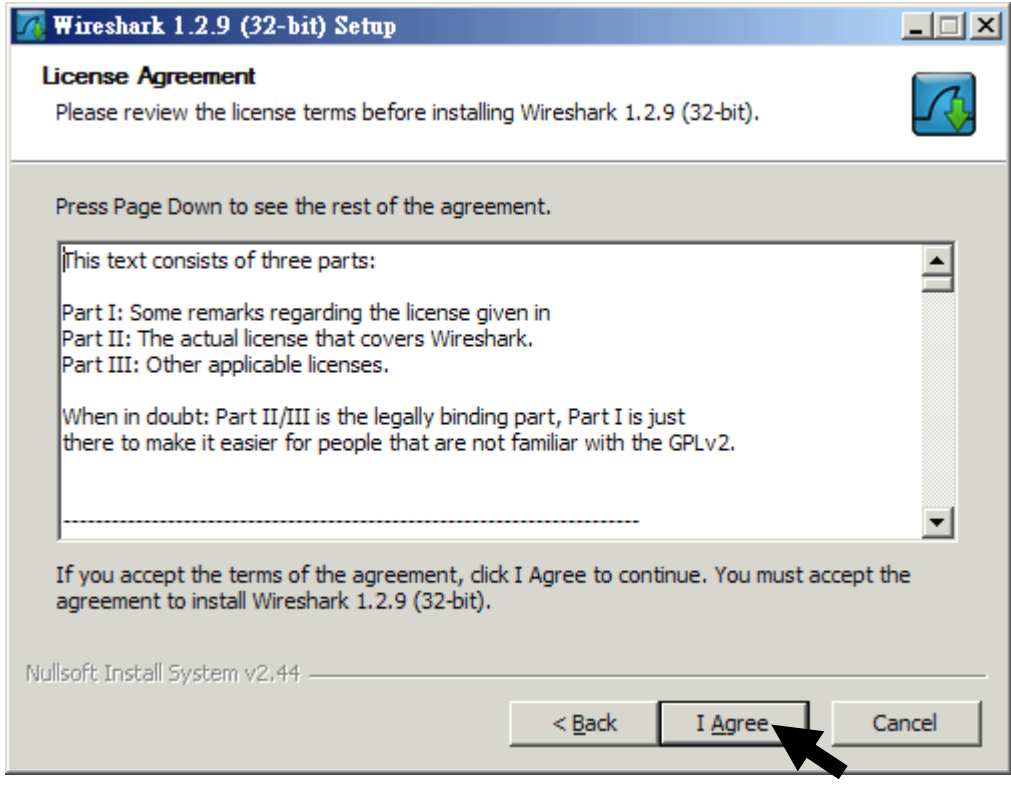

版權說明畫面,閱讀後如同意,請按「I Agree」繼續安裝

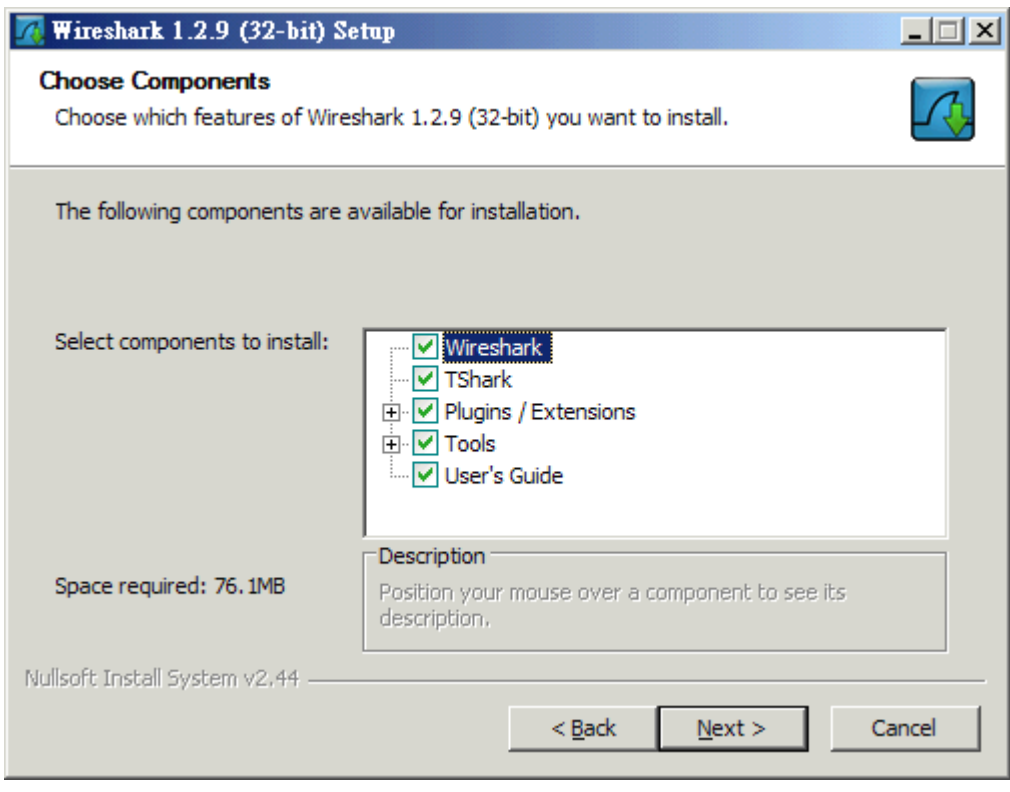

選擇安裝項目,這裡選擇預設安裝(全選)的方式,按下「Next」繼續

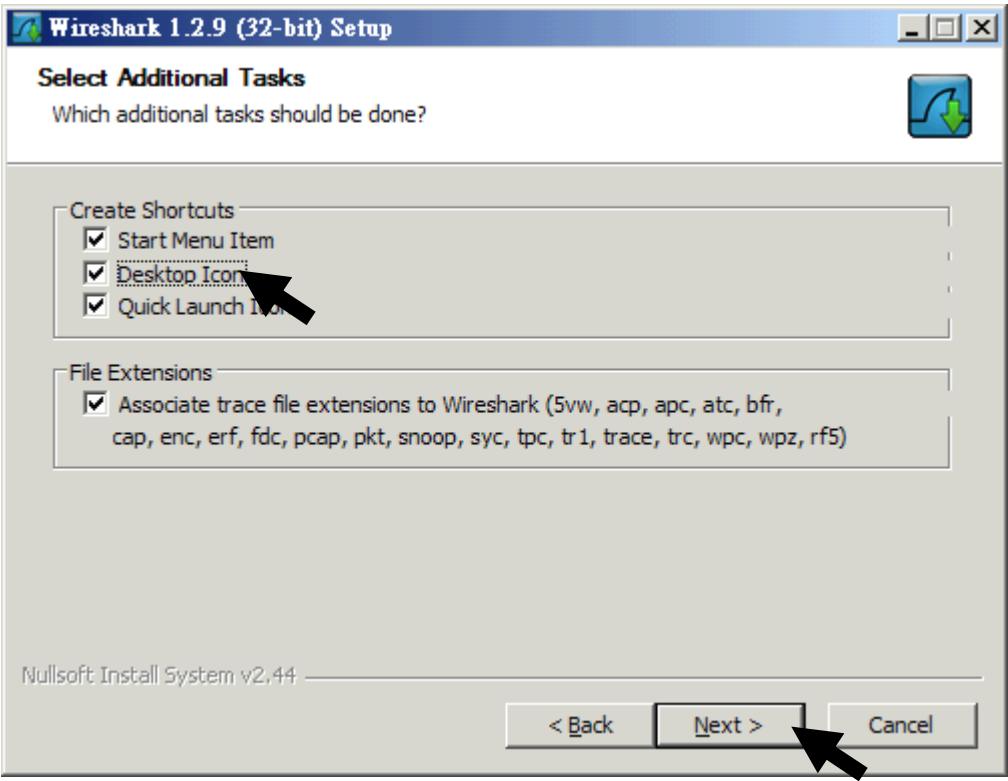

如果想在桌面有 Wireshark 捷徑,請選擇「Desktop Icon」, 按下「Next」繼續

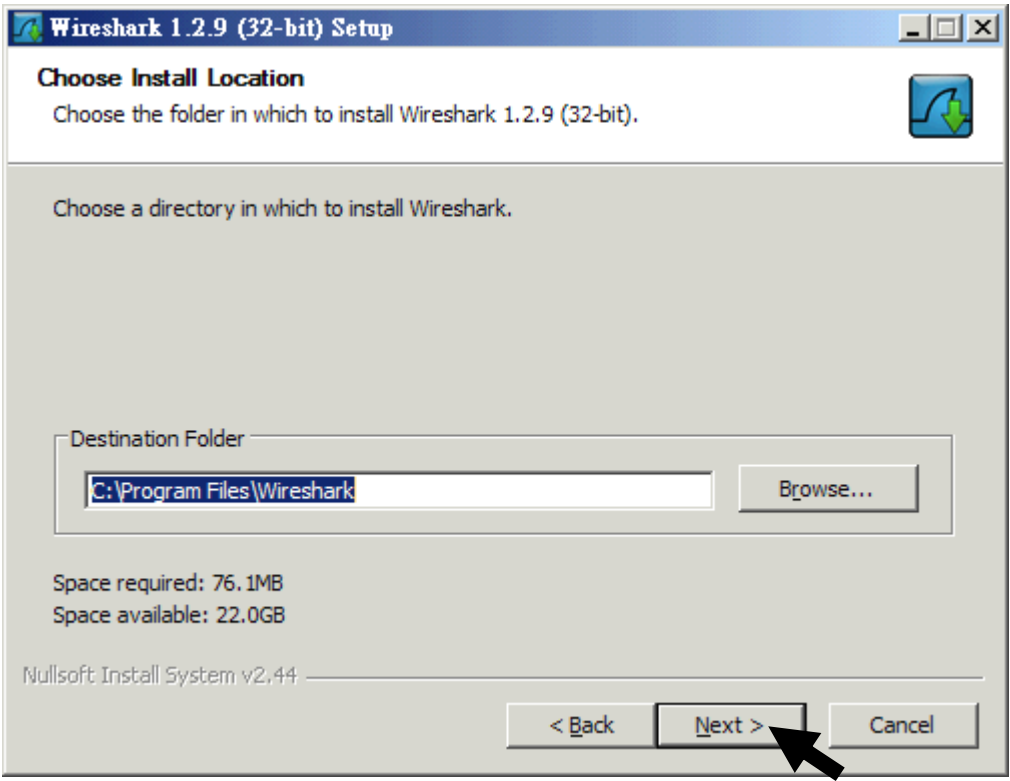

您可以指定安裝路徑,本範例使用預設路徑,按下「Next」繼續

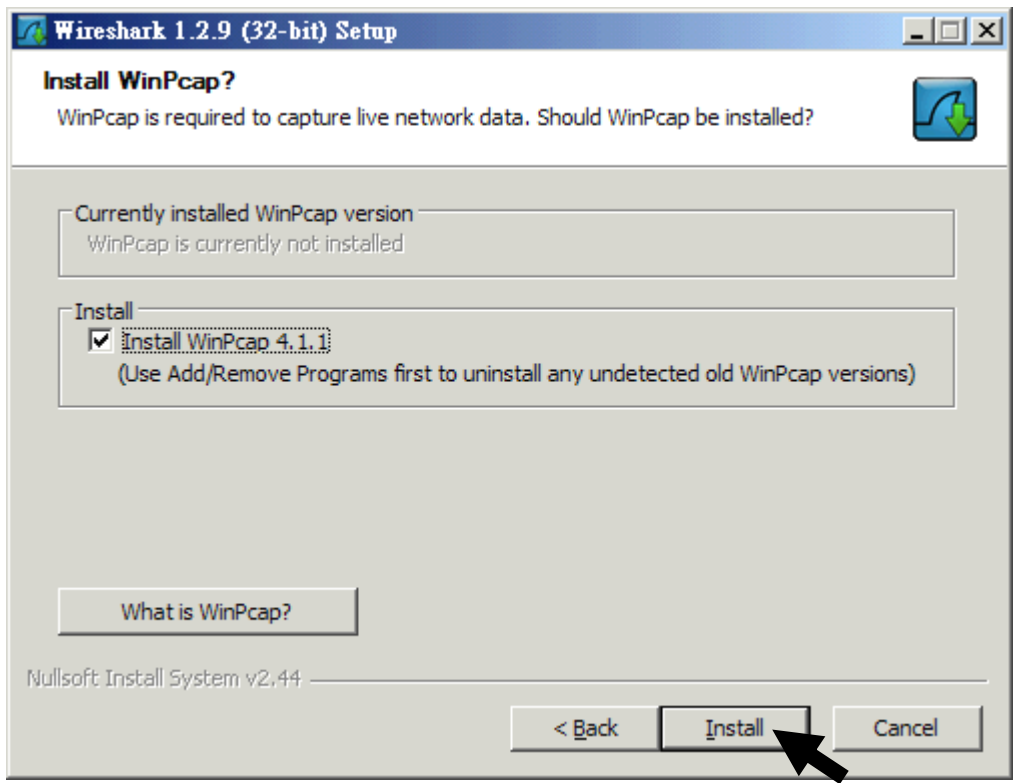

Wireshark 需 WinPcap (預設), 按下「Next」繼續

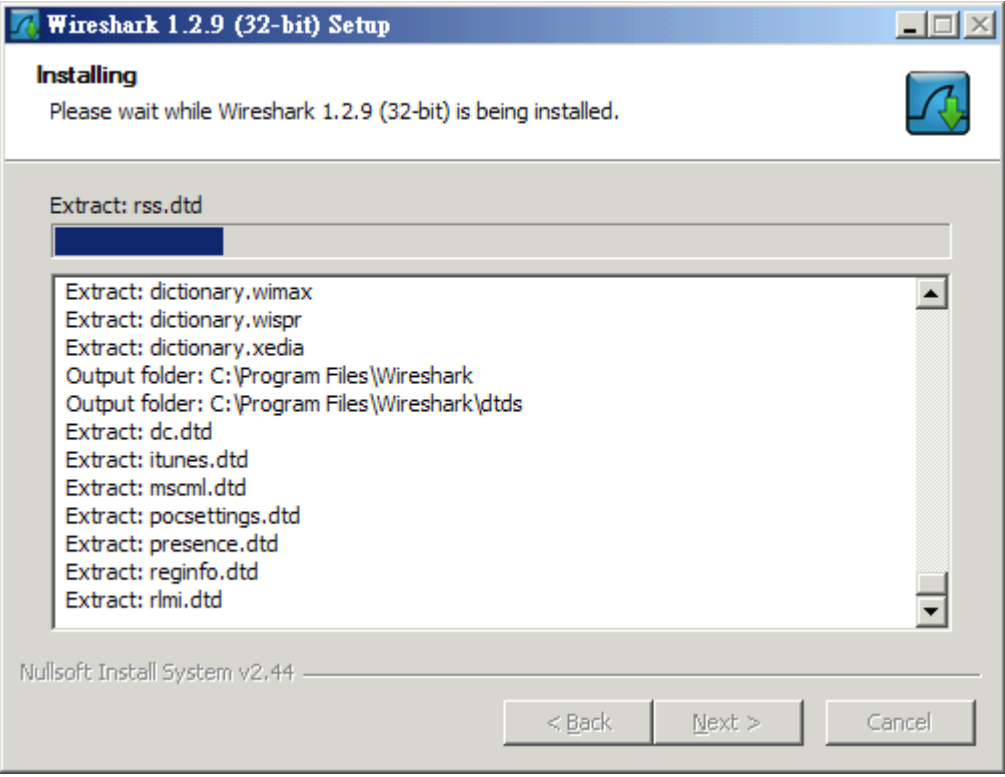

解壓縮 Wireshark,請稍待…

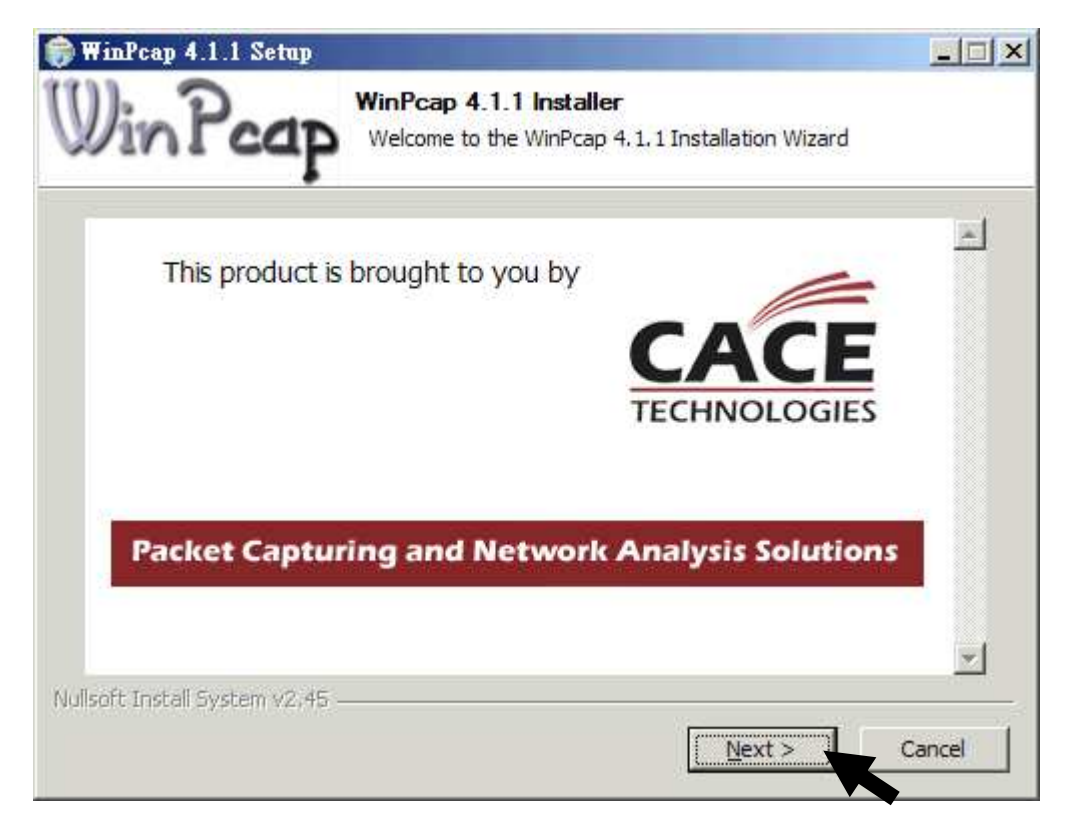

接下來安裝 WinPcap,接下「Next」繼續

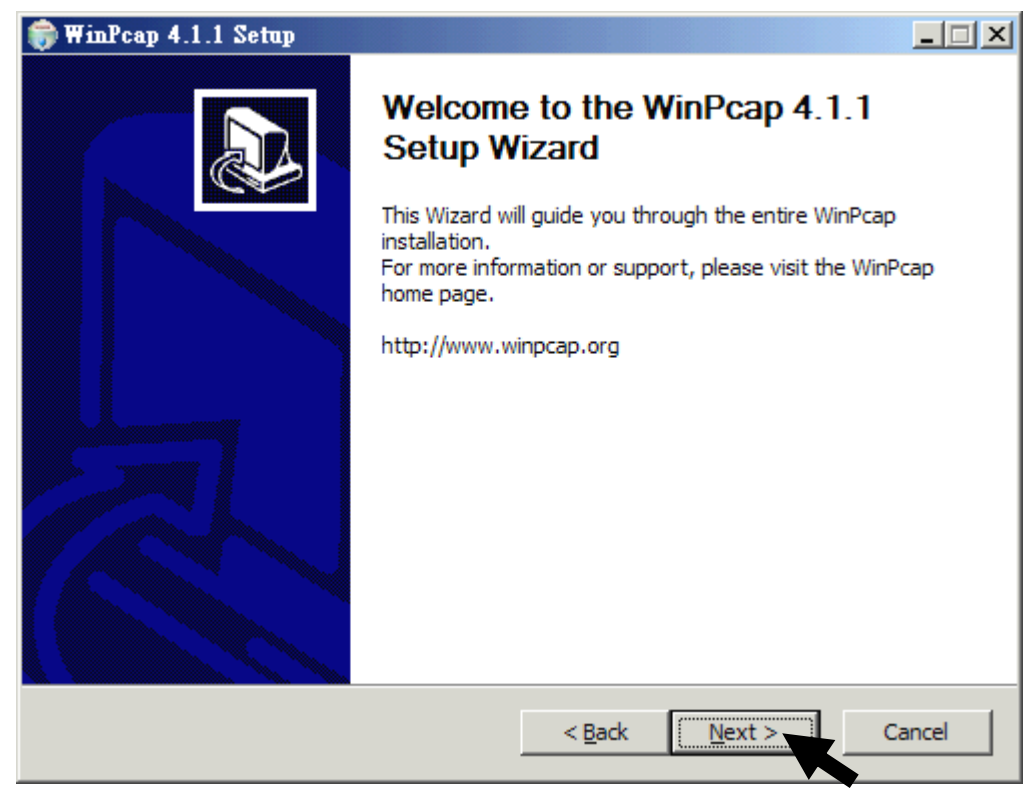

WinPcap 歡迎畫面,請按「Next」繼續

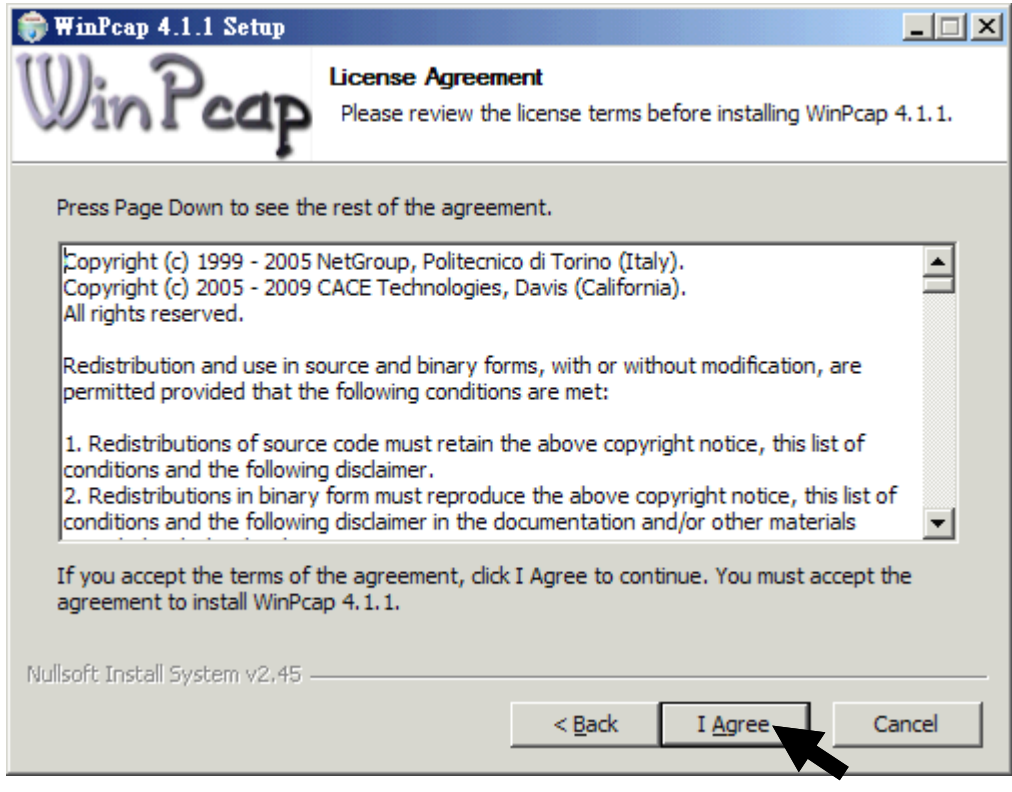

版權說明畫面,閱讀後如同意,請按「I Agree」繼續安裝

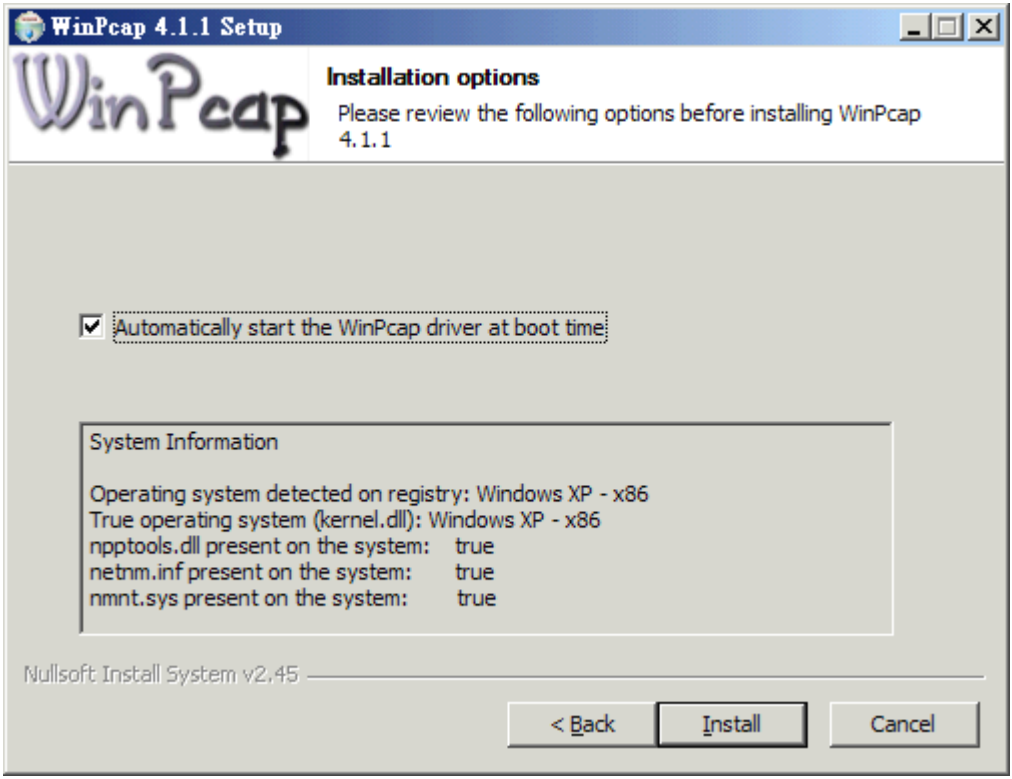

設定封包擷取程式 WinPcap 於開機時啓動 (預設為啓動), 按「Install」開始安裝

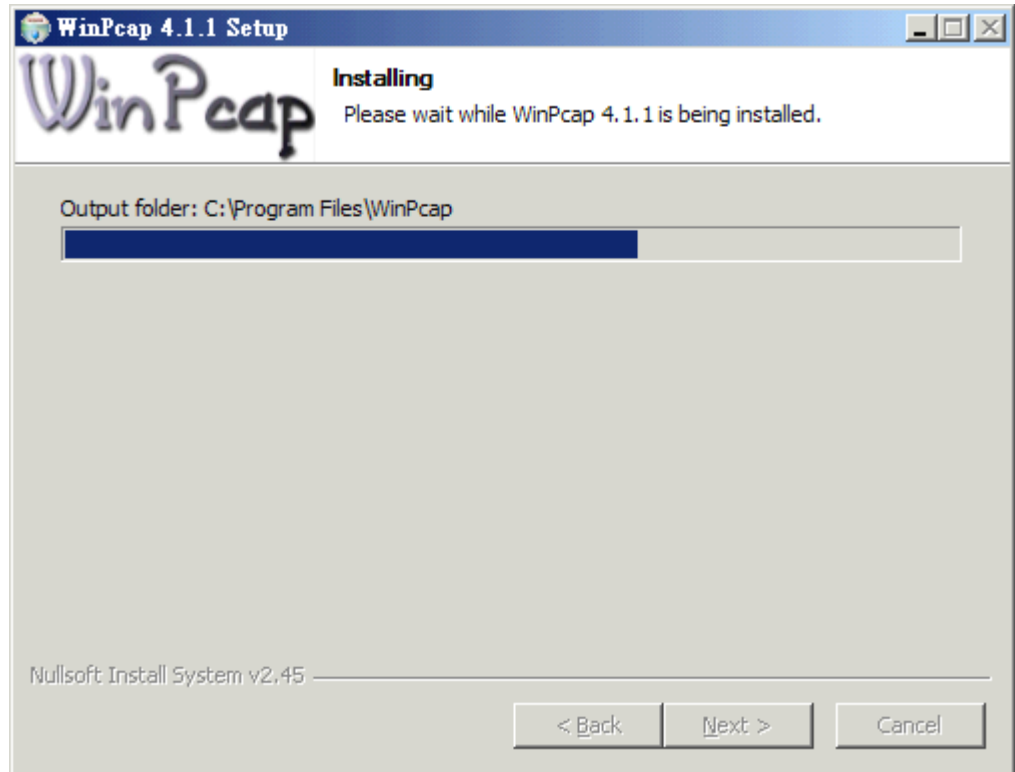

正在安裝 WinPcap,請稍待…

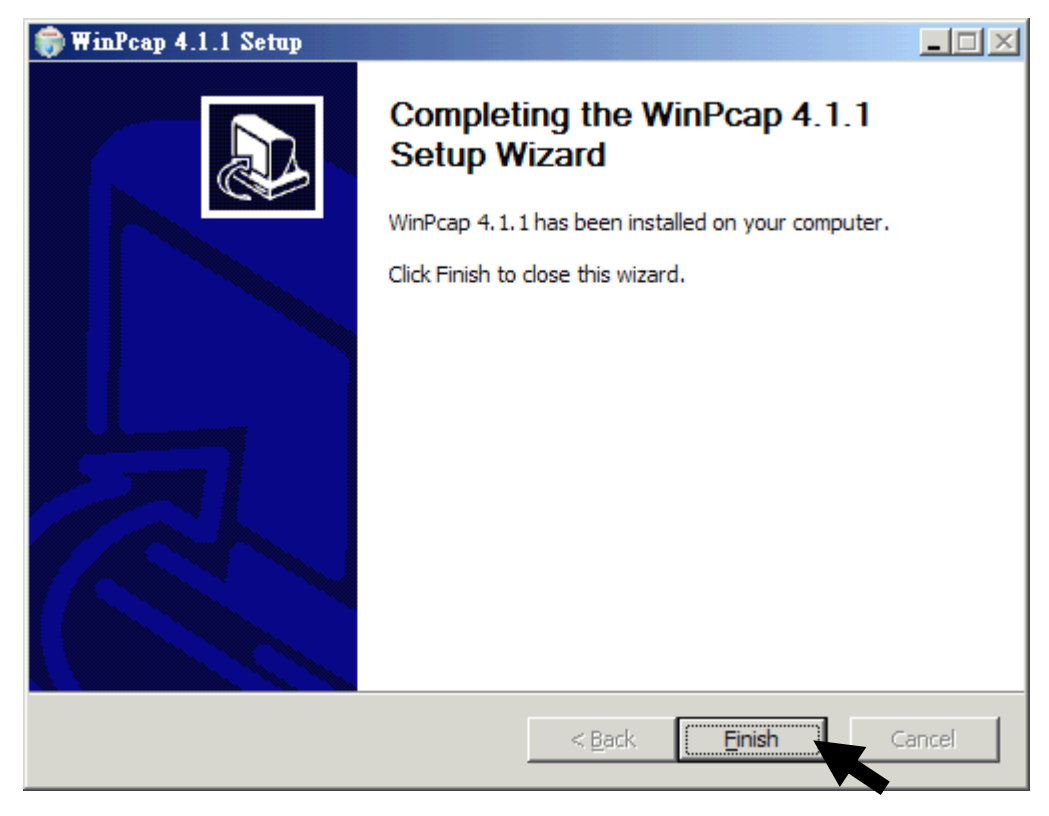

WinPcap 安裝完畢,請按「Finish」繼續

| Wireshark 1.2.9 (32-bit) Setup                                                                                                    |        |
|----------------------------------------------------------------------------------------------------|--------|
| Installing<br>Please wait while Wireshark 1.2.9 (32-bit) is being installed.                                                                                                    |        |
| Extract: SLAPM-MIB                                                                                                    |        |
| <b>Extract: RSTP-MIB</b><br>Extract: RSVP-MIB<br><b>Extract: RTP-MIB</b><br>Extract: SCSI-MIB<br>Extract: SCTP-MIB<br>Extract: SFLOW-MIB<br>Extract: SIP-COMMON-MIB<br>Extract: SIP-MIB<br>Extract: SIP-SERVER-MIB<br>Extract: SIP-TC-MIB<br>Extract: SIP-UA-MIB<br>Extract: SLAPM-MIB |        |
| Nullsoft Install System v2.44<br>$<$ Back<br>Next >                                                                                                    | Cancel |

開始安裝 Wireshark,請稍待…

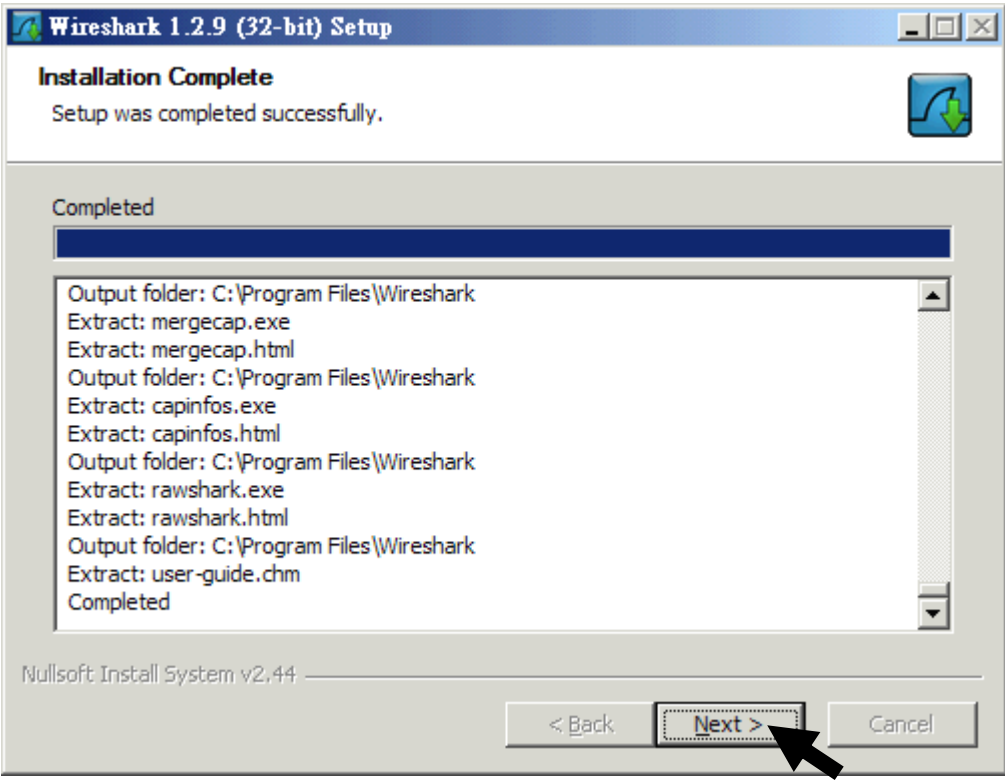

Wireshark 安裝完畢,請按「Next」繼續

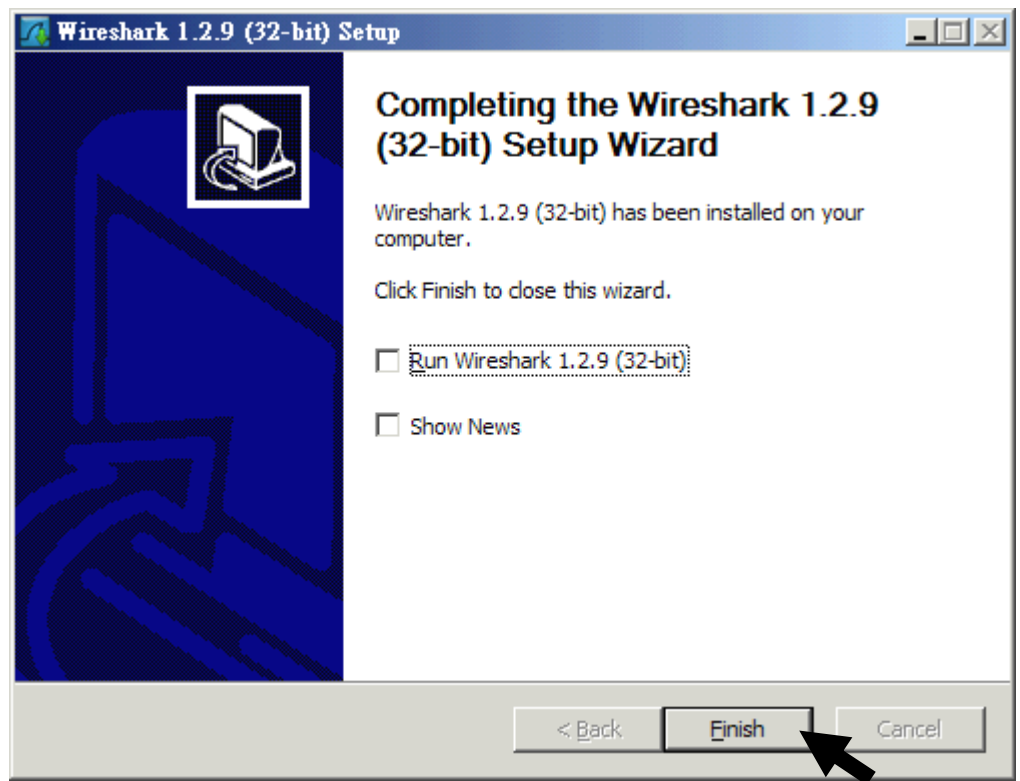

Wireshark 安裝成功,請按「Finish」結束安裝程式

#### 程式位置

如果您是與本範例一樣為 Windows 系統,並採用預設安裝路徑, 您將會在 下方位置找到 Wireshark 與 WinPcap 兩個目錄。

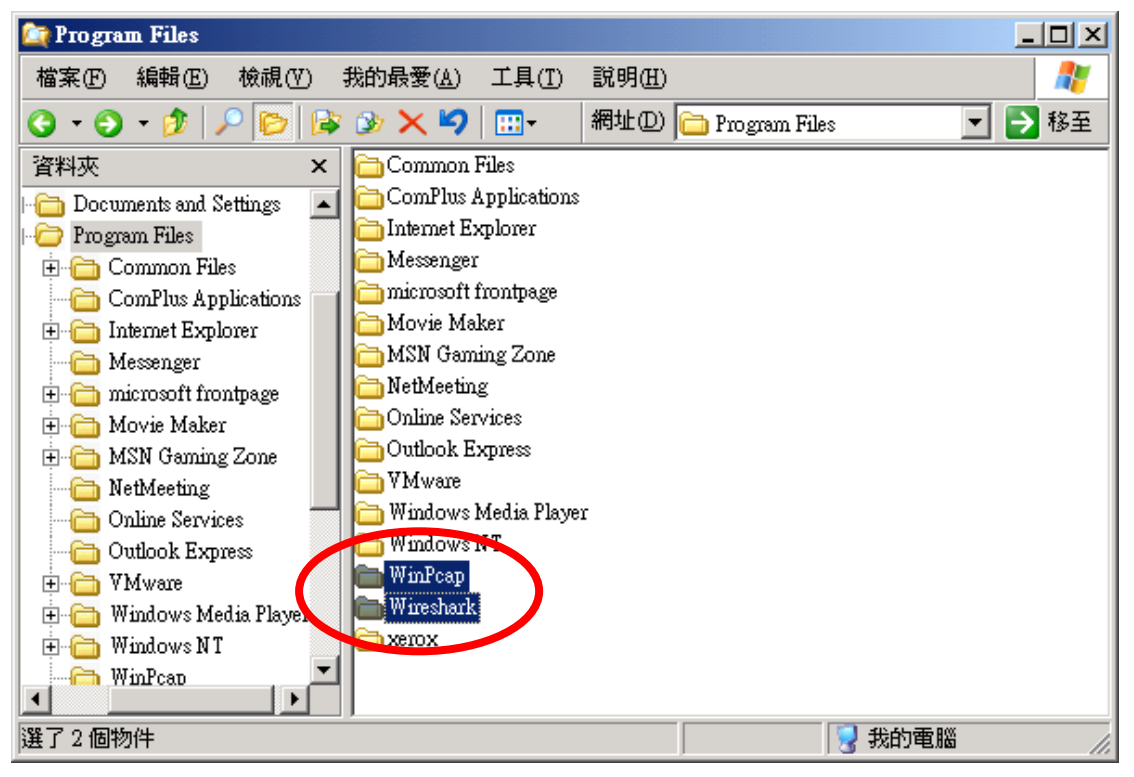

Wireshark 與 WinPcap 安裝位置,

C:\Program Files\WinPcap

&

C:\Program Files\Wireshark

#### **Wireshark** 啟動方式 **(**一**)**

 啟動 Wireshark 您可以選擇兩種方式,一種是於桌面捷徑的 Wireshark 圖示 點兩下執行:

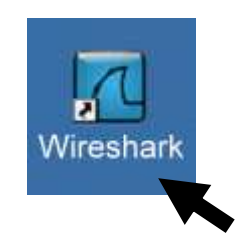

#### **Wireshark** 啟動方式 **(**二**)**

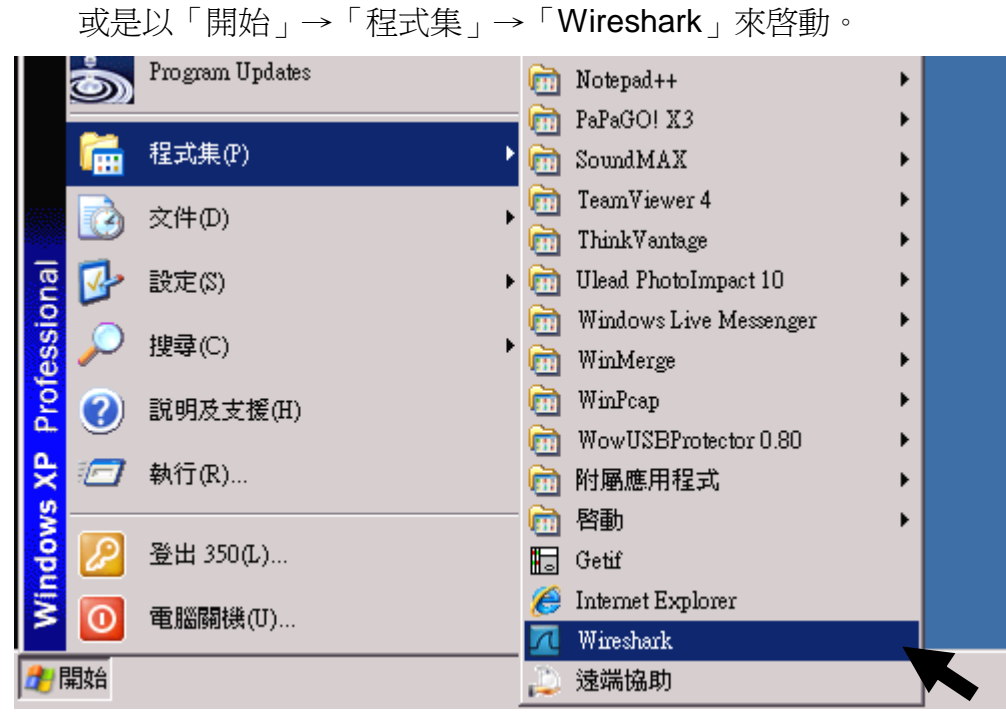

下面為 Wireshark 1.2.0 之後的版本,在歡迎畫面已經做了改變,直覺上更 為平易近人,但在與 Wireshark 1.2.0 之前的版本比較起來(圖於最右下方), 除了開始頁面外,畫面幾乎完全相同。

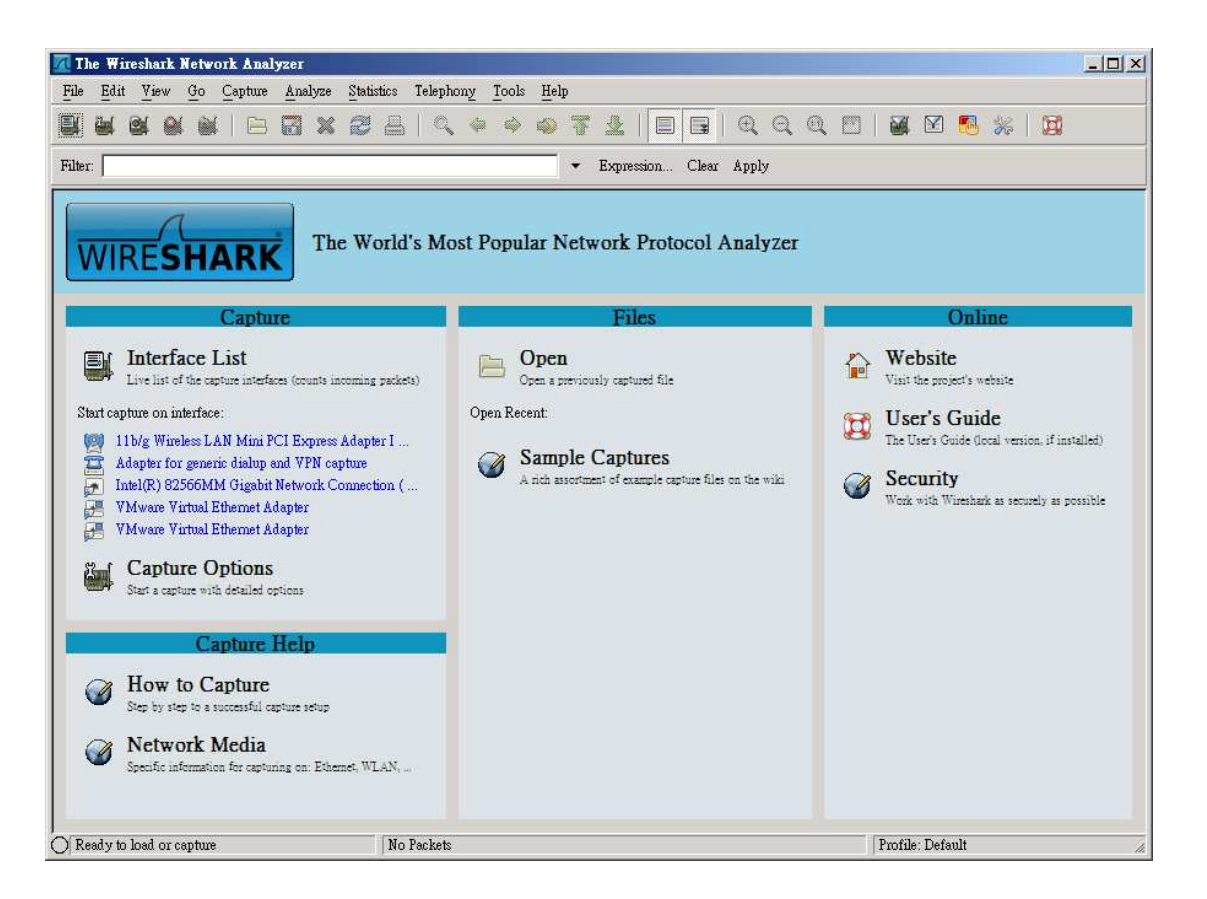

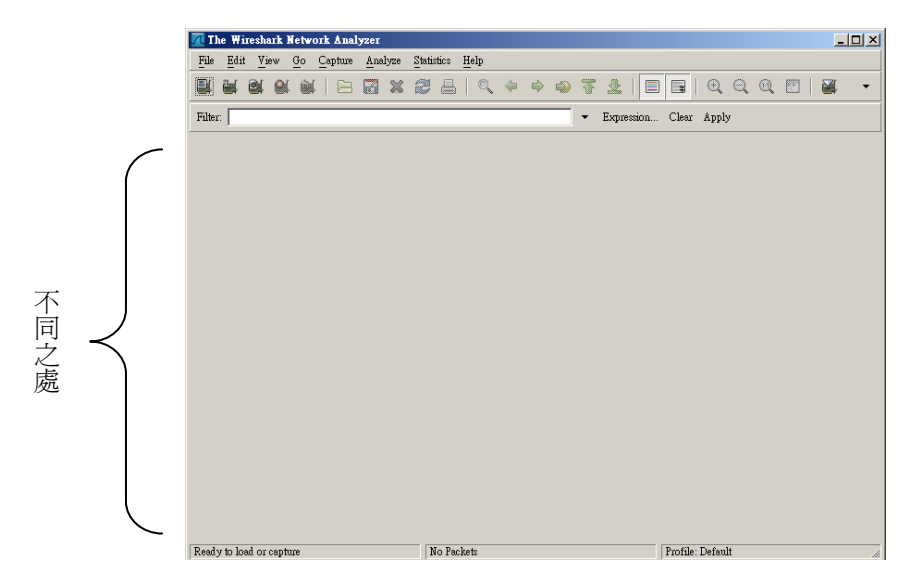

Wireshark 1.0.4 主畫面

# **P R O T O C O L A N A L Y S I S Quick Start With WIRESHARK**

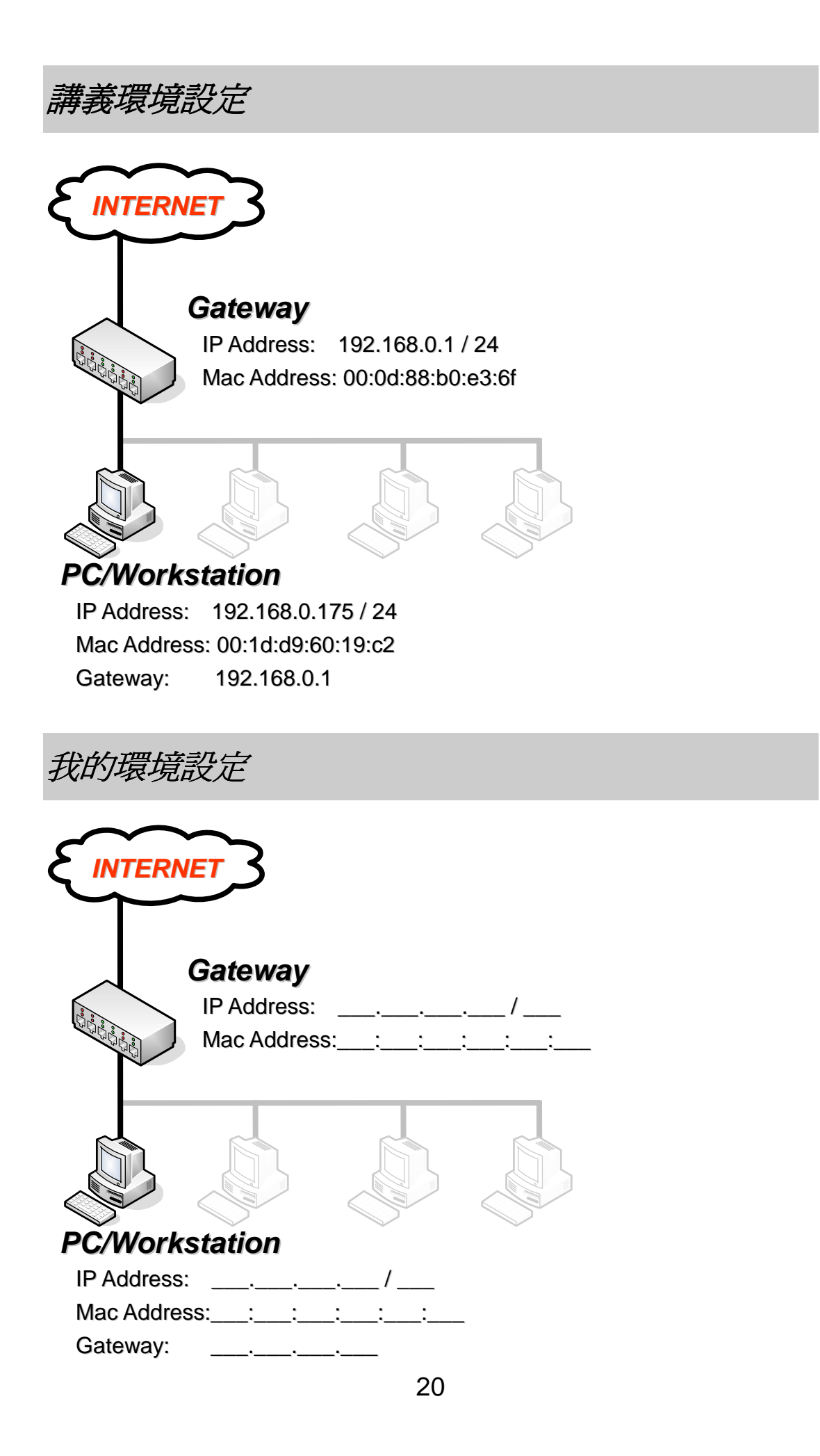

#### 擷取封包的方式

請確認您的 Wireshark 以及 WinPcap 安裝正確,才可以順利啓動 Wireshark<sup>!</sup>

第一步,我們先快速的來擷取封包,在開始之前,您得先了解您目前的網路 連線方式與環境,再來決定您擷取封包的方式, 350 將以兩的方向來作解釋, 分別是「有線網路」以及「無線網路」:

#### A:有線網路 擷取方式

如果您是有線網路,我們這裡介紹兩種方式,讓您快速的啓動封包擷取:

#### 啟動擷取介面選擇視窗:(請選下列A**1**、**A2** 其一方式)

A 1: 直接點選主畫面的圖示列「List the available capture interfaces...」

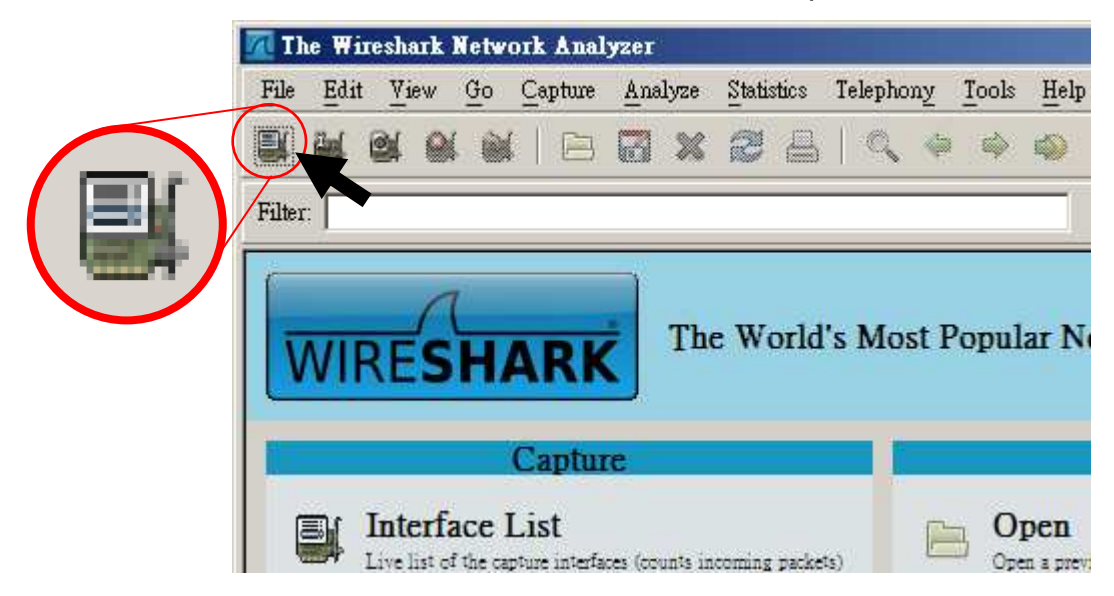

A2:直接點選主畫面的功能列「Capture」→「interfaces…」

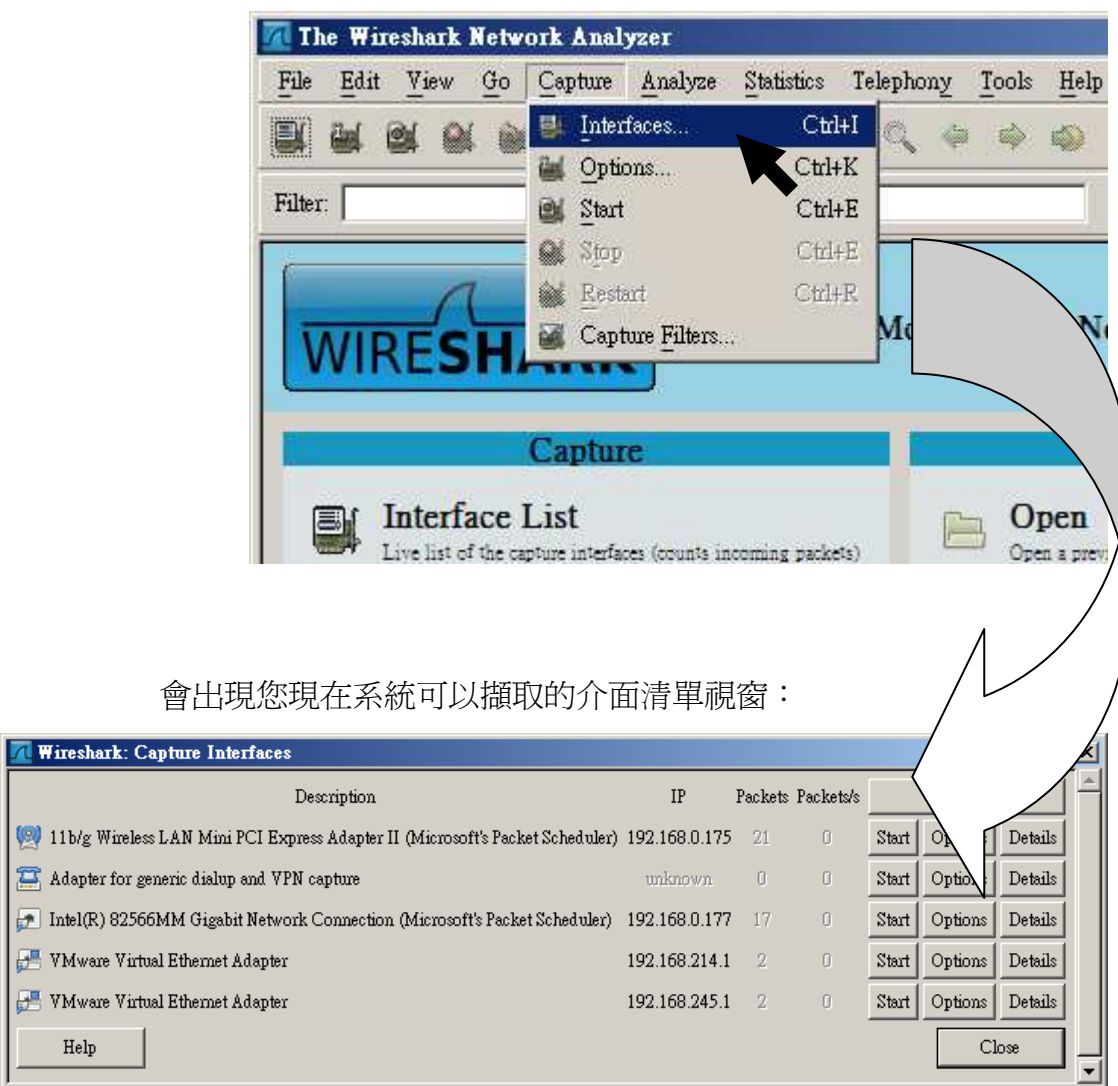

**A** Wiresha

 $(9) 11 b/g$ 

 ${\rm Help}$ 

#### 選擇擷取介面: (有線網路)

#### 請直接按下您的有線網路 ( Intel(R) 82566MM Gigabit Network Connection 為有線網路 ) 的「Start」

 $\blacksquare$ 

 $\blacksquare$ 

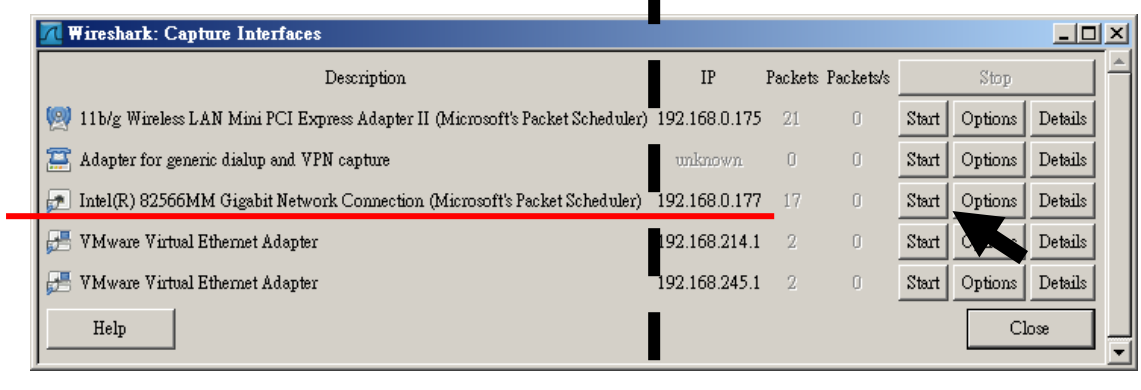

#### 然後就開始擷取有線網路卡的封包了:

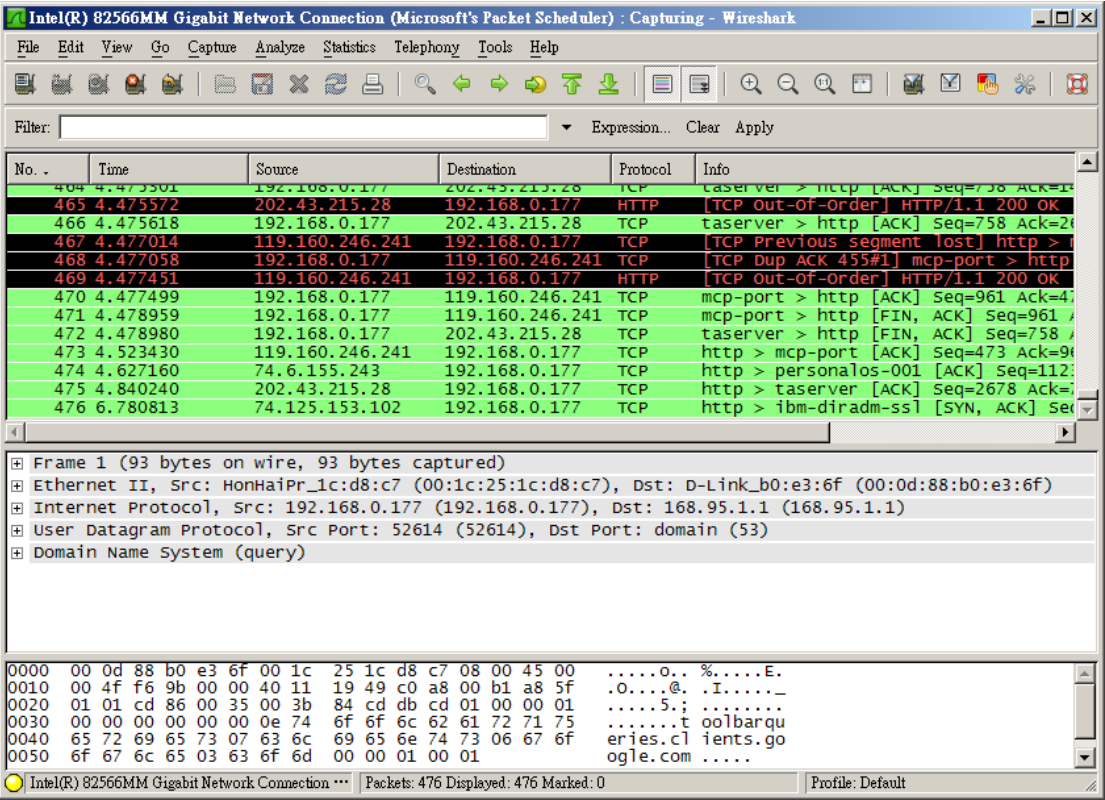

#### 停止擷取:

A1:直接點選主畫面的圖示列「Stop the running livie capture」

|         |      |                             |        | Intel(R) 82566MM Gigabit Network Connection (Microsoft's Packet Sch |         |   |                                |  |           |  |             |             |
|---------|------|-----------------------------|--------|---------------------------------------------------------------------|---------|---|--------------------------------|--|-----------|--|-------------|-------------|
| File    | Edit | View                        | Go     | Capture                                                             | Analyze |   | <b>Statistics</b>              |  | Telephony |  | Tools       | Help        |
| e       |      |                             |        | œ.                                                                  | R       | x | B                              |  |           |  |             |             |
| Filter: |      |                             |        |                                                                     |         |   |                                |  |           |  |             |             |
| No. .   |      | Time                        | Source |                                                                     |         |   | Destination                    |  |           |  |             |             |
|         |      | JU I. JUZ74Z<br>57 1.497772 |        |                                                                     |         |   | 04.ZJJ.IOV.VY                  |  |           |  | 64.233.189. | 192.106.V.I |
|         |      | 58 1.525738                 |        |                                                                     |         |   | 192.168.0.177<br>192.168.0.177 |  |           |  | 74.125.153. |             |
|         |      | 59 1.536071                 |        |                                                                     |         |   | 192.168.0.177                  |  |           |  | 64.233.189. |             |
|         |      | 60 1.621174                 |        |                                                                     |         |   | 74.125.153.105                 |  |           |  |             | 192.168.0.1 |
|         |      | 61 1.628059                 |        |                                                                     |         |   | 74.125.153.105                 |  |           |  |             | 192.168.0.1 |
|         |      | 62 1.694810                 |        |                                                                     |         |   | 74.125.153.102                 |  |           |  |             | 192.168.0.1 |
|         | 63.  | 1.785472                    |        |                                                                     |         |   | 64.233.189.104                 |  |           |  |             | 192.168.0.1 |
|         | 64   | 1.799401                    |        |                                                                     |         |   | 192.168.0.177                  |  |           |  | 74.125.153. |             |
|         |      | 65 1.869060                 |        |                                                                     |         |   | 64.233.189.104                 |  |           |  |             | 192.168.0.1 |

A2:直接點選主畫面的功能列「Capture」→「Stop」

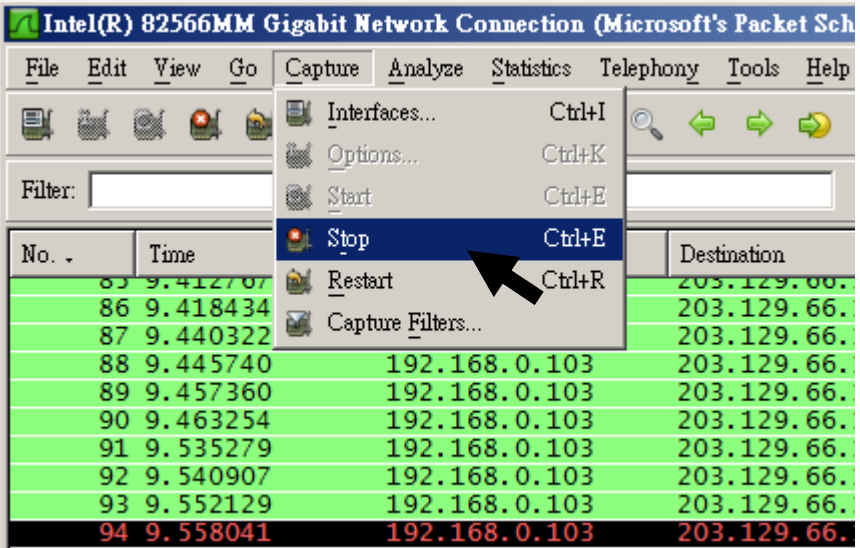

#### B:無線網路 擷取方式

如果您是無線網路,我們這裡也介紹兩種方式,讓您快速的啓動封包擷取:

#### 啟動擷取介面選擇視窗:(請選下列 **B1**、**B2** 其一方式)

B1:直接點選主畫面的圖示列「List the available capture interfaces...」

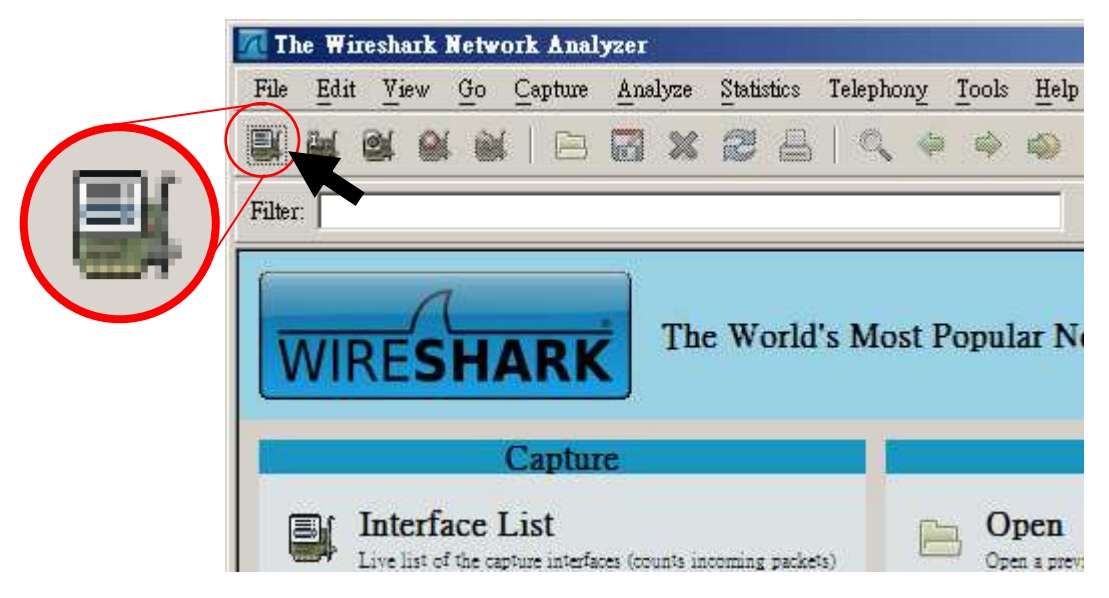

B2:直接點選主畫面的功能列「Capture」→「interfaces…」

VMware VMware  ${\rm He} {\rm l p}$ 

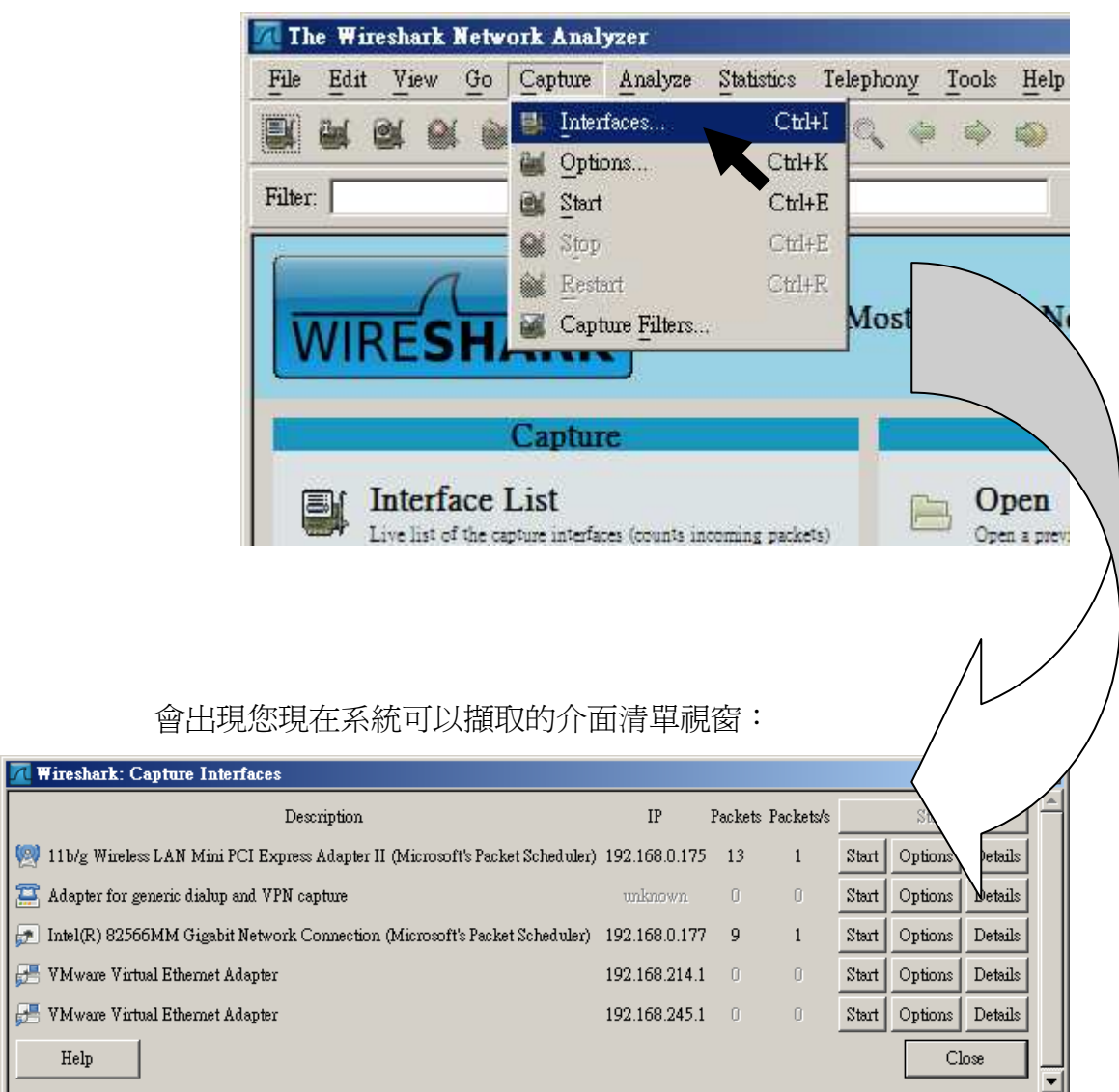

#### 選擇擷取介面: (無線網路)

請直接按下您的有線網路 (11b/g Wireless LAN Mini PCI Express Adapter II 為無線網路卡) 的「**Options**」

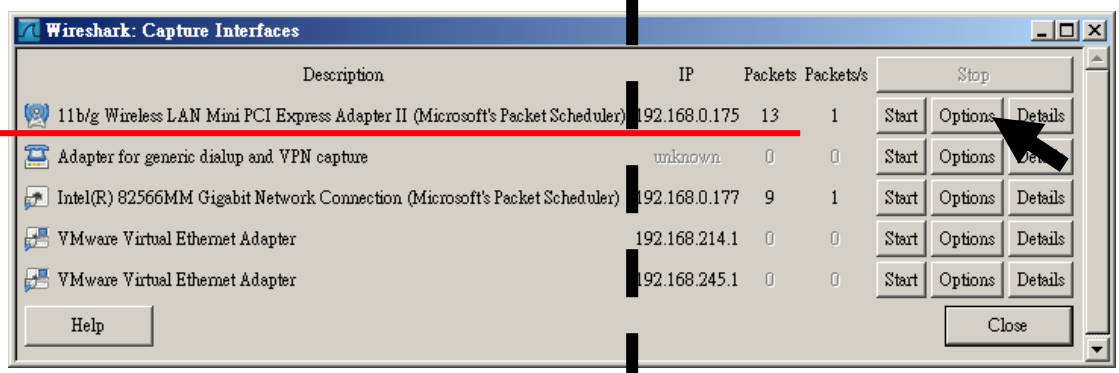

 由於我們是用無線網路,所以我們無線網路卡不可以「Promiscuous Mode」 啟動,不然會擷取不到封包!

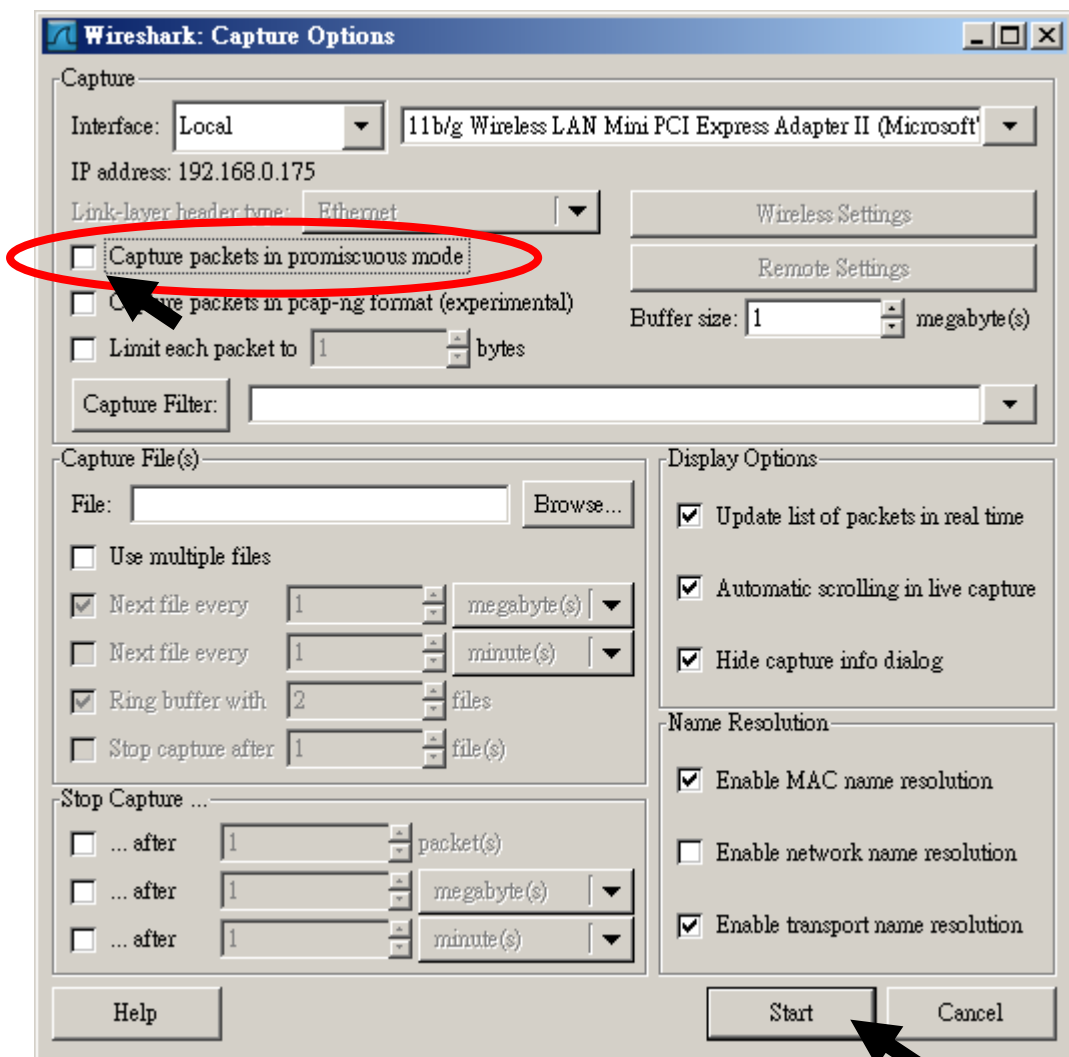

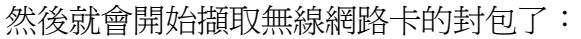

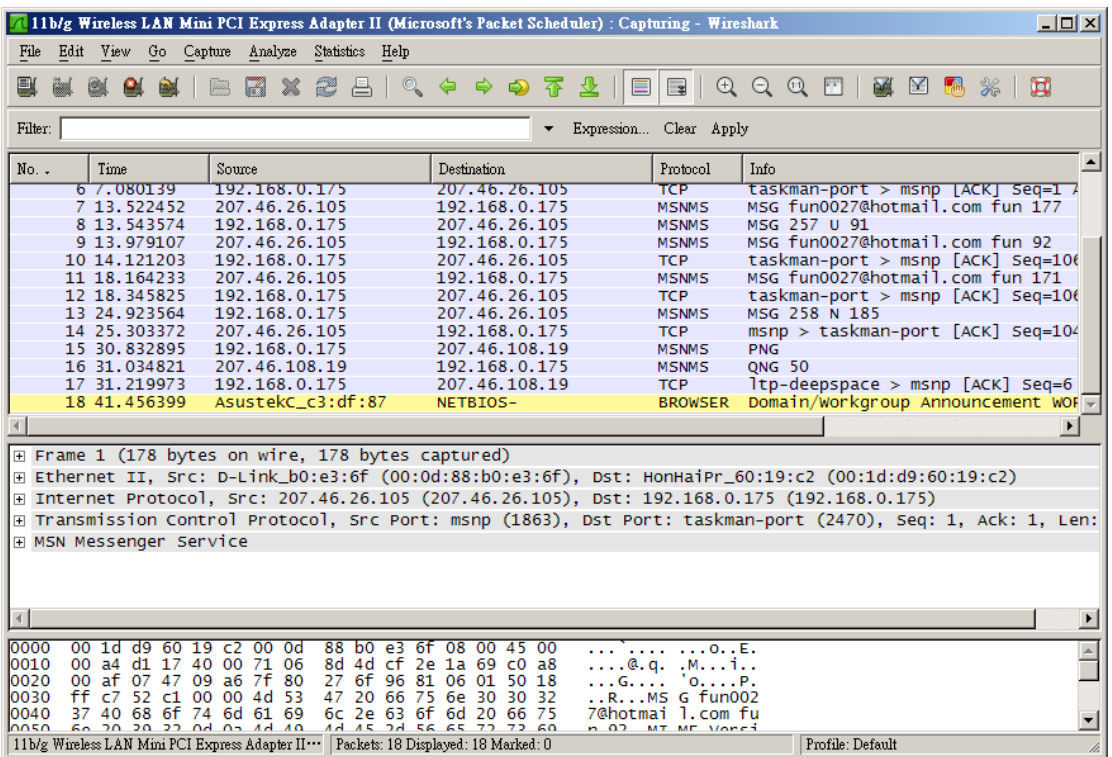

#### 停止擷取:

B1:直接點選主畫面的圖示列「Stop the running live capture」

|         |             |                        |          | 11b/g Wireless LAN Mini PCI Express Adapter II (Microsoft's Packet Sc |         |   |                                |  |           |  |             |                            |
|---------|-------------|------------------------|----------|-----------------------------------------------------------------------|---------|---|--------------------------------|--|-----------|--|-------------|----------------------------|
| File    | Edit        | View                   | Go       | Capture                                                               | Analyze |   | <b>Statistics</b>              |  | Telephony |  | Tools       | Help                       |
| e       |             |                        |          | œ.                                                                    | R       | x | an di Santa B                  |  |           |  |             |                            |
| Filter: |             |                        |          |                                                                       |         |   |                                |  |           |  |             |                            |
| No. .   |             | Time                   | Source   |                                                                       |         |   | Destination                    |  |           |  |             |                            |
|         | 1U7<br>108. | 9. UUZ 007<br>9.003137 |          |                                                                       |         |   | 192.106.0.17J<br>192.168.0.175 |  |           |  |             | 00.191.295.<br>88.191.253. |
|         | 109         | 9.103584               |          |                                                                       |         |   | 192.168.0.175                  |  |           |  |             | 88.191.253.                |
|         | 110         | 9.410944               |          |                                                                       |         |   | 88.191.253.217                 |  |           |  |             | 192.168.0.1                |
|         | 111         | 9.                     | . 410981 |                                                                       |         |   | 192.168.0.175                  |  |           |  | 88.191.253. |                            |
|         | 112.        | 9.513262               |          |                                                                       |         |   | 88.191.253.217                 |  |           |  |             | 192.168.0.1                |
|         | 113.        | 9.513909               |          |                                                                       |         |   | 88.191.253.217                 |  |           |  |             | 192.168.0.1                |
|         | 114         | 9.514086               |          |                                                                       |         |   | 88.191.253.217                 |  |           |  |             | 192.168.0.1                |
|         | 115         | 9.514327               |          |                                                                       |         |   | 88.191.253.217                 |  |           |  |             | 192.168.0.1                |
|         |             | 116 9.520574           |          |                                                                       |         |   | 192.168.0.175                  |  |           |  |             | 88.191.253.                |

B2:直接點選主畫面的功能列「Capture」→「Stop」

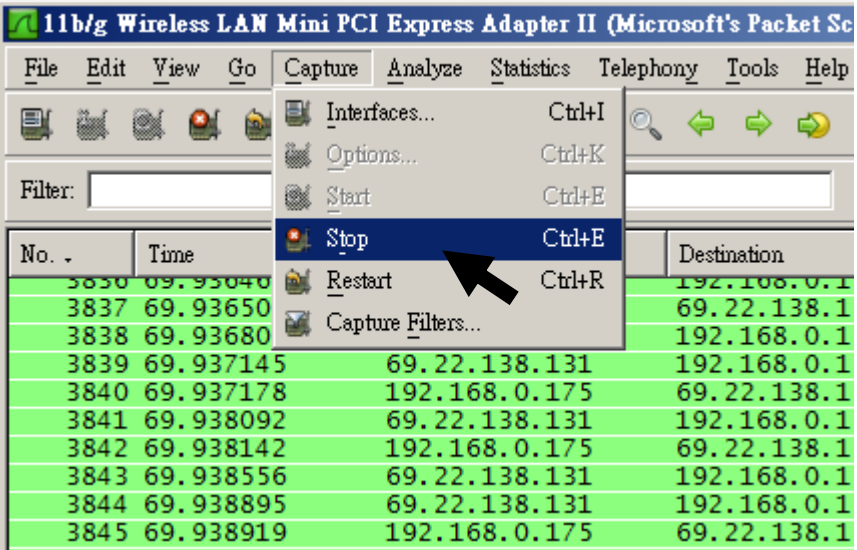

#### 主畫面介紹

 下列是已經擷取到封包的畫面配置,在您的畫面中「封包資訊區(Layout)」 區域應該有許多剛剛擷取的封包(有封包的狀態)。

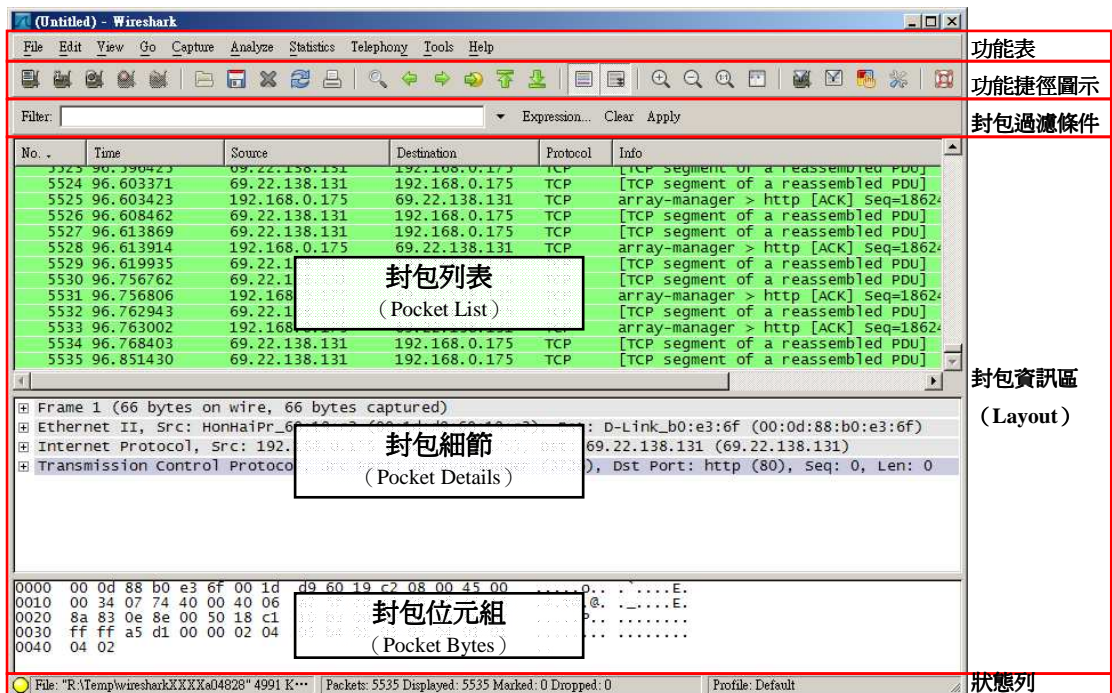

 功能表:所有的功能都可以在這些地方找到 功能捷徑圖示:常用的功能會放在此處 封包過濾條件:可以過濾出封包資訊區里特定的封包 封包資訊區:分成三塊,分別是封包列表、封包細節、封包位元組。 狀態列:這裡會顯示您的監視狀態,或是擷取重要提示資訊。
# 變更封包檢視方式 **(Layout)**

以上這是預設的基本畫面配置,當然您可以依照您的喜愛變更,如果您希望 變更,請您可以跟著這樣做:

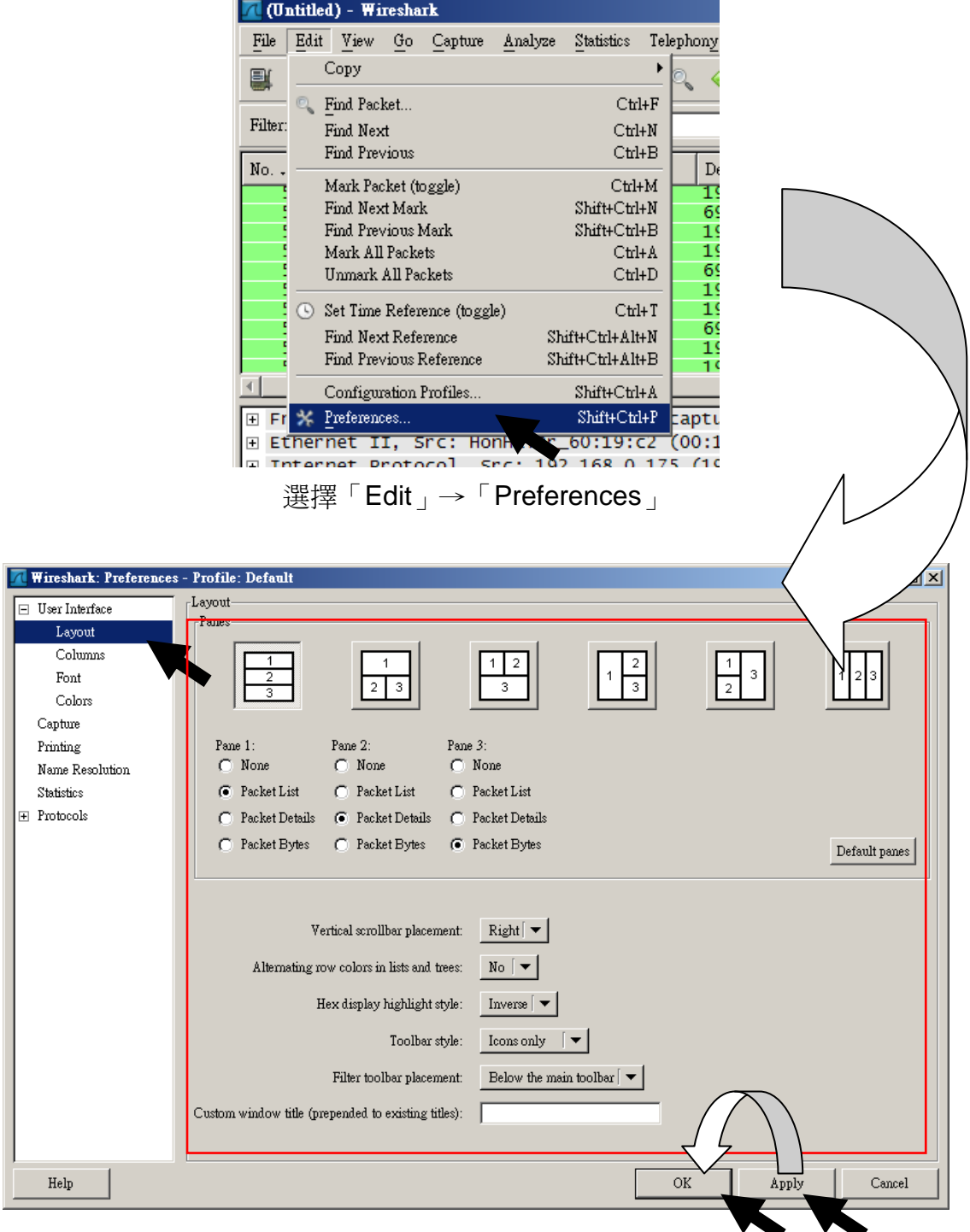

您可以在「User Interface」的「Layout」選擇您喜歡的封包檢視方式 然後按下「Apply」和「OK」來變更您的檢視方式

#### 檢視封包資訊

如果您需要同步的與本講義做內容對照,您可以使用本章提供之範例 ( 本 範例可以在 \Capture\1-1\_BASE\example.pcap 取得)。

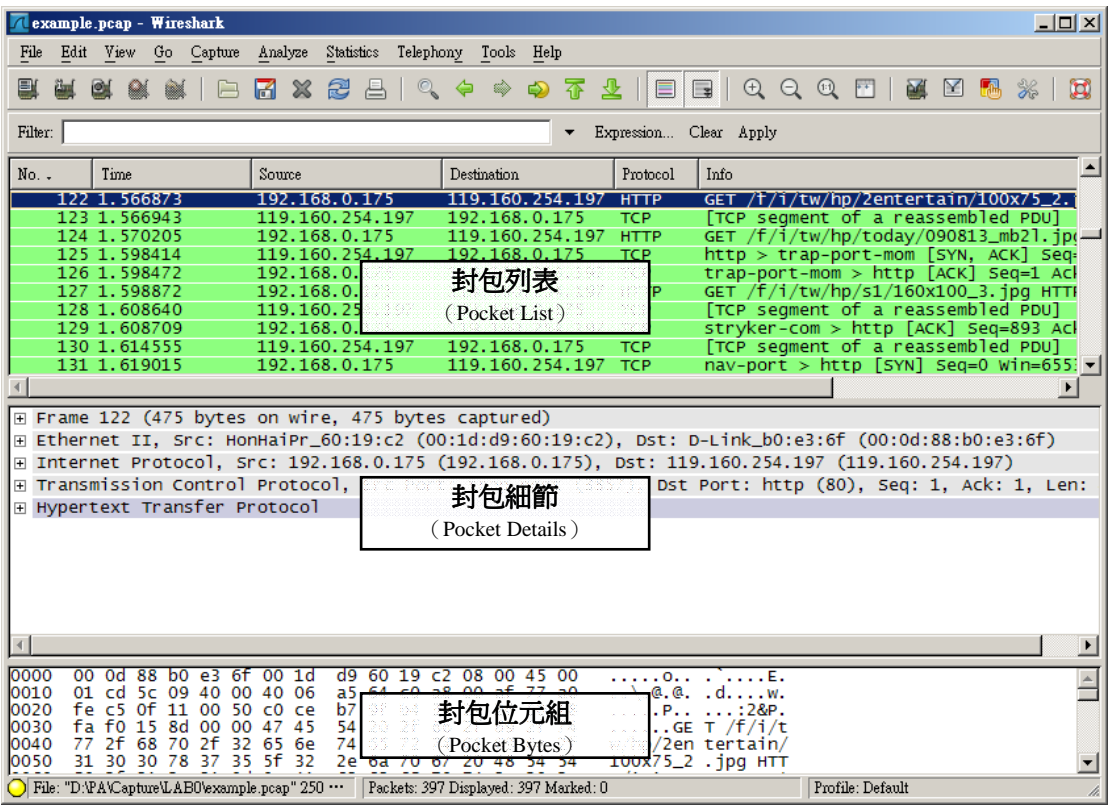

 上圖是一個正常的 Wireshark 擷取封包畫面,通常我們就可以在此檢視到所 有資訊了。

 封包列表中,列出了所有您開始擷取封包到停止擷取中間的封包,一般我們 只要點選封包列表(Pocket List)中的封包,封包細節(Pocket Details) 與封 包位元組(Pocket Bytes)就會跟著改變。

當然我們就可以針對擷取到的內容,來分析是否有狀況發生。

#### 封包列表(**Pocket List**)

如果您已經正常擷取到封包,那您現在一定看見在封包列表(Pocket List) 有許多封包,您可以立即觀察到封包的特性:

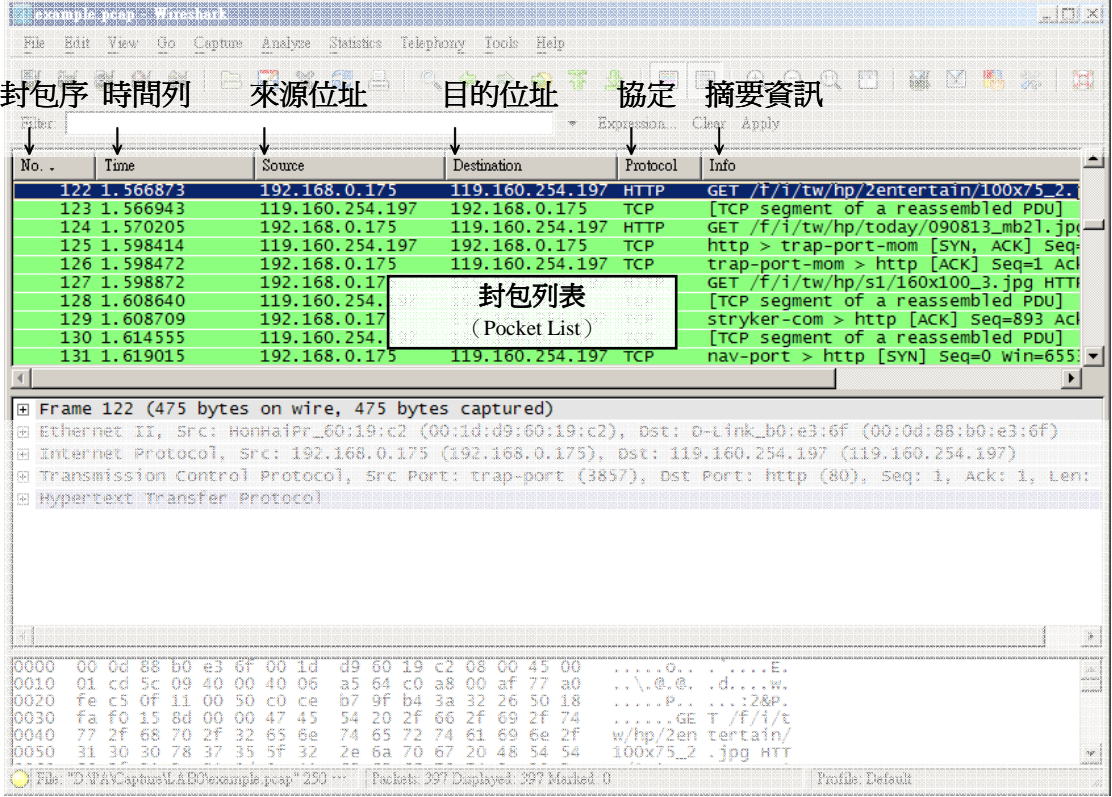

 No. (封包序):接受到封包的順序,通常為流水號,每次從 1 開始。 Time (時間列):指從開始擷取封包的時間到「這個」封包的時間。 Source (來源位址):封包發送端(IP) Destination (目的位址): 封包接收端(IP) Protocol (協定):指該封包用什麼通訊協定 Info (摘要資訊):簡易的封包資訊摘要

範例:

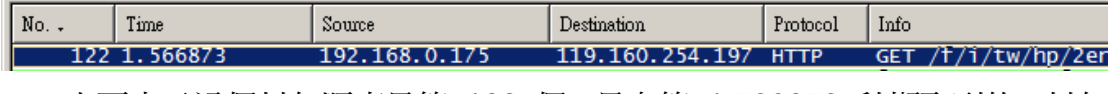

 上面表示這個封包順序是第 122 個,是在第 1.566873 秒擷取到的,封包 來源是 192.168.0.175 , 目的地是 119.160.245.197 , 使用 HTTP 通訊協定, 欄位 info 告訴我們,是一個網頁的 GET 動作 (網頁瀏覽器)。

#### 封包細節(**Pocket Details**)

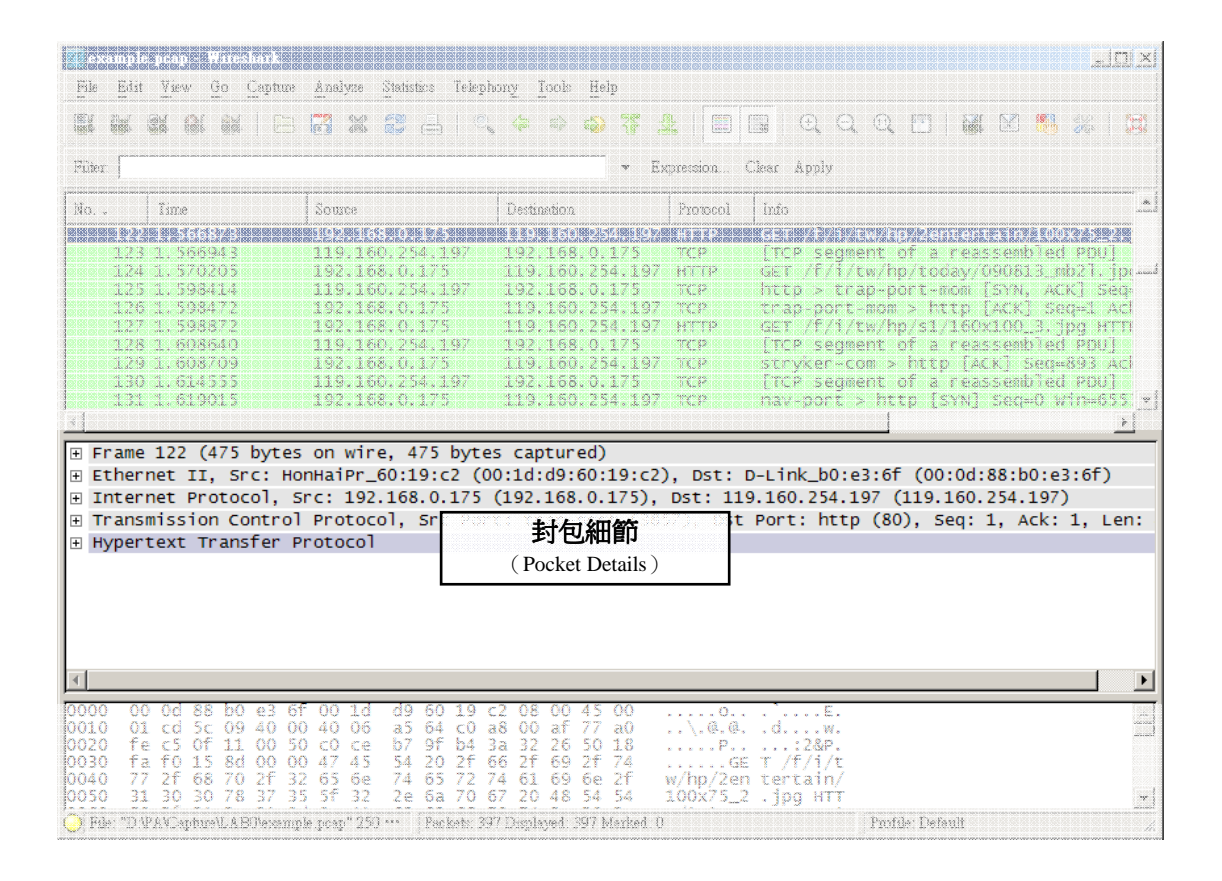

 封包細節裡面的內容會隨著您所選取的封包而改變,當您點選封包列表的任 一個封包,封包細節內的資訊會立即更新為該封包的細節。

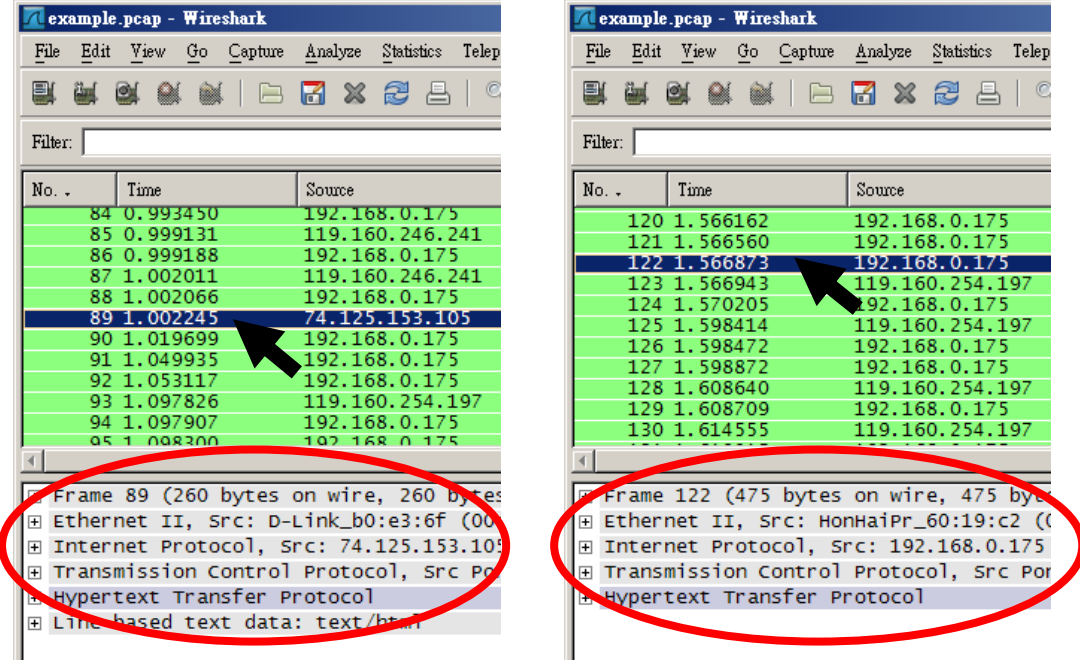

 接下來我們針對封包細節來簡單說明一下;請注意,不同協定或是擷取方 式、媒介,顯示出來的內容會有所不同,下列為封包編號 **122** 的封包細節:

E Frame 122 (475 bytes on wire, 475 bytes captured) E Ethernet II, Src: HonHaiPr\_60:19:c2 (00:1d:d9:60:19:c2), Dst: D-Link\_b0:e3:6f (00:0d:88:b0:e3:6f) H Internet Protocol, Src: 192.168.0.175 (192.168.0.175), Dst: 119.160.254.197 (119.160.254.197) H Transmission Control Protocol, Src Port: trap-port (3857), Dst Port: http (80), Seq: 1, Ack: 1, Len: **E Hypertext Transfer Protocol** 

[+] Frame 122 (475 bytes on wire, 475 bytes captured)

這裡相當於實體層 (Physical Layer) 的資訊,表示是第 122個 Frame, 大小是 475 bytes;您可以按 [+] 展開更詳細的內容。

[+] Ethernet II, Src: HonHaiPr\_60:19:c2 (00:1d:d9:60:19:c2), Dst: D-Link\_b0:e3:6f (00:0d:88:b0:e3:6f) 這裡相當於資料鏈結層 (Data Link Layer),說明這是以乙太網路 Ethernet V2 為協定,並說明來源端位置 (廠牌\_序號、Mac Address )以及目的端位置 ( 廠牌\_序號、Mac Address );您可以按 [+] 展開更詳細的內容。

[+] Internet Protocol, Src: 192.168.0.175 (192.168.0.175), Dst: 119.160.254.197 (119.160.254.197) 這裡相當於網路層 (Network Layer), 目前顯示的是 IP (Internet Protocol) 協定的表頭 (Header), 此列說明來源端以及目的端 IP, 如想看更詳細的資訊 內容,您可以按 [+] 展開更詳細的內容。

[+] Transmission Control Protocol, Src Port: trap-port (3857), Dst Port: http (80), Seq: 1, Ack: 1, Len: 421 這裡相當於傳輸層 (Transport Layer),目前顯示的是 TCP (Transmission Control Protocol ) 協定的資訊,此列說明來源端以及目的端所使用的 Port、Ack 和長度…等等資訊;您可以按 [+] 展開更詳細的內容。

#### [+] Hypertext Transfer Protocol

這裡相當於應用層 (Application Layer), 目前顯示的是使用 HTTP ( Hypertext Transfer Protocol ) 協定的內容;您可以按 [+] 展開看到整個內容。

 如果您覺得看的資訊不夠詳細,想更了解資訊更細部的資訊,可以選取封包 細節,並對有興趣了解的內容部分按「+」來展開更詳細的內容。

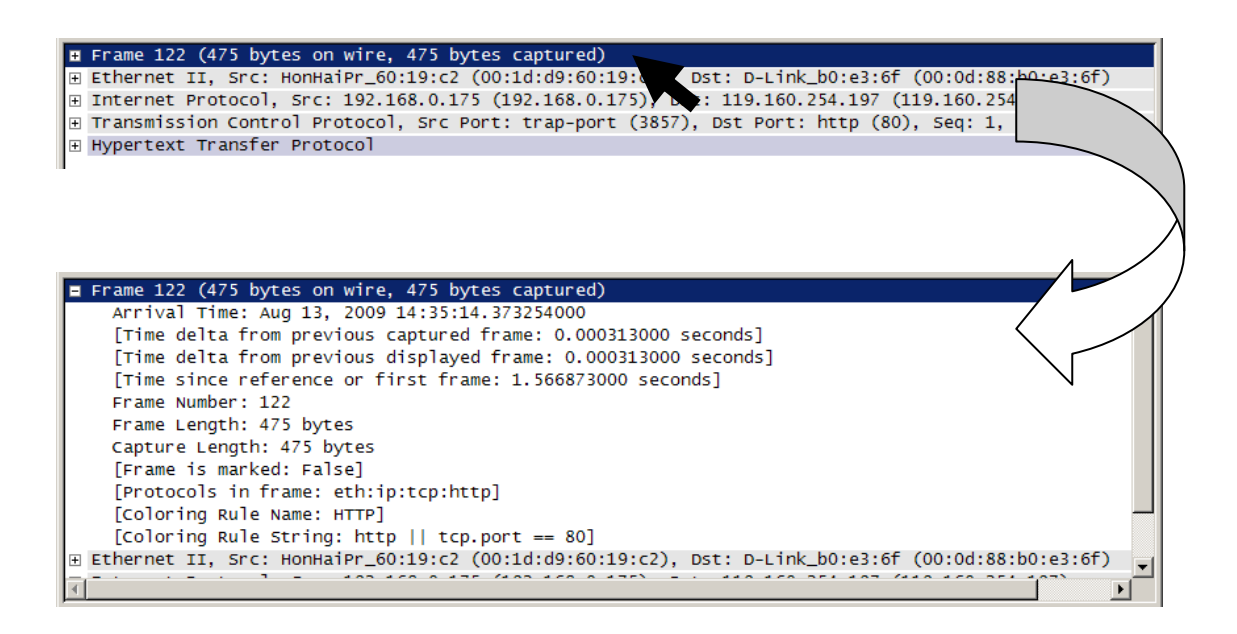

#### 封包位元組(**Pocket Bytes**)

這是整個封包的 16bit 檢視與明碼檢視,您可以經由選擇封包細節的部份 內容,自動幫您在這部份選出對應的內容。

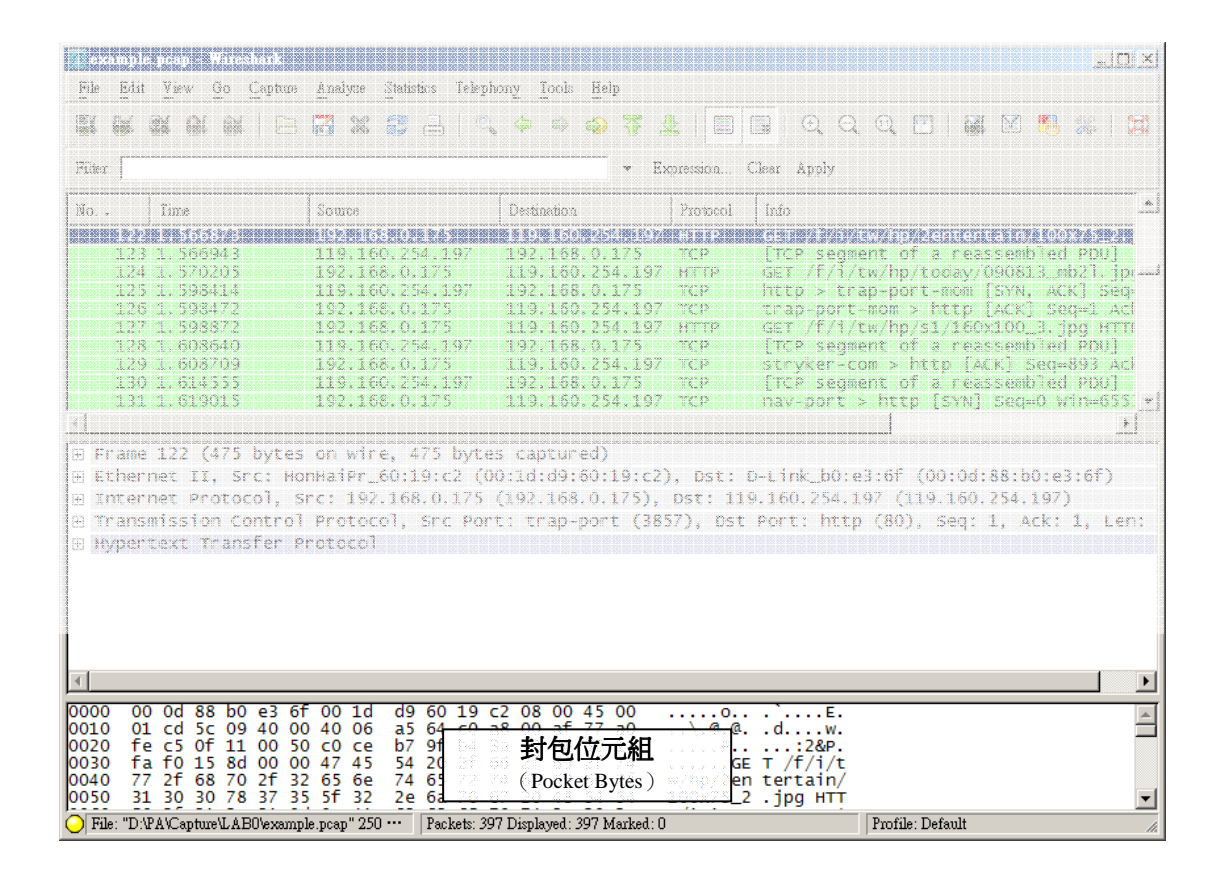

 您也可以直接點選您有興趣的內容,Wireshark 會自動幫您對應出封包細節 的內容:

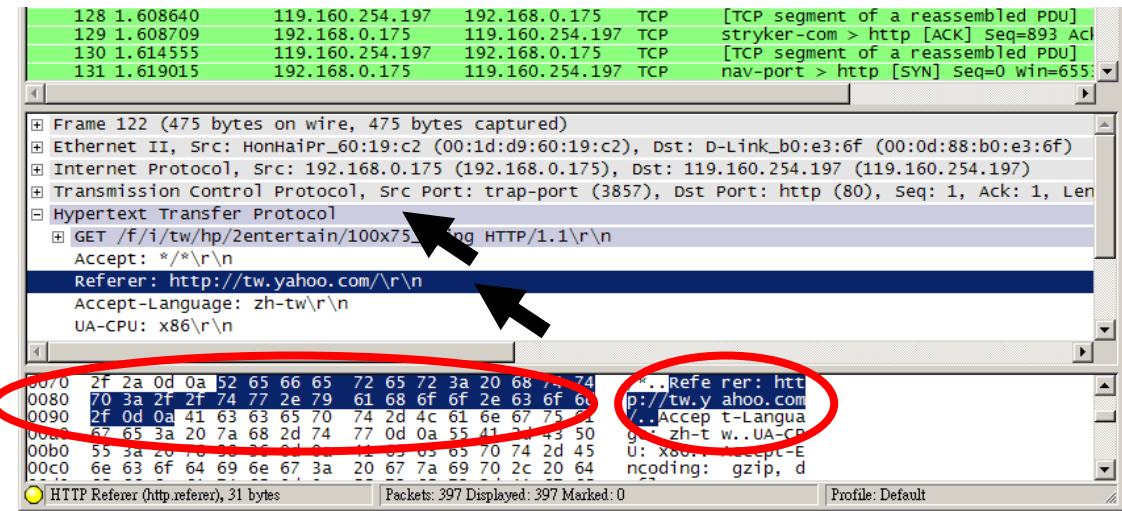

# **P R O T O C O L A N A L Y S I S Filter With WIRESHARK**

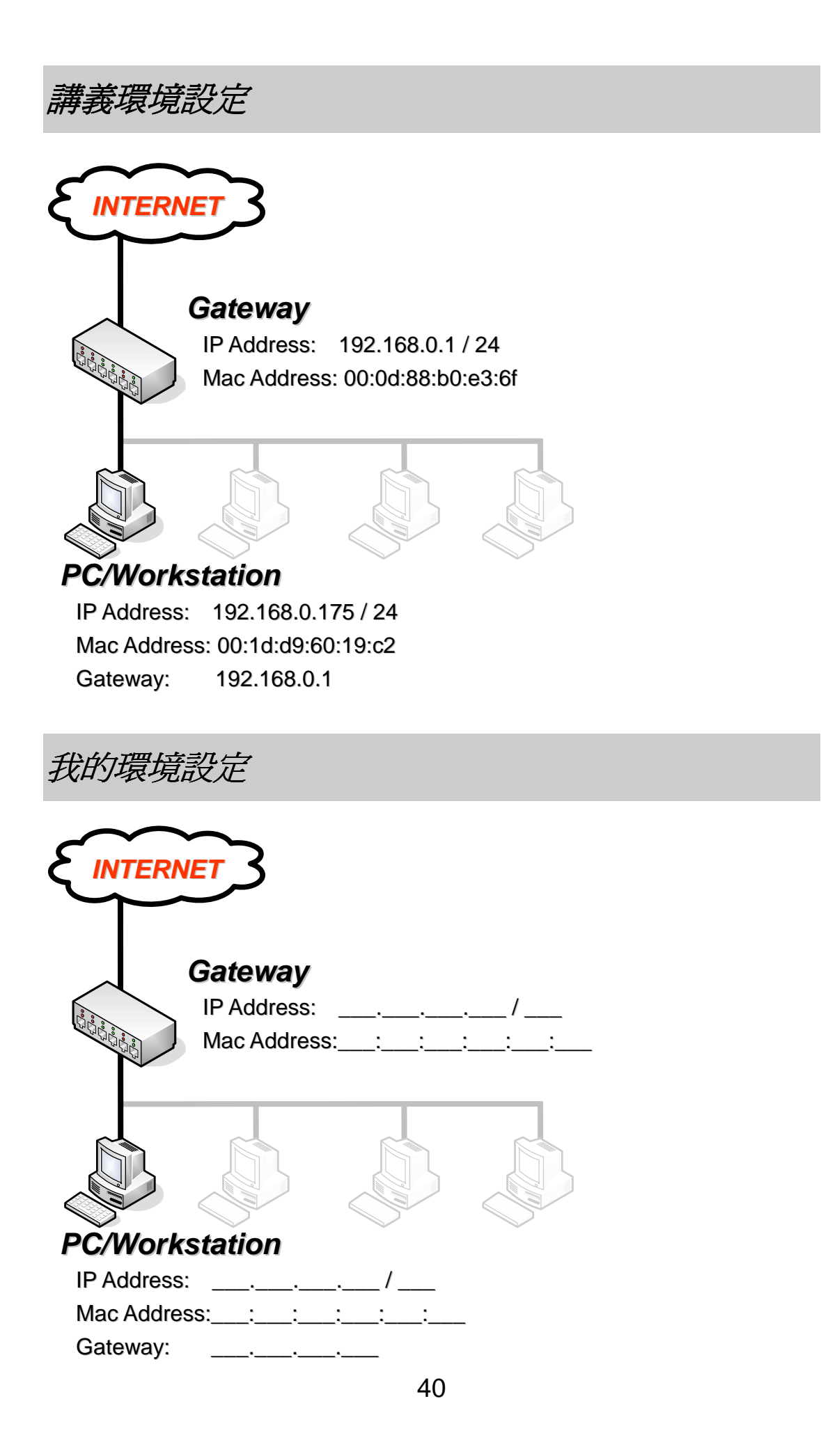

#### 過濾封包 **(Filter)**

 您現在已經會擷取網路封包了,且確實整個擷取的過程非常的簡單;但是如 果您不是在實驗室的環境裡,在一般正常的網路環境中,並依照現在網路使用的 頻率來看,在您擷取封包一段時間後,您將會發現擷取到的封包數量會超出您的 想像,上千甚至上萬都是很正常的。

 想想看五千個封包中,找出您想要的其中幾個封包該如何找?一個一個找? 那絕對會很花您的時間和眼力的,聰明的您一定不會想這樣做吧!

 沒錯,我們要把專注力用在封包的分析上,而不是花時間在尋找我們要的封 包;所以如何快速的找到我們要的封包,變成一個重要的課題!唯有快速找到我 們要的封包,才能讓我們在分析網路狀況事半功倍!

當然,您一定想到「過濾」,用一些條件來過濾出我們所要的封包,排除我 們不需要的封包,接下來我們就是要讓各位知道如何過濾想要的封包。

 您可以擷取自己目前的網路環境並實際執行過濾條件 ( 請最少擷取三分鐘 到五分鐘 ),或是如果您需要同步的與本講義做內容對照,您可以開啟本章所提 供之範例 ( 本範例可以在 \Capture\1-1\_BASE\example\_2.pcap 取得 )。

#### 在何處過濾封包?

 我們在前篇已經稍微提及到封包的過濾位置,如果您尚未下達過過濾條件, 那麼在過濾欄位背景的顯示顏色將為「白色」。

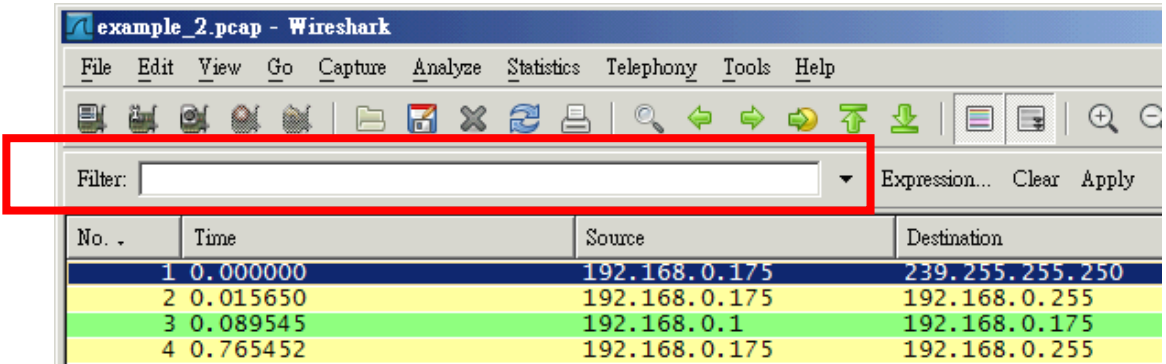

 如果您下達過濾條件,且也為正確條件,那麼在過濾欄位背景的顯示顏色將 為「綠色」。

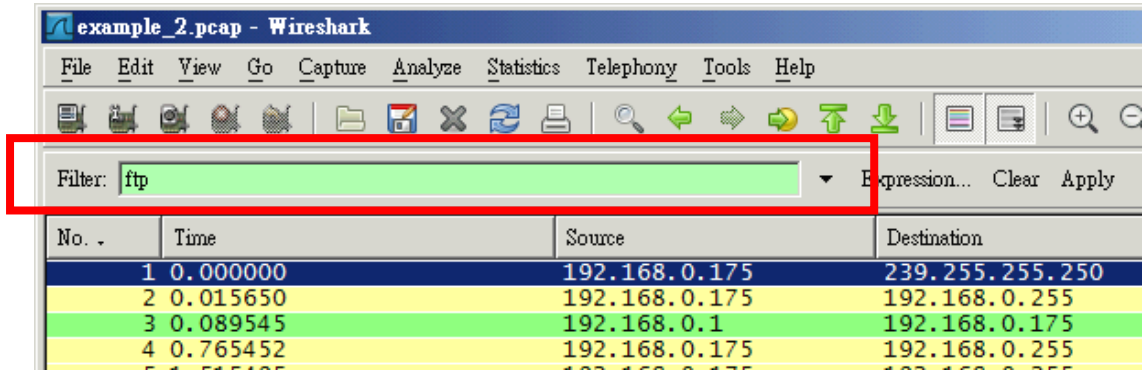

 如果您下達過濾條件,是錯誤或條件不完整時,那麼在過濾欄位背景的顯示 顏色將為「紅色」。

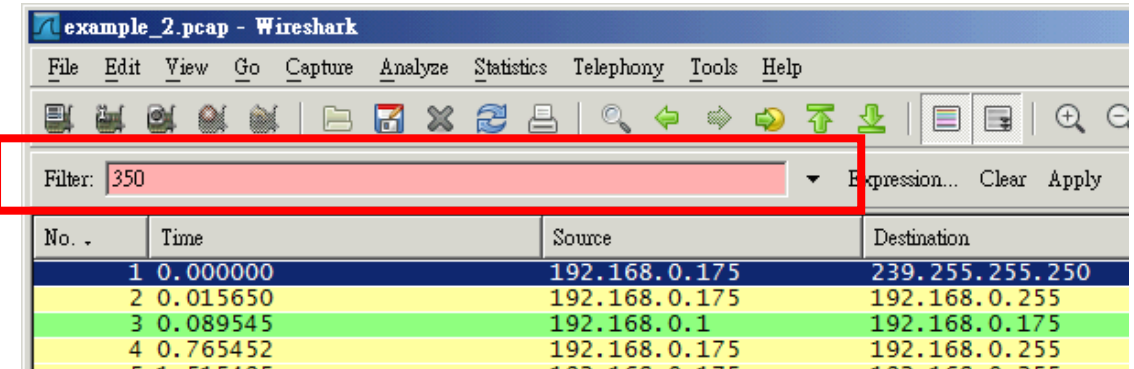

沒錯,過濾很簡單,只要在過濾欄位輸入您要的條件就可以了,但是要注意 的是,當您在未輸入完整時過濾欄位背景的顏色都將會是紅色的,待您都輸入完 畢後,如果 Wireshark 可以辨認出您所輸入的條件,過濾欄位背景的顏色就會 變成綠色了。

別急,接下來就要教您如何過濾!

#### 過濾出指定的協定 **(ARP)**

我們這裡示範來檢視 ARP 的協定封包,您可以在 Wireshark 的 Filter 裡輸 入過濾條件「arp」後,按下「Apply」即可看見所有 ARP 協定封包。

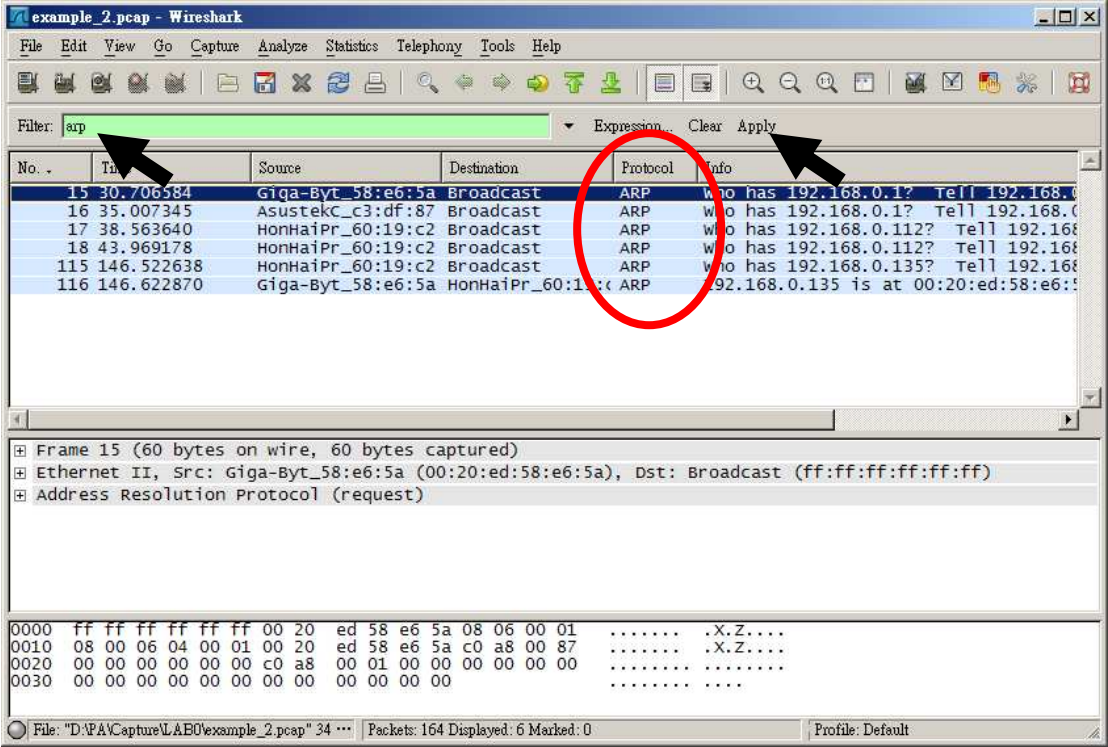

#### 過濾掉指定的協定 **(ARP)**

 如果您不想看 **ARP** 的協定封包,可以在 Wireshark 的 Filter 裡輸入過濾條 件「not arp」後,按下「Apply」即可看見所有非 ARP 的協定封包。

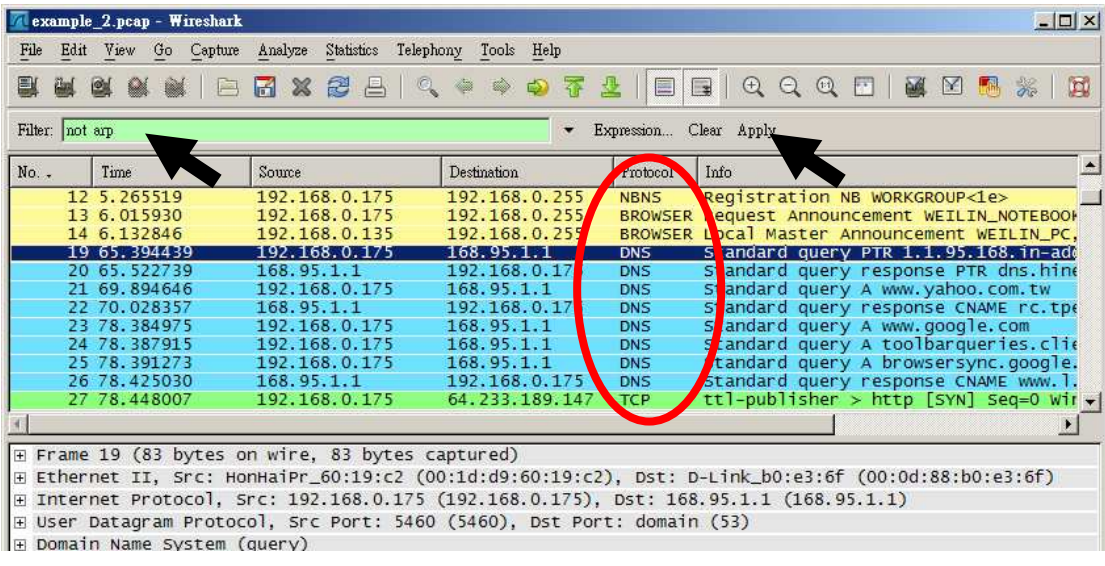

#### 過濾掉多個指定協定 **(ARP** 與 **nbns)**

 如果您不想看 **ARP** 和 **nbns** 的協定封包,可以在 Wireshark 的 Filter 裡輸 入過濾條件「not arp and not nbns」後,按下「Apply」即可看見所有非 ARP 和 NBNS 的協定封包。

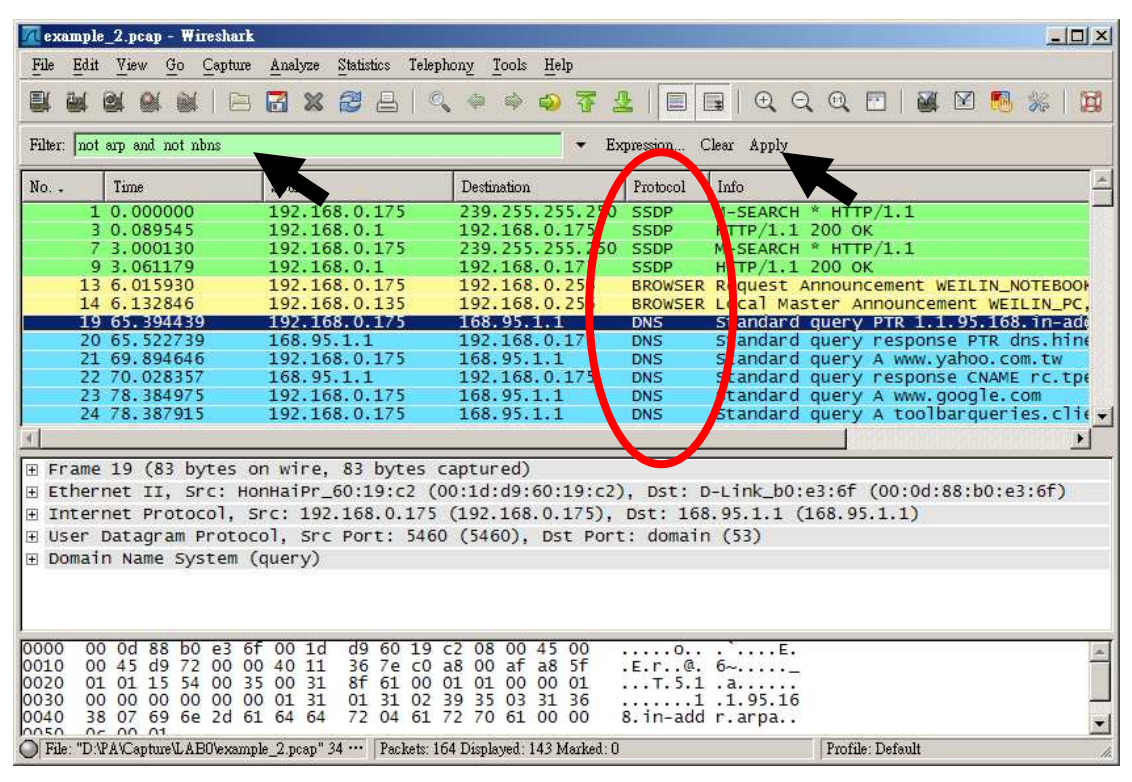

當然您如果用符號來輸入過濾條件「! arp && ! nbns, 過濾出來的封 包會是一樣的!

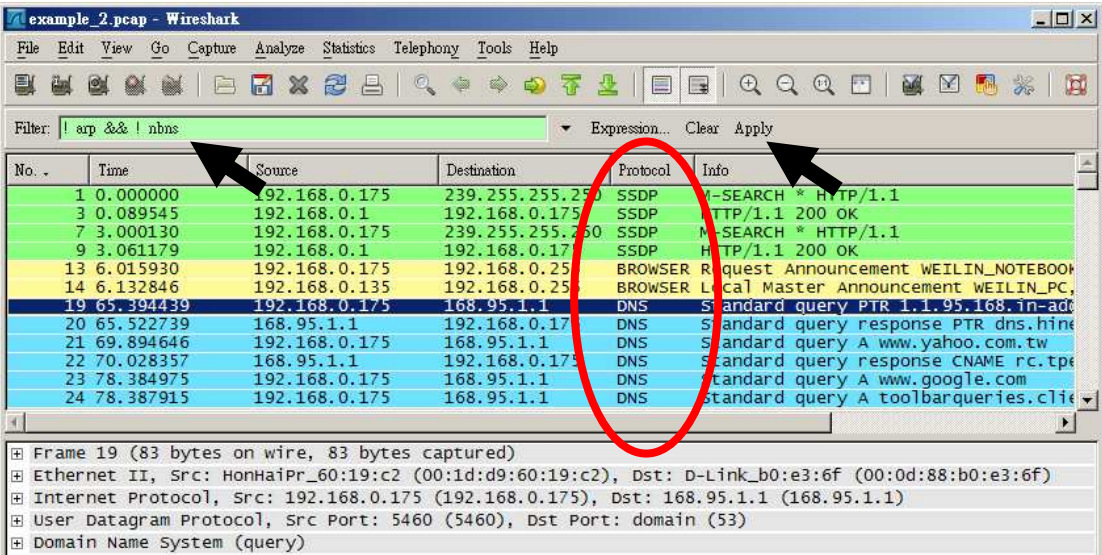

#### 以 **Mac Address** 過封包

 您可以用網路卡的 Mac Address 來過濾封包,我們找出屬於自己網卡 ( Mac Address) 的封包,可以在 Wireshark 的 Filter 裡輸入過濾條件「eth.addr == 00:1d:d9:60:19:c2 」後,按下「Apply」即可看見所有屬於 00:1d:d9:60:19:c2 的封包。

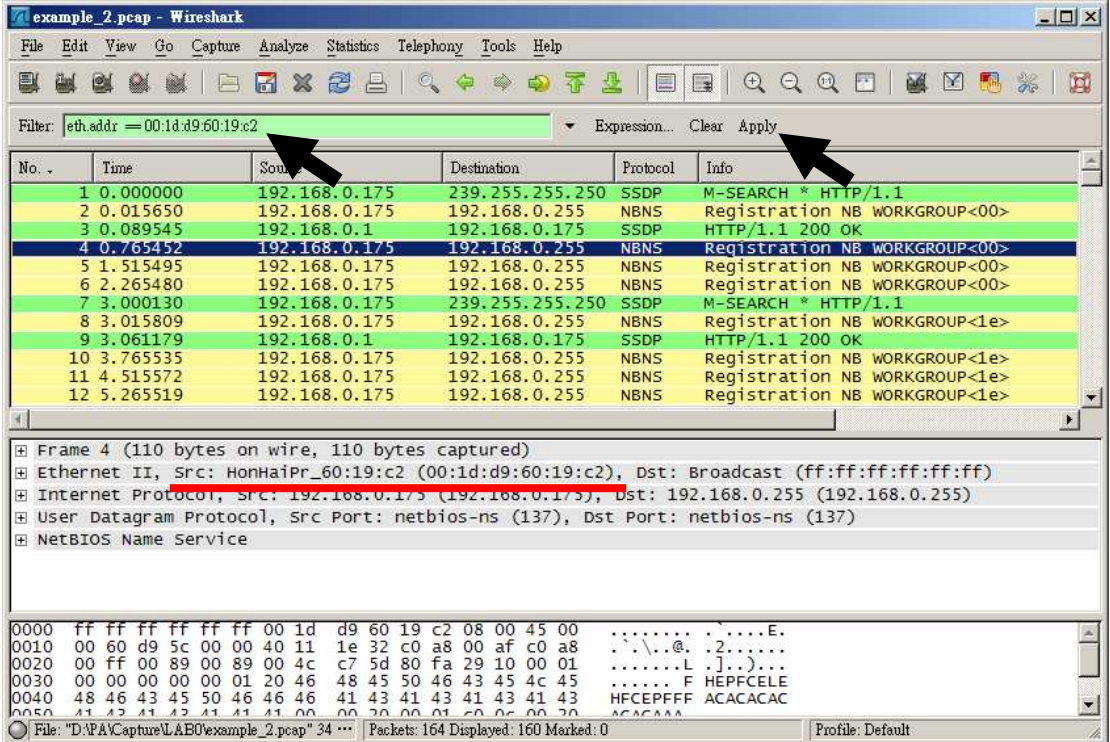

 如果您不習慣用符號來下過濾條件,以「eth.addr eq 00:1d:d9:60:19:c2」 過濾出來的封包會是一樣的!

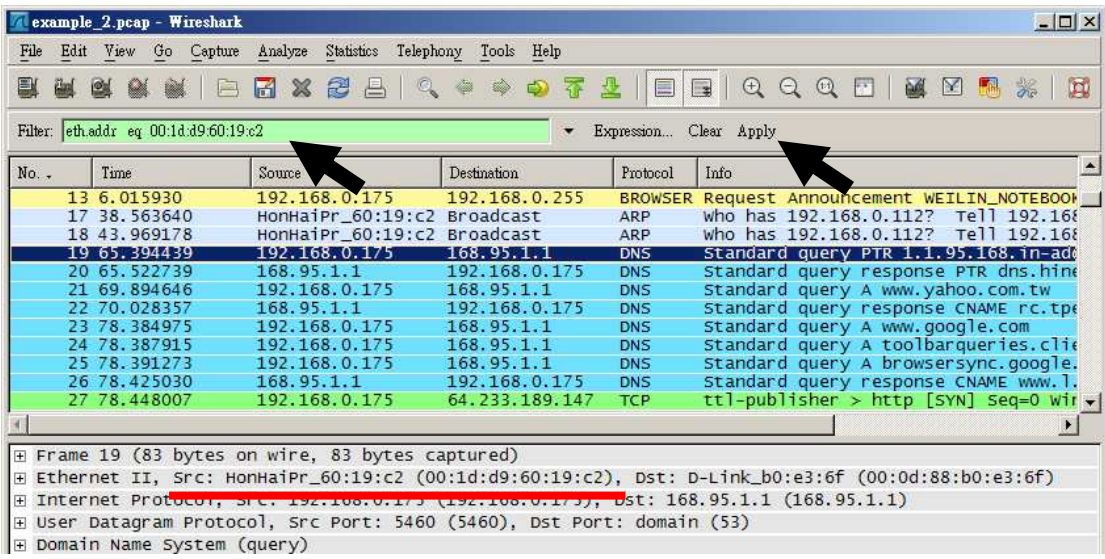

## 過濾掉自己 **Mac Address** 的封包

過濾掉非自己網卡的封包,可以在 Wireshark 的 Filter 裡輸入過濾條件 「!(eth.addr == 00:1d:d9:60:19:c2) 」後,按下「Apply」即可看見所有非 00:1d:d9:60:19:c2 的封包。

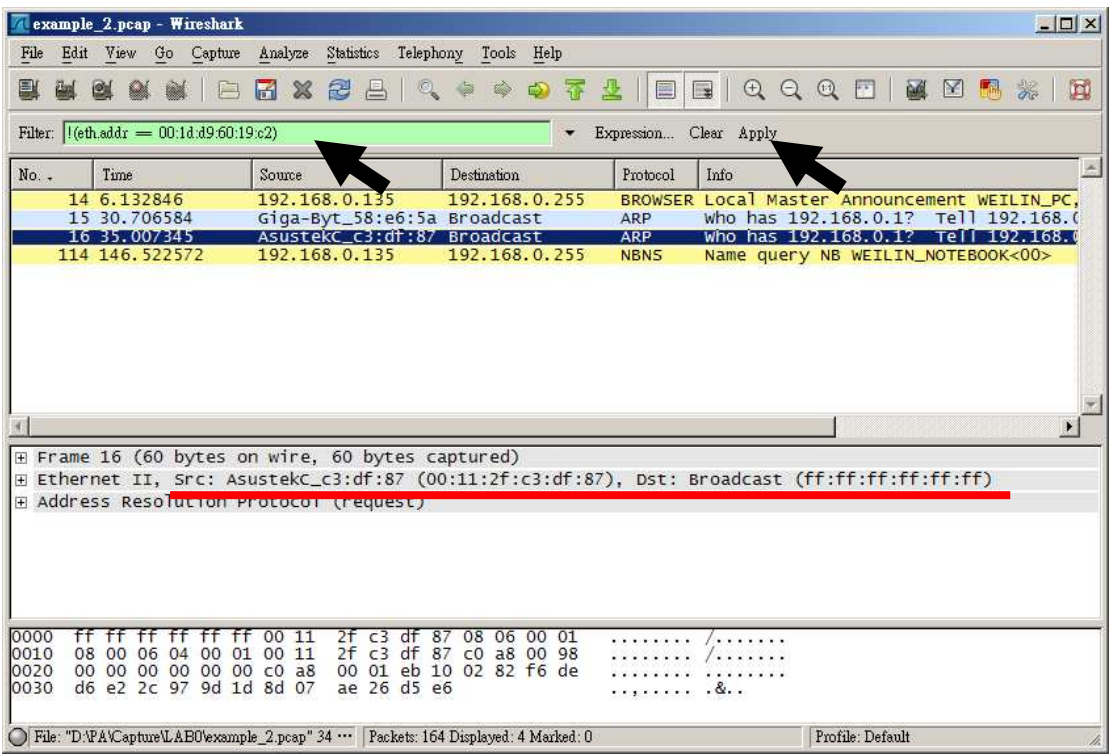

 如果您不以符號來下過濾條件,用「not (eth.addr eq 00:1d:d9:60:19:c2)」 過濾出來的封包會是一樣的!

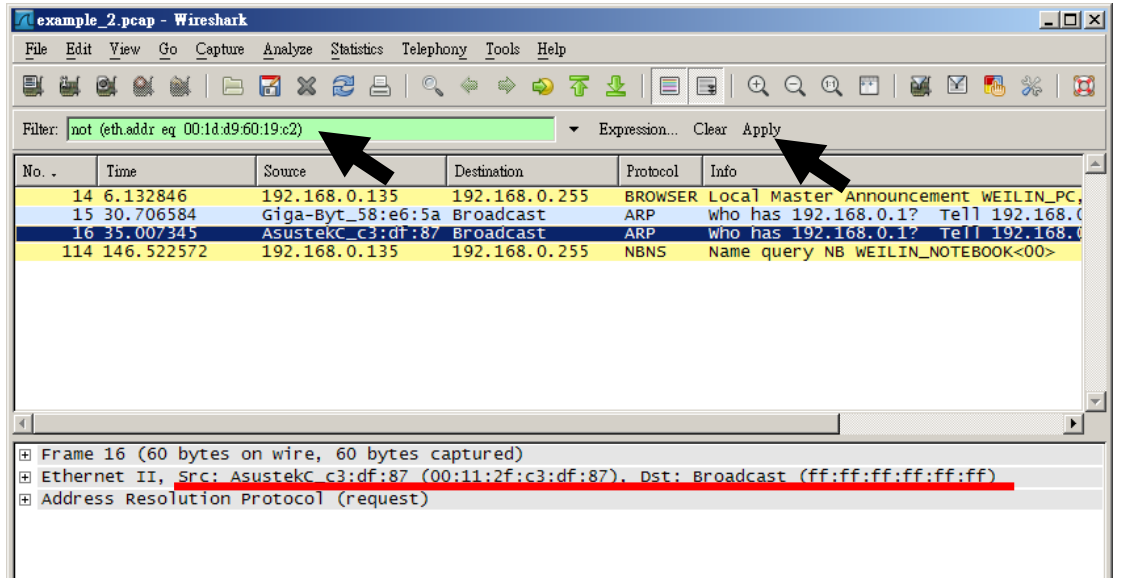

# 找出所有的廣播封包

 廣播封包其實就是網卡位置為 ff:ff:ff:ff:ff:ff,您可以在 Wireshark 的 Filter 裡 輸入過濾條件「eth.addr == ff:ff:ff:ff:ff:ff:ff 」後,按下「Apply」即可看見所有的 廣播封包。

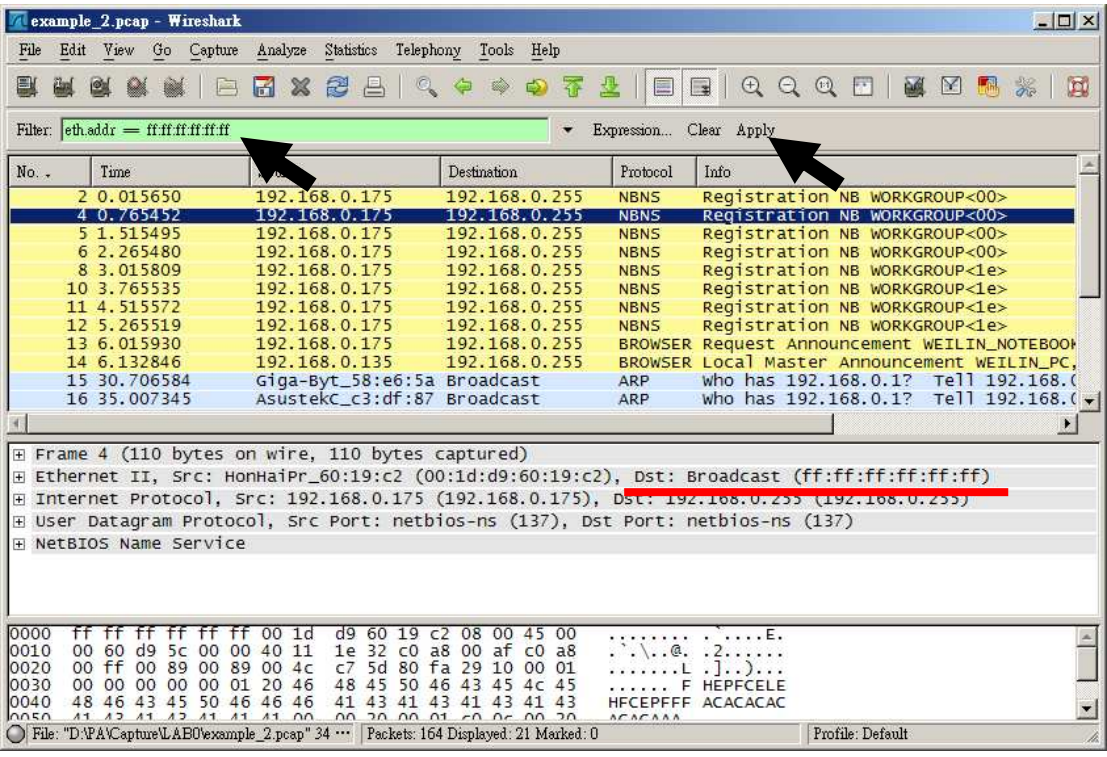

#### 找出有關自己 **IP** 的封包

找出有關於自己 IP 發出的封包 ( 發出或是接收 ), 您可以在 Wireshark 的 Filter 裡輸入過濾條件「ip.addr == 192.168.0.175」後, 按下「Apply」即可 看見所有的自己 IP 有關的封包。

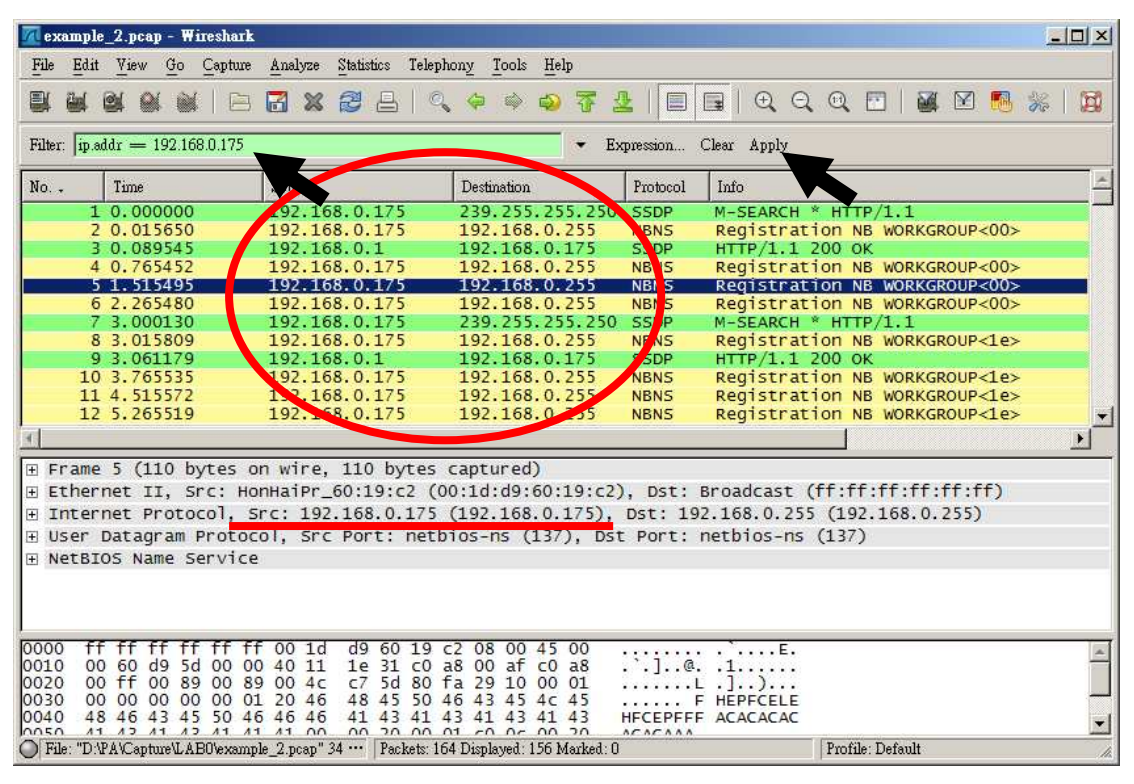

#### 找出 **Port** 為 **80** 的封包

要找出 Port 為 80 的封包也很簡單,不過您要知道,您要找的是 tcp 還是 udp,我們範例是找出 tcp 的封包,所以可以在 Wireshark 的 Filter 裡輸入過濾 條件「tcp.port == 80」後, 按下「Apply」即可看見所有 Port 爲 80 的封包。

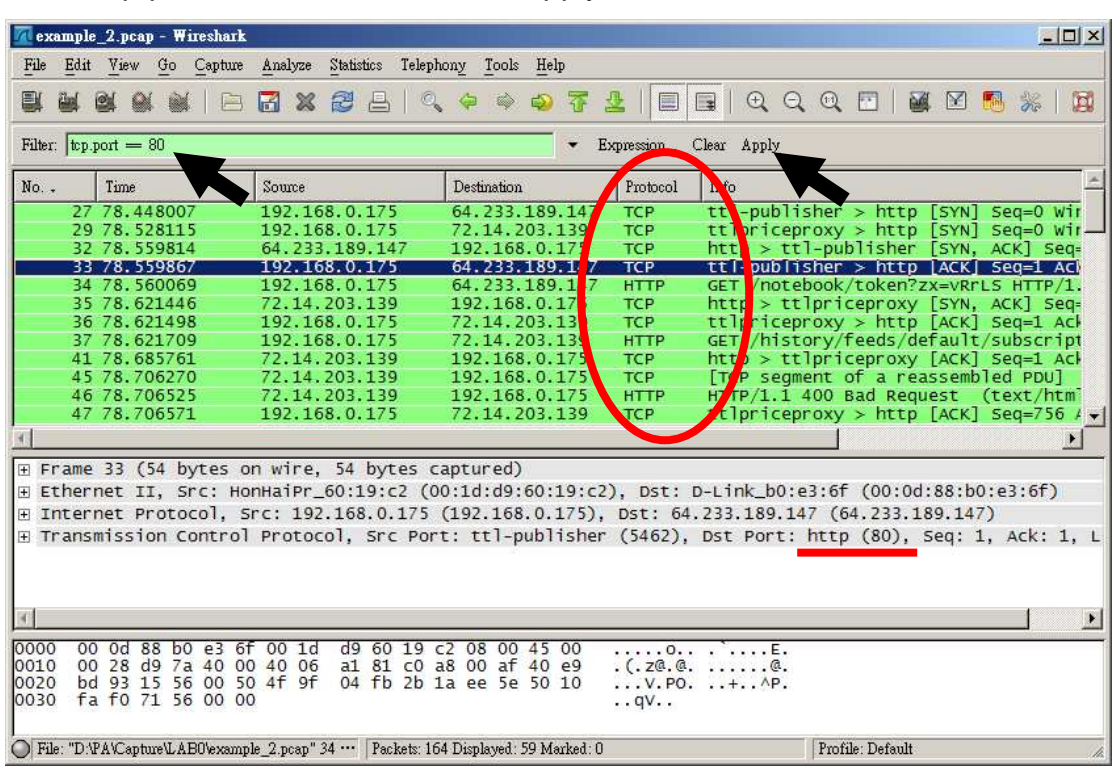

# 過濾掉非 **Port** 為 **80** 的封包

現在要找出不是 Port 爲 80 的封包,所以可以在 Wireshark 的 Filter 裡輸入 過濾條件「! tcp.port == 80」後, 按下「Apply」即可看見所有 Port 爲 80 的封包。

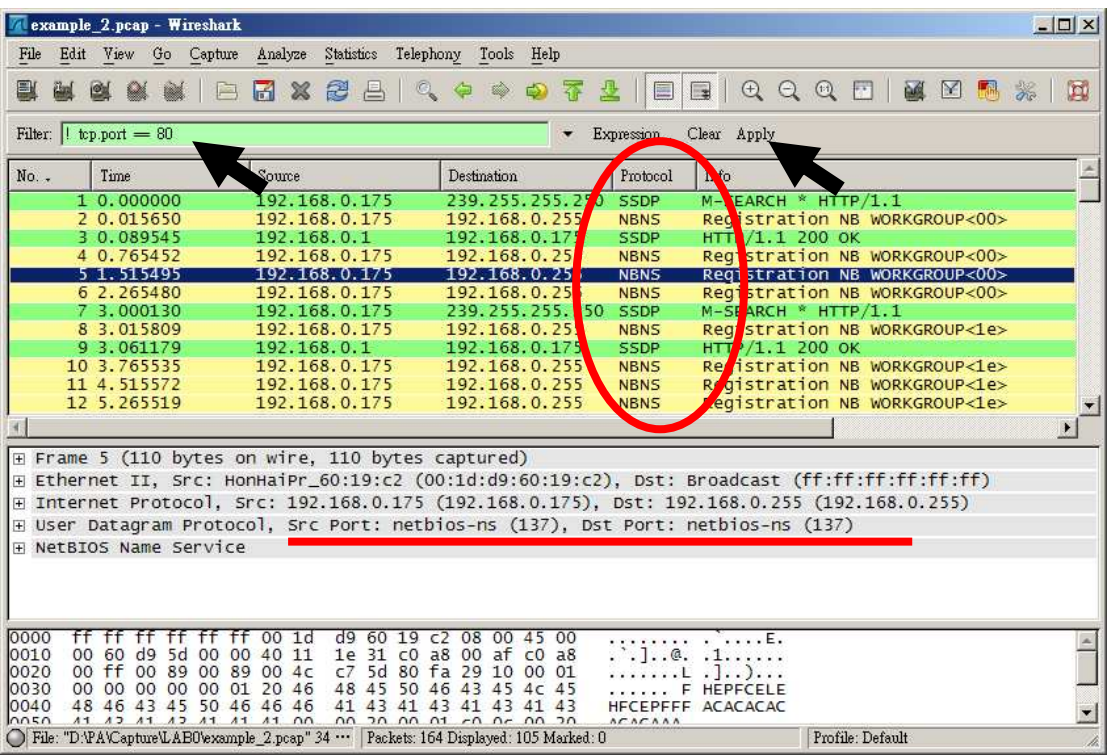

#### 找出封包為 **D-Link** 品牌網卡的封包

要找出為 D-Link 品牌網卡的封包並不難,只是您要先知道網路卡 Mac Address 的編碼方式:

# **00 : 0D : 88 : B0 : E3 : 6F**

#### 廠商編號流水號

所以 D-Link 的廠商編號是 00:0D:88, 我們只要找 Mac Address 的廠商編 號為 00:0D:88,只要是用同品牌的網路卡並正在使用中, 就會被我們擷取到封 包,您可以在 Wireshark 的 Filter 裡輸入過濾條件「eth.addr [0-2] == 00:0d:88 」後,按下「Apply」即可看見。

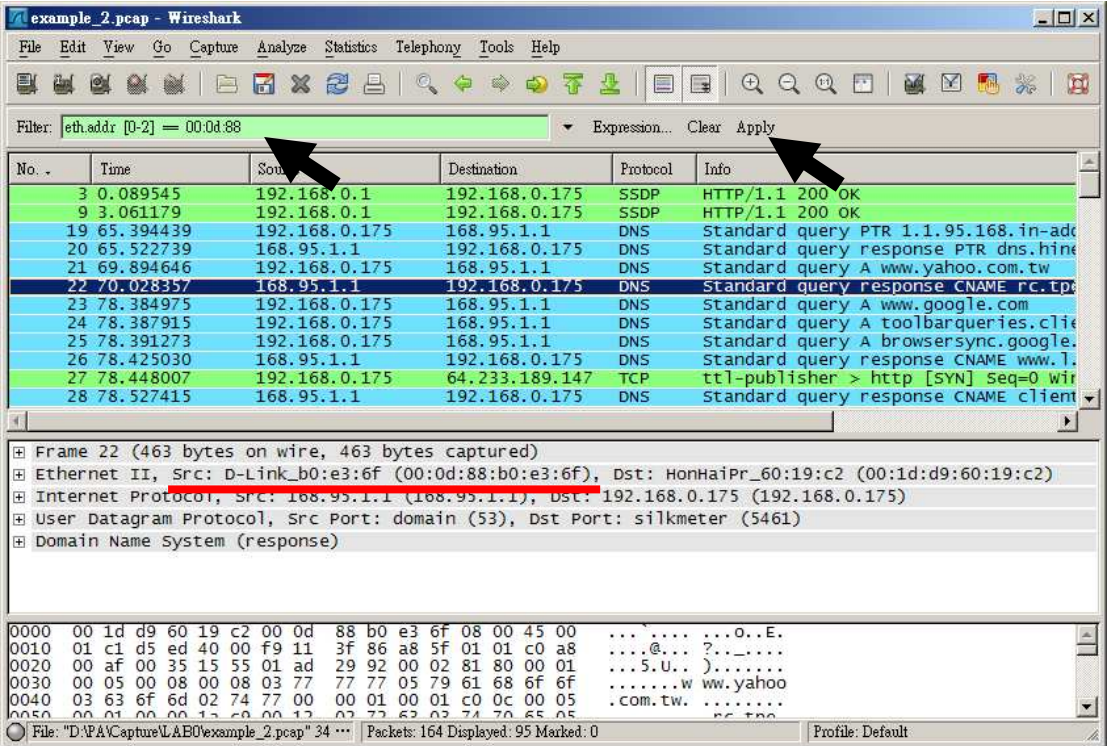

#### 課堂練習:

#### 01.請找出所有 UDP 的封包

02.請找出所有有關 DNS 的封包

03.請找出所有有關 DNS 和 ICMP 的封包

04.請找出所有自己 IP 發出去的封包

05.請找出所有非自己 IP 的封包

06.請找出所有 UDP 80 Port 的封包

07.請找出所有 port 為 21 和 20 的封包

08.請找出有關自己 IP 的 TCP Port 80 的封包

09.請找出由自己發出的廣播封包

10.請找出是 Gateway 的封包,但是不是廣播的封包

11.請找出是自己發出的封包,但是目的地不是給 168.95.1.1 的封包

12.請找出所有非自己發出,也非 Gateway 發出的封包

13.請找出所有來源 IP 的 80 Port 封包

14.請找出 TCP Port 大於 1000 的封包

15.請找出 沒有使用 IP 協定的封包

16.請找出 ARP 的查詢的封包,不要回覆的封包

17.請找出 ICMP 的回應封包

18.請找出所有發給自己的封包,且 IP 封包長度超過 1000 bytes 的封包

19.請找出本網段所有的封包

20.請找出有關 DNS 查詢 www.google.com 的查詢往來封包

21.請找出所有 D-Link 網卡接收到的封包

#### 22.請找出非本網段的廣播封包

心得筆記:

# **P R O T O C O L A N A L Y S I S 1-2-1 : PING**

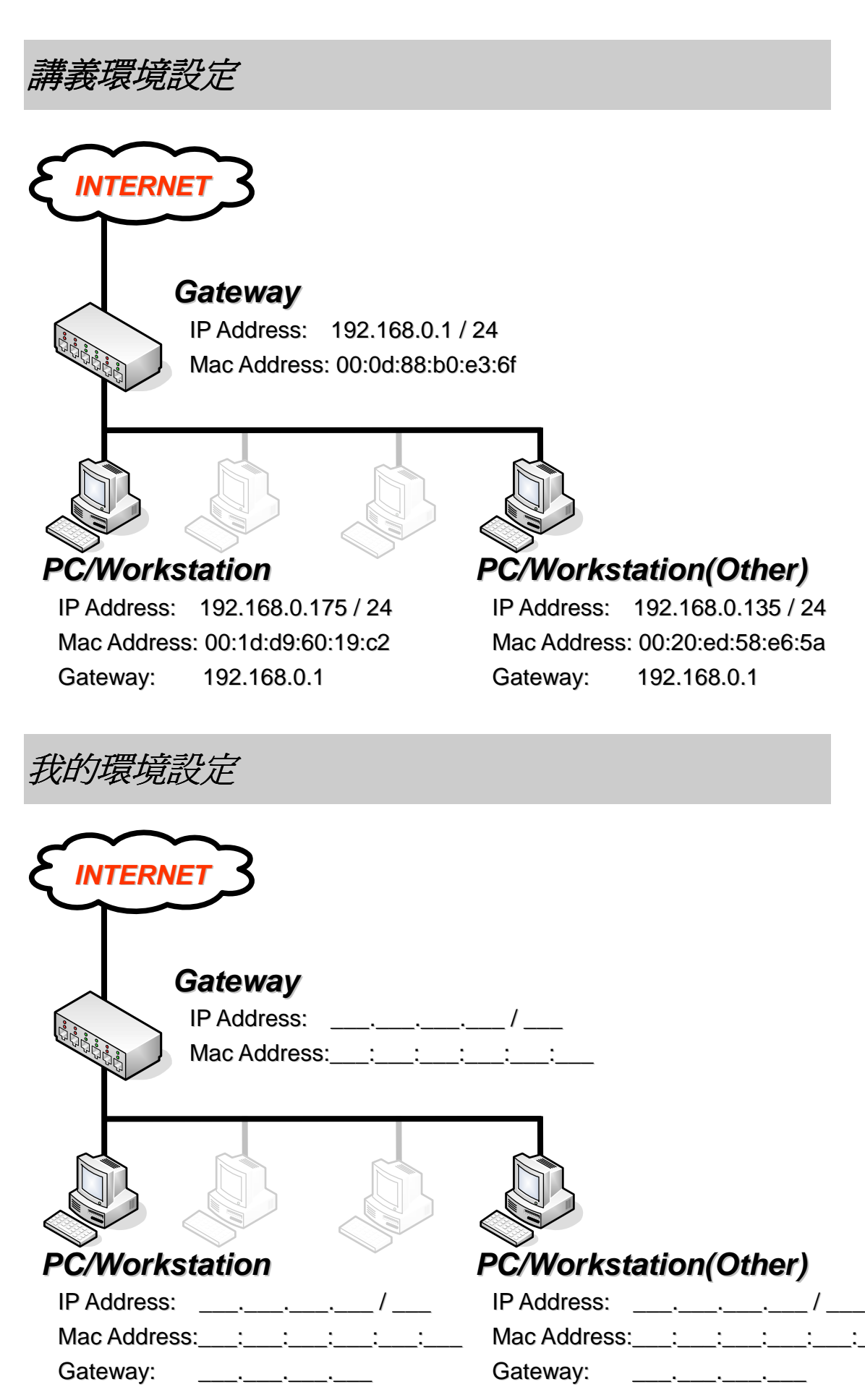

#### **PING** 到網路世界

 剛進入網路世界探險的各位,除了從書本上獲得網路原理的理論和知識外, 最重要的是如何印證書本上的種種;所以,我們從最簡單的 PING 來帶各位進 入網路叢林中。

檢視封包的第一步,當然是開啓您的 Wireshark,並準備好您的網路擷取狀 熊;如果您還未了解如何啓動 Wireshark 擷取方式,請您回到前面回顧一下!

# 請現在啟動 **Wireshark** 並開始擷取封包

 請開啟您的文字模式 ( 以 Windows 為例 ),所以請執行「開始」→「執行」, 輸入「cmd」,按下確定。

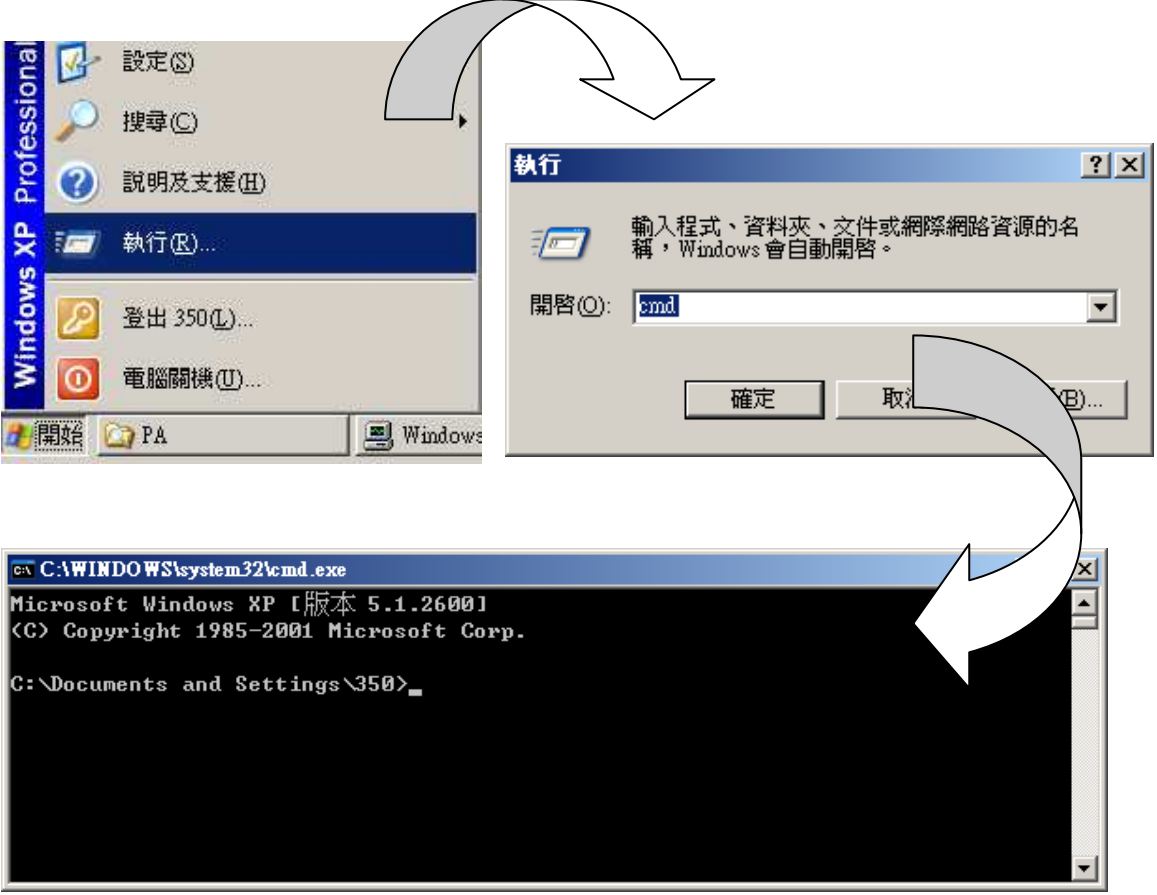

#### **PING to Gateway**

我們首先來 PING 我們的 Gateway, 藉由 Gateway 給我們的回應封包, 來 檢查網路狀態以及回覆資訊。

請在文字模式中,按下指令「ping 192.168.0.1」,由於我們現在網路都是 通的,所以您將會在文字模式看到下面這個訊息回應:

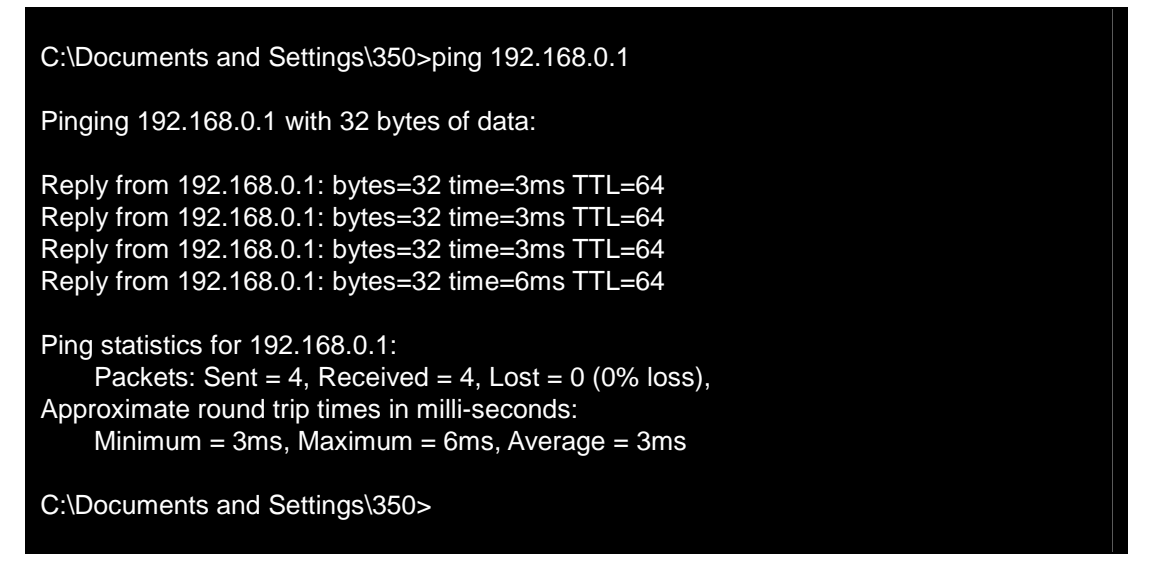

請停止您 **Wireshark** 的擷取,開始觀察封包資訊 ,開始觀察封包資訊

 您已經可以在 Wireshark 裡看見許多關於 ICMP 的封包資訊 ( 本範例可以 在 \Capture\1-2-1\_PING\01\_ping\_gateway.pcap 取得 ):

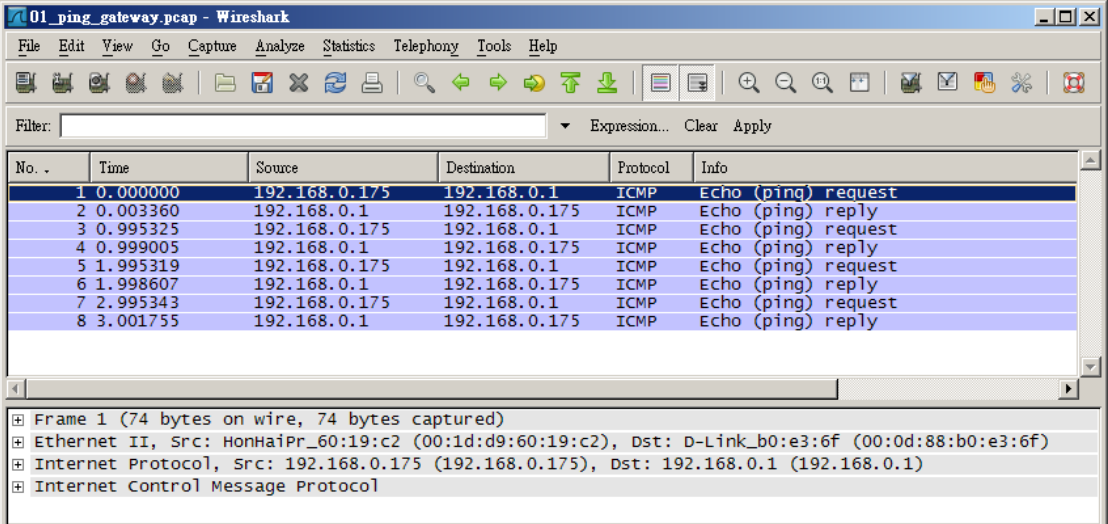

我們現在有了 Windows 的 Ping 給我們帶來了 Gateway 的訊息, 以及我 們擷取到「真正」網路世界裡面的封包了,現在開始來一窺網路的真實世界囉!

不過開始之前,您應該先知道三個東西:

#### **Frame header**

#### 802.3 ( Ethernet II  $*$  )

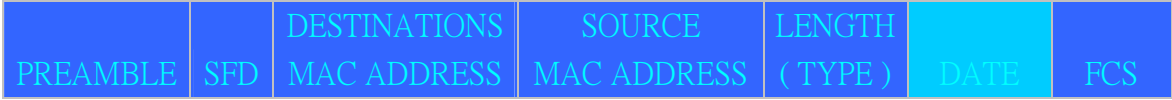

#### **IP header**

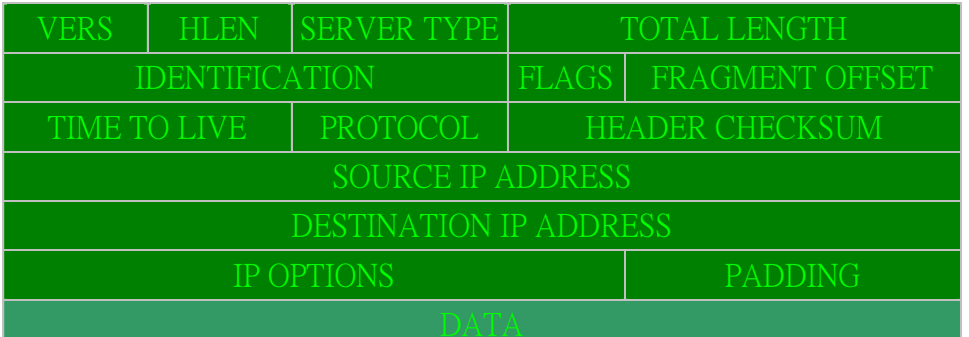

#### **ICMP header**

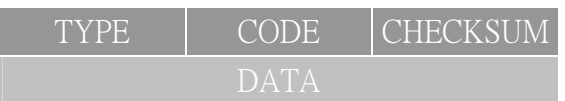

# **PING to Gateway** 筆記

#### **PING to Other**

我們剛剛 PING 了我們的 Gateway, 藉由 Gateway 給我們的回應封包, 來 檢查網路狀態以及回覆資訊;現在我們來 PING 我們同網段電腦。

在開始之前,我們先檢視一個資訊,請在文字模式中輸入指令「arp -a」, 您可以暫時不用了解這是什麼以及回應的內容是什麼:

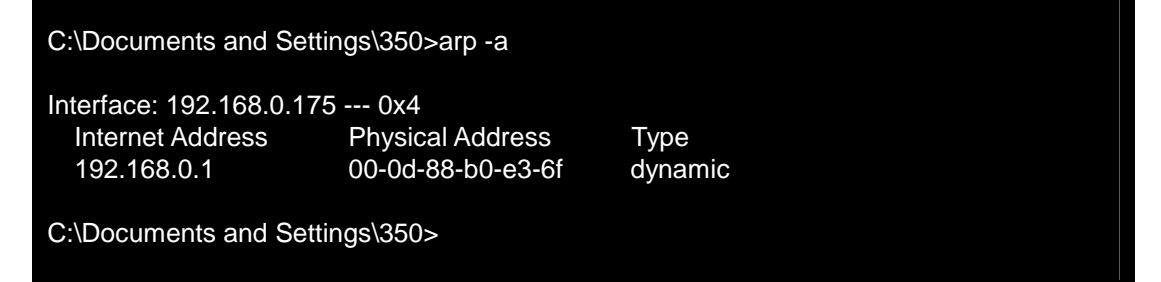

# 請現在啟動 **Wireshark** 並開始擷取封包

請在執行視窗中, 按下指令「ping 192.168.0.135」, 由於我們現在網路都 是通的,所以您將會在文字模式看到下面這個訊息回應:

C:\Documents and Settings\350>ping 192.168.0.135

Pinging 192.168.0.135 with 32 bytes of data:

Reply from 192.168.0.135: bytes=32 time=4ms TTL=128 Reply from 192.168.0.135: bytes=32 time=1ms TTL=128 Reply from 192.168.0.135: bytes=32 time=1ms TTL=128 Reply from 192.168.0.135: bytes=32 time=1ms TTL=128

Ping statistics for 192.168.0.135: Packets: Sent = 4, Received = 4, Lost =  $0$  (0% loss), Approximate round trip times in milli-seconds:  $Minimum = 1ms$ , Maximum = 4ms, Average = 1ms

C:\Documents and Settings\350>

請停止您 **Wireshark** 的擷取,開始觀察封包資訊 ,開始觀察封包資訊

 以及在 Wireshark 所擷取到的訊息 ( 本範例可以在 \Caputre\1-2-1\_PING\02\_ping\_other.pcap 取得 ):

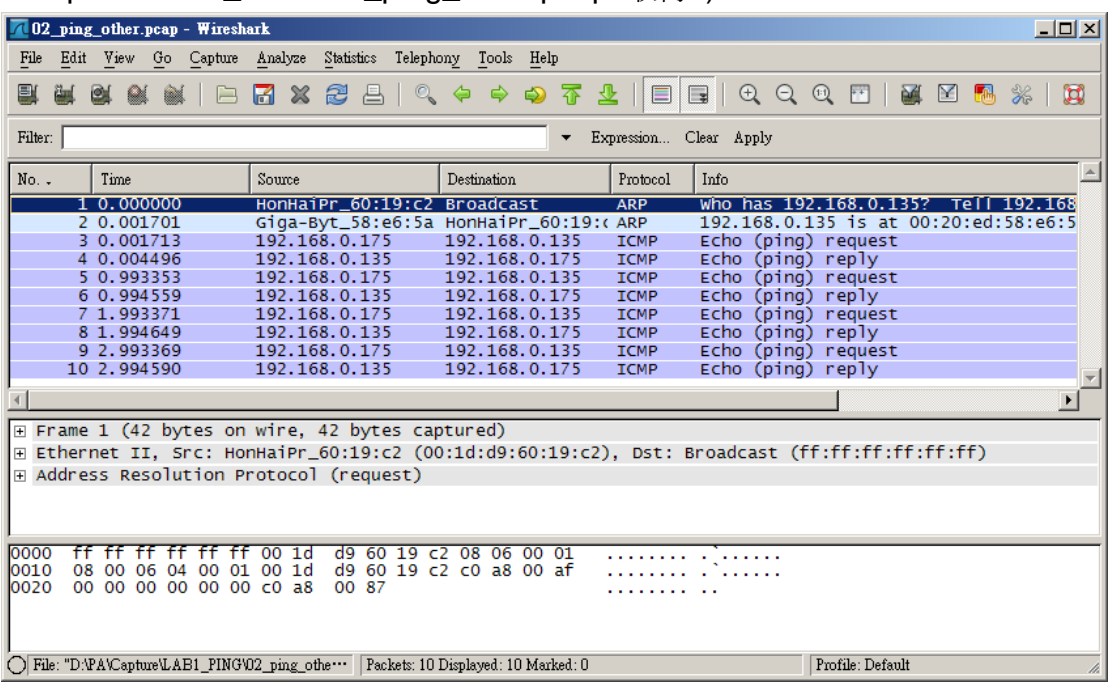

 我們發現與剛剛 PING Gateway 所得到的回應以及擷取到得到的封包差不 多,但是似乎又有點不一樣!是的,正常的話會多兩個 ARP 封包!

我們再來先重新檢視一個資訊,請到文字模式中輸入指令「arp -a」,您回 去上一頁比照,會發現多了我們剛剛 PING 的那台腦:

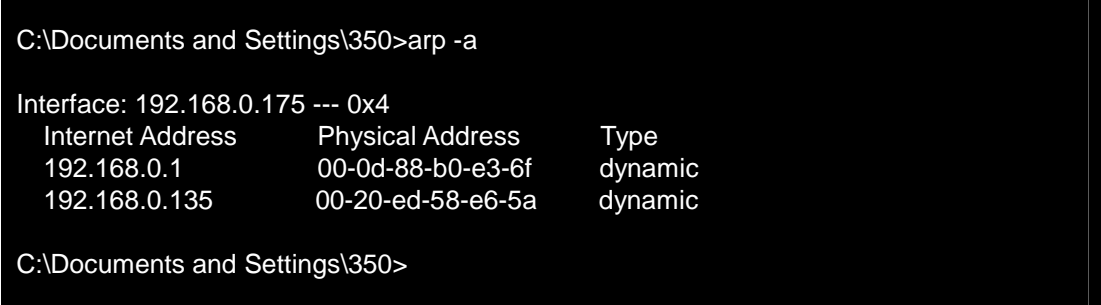

除了上一個章節的三個 Header 外, 所以您應該再知道一個 Header, 沒 錯!就是 ARP header:

#### **ARP Header**

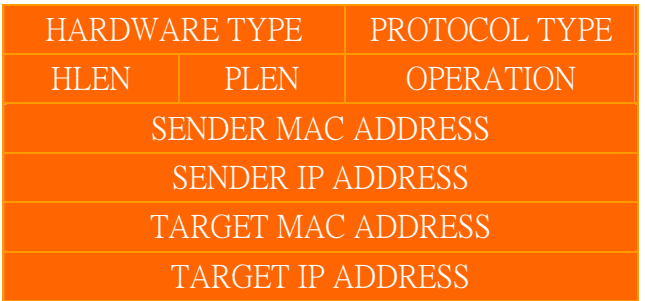

# **ARP** 筆記

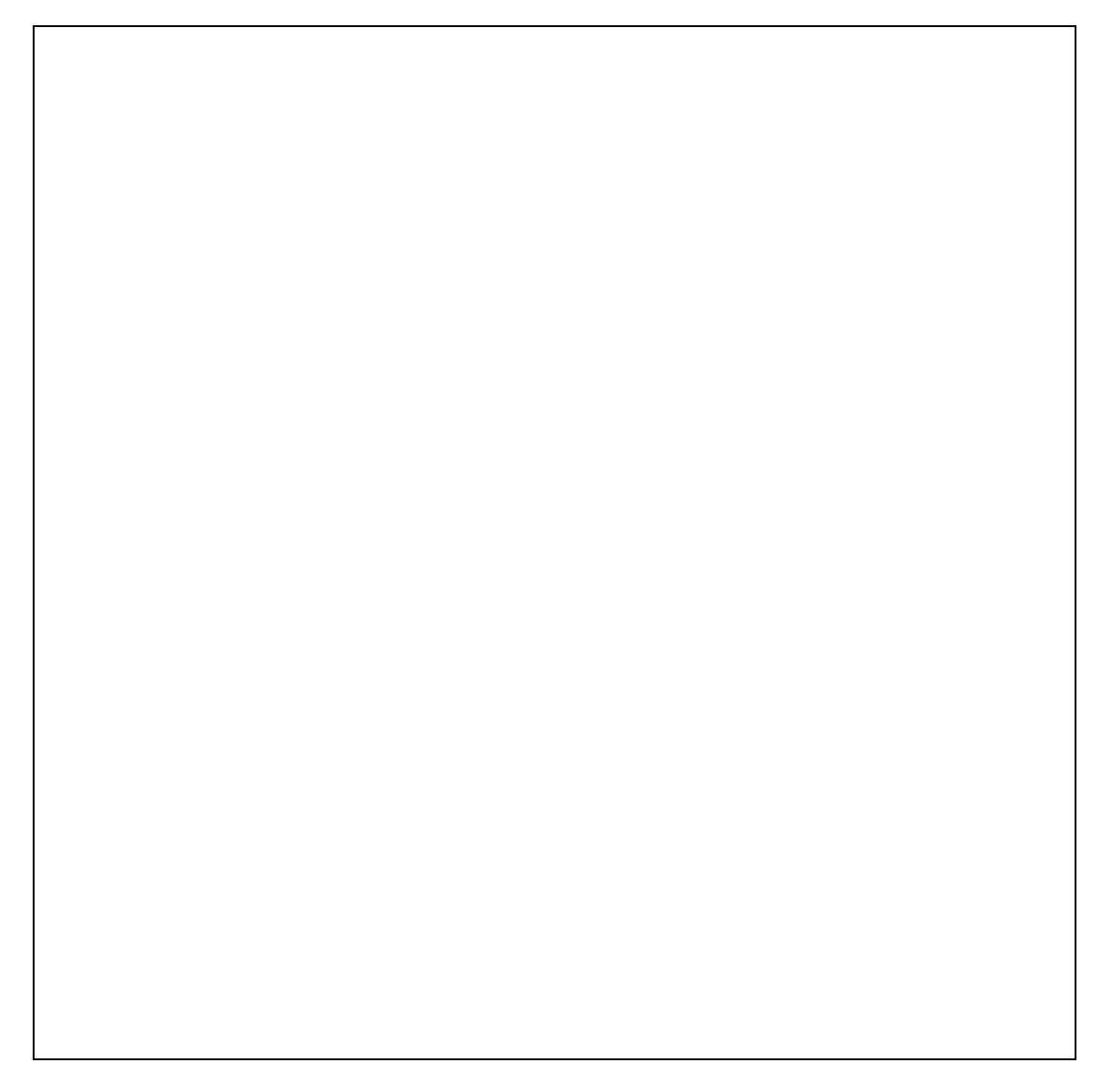

# **PING to Other** 筆記
## 自由練習一:**PING to Nobody**

我們以 PING 一台同事實上不存在的 IP (網段及 IP 都正確),就想會發 生什麼事情?再以實際封包分析來驗證!

C:\Documents and Settings\350>ping 192.168.0.100

Pinging 192.168.0.100 with 32 bytes of data:

Request timed out. Request timed out. Request timed out. Request timed out.

Ping statistics for 192.168.0.100: Packets: Sent = 4, Received =  $0$ , Lost = 4 (100% loss),

C:\Documents and Settings\350>

## 自由練習二:**PING to Wrong**

我們以 PING 一台同事實上不存在的錯誤 IP (網段不正確), 試想會發生 什麼事情?再以實際封包分析來驗證!

C:\Documents and Settings\350>ping 192.168.1.100

Pinging 192.168.1.100 with 32 bytes of data:

Request timed out. Request timed out. Request timed out. Request timed out.

Ping statistics for 192.168.1.100: Packets: Sent = 4, Received = 0, Lost =  $4$  (100% loss),

C:\Documents and Settings\350>

## 自由練習三:**PING to ME**

我們以 PING 自己本機的 IP (192.168.0.175),試想會發生什麼事情?再 以實際封包分析來驗證!

C:\Documents and Settings\350>ping 192.168.0.175 Pinging 192.168.0.175 with 32 bytes of data: Reply from 192.168.0.175: bytes=32 time<1ms TTL=128 Reply from 192.168.0.175: bytes=32 time<1ms TTL=128 Reply from 192.168.0.175: bytes=32 time<1ms TTL=128 Reply from 192.168.0.175: bytes=32 time<1ms TTL=128 Ping statistics for 192.168.0.175: Packets: Sent = 4, Received = 4, Lost =  $0$  (0% loss), Approximate round trip times in milli-seconds:  $Minimum = 0$ ms, Maximum = 0ms, Average = 0ms C:\Documents and Settings\350>

## 自由練習四:**PING to ME**

 我們以 PING 自己本機的 Loopback Address ( 127.0.0.1 ),試想會發生什麼 事情?再以實際封包分析來驗證!

C:\Documents and Settings\350>ping 127.0.0.1

Pinging 127.0.0.1 with 32 bytes of data:

Reply from 127.0.0.1: bytes=32 time<1ms TTL=128 Reply from 127.0.0.1: bytes=32 time<1ms TTL=128 Reply from 127.0.0.1: bytes=32 time<1ms TTL=128 Reply from 127.0.0.1: bytes=32 time<1ms TTL=128

Ping statistics for 127.0.0.1: Packets: Sent = 4, Received = 4, Lost =  $0$  (0% loss), Approximate round trip times in milli-seconds:  $Minimum = 0$ ms, Maximum = 0ms, Average = 0ms

C:\Documents and Settings\350>

# **P R O T O C O L A N A L Y S I S 1-2-2 : DNS**

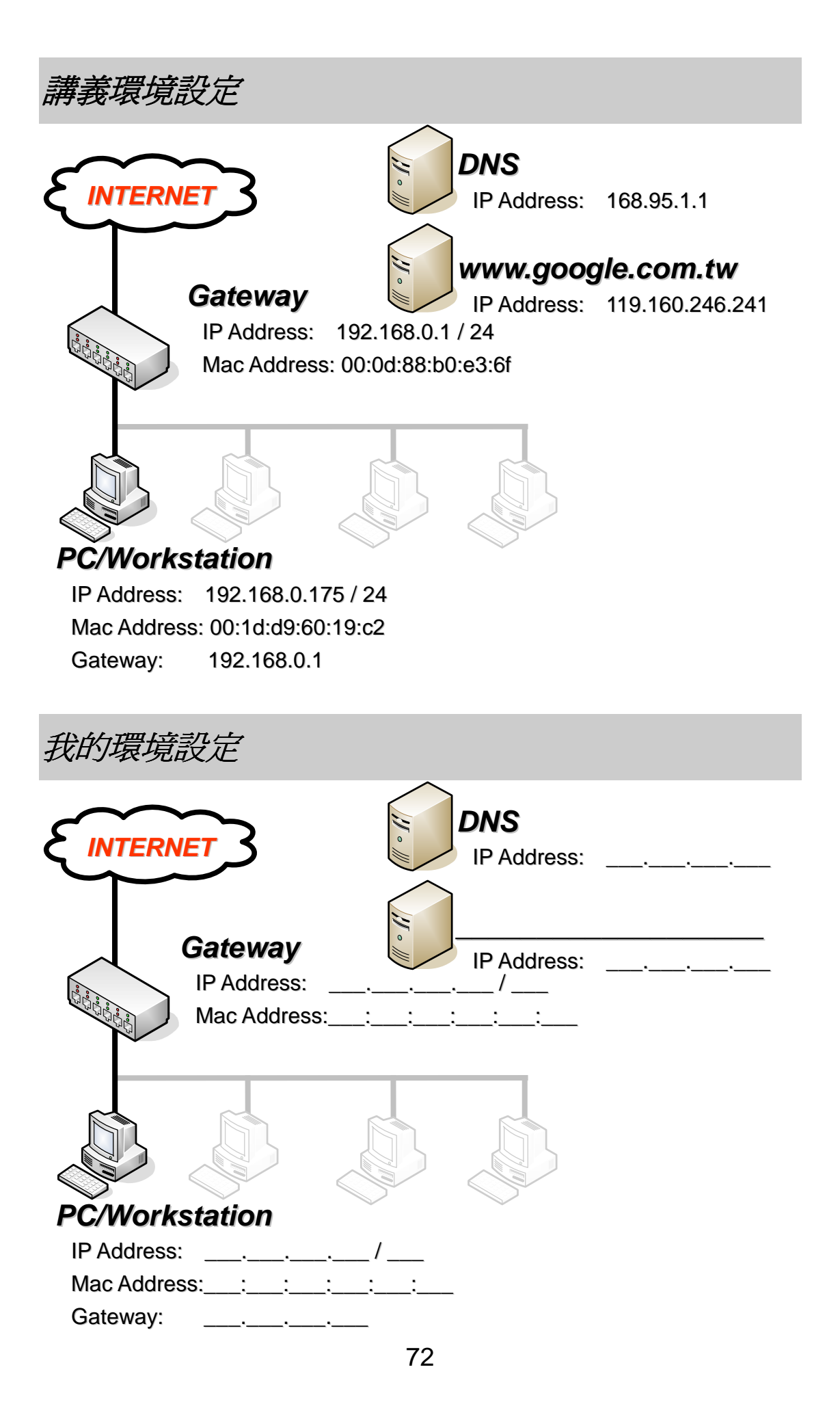

#### **DNS** 到網路世界

您知道中央氣象局的 IP 嗎?跟您說 IP 是「 210.65.0.71 」, 如果想杳氣 象資訊請在瀏灠器上輸入 210.65.0.71,應該如下所示:

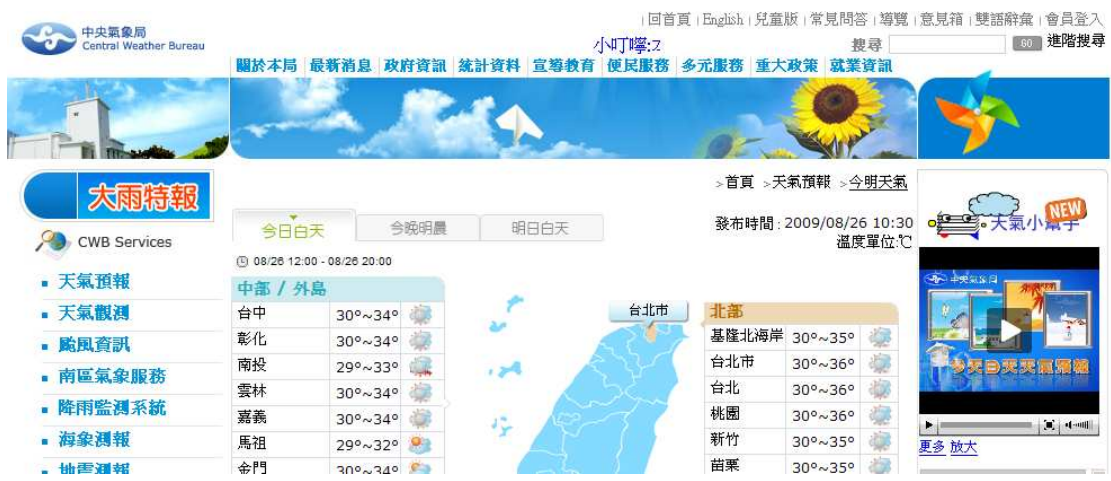

不過現在知道 IP,不代表您以後都記得,但是您要知道,在目前的網路世 界中, 是靠 IP 來辨別身分的, IP 是由四組數字組成, 從 0.0.0.0 到 255.255.255.255,當然這不是您想要用就用,他是有一定的分配規則與管理單 位的 ( 詳細內容請翻閱 TCP/IP 相關書籍 ); 既然都是以 IP 作為辨識,那可想 而知一定很不好記住!

 您一定會想,想到中央氣象局網站就直接輸入「 www.cwb.gov.tw 」就好 了,何必記難記的四組數字?其實您只是在使用 DNS 服務而已,DNS 服務是 什麼? DNS 最主要的就是將 www.cwb.gov.tw 轉成 210.65.0.71, 所以您只要 記住 www.cwb.gov.tw 這種有文字意義的網址就可以了,不必記住難記又無意 義的數字。

如果您以中央氣象局網站 www.cwb.gov.tw 淮入網站,就算中央氣象局變 更 IP 位址您也不會察覺,而您也不用在乎中央氣象局的 IP 是多少 ( 排除駭 客行為 )。

## 了解目前網路設定

接下來,我們在開始了解 DNS 前,請先了解自己的網路設定資訊,並將 相關資訊填入「我的環境資訊」裡:

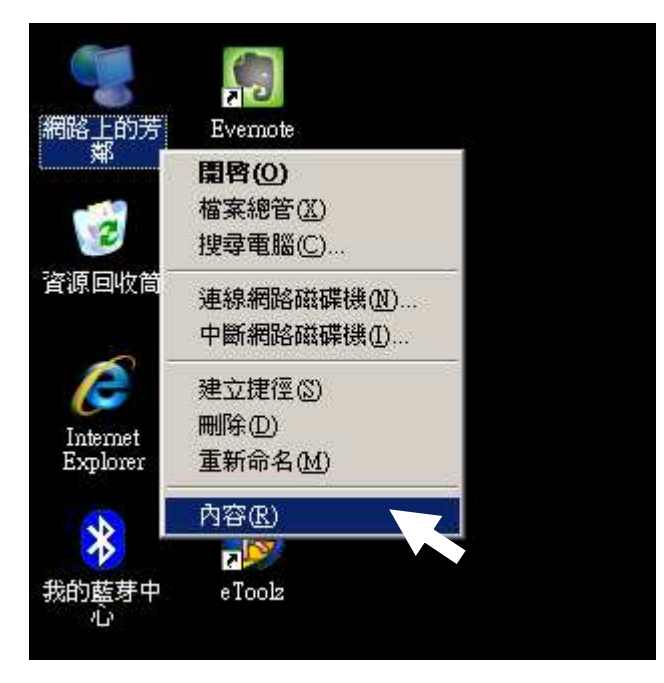

桌面 → 網路上的芳鄰 → 滑鼠右鍵選「內容」

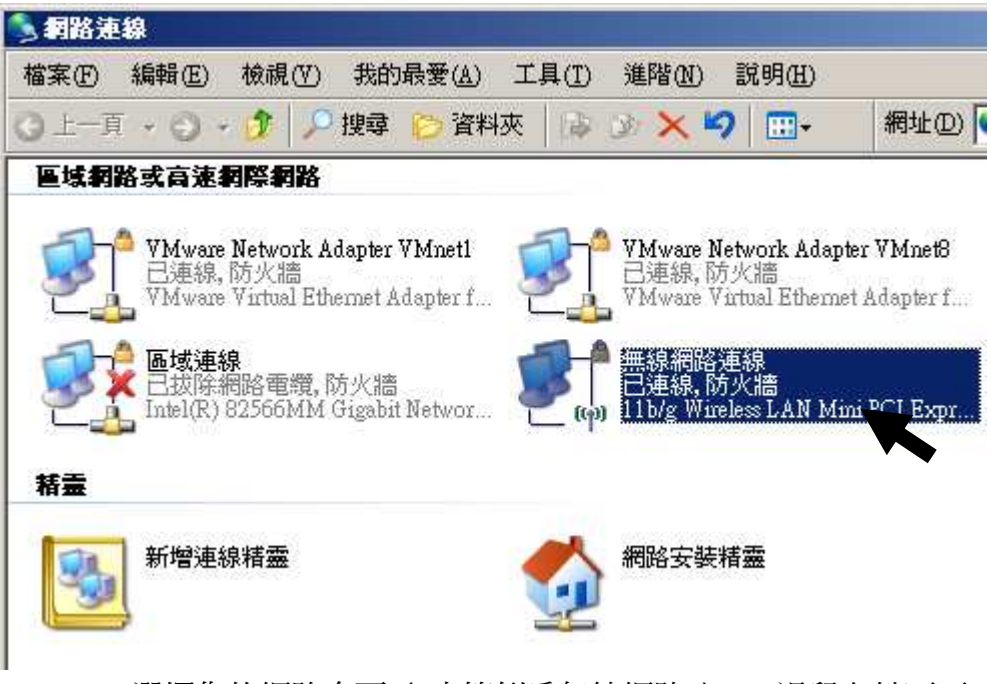

選擇您的網路介面(本範例爲無線網路)→ 滑鼠左鍵兩下

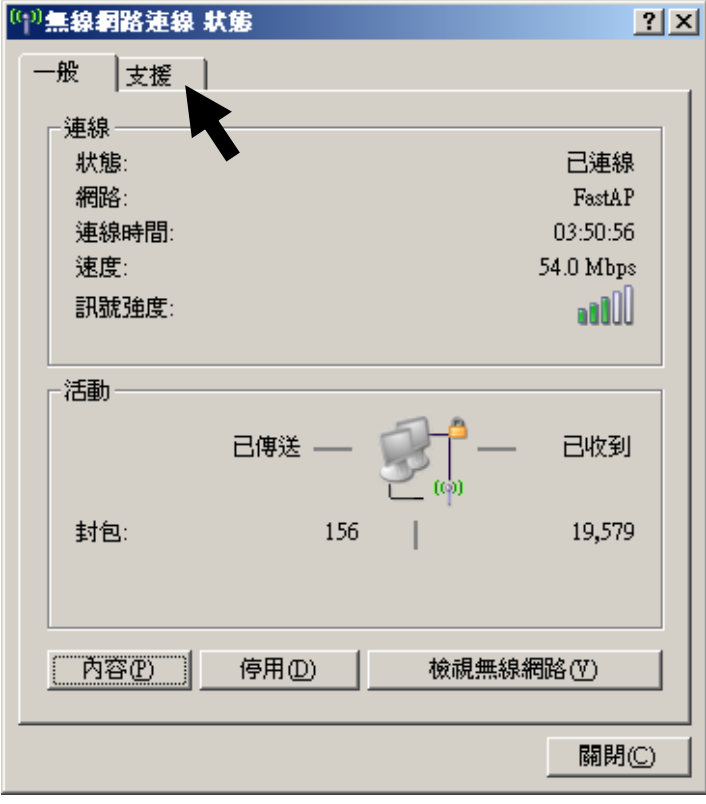

出現該介面卡的連線狀態,請選擇「支援」

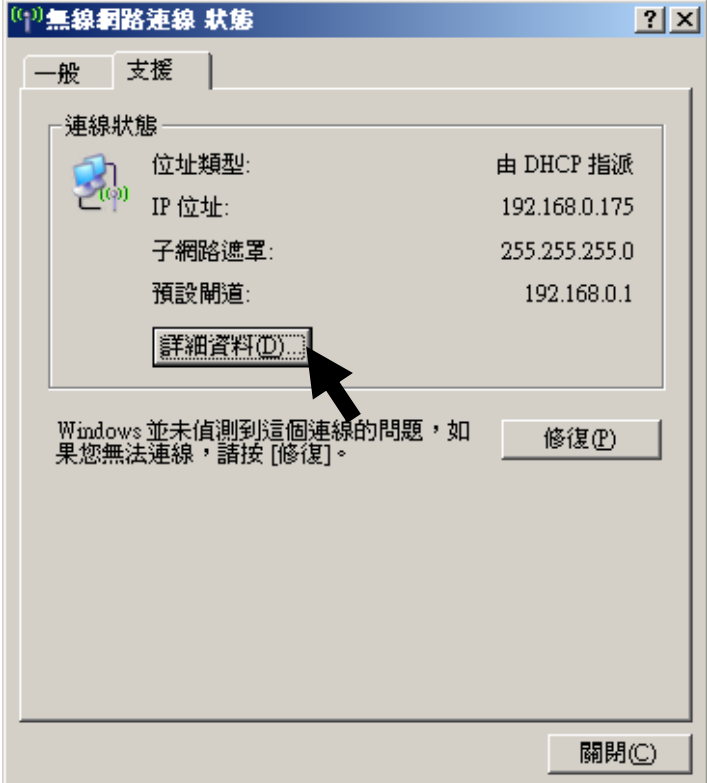

再選擇「詳細資料」

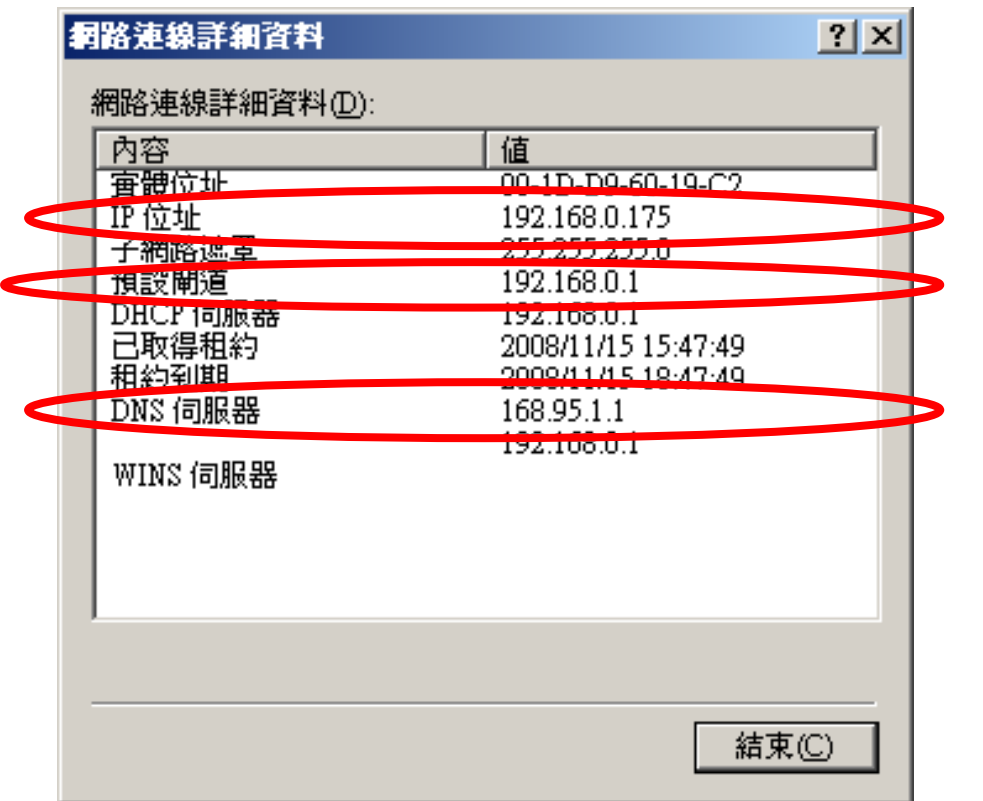

裡面有我們想要的網路設定資訊!

## 清除 **DNS** 快取

 我們待會會以台 **Wireshark** 網站為例,如果您電腦曾經連線過,在 DNS 以 及瀏覽器上,都會存留著快取資訊,這樣就會影響等會我們觀察 DNS 封包,而 在本 LAB 中,我們只需要清除 DNS 快取即可。

請在文字模式中,按下指令「ipconfig /flushdns」,清除成功的話,您將會 在文字模式看到下面這個訊息回應:

C:\Documents and Settings\350>ipconfig /flushdns Windows IP Configuration Successfully flushed the DNS Resolver Cache. C:\Documents and Settings\350>

#### 開始擷取 **DNS** 封包

 為了不讓各位被其他封包混搖視線,我們還是以 ICMP ( ping ) 作為前鋒, 幫助我們觀察 DNS 封包,

請先別急著打開您網路瀏覽器,因為於網頁封包部分 (HTTP) ,我們將會 有另外章節來解釋。在這裡,我們只需要文字模式即可。

請開啓您的 Wireshark, 進備好您的網路擷取狀態:

# 請現在啟動 **Wireshark** 並開始擷取封包

請在執行視窗中,按下指令「ping tw.yahoo.com」,由於我們現在網路都 是通的,所以您將會在文字模式看到下面這個訊息回應:

C:\Documents and Settings\350>ping www.wireshark.org Pinging www.wireshark.org [67.228.110.120] with 32 bytes of data: Reply from 67.228.110.120: bytes=32 time=304ms TTL=45 Reply from 67.228.110.120: bytes=32 time=226ms TTL=45 Reply from 67.228.110.120: bytes=32 time=250ms TTL=45 Reply from 67.228.110.120: bytes=32 time=274ms TTL=45 Ping statistics for 67.228.110.120: Packets: Sent = 4, Received = 4, Lost =  $0$  (0% loss), Approximate round trip times in milli-seconds: Minimum = 226ms, Maximum = 304ms, Average = 263ms

C:\Documents and Settings\350>

請停止您 **Wireshark** 的擷取,開始觀察封包資訊 ,開始觀察封包資訊

 您已經可以在 Wireshark 裡看見許多關於這整個查詢以及的封包資訊 ( 本 範例可以在 \Caputre\1-2-2\_DNS\01\_query\_wireshark\_address.pcap 取得 ):

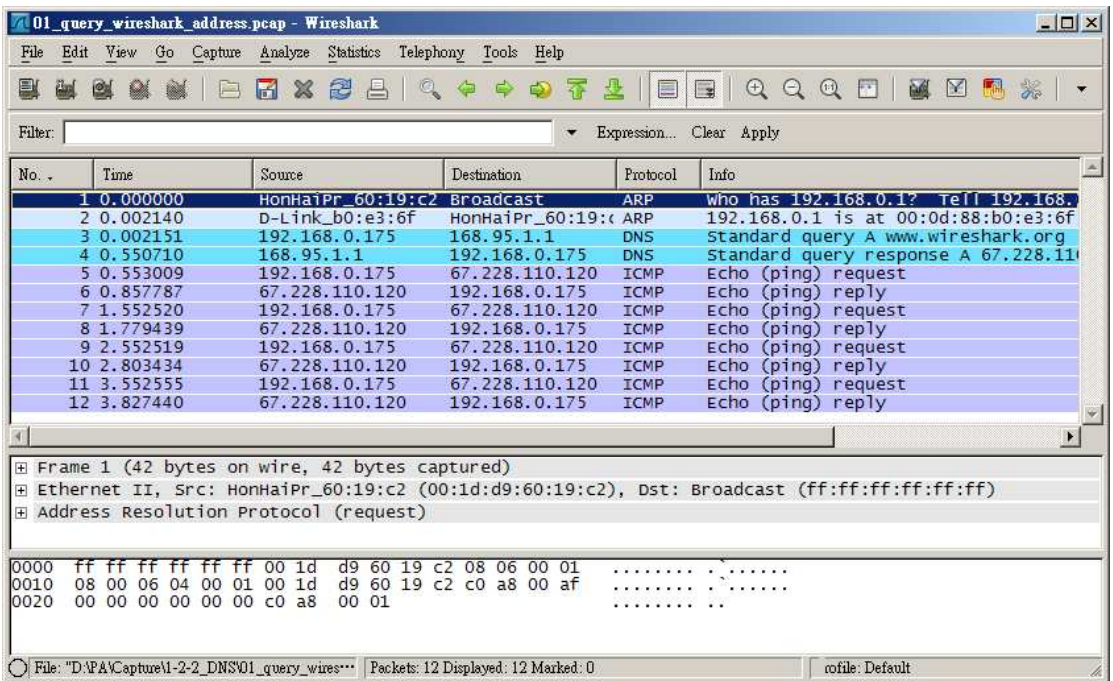

# 過濾封包

沒錯,封包實在太多了,還有一堆網頁封包以及別人的封包,您應該知道怎 麼過濾吧!試試看:

過濾出屬於自己的 DNS 封包

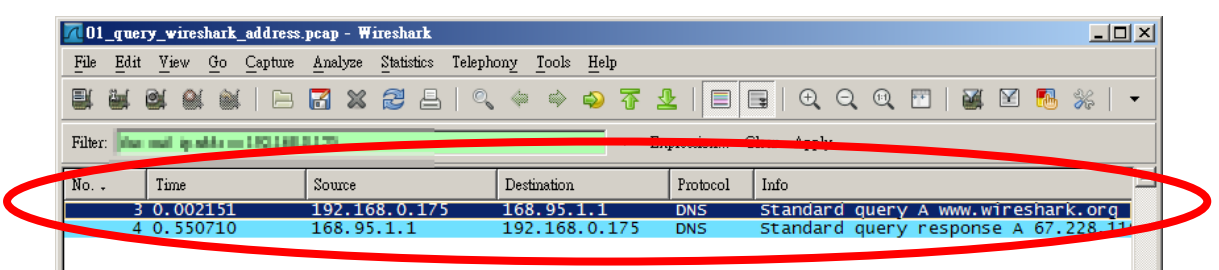

最主要為「封包 1 」與 「封包 2」, 其他 DNS 封包是網頁內容去查詢的。

# 開始觀察 **DNS** 封包

在開始觀察封包前,您應該知道 DNS 的封包格式:

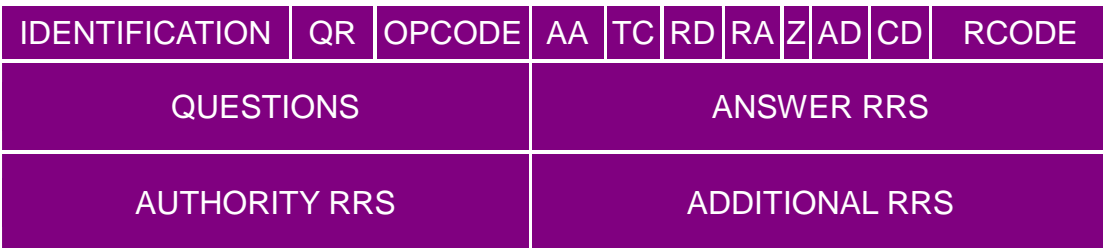

**DNS** 查詢流程筆記

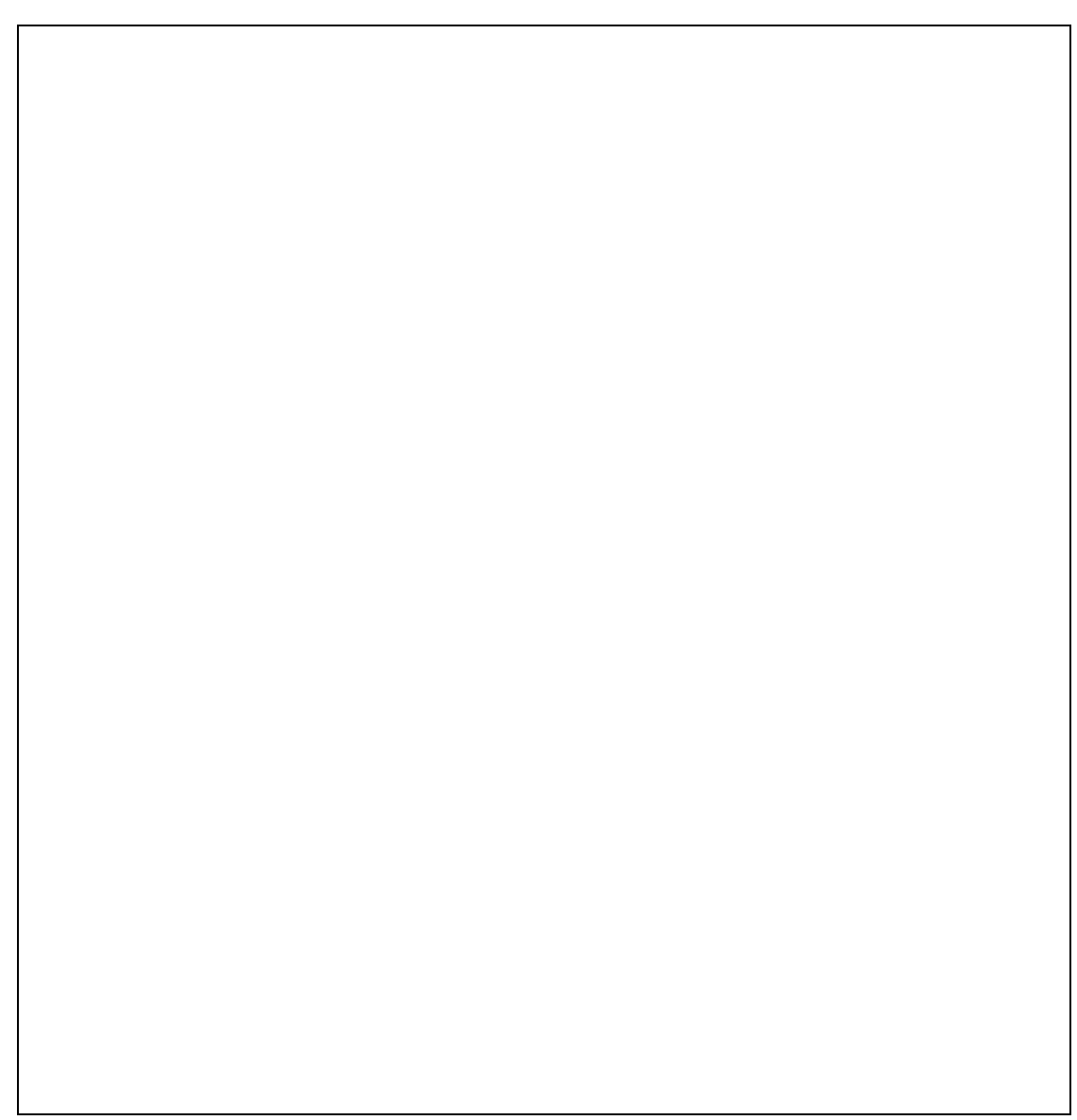

# 自由練習一:請求錯誤的「**Wireshark** 台灣站」主機

我們試著查詢「www.wireshark.org.tw」,試想會發生什麼事情(事實上這 個 Domain 沒有人使用 )?再以實際封包分析來驗證!

# 自由練習二:請求不存在的 **Domain Name**

 我們試著查詢「www.sharkshark.org」,試想會發生什麼事情 ( 事實上這個 Domain 沒有人使用 )?再以實際封包分析來驗證!

# 自由練習三:查詢不同 **DNS** 的回應

我們試著對不同 DNS 查詢「www.wireshark.org」,不同 DNS 的回應有 何差別嗎?還是沒有差別?再以實際封包分析來驗證!( 記得清除 DNS 快取 )

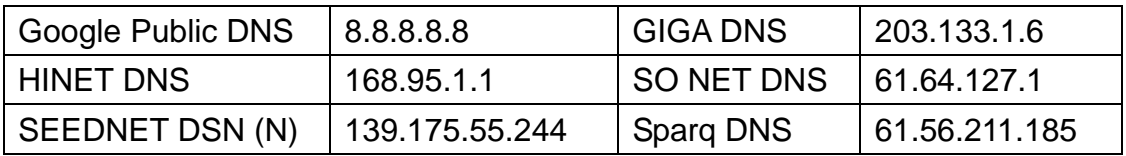

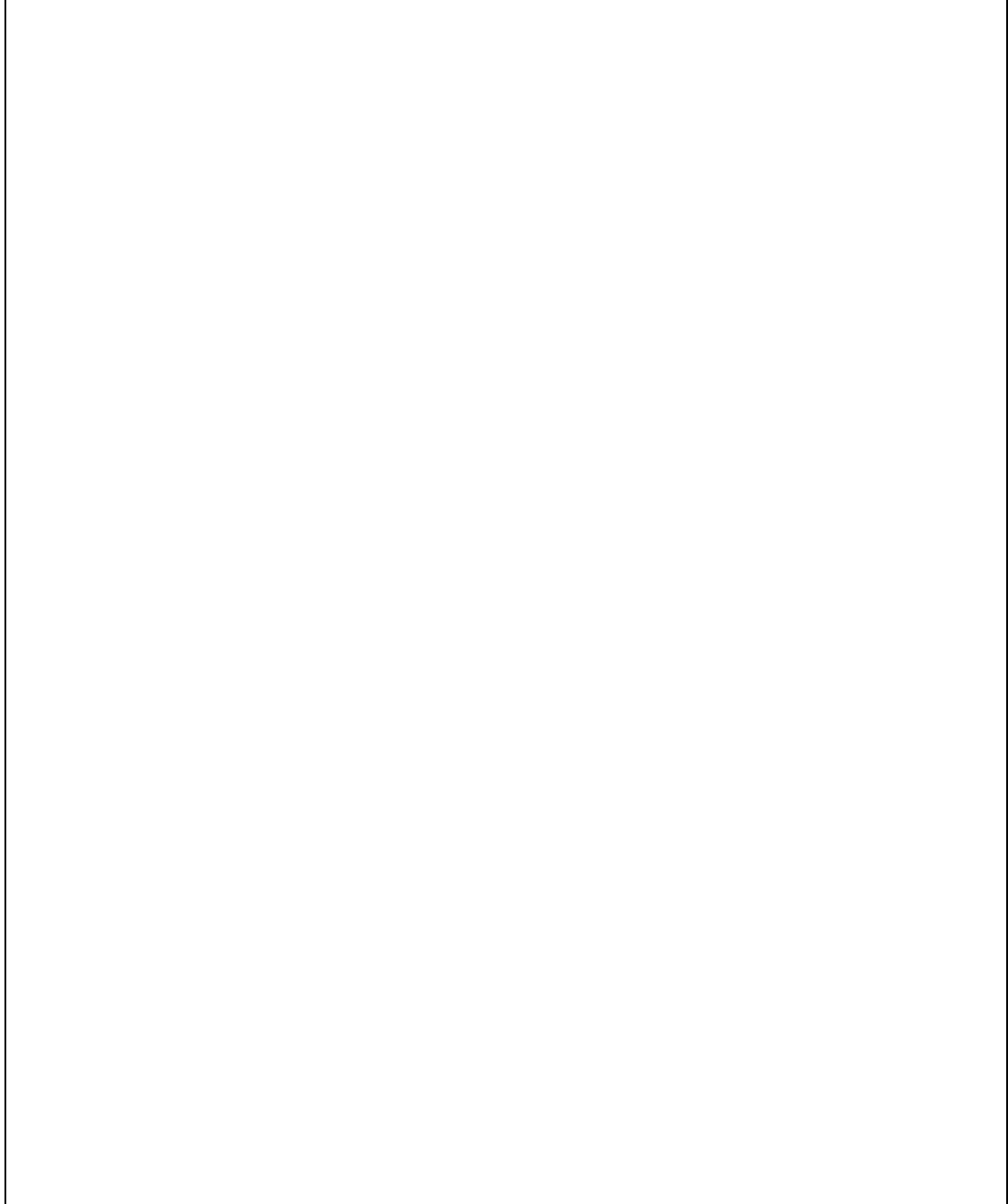

# **P R O T O C O L A N A L Y S I S 1-2-3 : FTP**

講義環境設定 **INTERNET Gateway** IP Address: 192.168.0.1 / 24 Cool Cool Mac Address: 00:0d:88:b0:e3:6f **FTP Server ( FileZilla ) PC/Workstation** IP Address: 192.168.0.175 / 24 IP Address: 192.168.0.135 / 24 Mac Address: 00:1d:d9:60:19:c2 Mac Address: 00:20:ed:58:e6:5a Gateway: 192.168.0.1 Gateway: 192.168.0.1 我的環境設定 **INTERNET Gateway** IP Address: \_\_\_\_.\_\_\_.\_\_\_. Mac Address: \_\_:\_\_\_:\_\_\_: **PC/Workstation FTP Server ( )** IP Address: \_\_\_.\_\_\_.\_\_\_.\_\_\_ / \_\_\_ IP Address:  $\qquad \qquad \ldots$ Mac Address: \_\_:\_\_\_:\_\_\_: Mac Address: \_\_:\_\_\_:\_\_\_:

84

Gateway:

Gateway:

## 開始使用 **FTP**

本範例的 FTP Server 採用 Open Source 的 FileZilla Server , 在課程上 都架設完畢了!您如果自行練習可以自行選用任何一個軟體或是套件。

首先開始前,請您啓動好 Wireshark 來擷取我們接下來的封包資訊喔!

# 請現在啟動 **Wireshark** 並開始擷取封包

首先,我們還是一樣啓動文字模式,並且登入 FTP :「ftp 192.168.0.135」,連線成功將會出現 220 的歡迎訊息,並會要求您輸入 FTP 的 使用者帳號,我們輸入「PA」。

C:\Documents and Settings\350>ftp 192.168.0.135 Connected to 192.168.0.135. 220-FileZilla Server version 0.9.34 beta 220-written by Tim Kosse (Tim.Kosse@gmx.de) 220 Please visit http://sourceforge.net/projects/filezilla/ User (192.168.0.135:(none)): **PA**

然後 FTP Sever 要求您輸入 pa 的密碼, 密碼:「123456」。

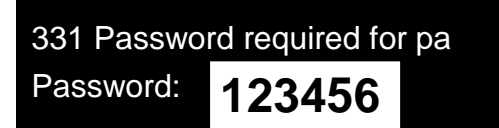

出現登入成功後出現 230 Logged on,並出現提示 FTP 命令列,我們先杳 看整個 FTP 目錄,請輸入「dir」。

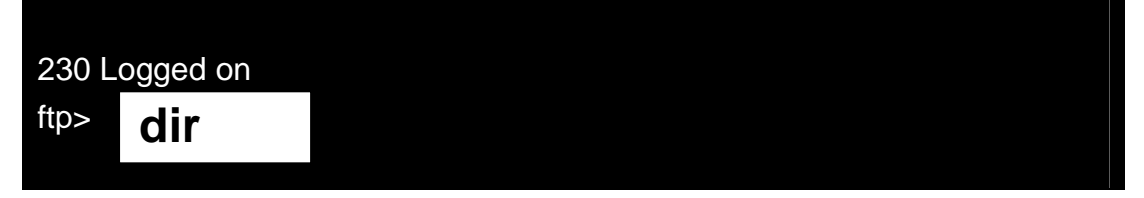

我們已經列出了目錄,請進入 Capture 下的 2-1-1\_FTP 目錄並杳一邊杳看 目錄列表,請跟著畫面指令操作。

200 Port command successful 150 Opening data channel for directory list. drwxr-xr-x 1 ftp ftp  $\overline{0}$  Jul 23 15:09 Capture drwxr-xr-x 1 ftp ftp 6 0 Jul 23 15:22 Doc drwxr-xr-x 1 ftp ftp 6 0 Jul 23 15:22 Software 226 Transfer OK ftp: 171 bytes received in 0.00Seconds 171000.00Kbytes/sec. ftp> 250 CWD successful. "/Capture" is current directory. ftp> 200 Port command successful 150 Opening data channel for directory list. drwxr-xr-x 1 ftp ftp 0 Jul 23 15:06 1-1\_BASE drwxr-xr-x 1 ftp ftp 0 Jul 23 15:06 1-2-1\_PING drwxr-xr-x 1 ftp ftp 0 Jul 23 15:06 1-2-2\_DNS drwxr-xr-x 1 ftp ftp 0 Jul 23 15:07 1-2-3\_FTP drwxr-xr-x 1 ftp ftp 0 Jul 23 15:06 1-2-SP1\_DHCP drwxr-xr-x 1 ftp ftp 0 Jul 23 15:06 1-2-SP2\_HTTP drwxr-xr-x 1 ftp ftp 0 Jul 23 15:06 1-2-SP3\_MSN drwxr-xr-x 1 ftp ftp  $0$  Jul 23 15:06 Appendix\_GeoIP drwxr-xr-x 1 ftp ftp 0 Jul 23 15:06 Appendix\_Statistics 226 Transfer OK ftp: 563 bytes received in 0.00Seconds 563000.00Kbytes/sec. ftp> 250 CWD successful. "Capture/1-2-3\_FTP" is current directory. ftp> **cd Capture dir cd 2-1-1\_FTP dir**

#### 下載我們需要的檔案 test.txt,請輸入:「get test.txt」

200 Port command successful

150 Opening data channel for directory list.

-r--r--r-- 1 ftp ftp 2217 Jul 23 15:07 01\_command.txt

-r--r--r-- 1 ftp ftp 7966 Jul 23 15:07 01\_FTP.pcap

-r--r--r-- 1 ftp ftp 26 Jul 23 13:11 test.txt

226 Transfer OK

ftp: 186 bytes received in 0.00Seconds 186000.00Kbytes/sec.

ftp> **get test.txt**

下載完成後,我們離開 FTP!

200 Port command successful

150 Opening data channel for file transfer.

226 Transfer OK

ftp: 26 bytes received in 0.00Seconds 0.84Kbytes/sec.

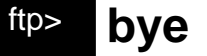

221 Goodbye

C:\Documents and Settings\350>

請停止您 **Wireshark** 的擷取,開始觀察封包資訊 ,開始觀察封包資訊

## 解析封包內容資訊

要開始 FTP 的封包分析時,當然您要先瞭解 FTP 運作原理,當然 350 會 在上課時以投影片講解,所以如果還有不清楚的同學,麻煩再回去看一下投影片 喔!

下列是剛剛整個過程所擷取的封包 ( 本範例可以在 \Caputre\1-2-3\_FTP\01\_FTP.pcap 取得 ):

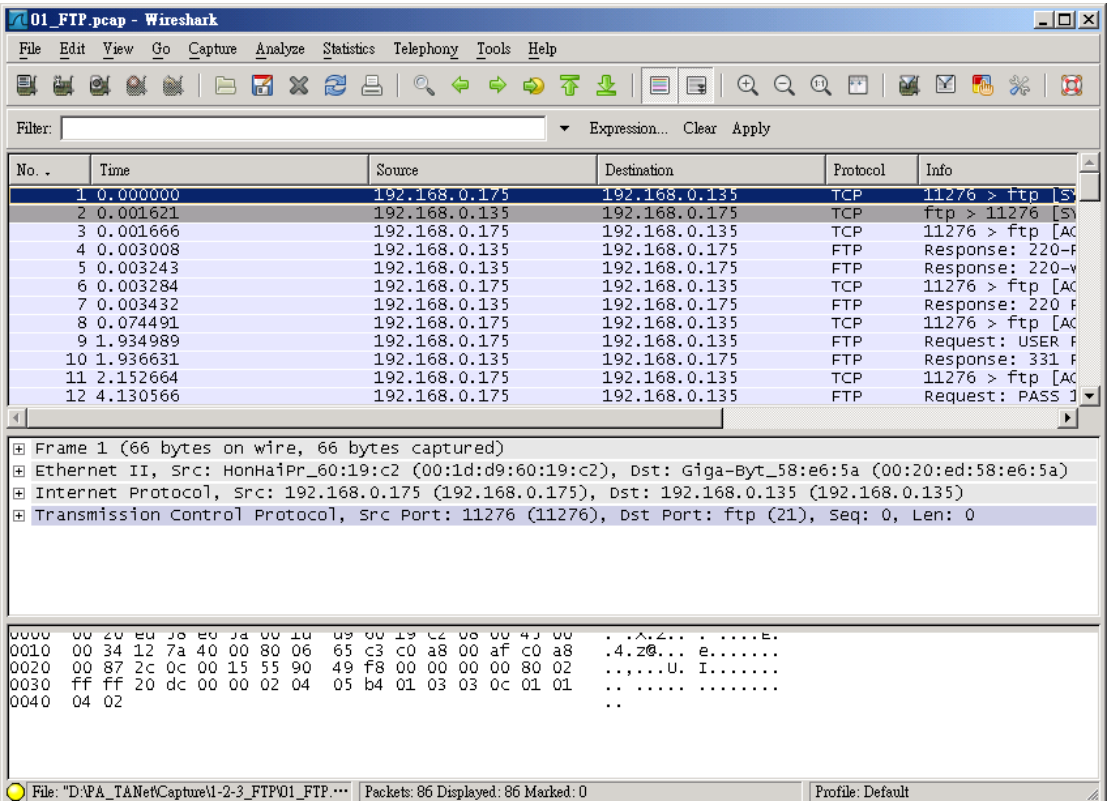

### 三方交握

任何 TCP 在傳輸資料前都需要先建立一個虛擬線路(連線), 所以再建立時 需以三方交握的方式來建立,下圖則為兩方的交握過程,您可以搭配您的實際狀 況來檢視是否現實連線確實如此:

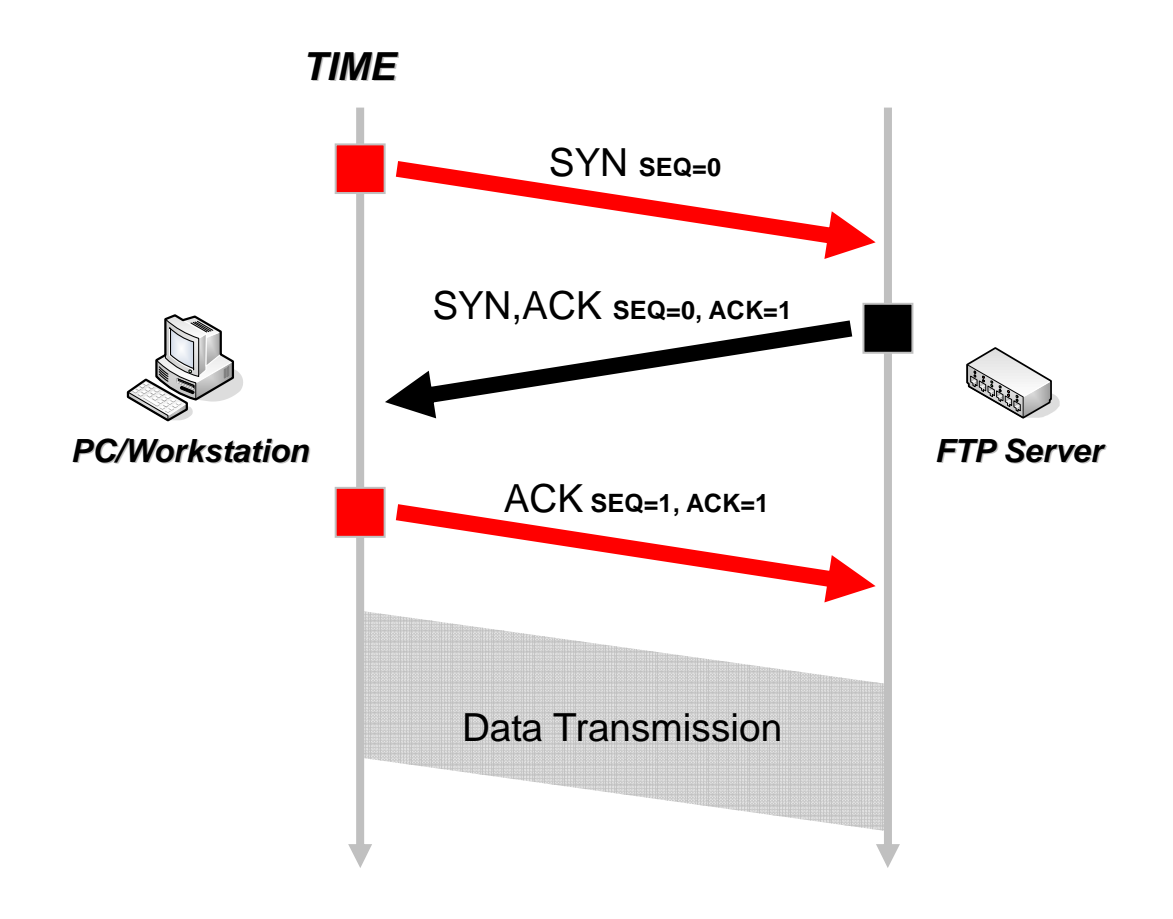

### 三方交握筆記

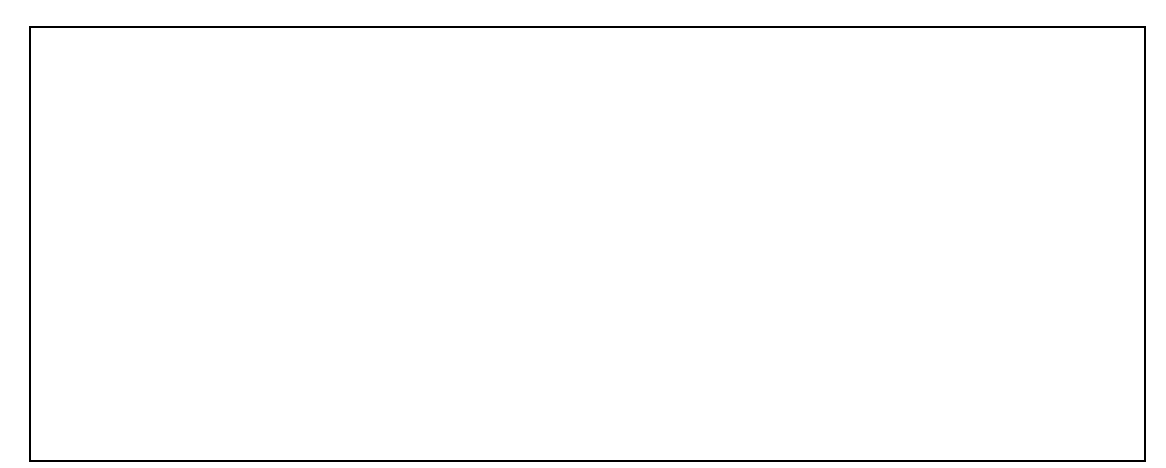

#### 連線模式

一般在 FTP 我們會因為您的網路環境 (如:防火牆) 的原因,您需要採用 不同的連線模式,一般來說分為主動模式 (Active Mode)、被動模式 (Passive Mode):

#### **Mini Question**:

請問我們上課所採用的 FileZilla Server,當您連線該 Server 所產生的封包 分析後,請問是什麼模式?

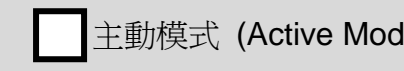

■主動模式 (Active Mode) ■ 被動模式 (Passive Mode)

#### 連線模式筆記

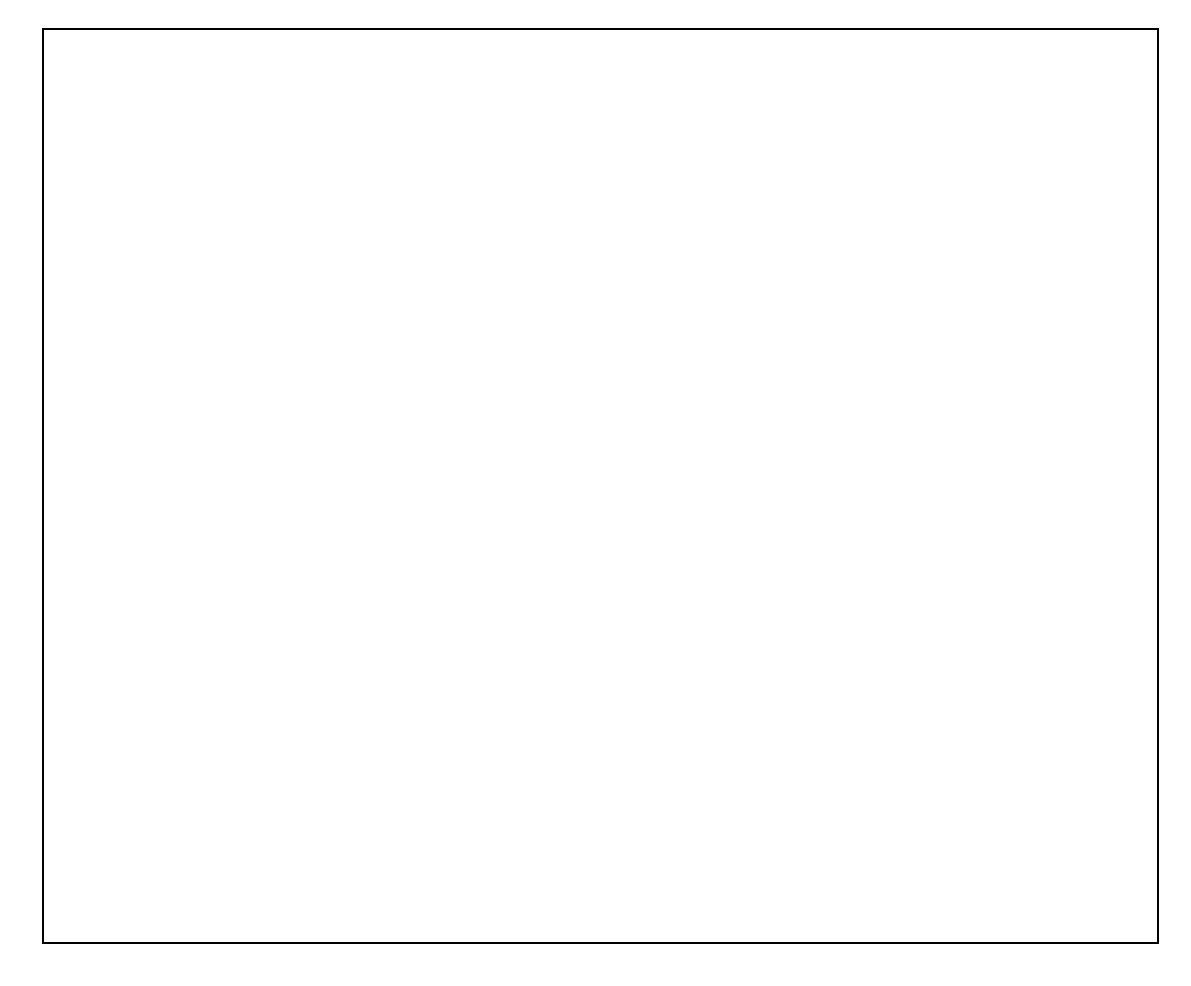

**FTP** 登入流程

接下來我們要登入FTP,從封包擷取的過程中,您應該了解這些過程,以 及 FTP 帶來的隱憂:

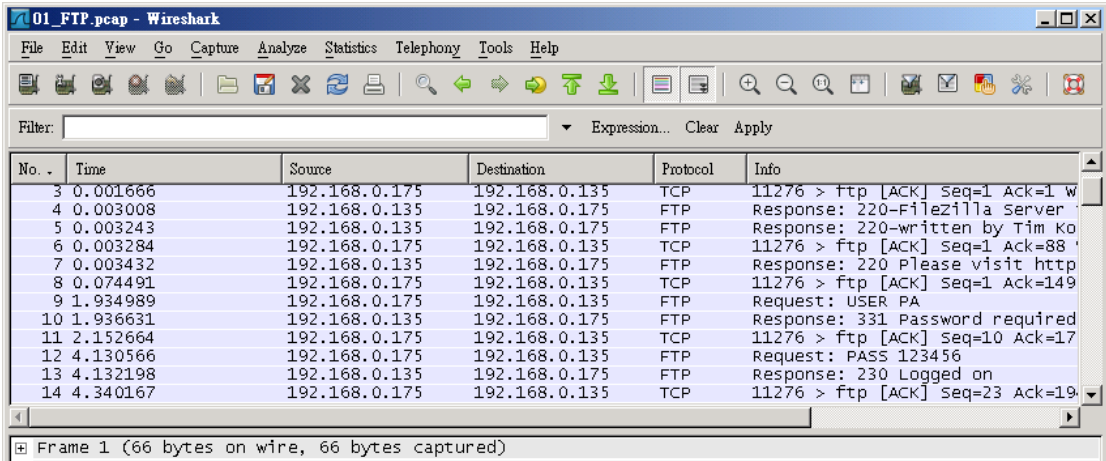

■ Ethernet II, Src: HonHaiPr\_60:19:c2 (00:1d:d9:60:19:c2), Dst: Giga-Byt\_58:e6:5a (00:20:ed:58:e6:5a)<br>⊞ Ethernet Protocol, Src: 192.168.0.175 (192.168.0.175), Dst: 192.168.0.135 (192.168.0.135)

# **FTP** 登入流程筆記

## 資料傳輸與溝通

我們現在開始來分析登入後的指令溝通以及資料傳輸過程,如果您擷取了許 多與自己無關的封包,請記得使用過濾功能:

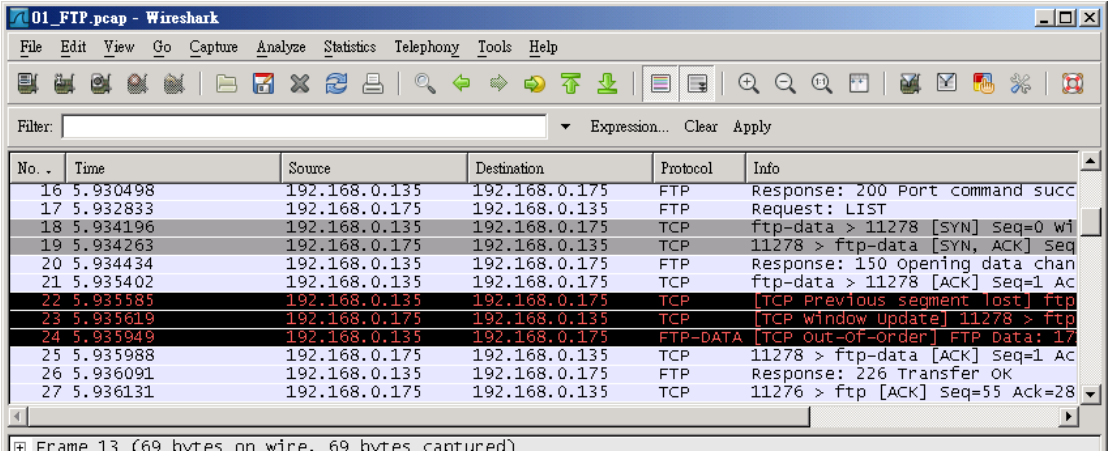

FE Frame 13 (69 hytes on wine, 69 hytes cantured)

# 資料傳輸與溝通筆記

# **Server** 端訊息

在上課中,如果您是當 FTP Server 的同學,您可以打開檢視界面,我們可 以由 FileZilla Server 上看到整個連線過程,不同的 FTP Server 套件的檢視方 法不一定相同:

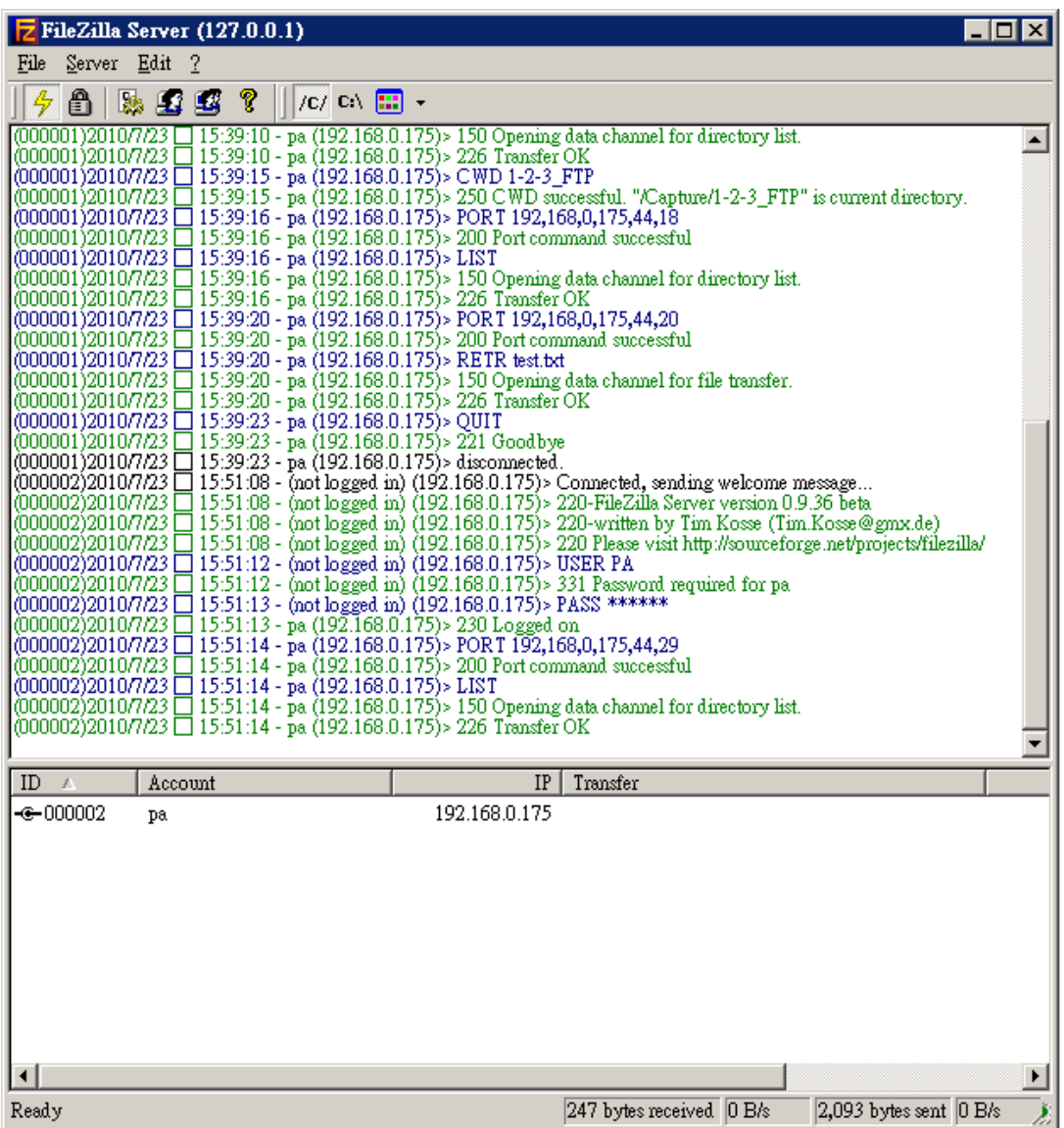

# 自由練習

您應該已經從這個 LAB 中發現傳統的 FTP 雖然方便,但是卻在本質上出 現嚴重的問題(明碼帶來的隱憂),請問您有什麼解決方案呢?

# **P R O T O C O L A N A L Y S I S**  附錄 **:** 協定資訊

### **Protocol Numbers List (updated 2009-06-18)**

Registries included below:

- Assigned Internet Protocol Numbers

Registry Name: Assigned Internet Protocol Numbers

Reference: [RFC5237]

Registration Procedures: IESG Approval or Standards Action

Note: In the Internet Protocol version 4 (IPv4) [RFC791] there is a field called "Protocol" to identify the next level protocol. This is an 8 bit field. In Internet Protocol version 6 (IPv6) [RFC1883], this field is called the "Next Header" field.

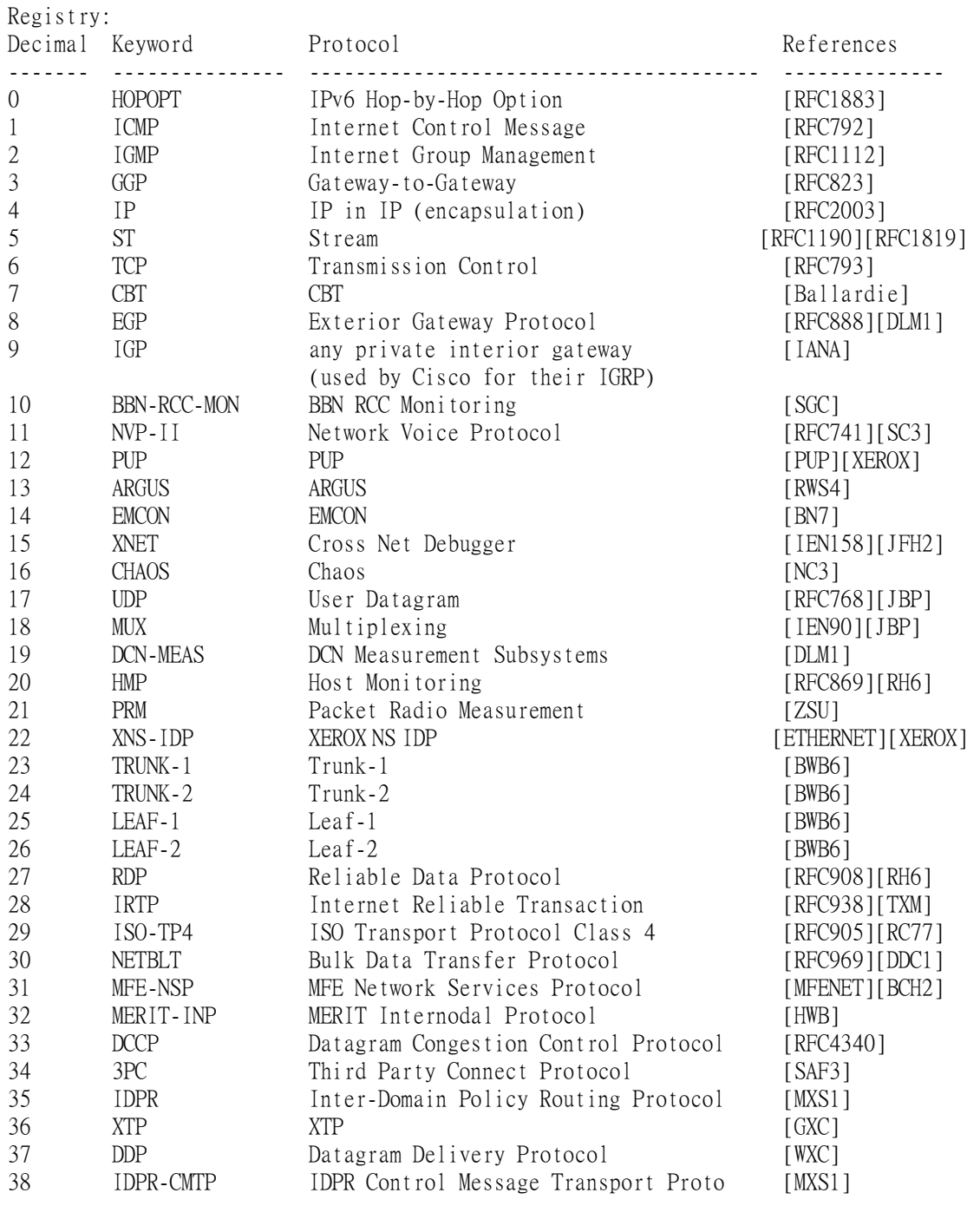

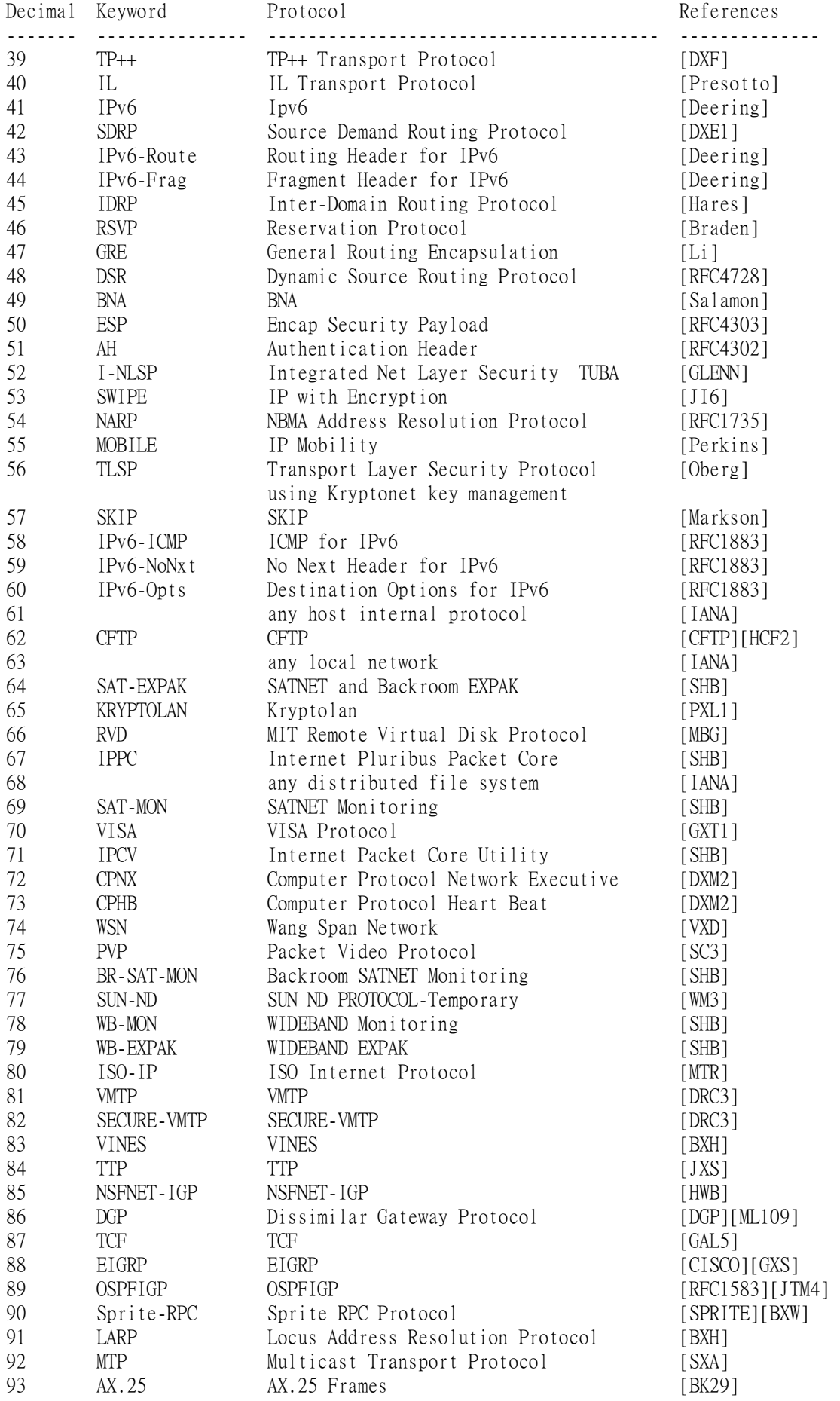

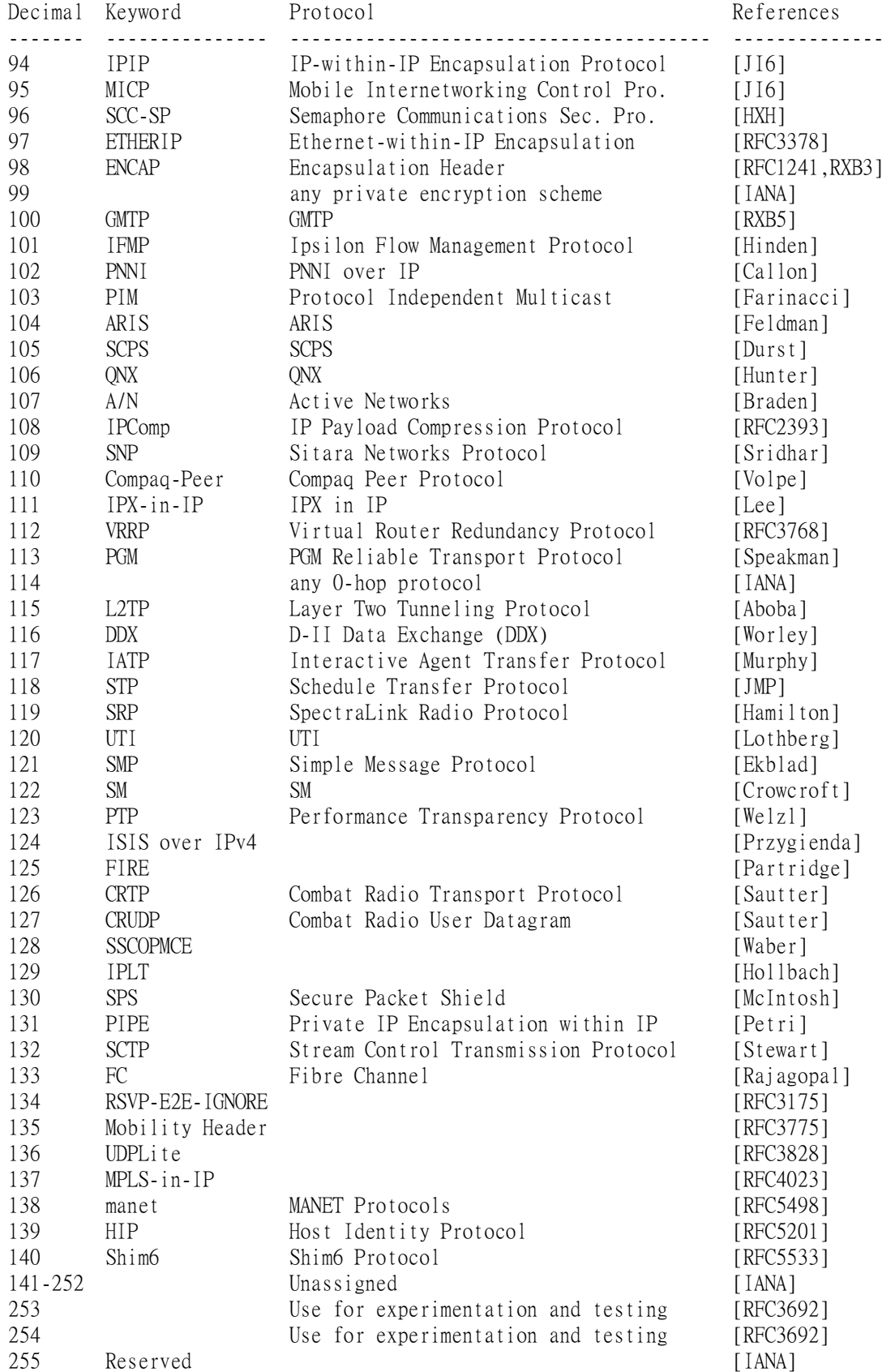

# **Ethernet Type Codes**

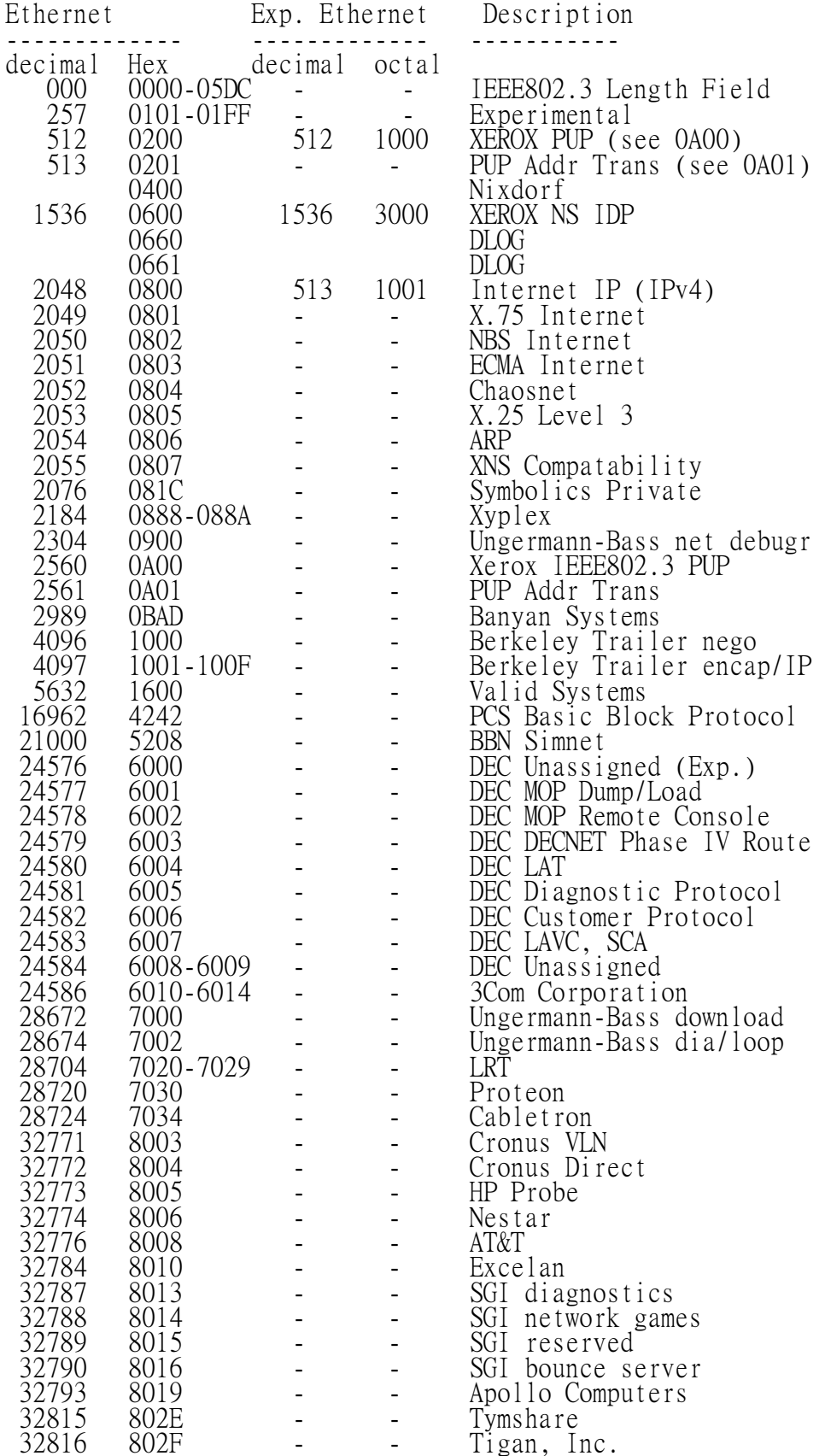

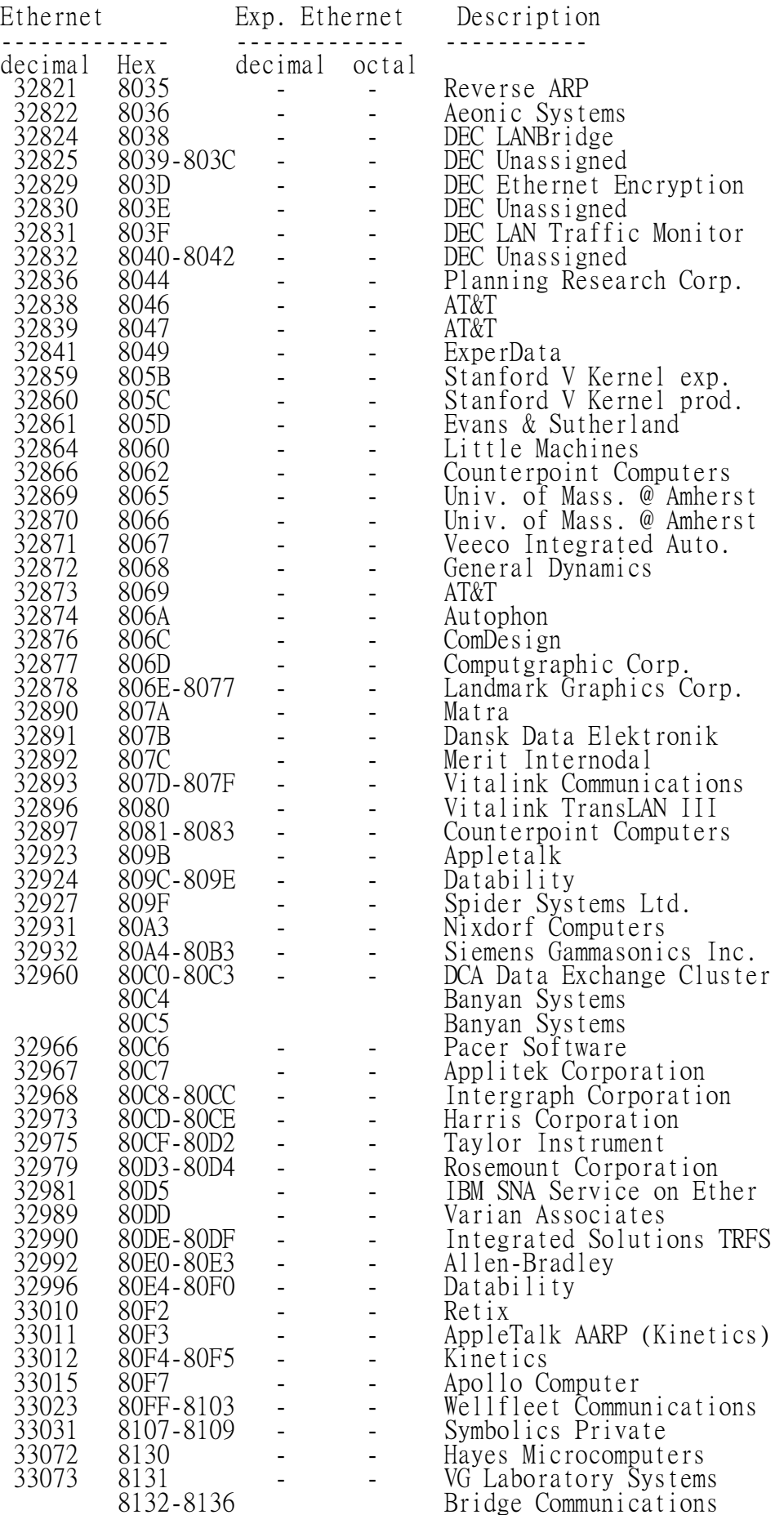
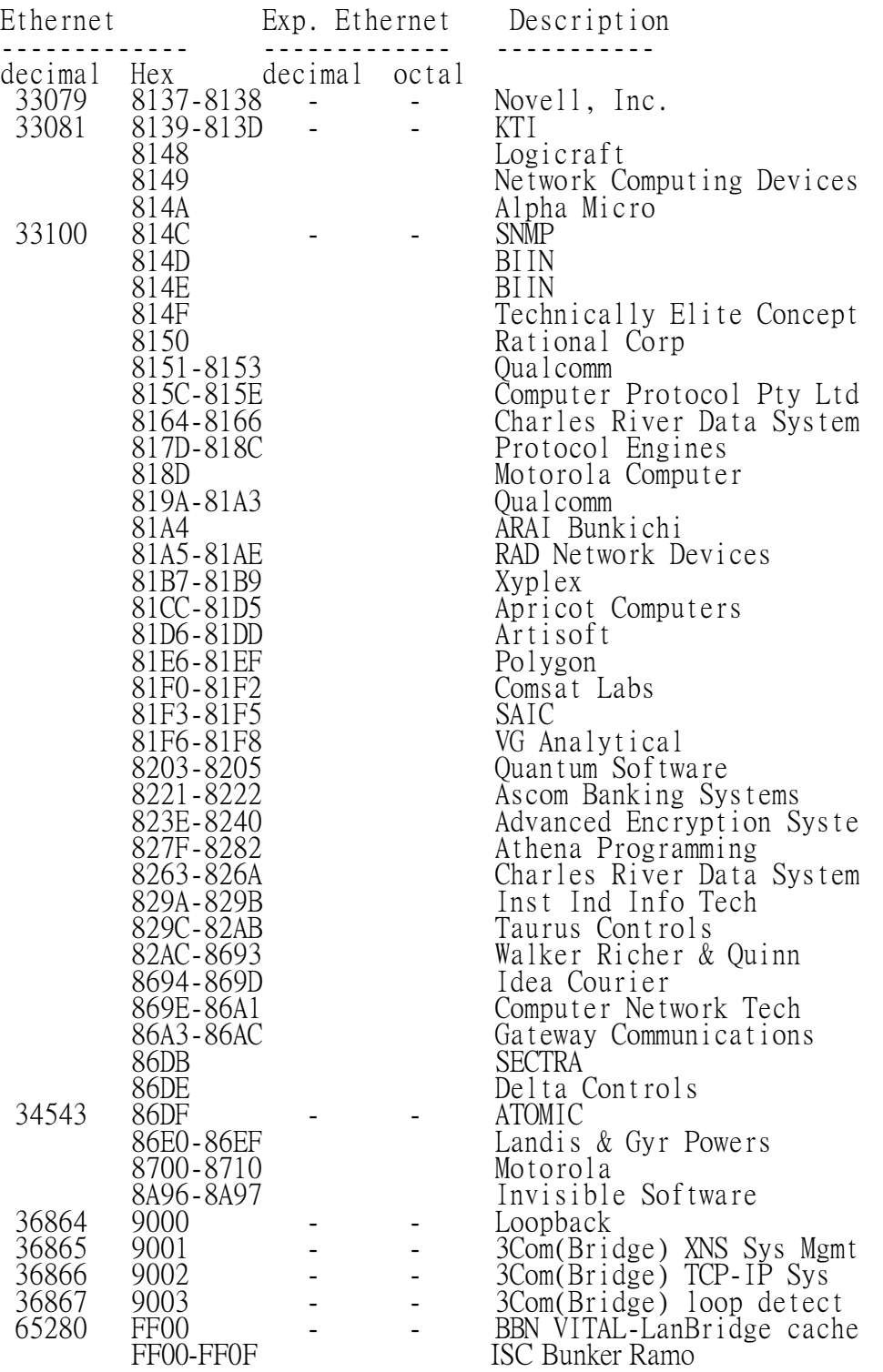

### **Port Numbers List (updated 2009-09-25)**

#### 如果您對其他 Port Numbers 想知道的更多更詳細,可以到這裡瀏覽 http://www.iana.org/assignments/port-numbers

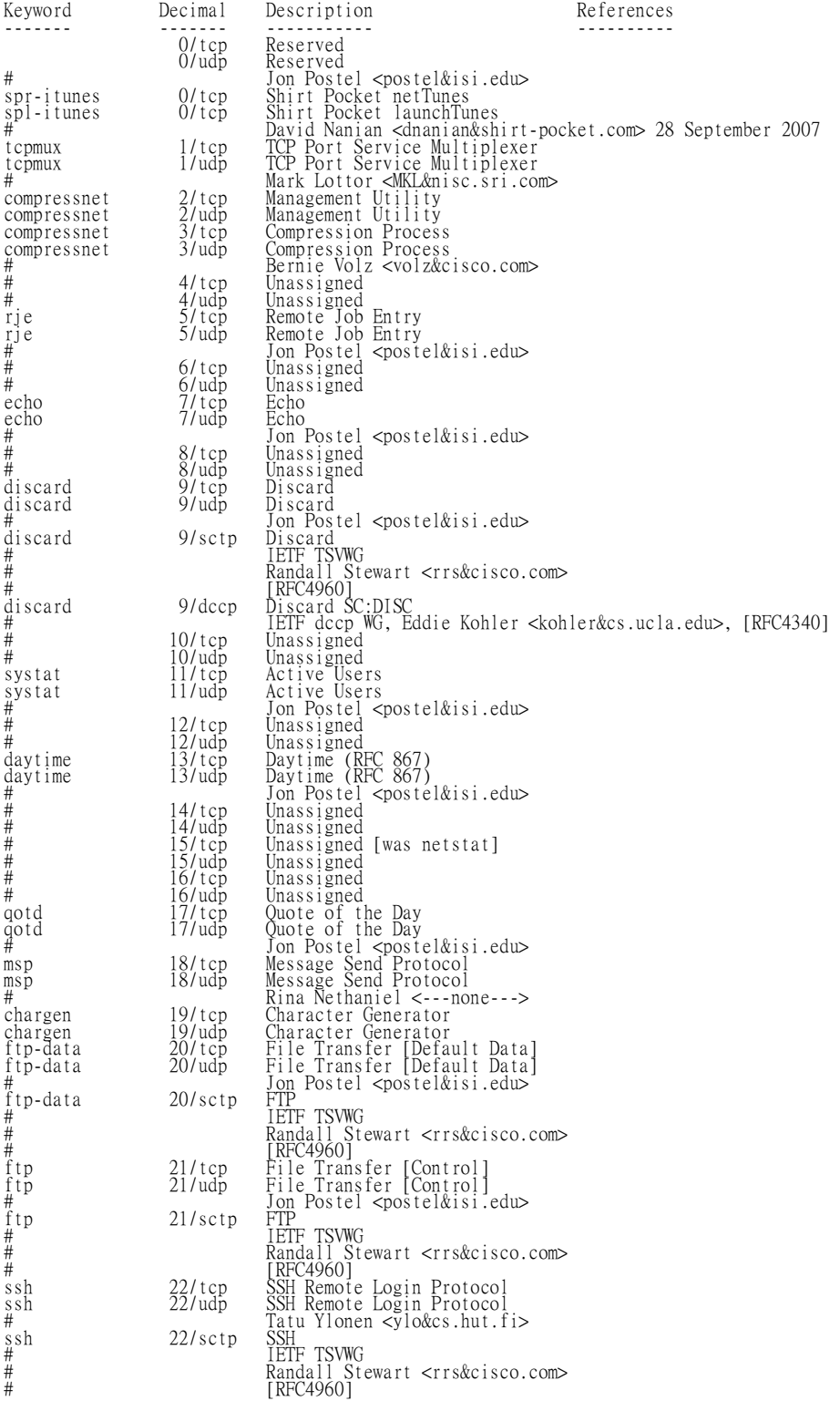

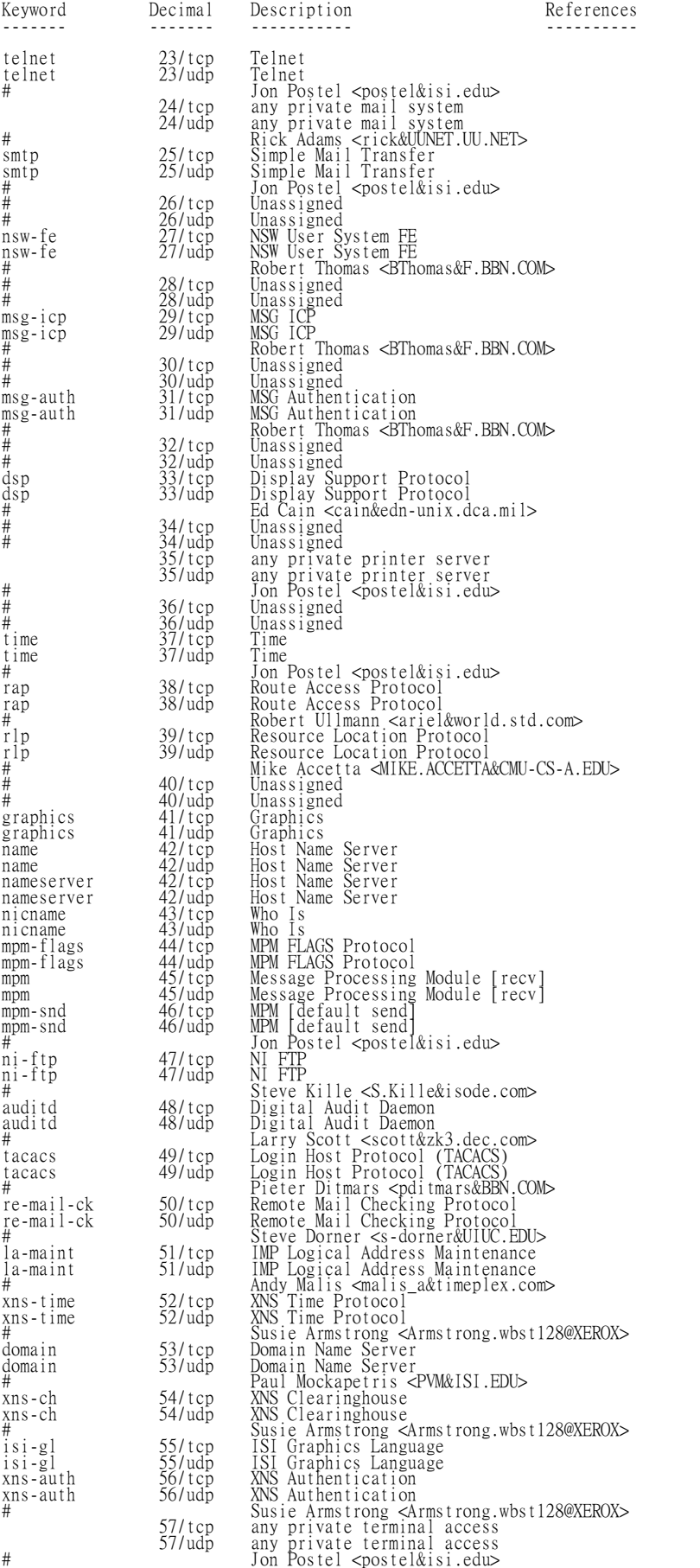

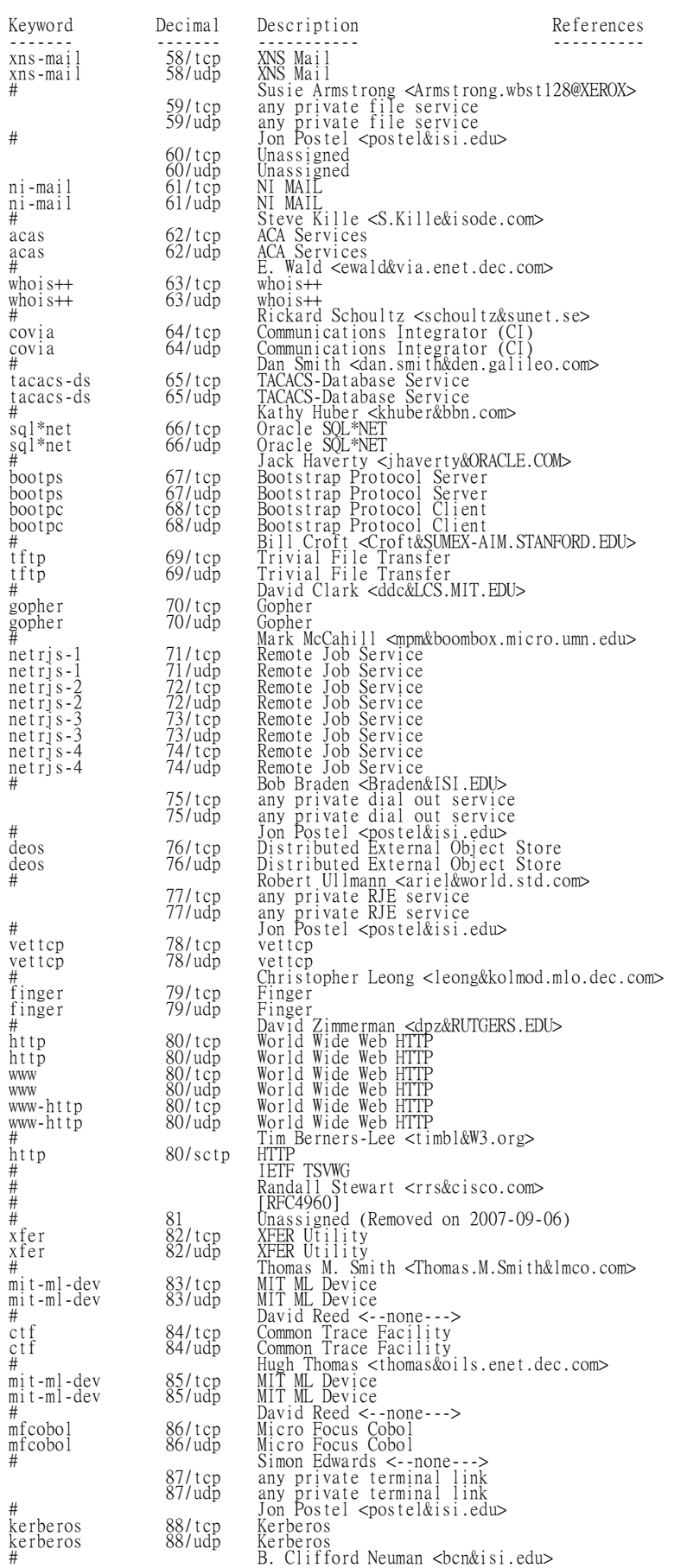

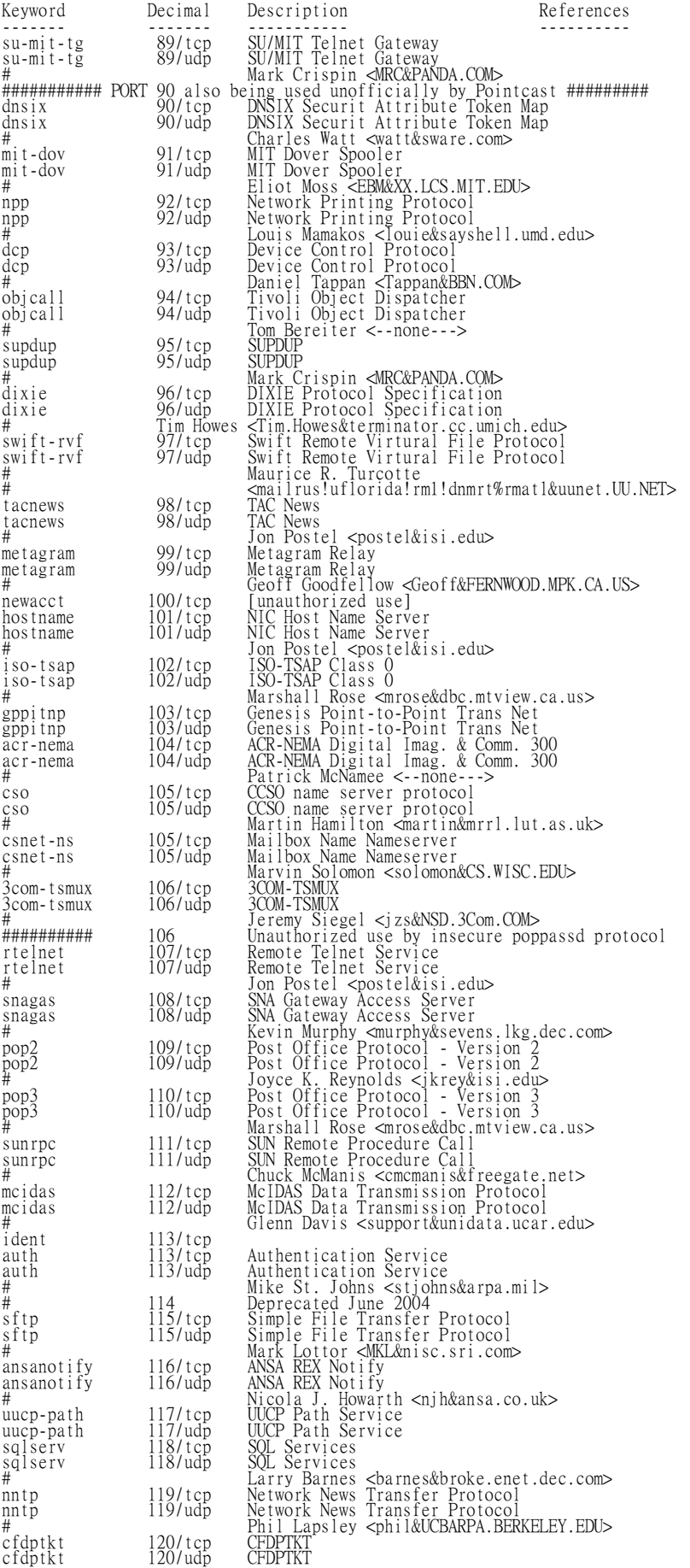

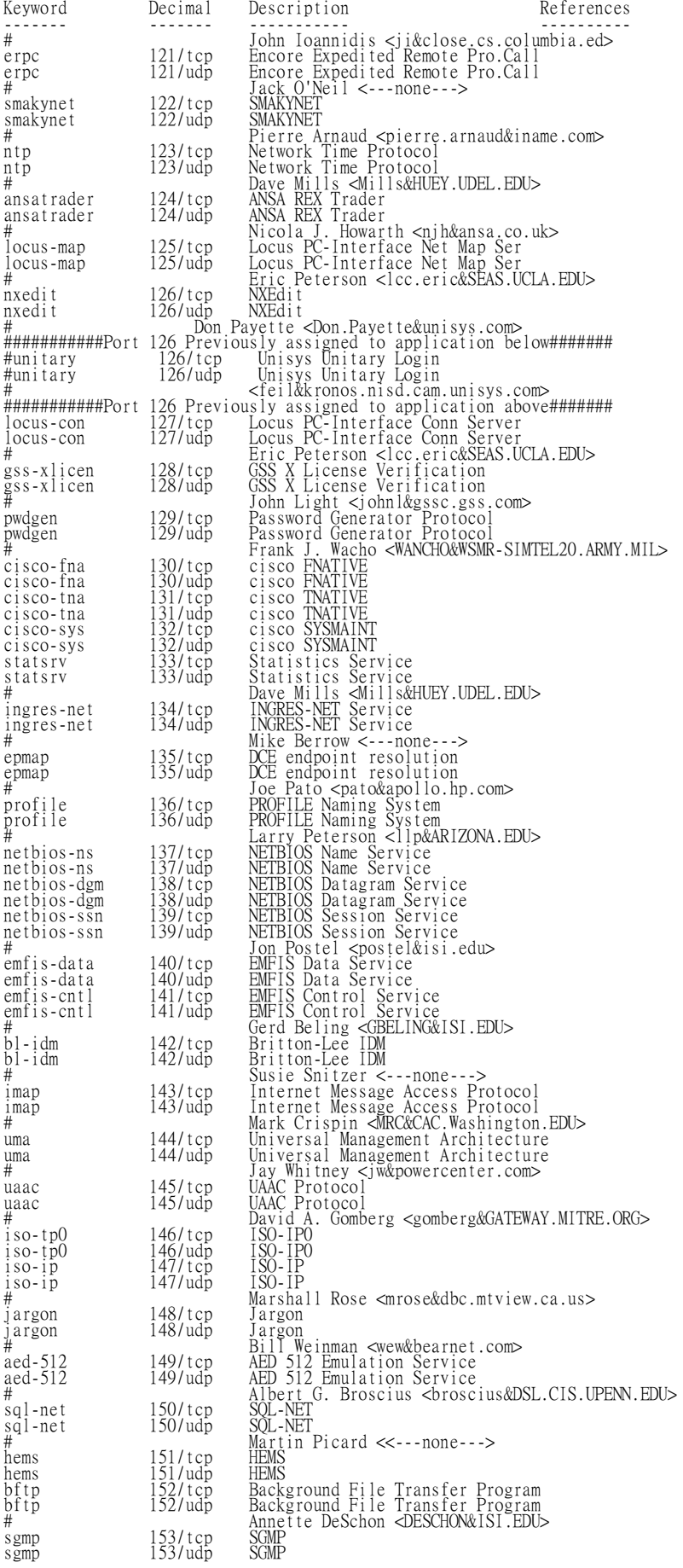

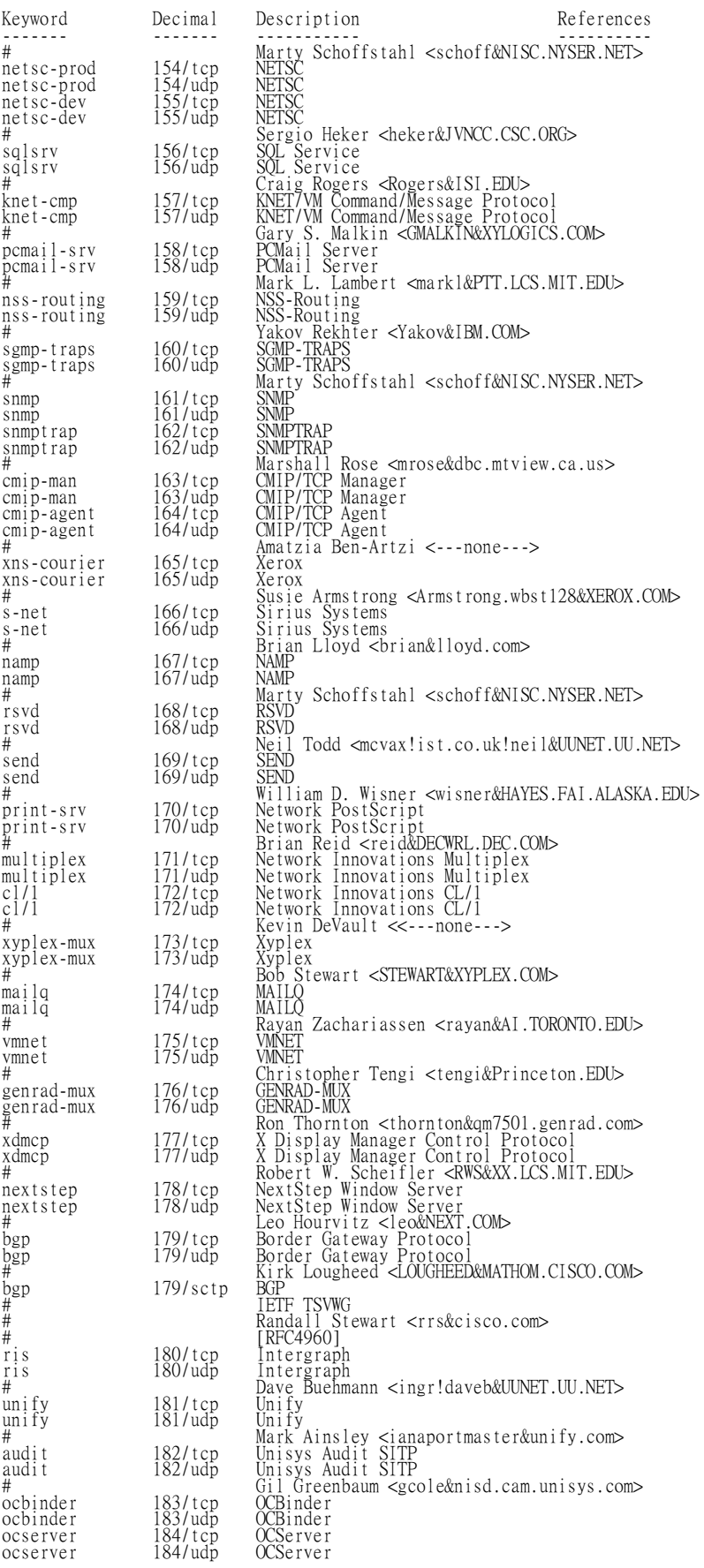

 $\ddot{\phantom{a}}$ 

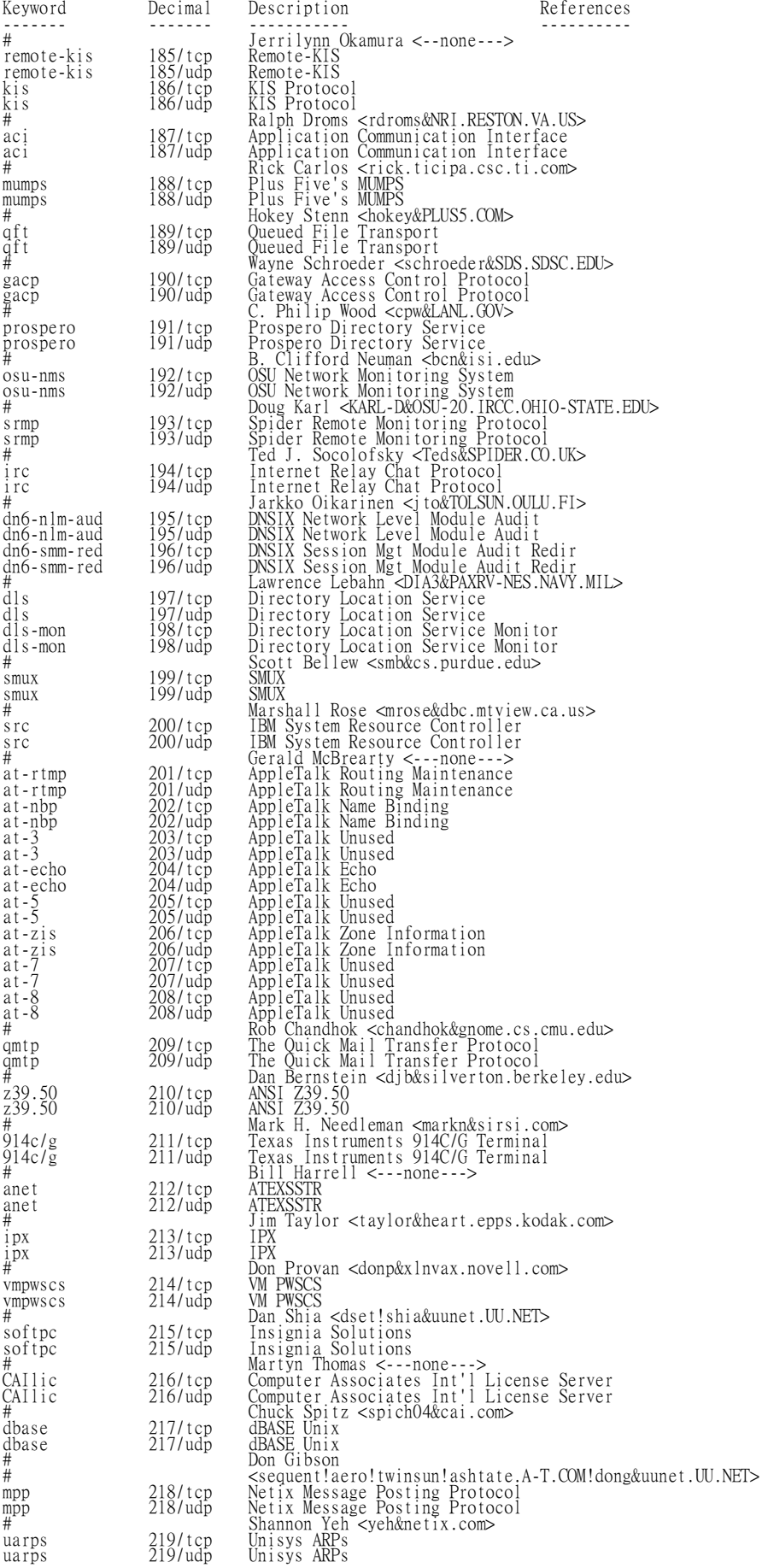

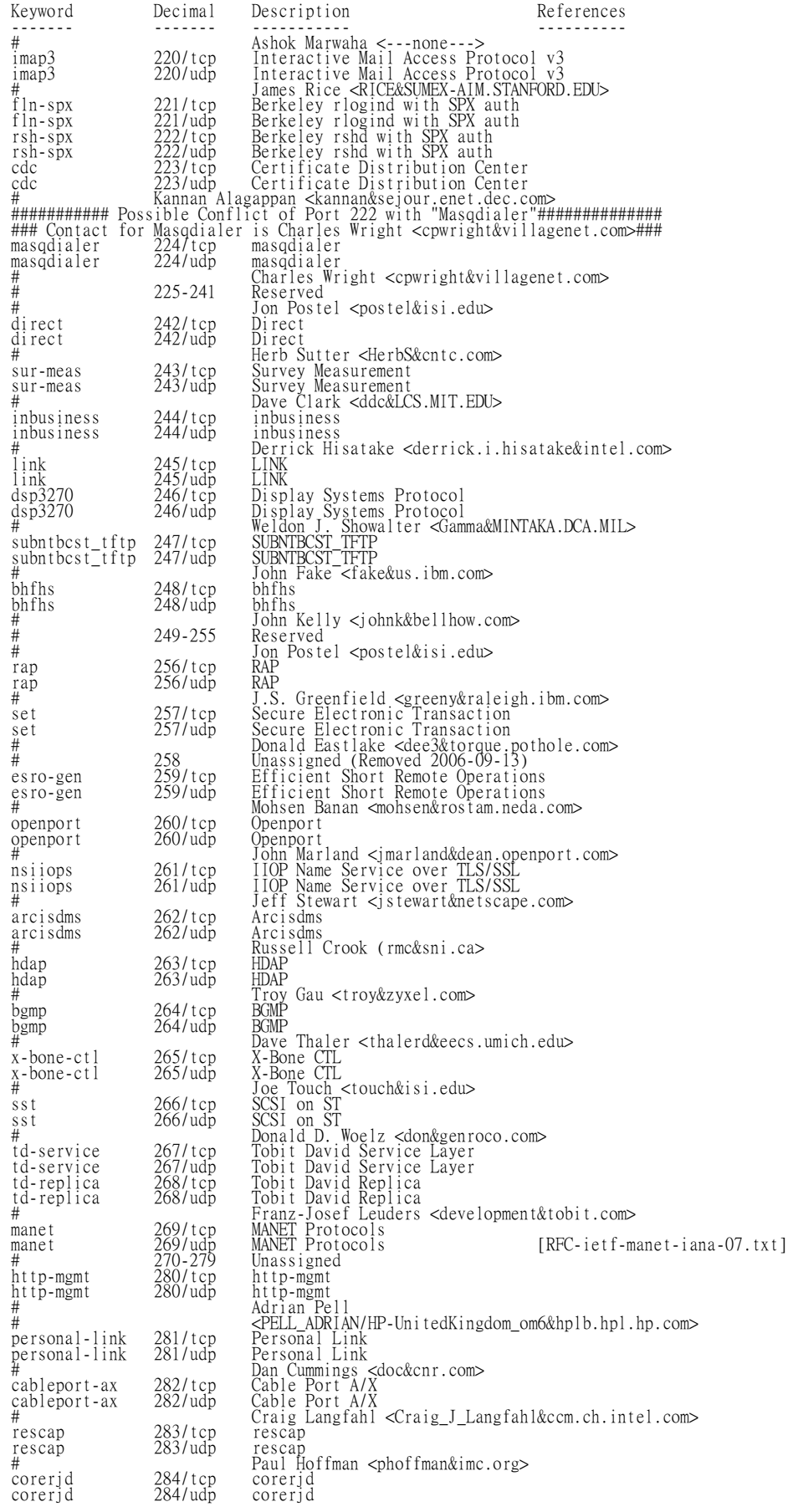

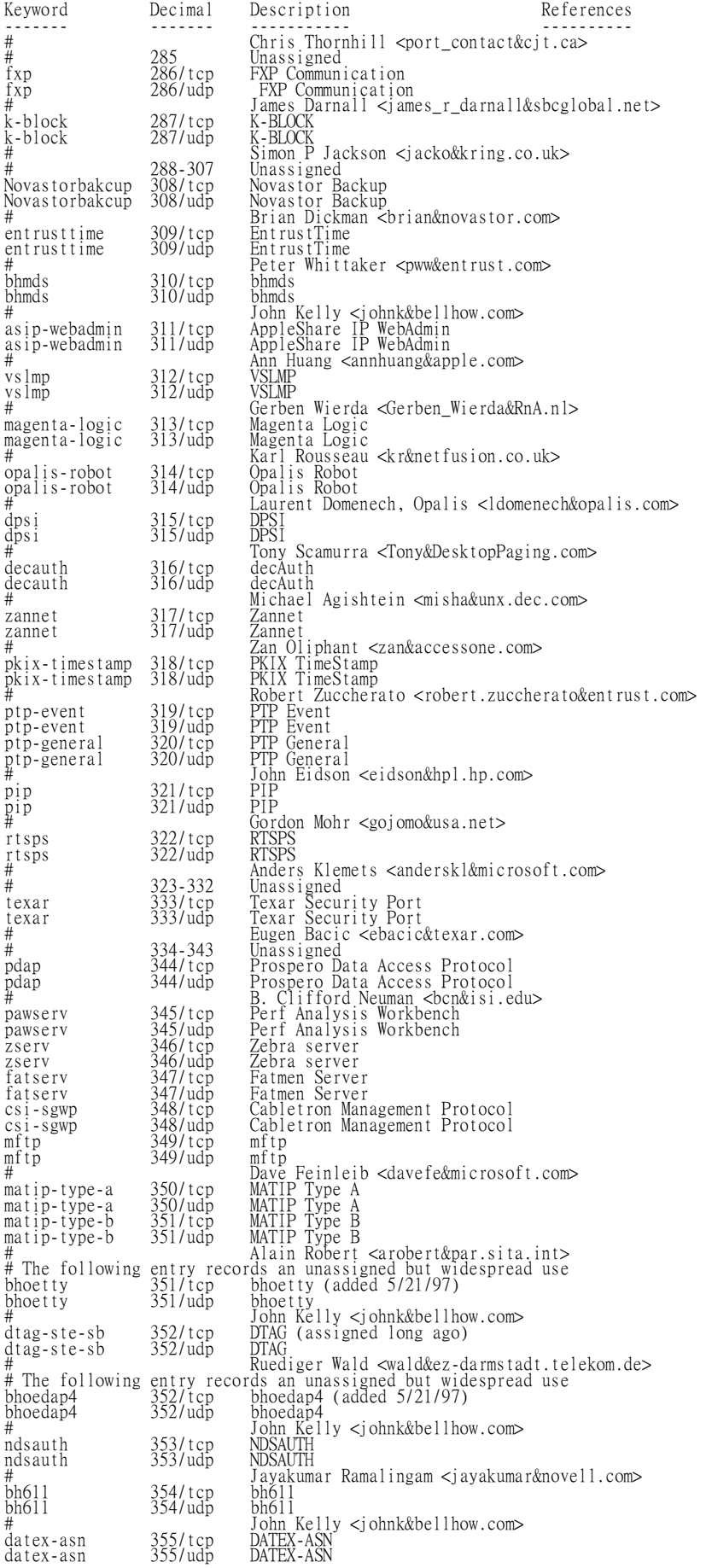

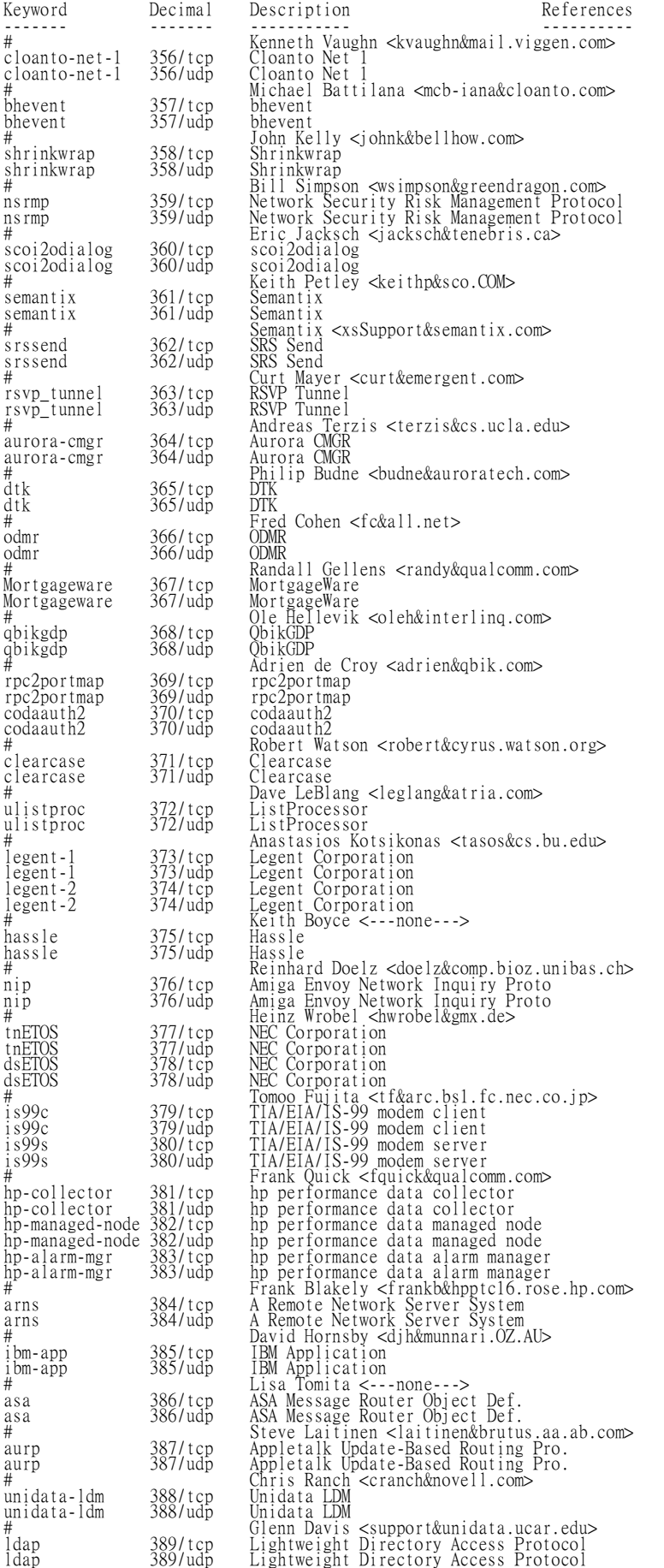

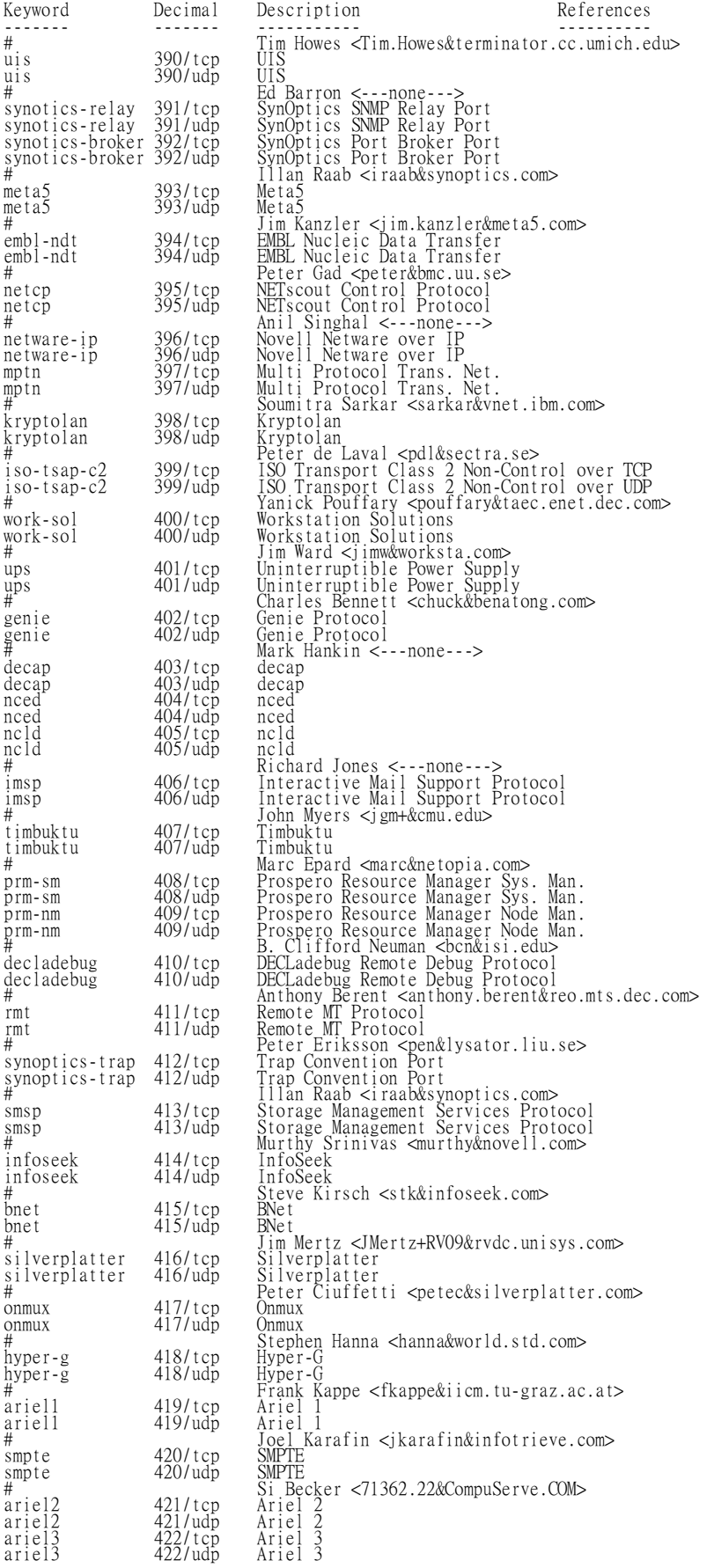

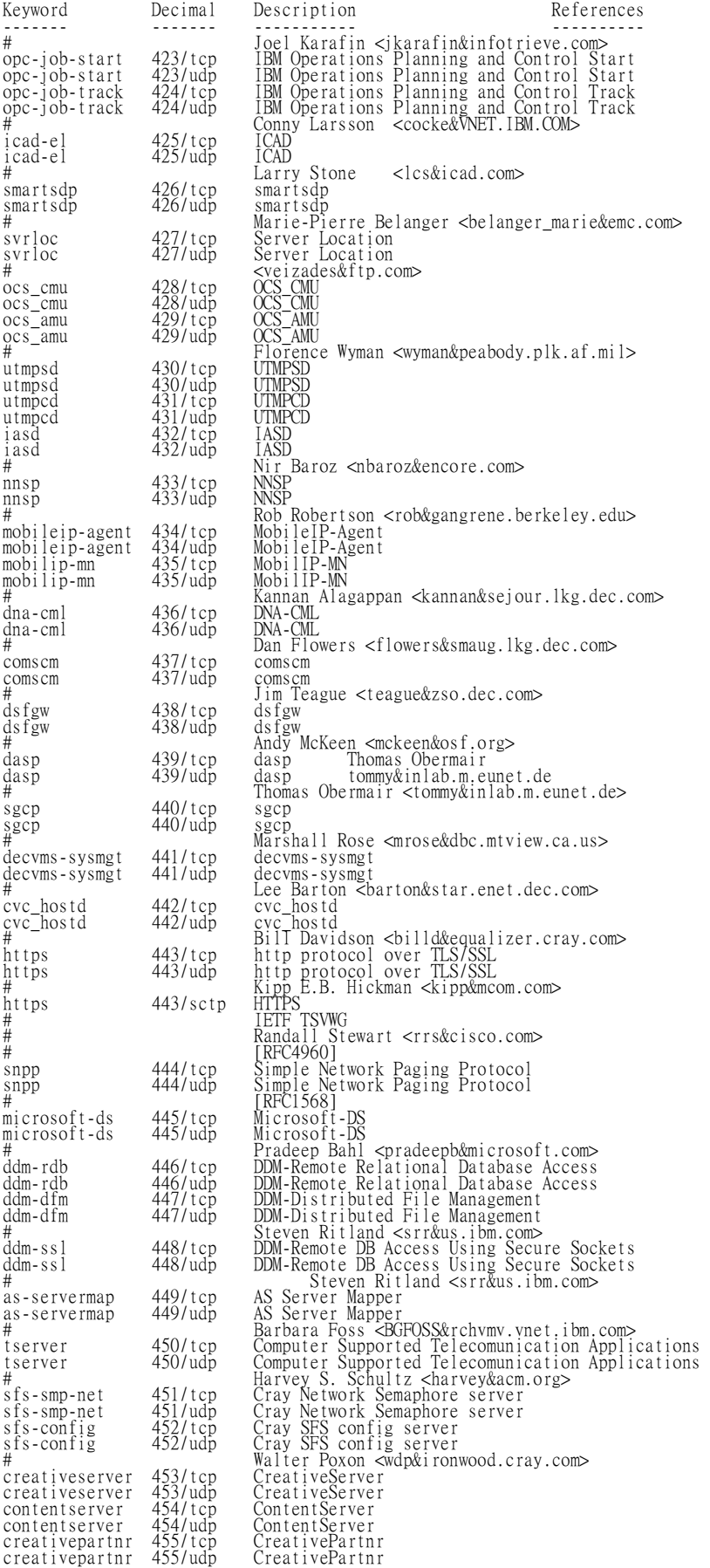

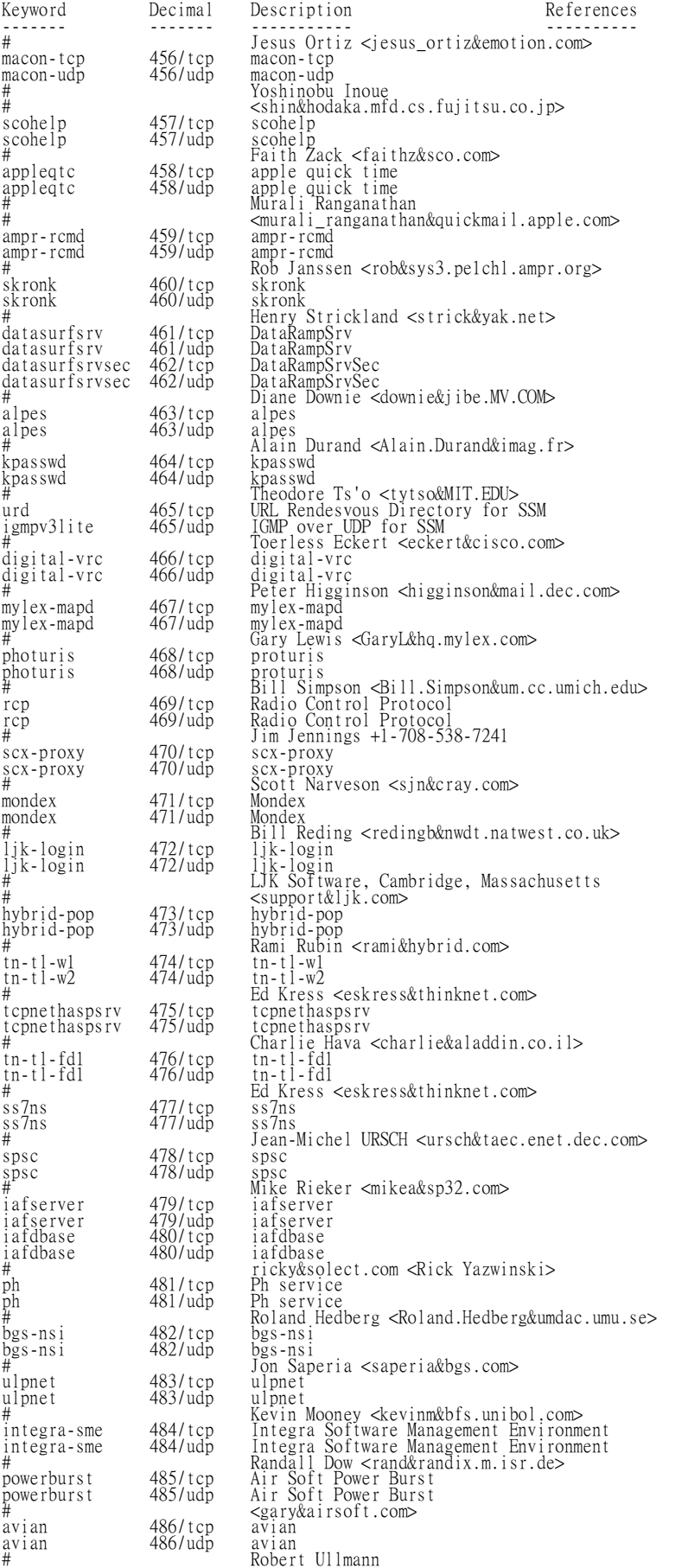

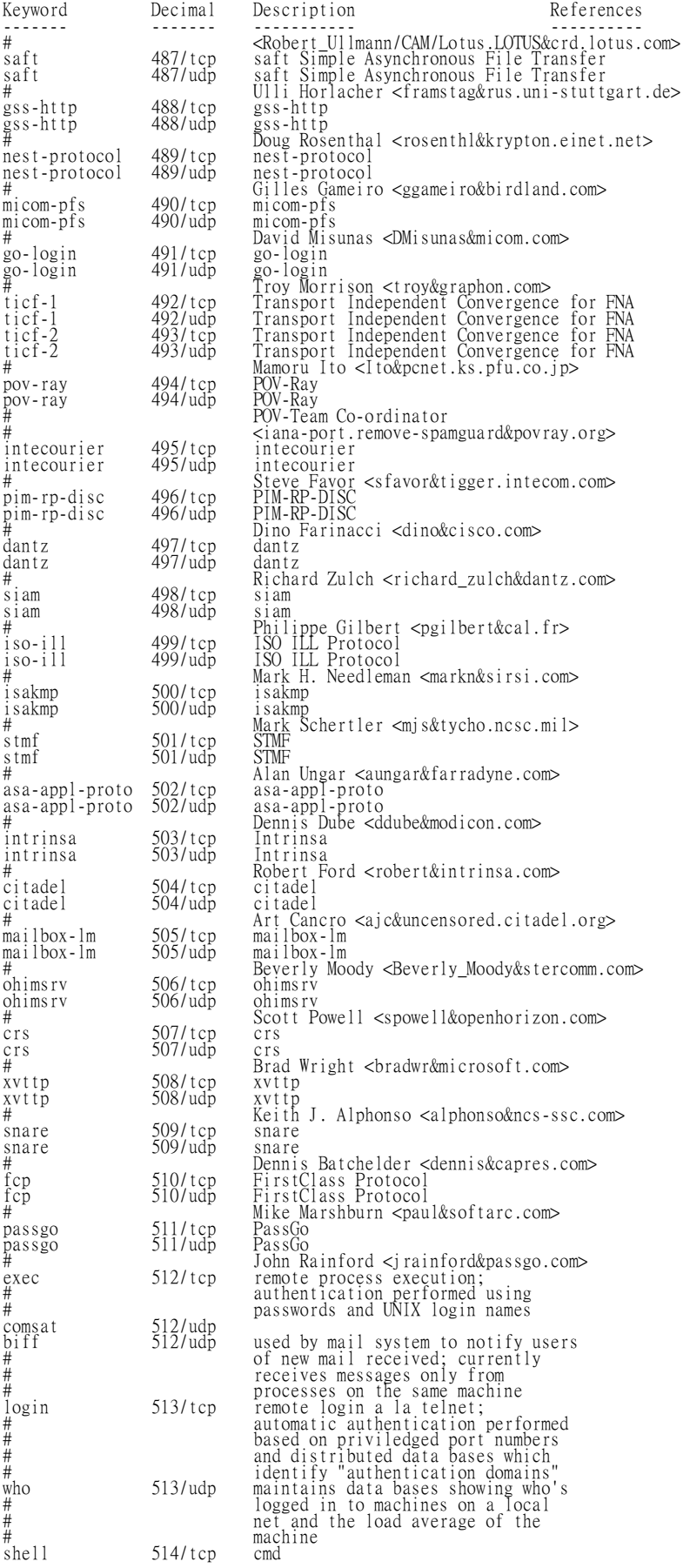

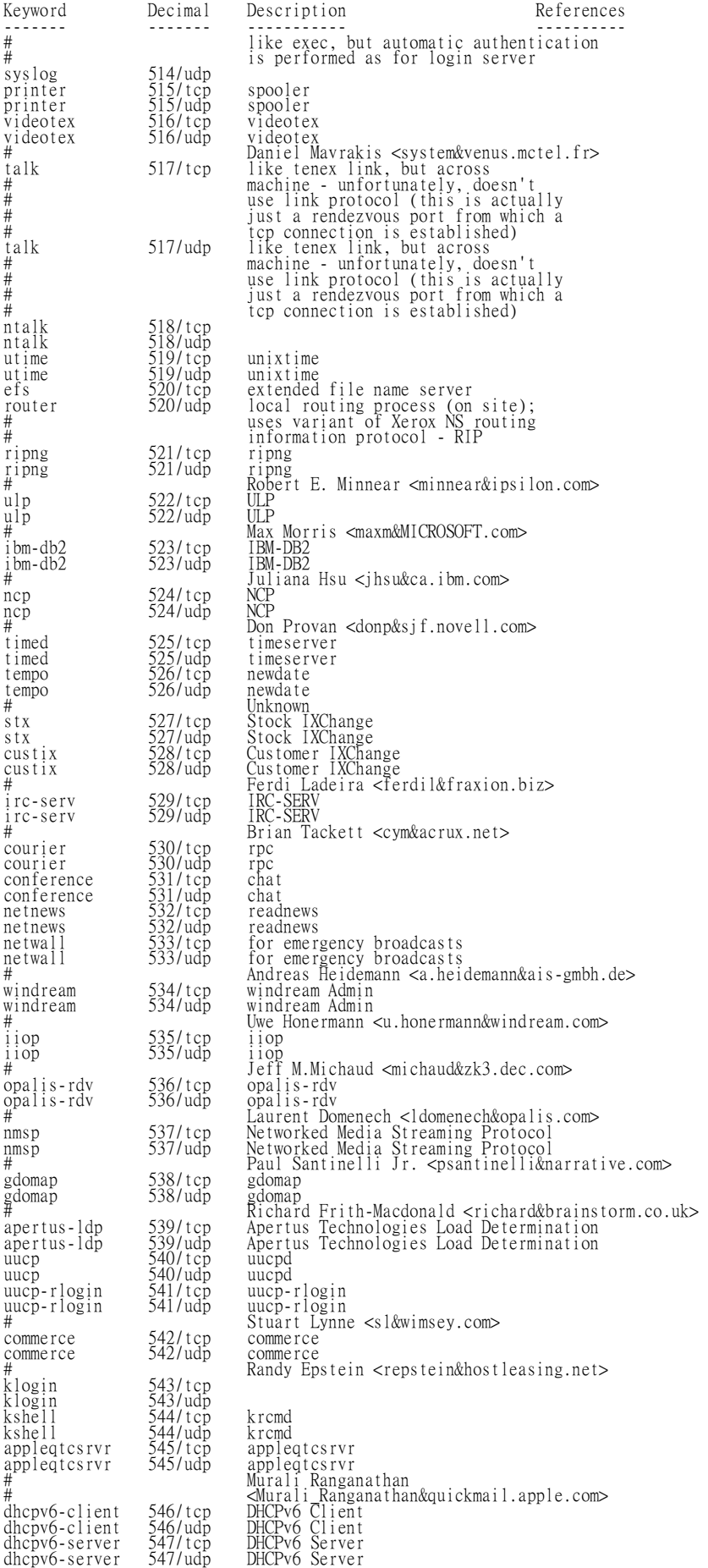

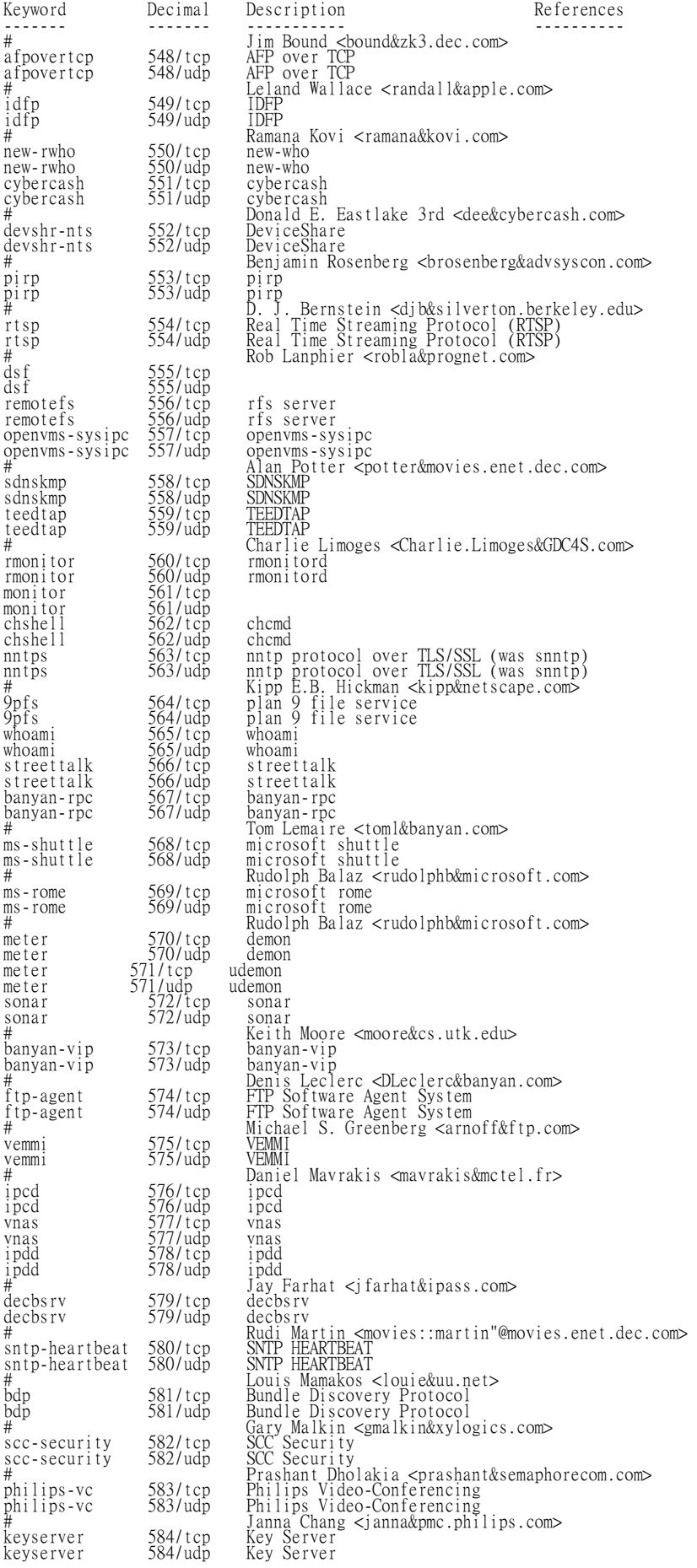

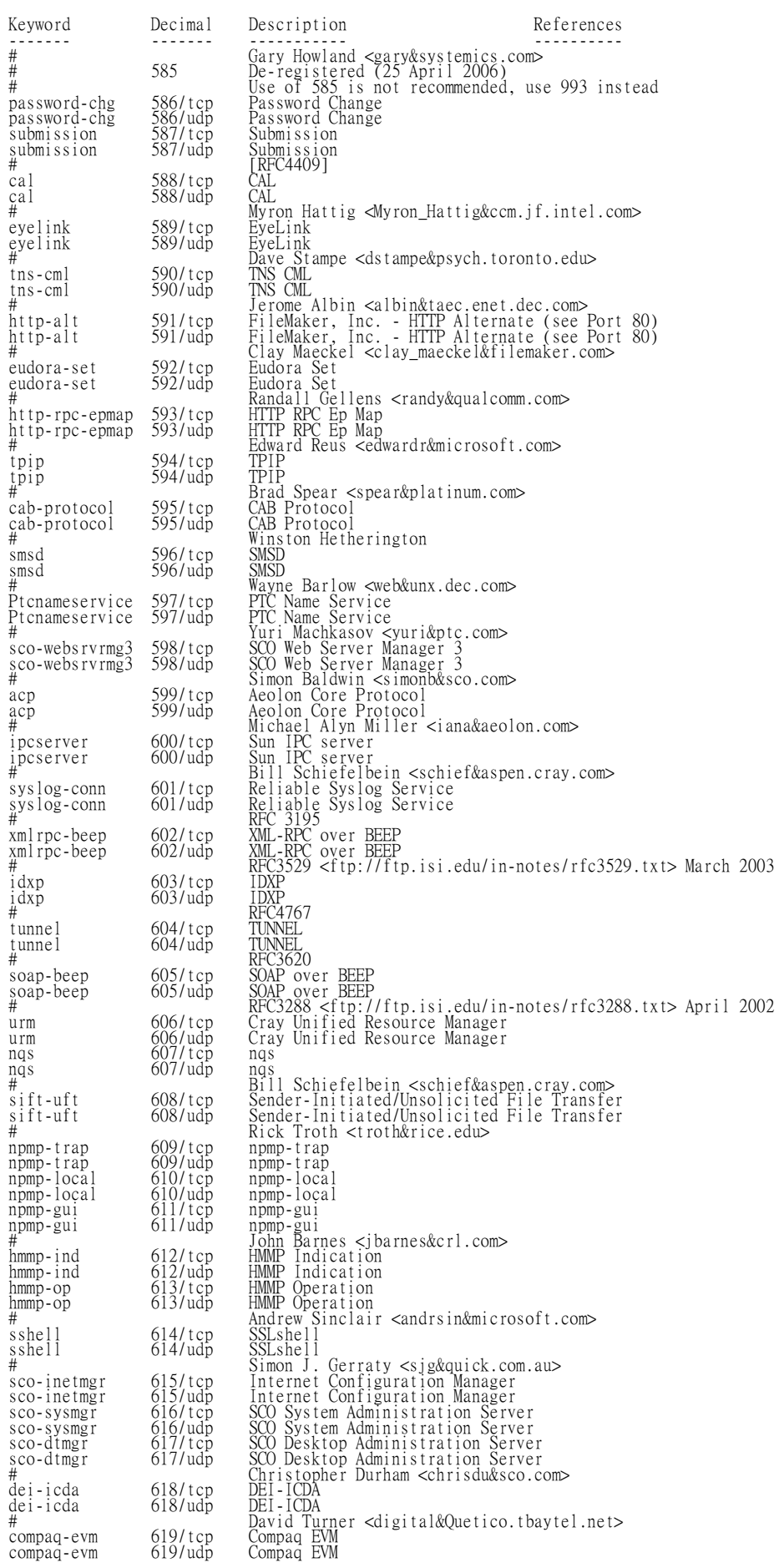

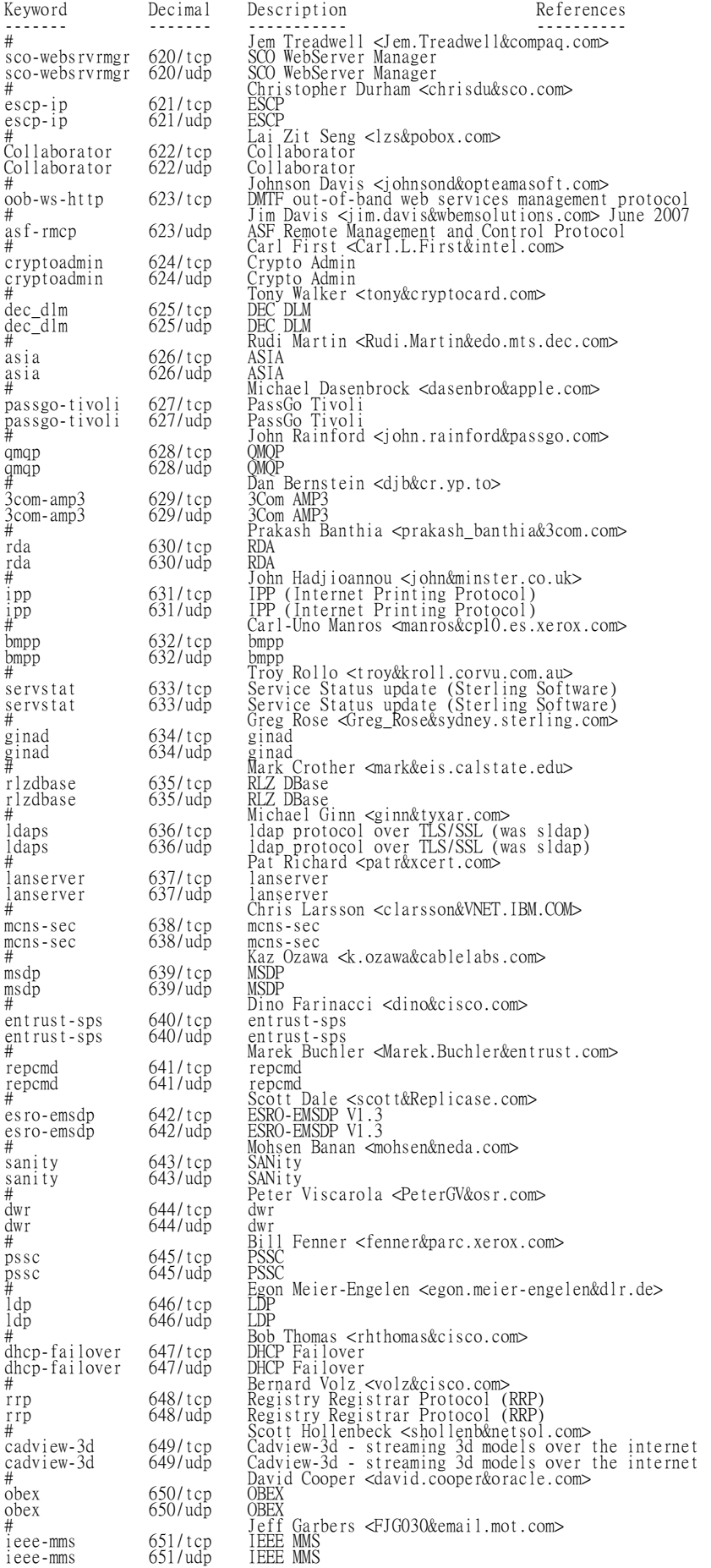

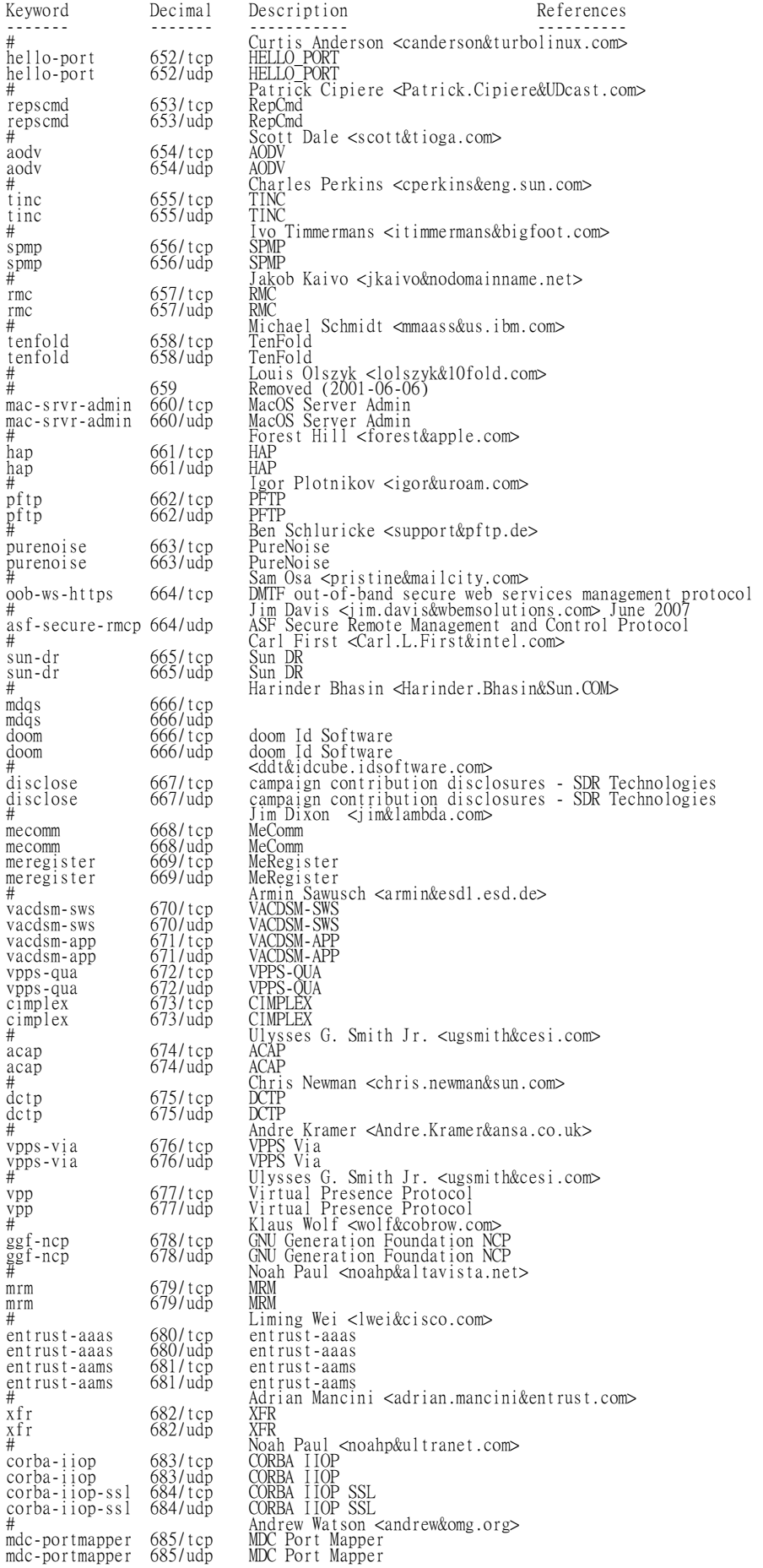

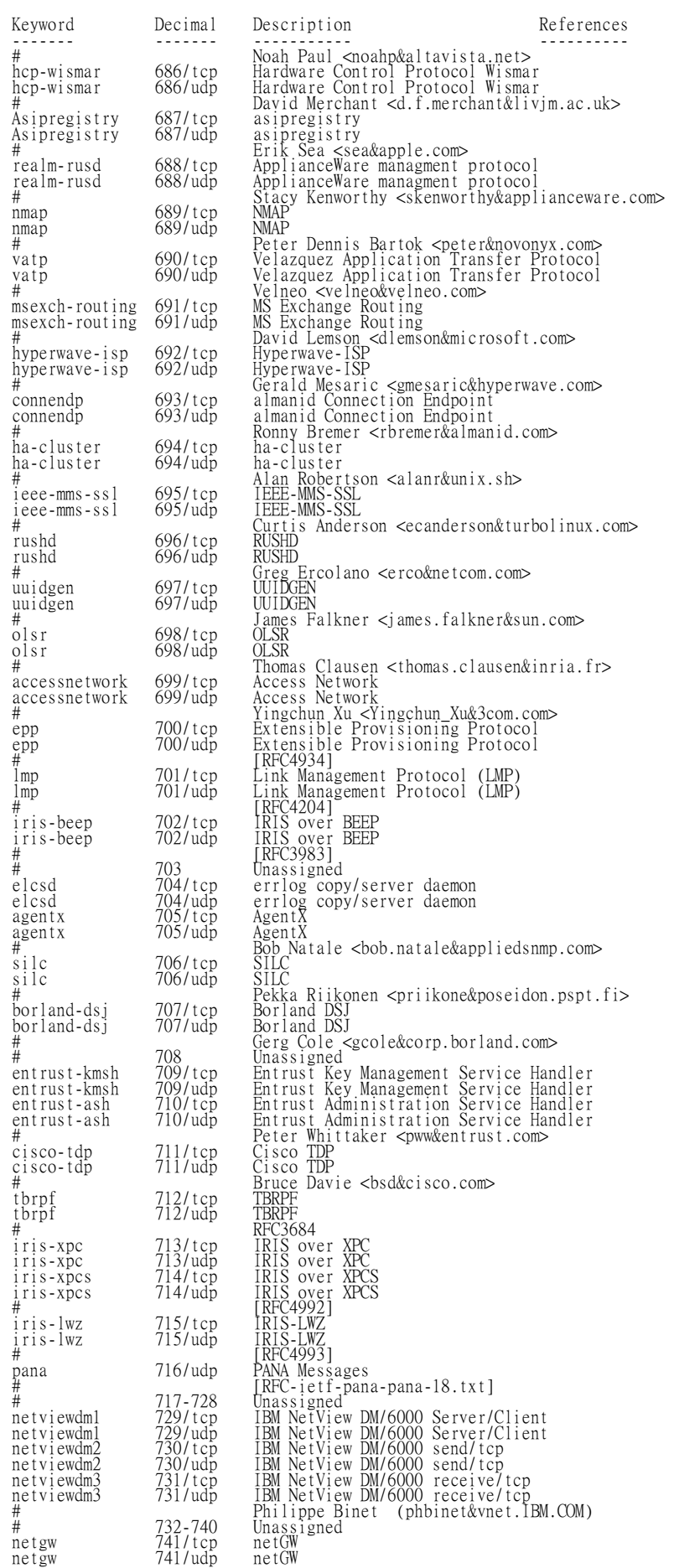

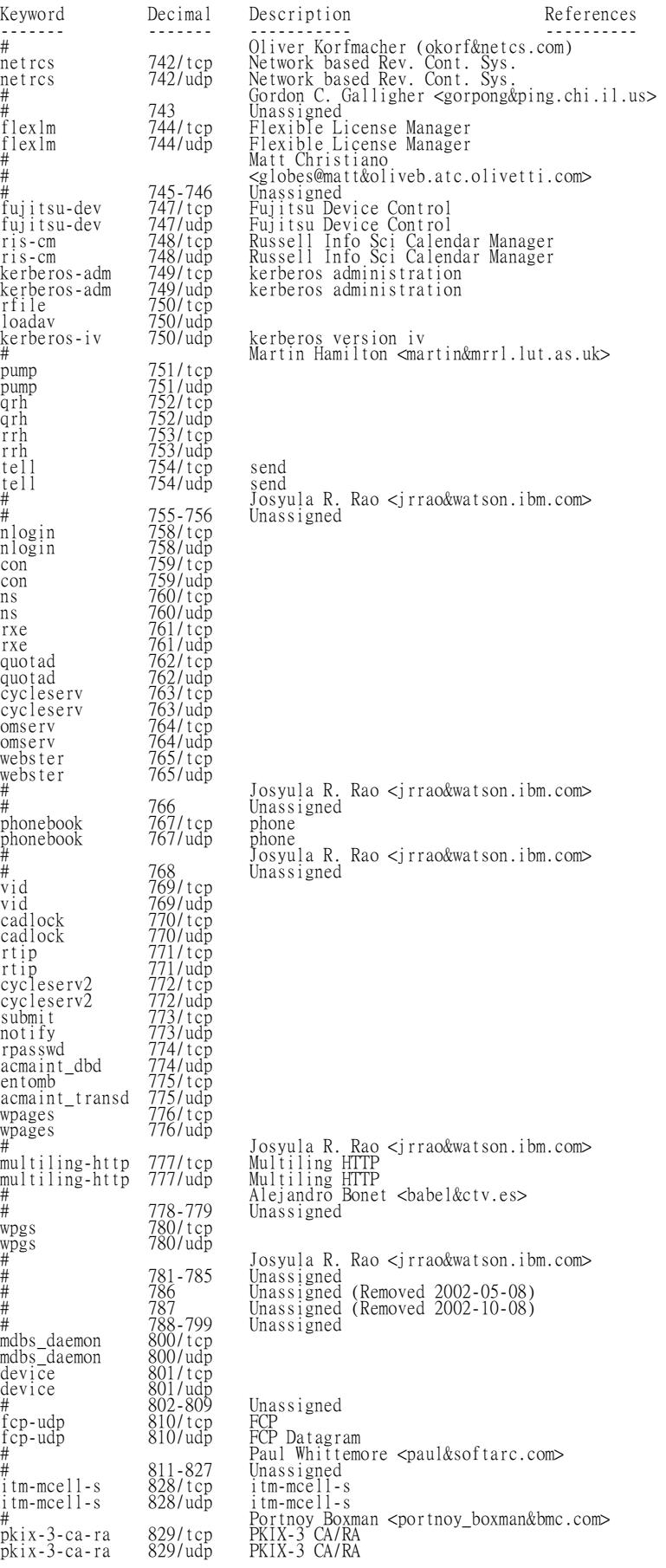

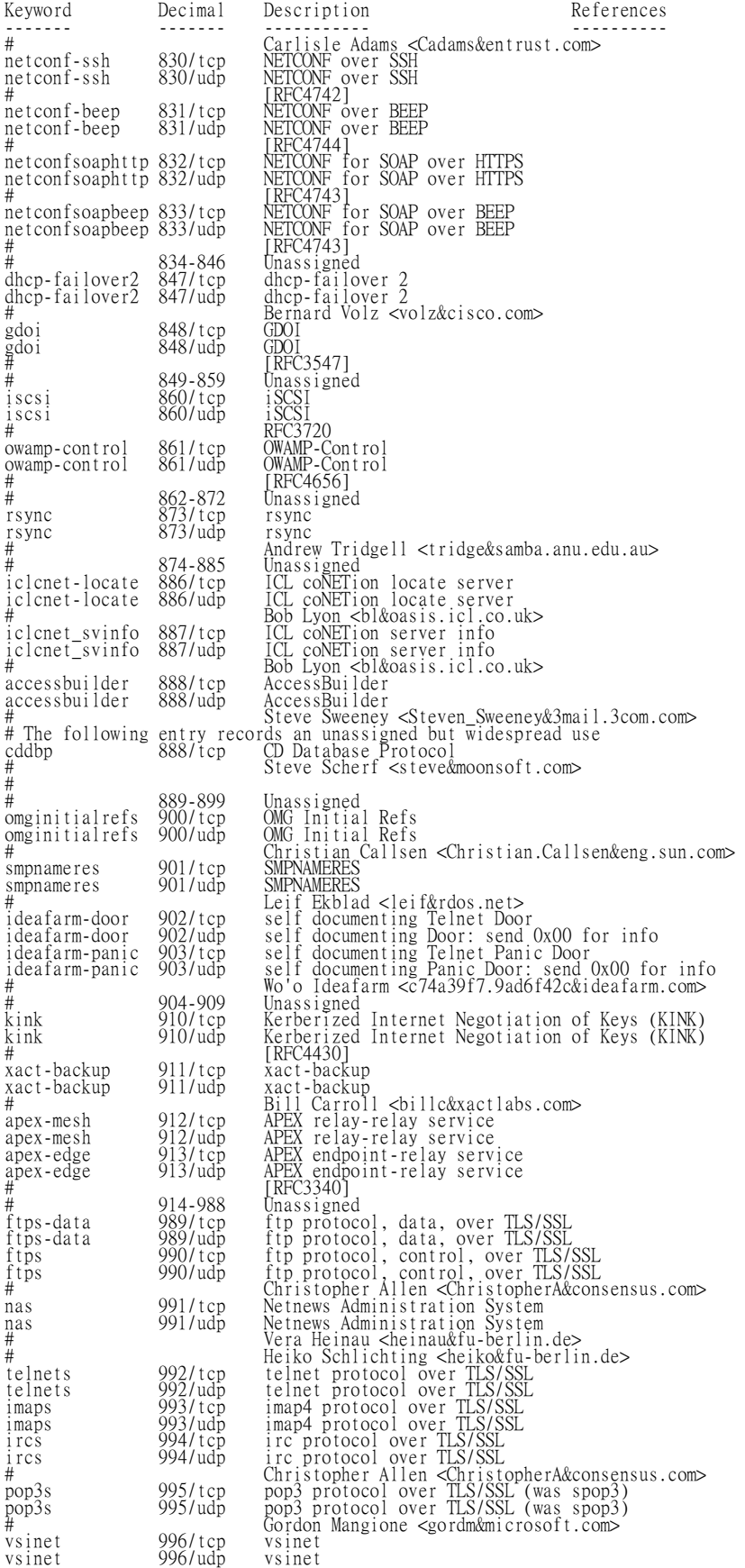

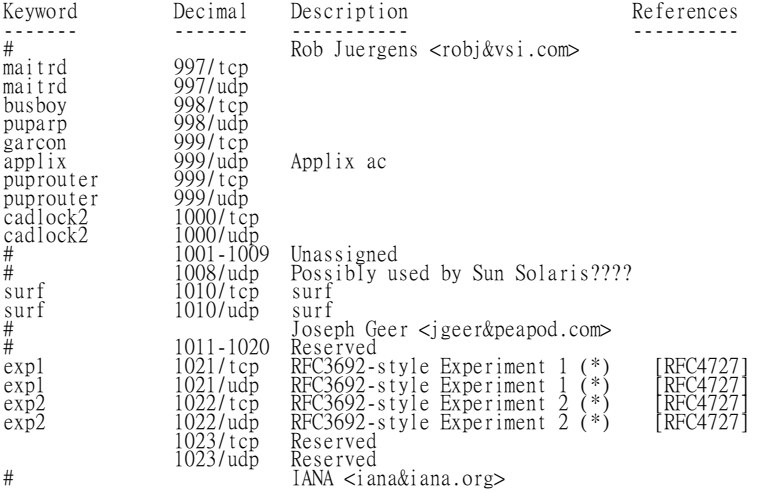

## **Hardware type..**

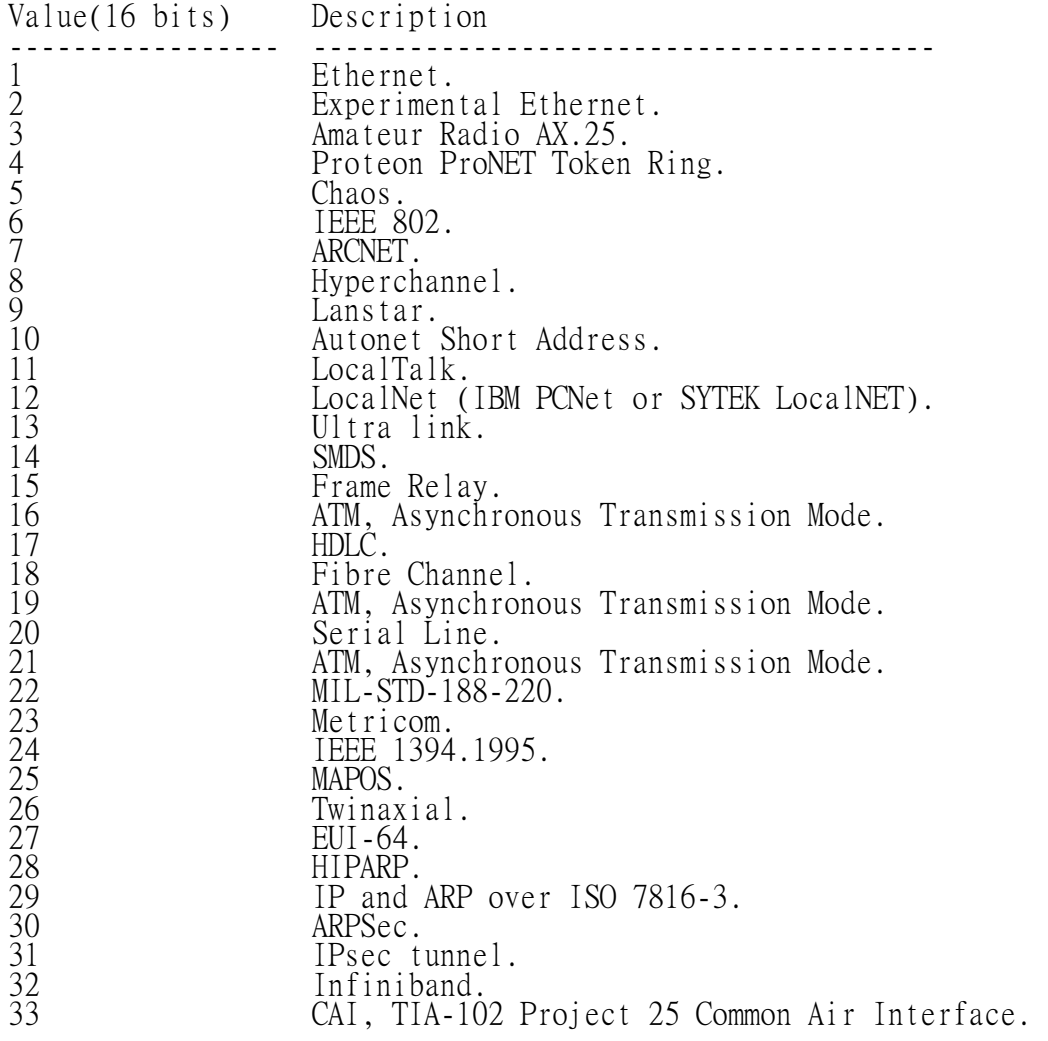

## **ICMP – Type. 8 bits.**

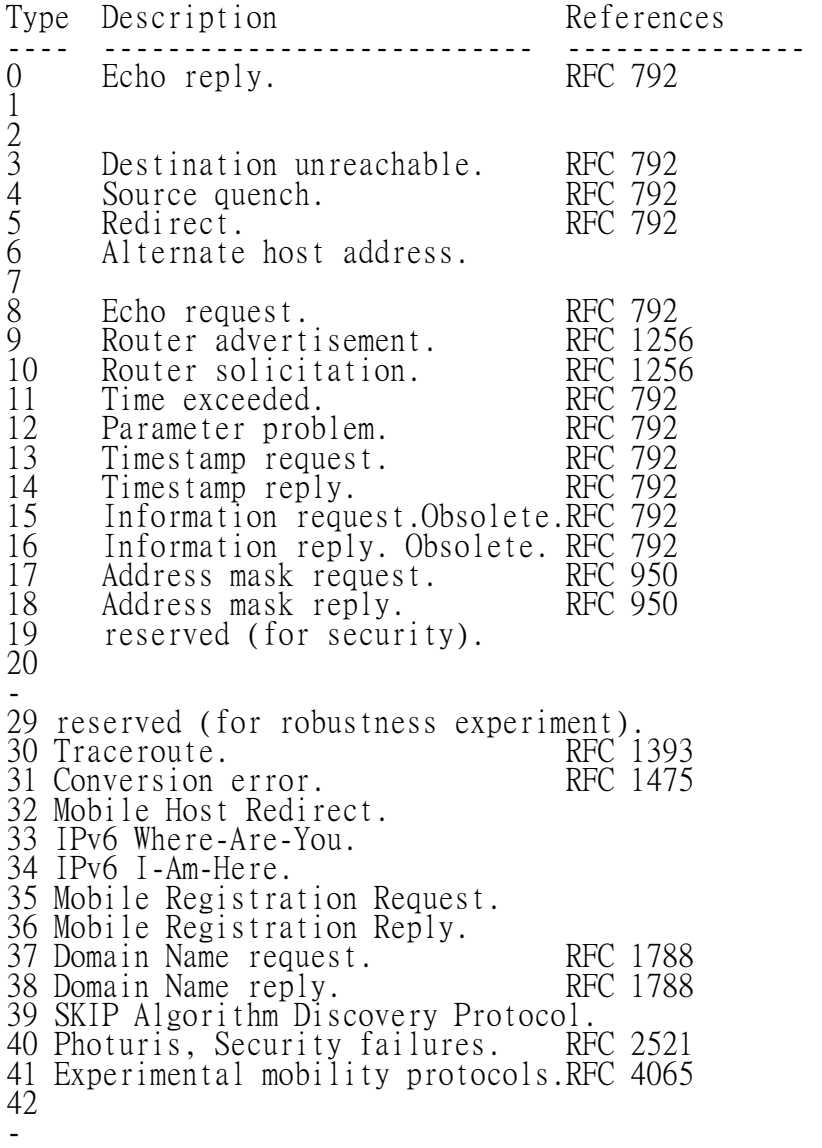

255 Reserved.

## **ARP - Opcode. 16 bits.**

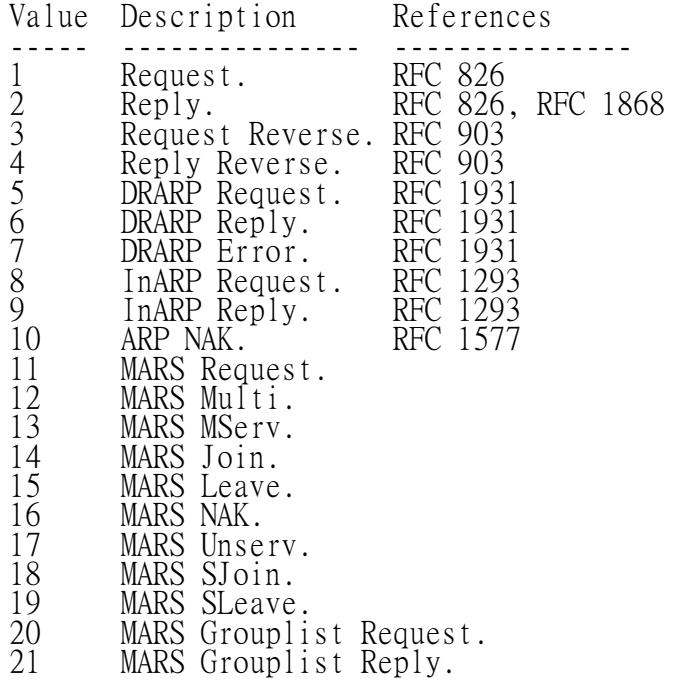

#### **DNS - QR, Query/Response. 1 bit.**

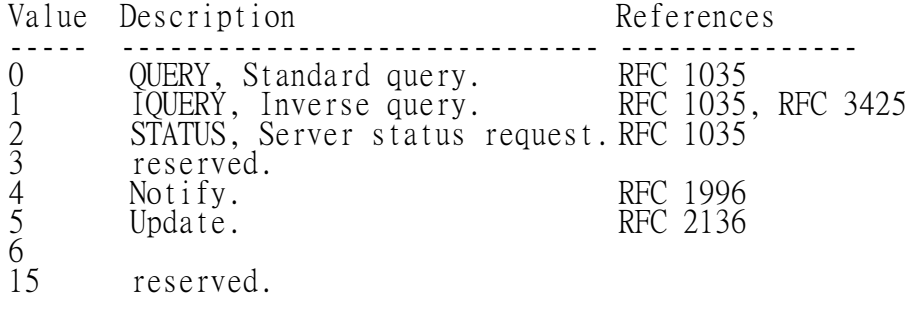

#### **DNS - Opcode. 4 bits**

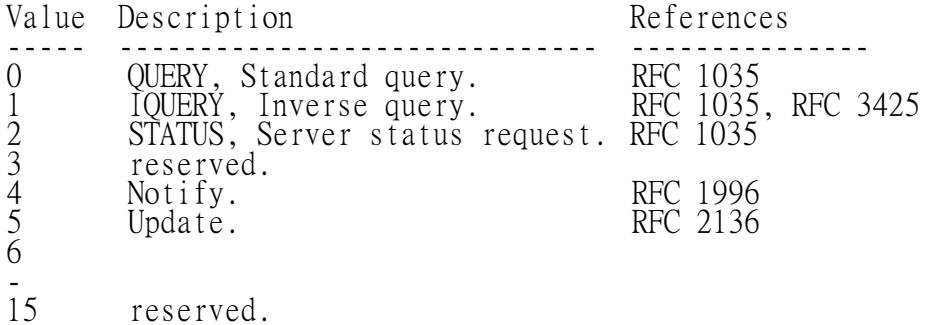

#### **DNS - AA, Authoritative Answer. 1 bit.**

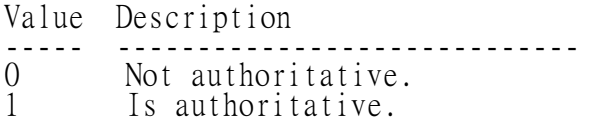

#### **DNS - TC, Truncated. 1 bit**

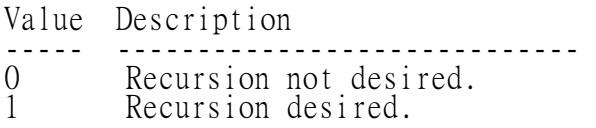

### **DNS - RD, Recursion Desired. 1 bit**

Value Description<br>----- ----------------------------------- ----------------------------- 0 Recursion not desired. 1 Recursion desired.

### **DNS - RA, Recursion Available. 1 bit.**

Value Description

----- -----------------------------

0 Recursive query support not available.

1 Recursive query support available.

### **DNS - Rcode, Return code. 4 bits.**

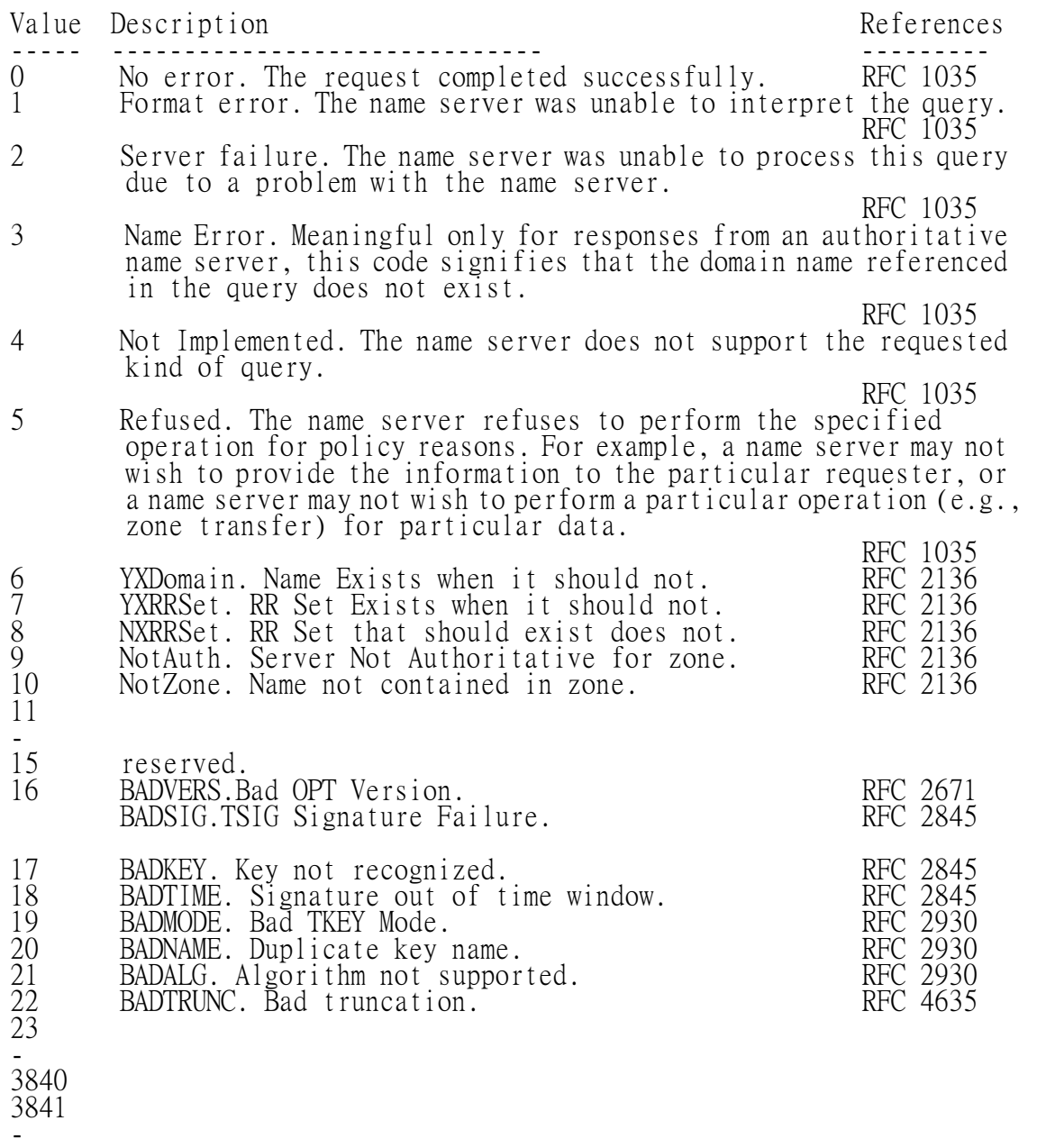

4095 Private use.

## **DNS - Type. 16 bits, unsigned.**

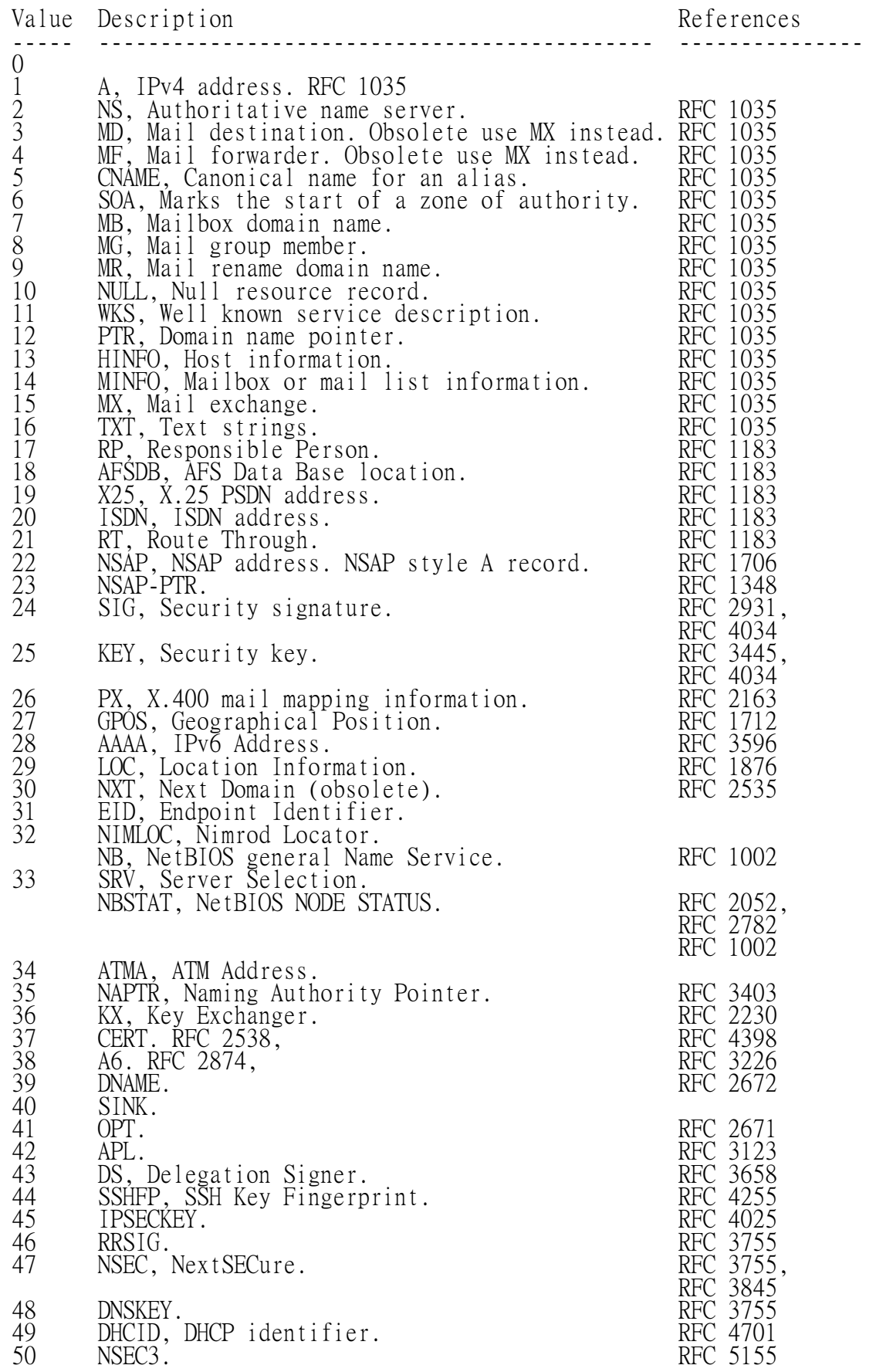

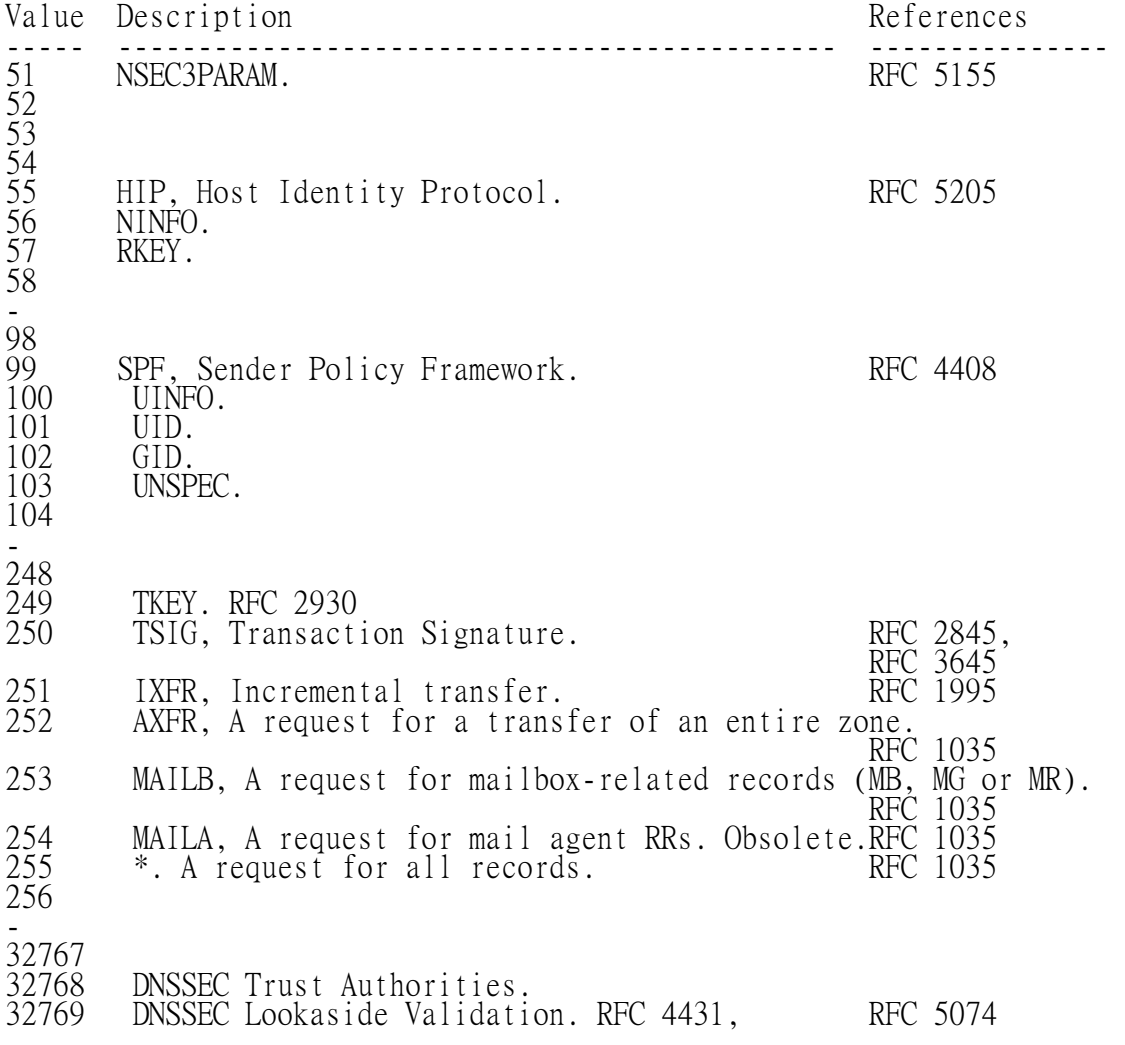

# **FTP - FTP reply codes**

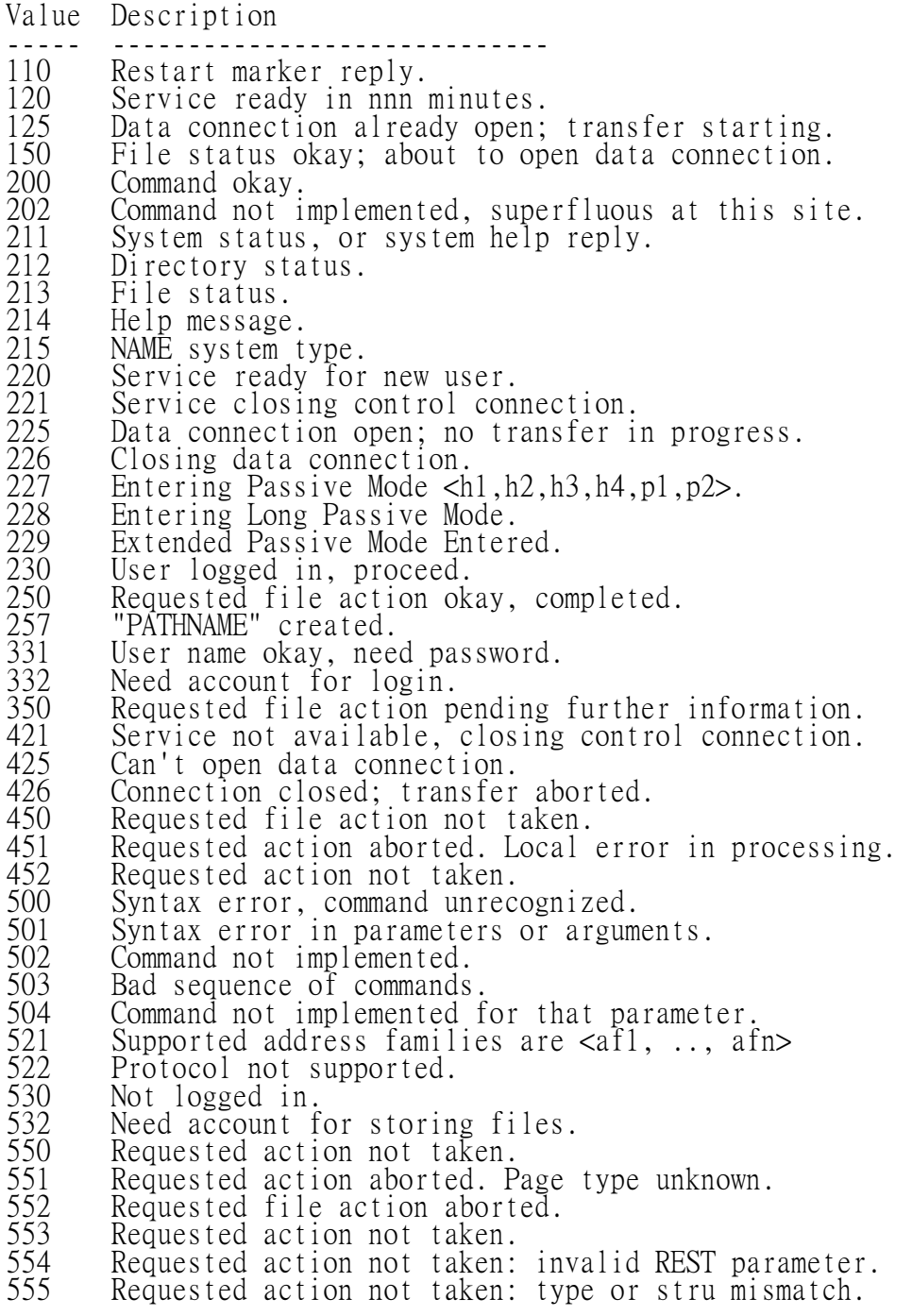

#### **HTTP - Methods**

Methods Description ------- ----------------------------- DELETE RFC 1945 GET RFC 1945 HEAD RFC 1945 LINK RFC 1945 OPTIONS RFC 2068 PATCH RFC 2068 POST RFC 1945 PUT RFC 1945 TRACE RFC 2068 UNLINK RFC 1945

#### **HTTP - Header fields**

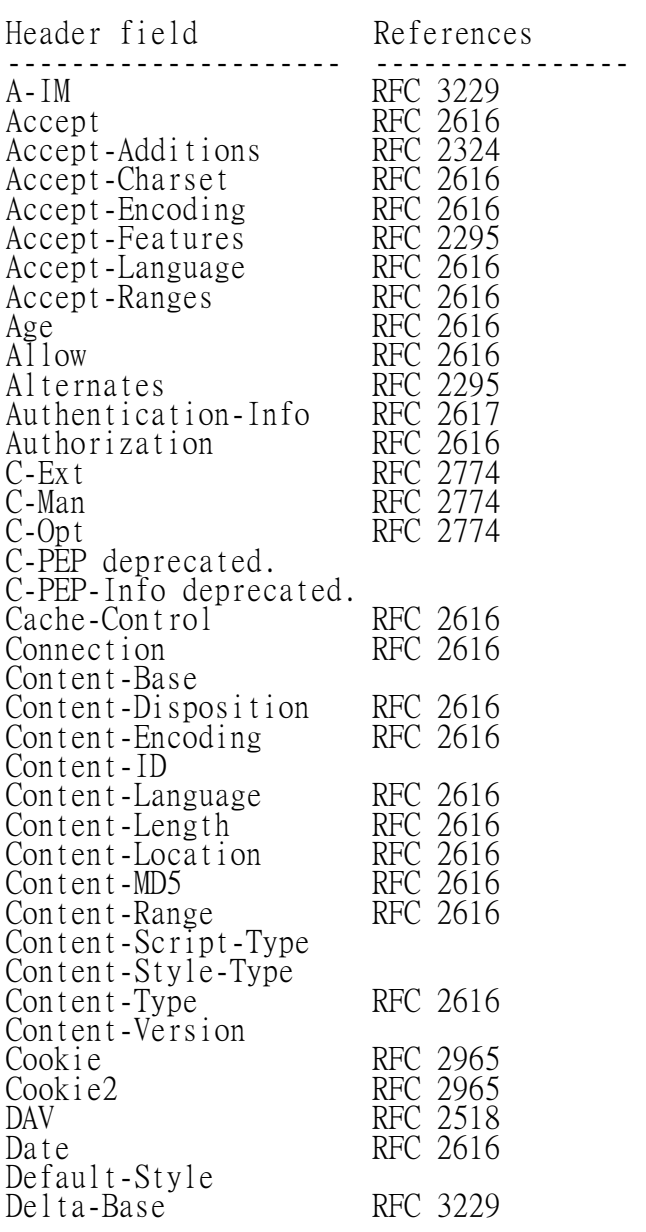

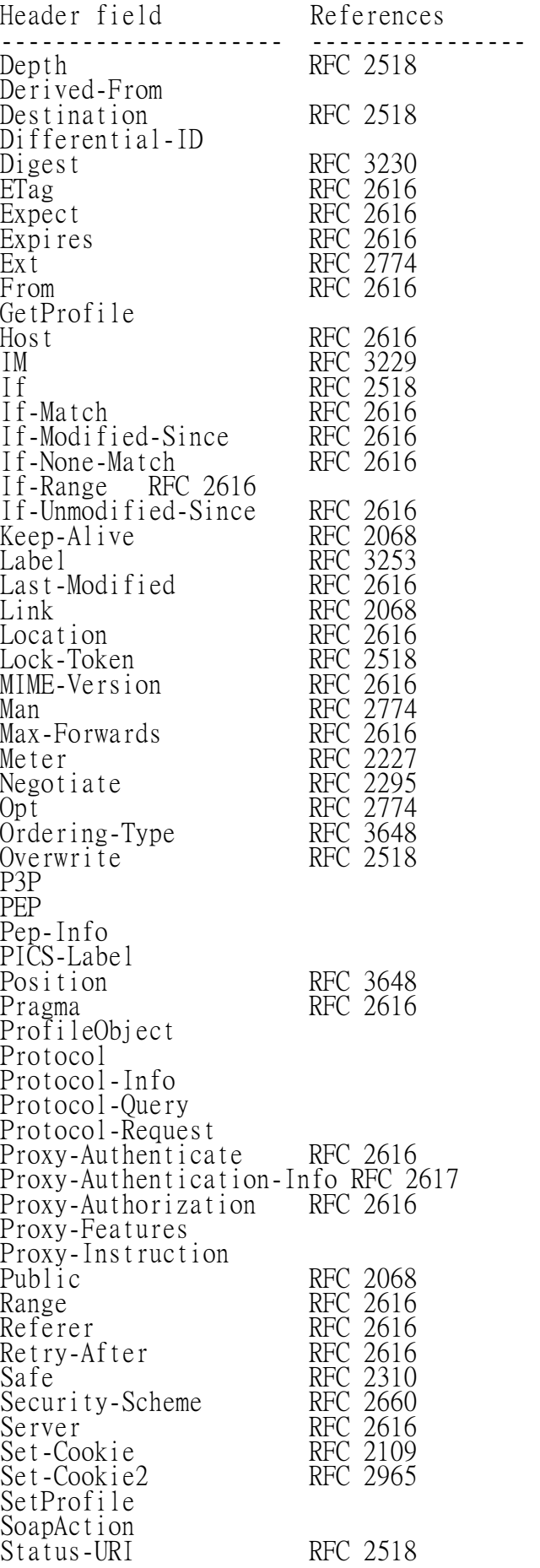

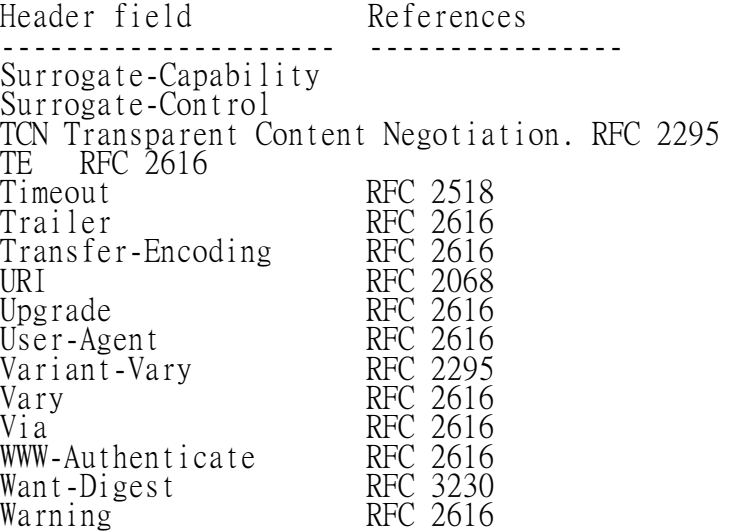
# **HTTP - HTTP status code**

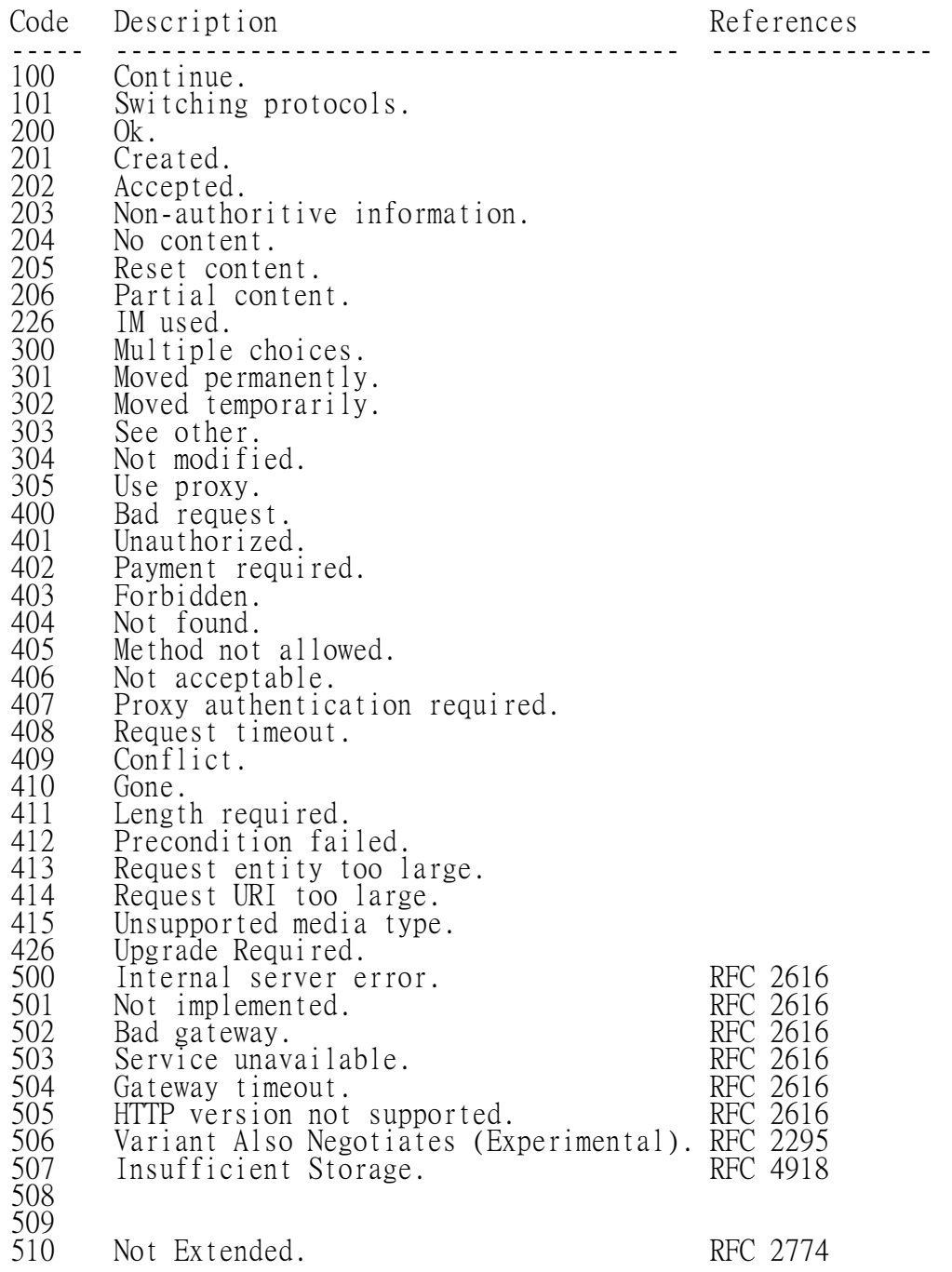

# **P R O T O C O L A N A L Y S I S**  附錄 **: Statistics**

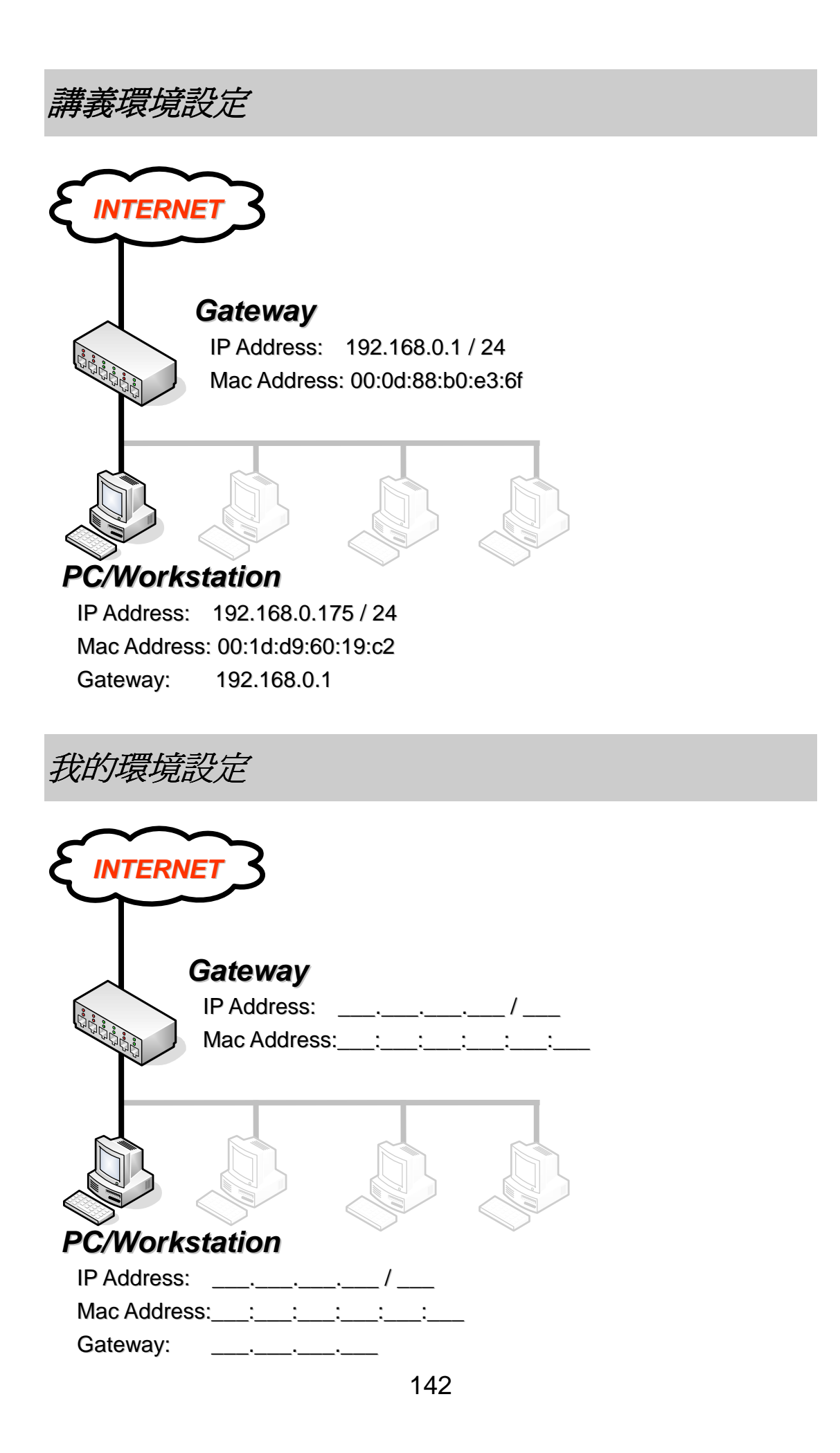

#### 為何需要統計封包?

 從本課程下來,現在您應該已經是個網路分析高手了,或許您可以開始從網 路封包的分析,開始來改善網路效能;也或許有天您需要制定公司網路使用規 範,讓有限的網路頻寬做更有效的應用,而所謂的制定不是憑空想像,您需要參 考目前網路使用者的方式來制定。

 您如果想禁止 P2P 的使用,卻發現全公司內的使用者對於 P2P 的使用幾 平沒興趣,那何必花時間去制定網路使用公約,或是購買可以禁止 P2P 的網路 設備呢?如果發現公司內的使用者非常喜歡到某個網站去,那就有必要採取一些 措施了;但是怎麼去了解這些狀況呢?沒錯,統計。

#### 分析統計前的準備

 其實封包的統計在 Wireshark 裡是相當簡單與方便的,您只需要點點按按 就可以輕鬆得到統計數據,當然,您還是得具備如同分析封包的知識。

爲了讓我們可以看出分析的效果,首先您需要擷取封包一段時間,讓 Wireshark 中有各式種類封包, 您應該知道要得到整個網路封包得在哪個節點切 入,而本範例並不是適當的節點 ( 本範例可以在 \Capture\Appendix\_Statistics\01\_example.pcap 取得 )。

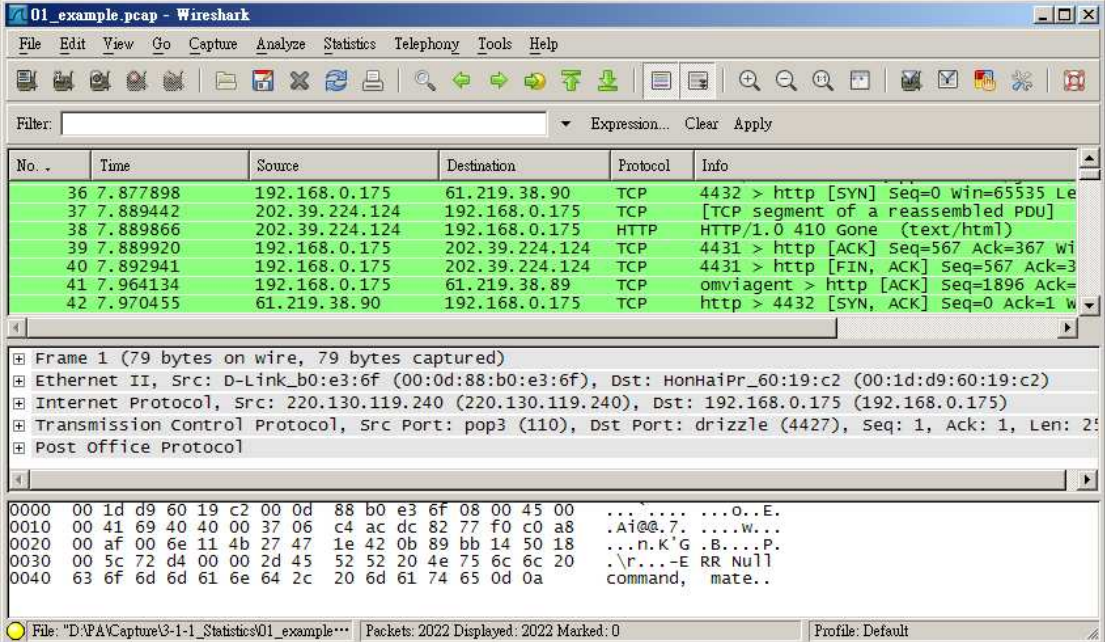

#### 可統計的方式

 Wireshark 已經內建好不少統計方式,您可以直接在擷取好的狀態下,直接 取得統計資料,Wireshark 所提供的統計方式都在功能表的「Statistics」裡:

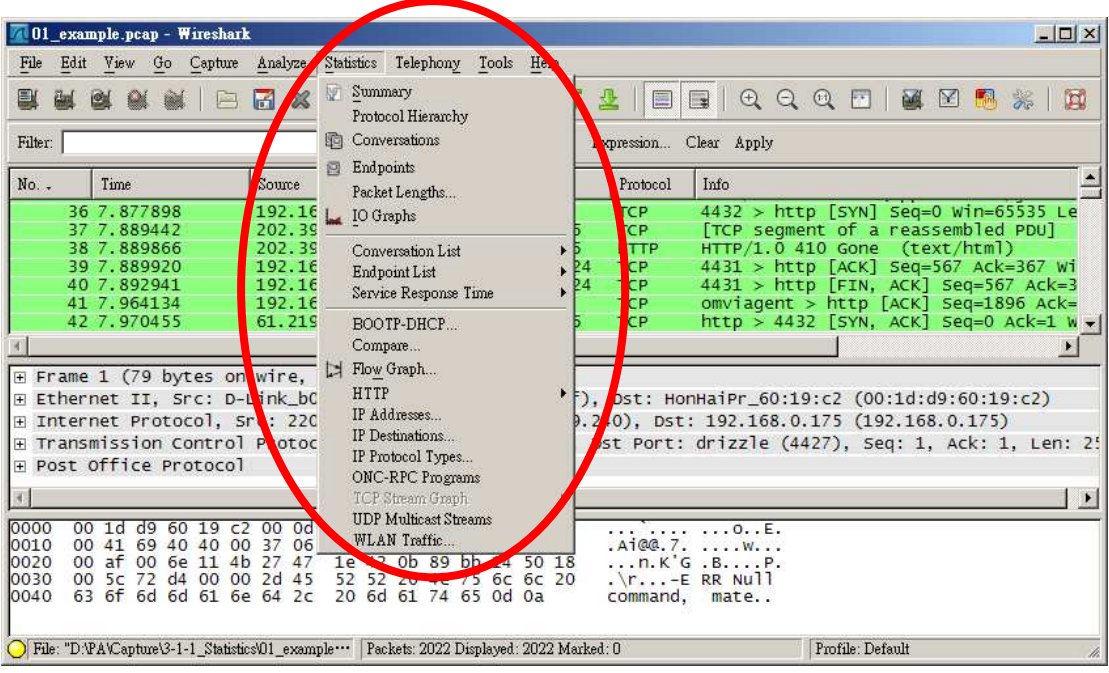

接下來,我們以較為常用的功能來解說:

# 摘要統計 **( Summary )**

 您可以在「Statistics」→「Summary」裡找到,這是簡易的封包摘要統計, 只描述如檔案名稱 (檔案位置)、大小、擷取時間、擷取類型、封包數量、平均 封包大小、流量…等等。

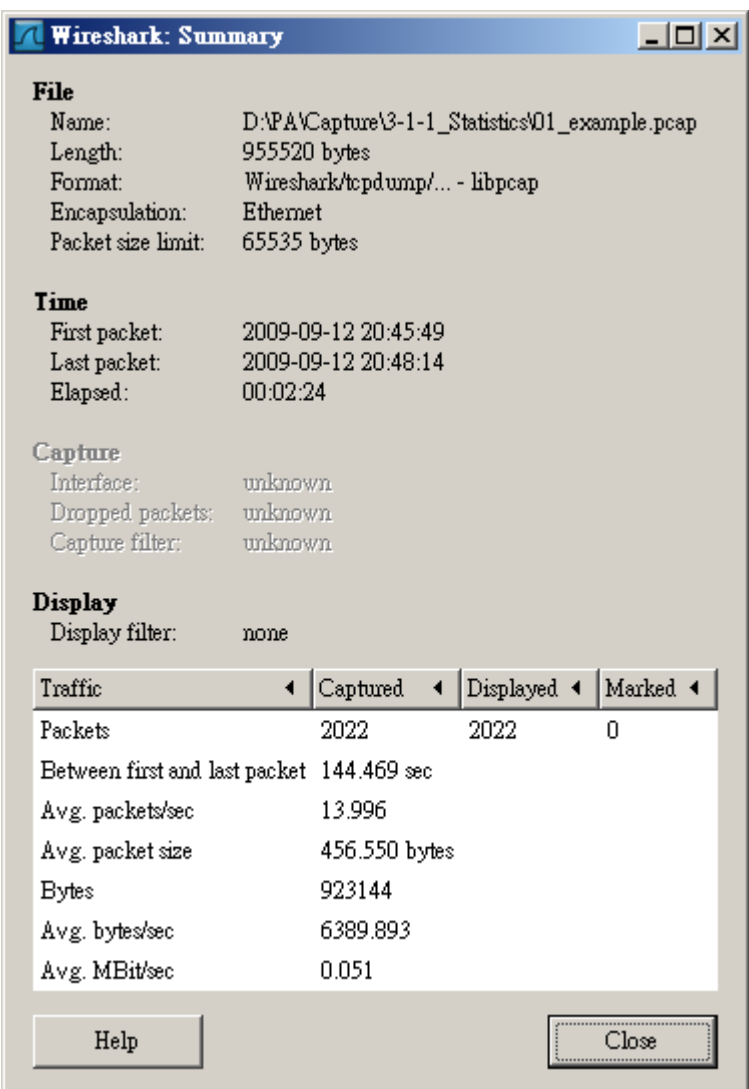

# **Summary** 心得筆記

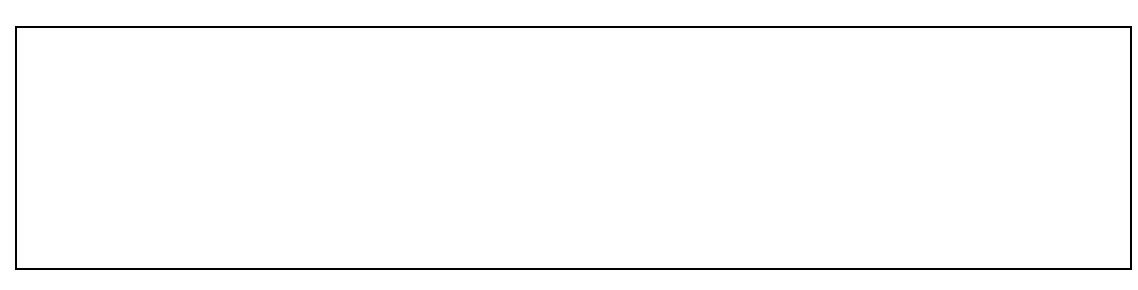

# 協定階層統計 **( Protocol Hierarchy Statistics )**

 您可以在「Statistics」→「Protocol Hierarchy」裡找到,這是以協定做的 階層式統計,只描述堆疊式的協定統計:

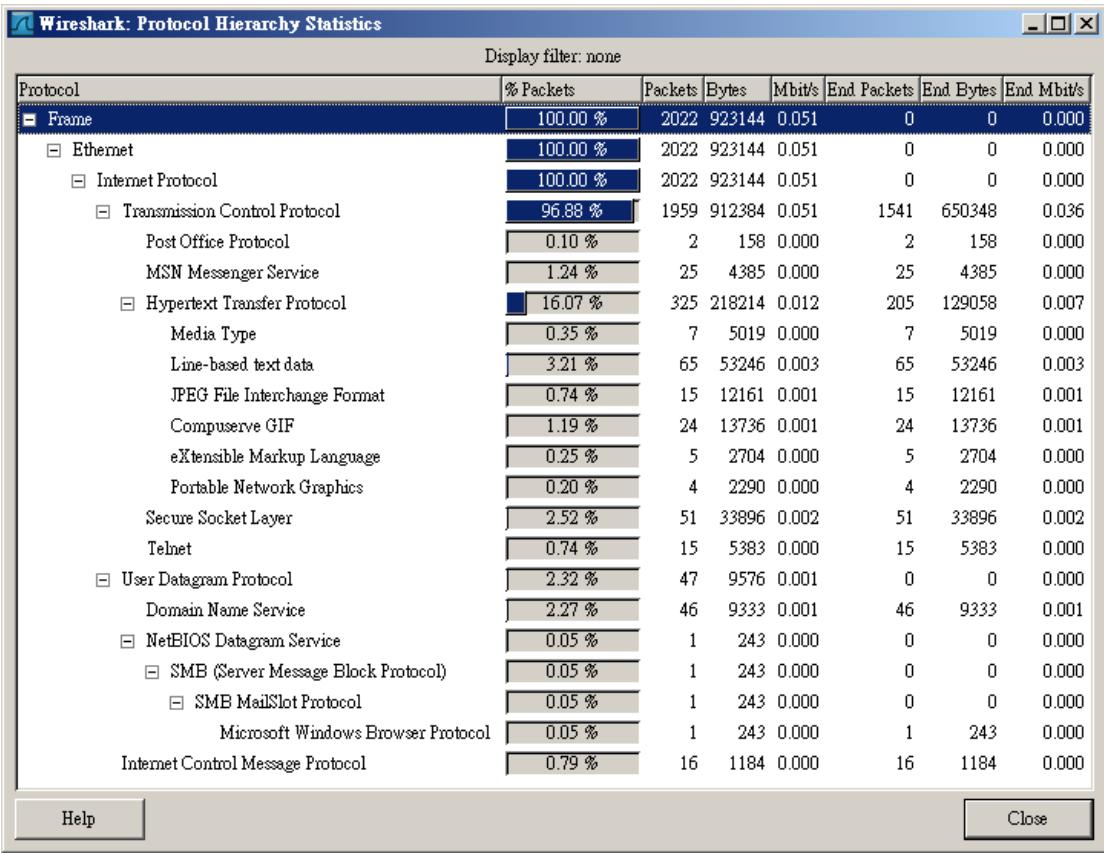

# **Protocol Hierarchy Statistics** 心得筆記

# 溝通統計 **( Conversations )**

 您可以在「Statistics」→「Conversations」裡找到,這是以兩個節點 (Address A and Address B) 的溝通為基礎,再以不同協定分類統計:

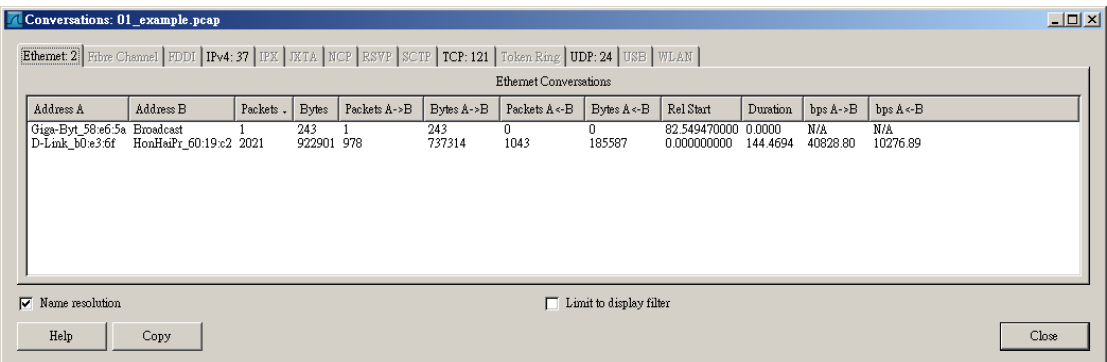

這裡以 Ethernet 為基礎,並找到 2 個端點

| Conversations: 01 example.pcap                                                                      |                          |                          |                |        |          |              |              |            |                |              |              | $\Box$ D $\Box$ |                       |           |  |
|----------------------------------------------------------------------------------------------------|--------------------------|--------------------------|----------------|--------|----------|--------------|--------------|------------|----------------|--------------|--------------|-----------------|-----------------------|-----------|--|
| Ethemet 2 Fibre Channel FDDI IPv4: 37 IPX JKTA NCP RSVP SCTP [TCP: 121] Token Ring UDP: 24 USB WLAN |                          |                          |                |        |          |              |              |            |                |              |              |                 |                       |           |  |
|                                                                                                    | <b>TCP</b> Conversations |                          |                |        |          |              |              |            |                |              |              |                 |                       |           |  |
| Address A                                                                                           |                          | Port A                   | Address B      | Port B | Packets. | <b>Bytes</b> | Packets A->B | Bytes A->B | Packets A <- B | Bytes A <- B | Rel Start    | Duration        | $bps A \rightarrow B$ | bps A < B |  |
|                                                                                                    |                          | 192.168.0.175 zieto-sock | 192.221.68.126 | http   |          | 54           |              | 54         |                | 0            | 5.850873000  | 0.0000          | N/A                   | N/A       |  |
|                                                                                                    |                          | 192.168.0.175 omviserver | 209.131.36.158 | http   |          | 124          |              | 66         |                | 58           | 7354191000   | 0.2618          | N/A                   | N/A       |  |
| 192 168 0 175 4480                                                                                  |                          |                          | 203.81.19.102  | http   |          | 132          |              | 132        | O              |              | 54.694899000 | 28587           | 369 39                | N/A       |  |
| 192.168.0.175 ispipes                                                                               |                          |                          | 192.221.68.126 | http   |          | 270          |              | 270        | 0              |              | 75.306726000 | 43.4689         | 49.69                 | N/A       |  |
|                                                                                                    |                          | 192.168.0.175 infomover  | 192.221.68.126 | http   |          | 270          |              | 270        | 0              |              | 75.306901000 | 43.4687         | 49.69                 | N/A       |  |
| 192.168.0.175 msrp                                                                                  |                          |                          | 192.221.68.126 | http   |          | 270          |              | 270        | 0              | 0            | 75.306965000 | 43.4687         | 49.69                 | N/A       |  |
|                                                                                                    |                          | 192.168.0.175 cesdiny    | 192.221.68.126 | http   |          | 270          |              | 270        | n              |              | 75 307024000 | 43.4686         | 49.69                 | N/A       |  |
|                                                                                                    |                          | 192.168.0.175 simeth     | 192.221.68.126 | http   |          | 270          |              | 270        | 0              |              | 75 307089000 | 41.9373         | 51.51                 | N/A       |  |
| 192.168.0.175 4424                                                                                  |                          |                          | 192.221.68.126 | http   |          | 324          |              | 324        |                |              | 31.174128000 | 75.0232         | 34.55                 | N/A       |  |
| 192.168.0.175 4494                                                                                  |                          |                          | 65.55.15.124   | http   | 6        | 2331         |              | 1301       | 2              | 1030         | 74.940403000 | 0.9191          | 11323.83              | 8965.06   |  |
| 192.168.0.175 bears-01                                                                              |                          |                          | 192.221.68.126 | http   | ñ        | 324          | 6            | 324        | n              | n.           | 75.307147000 | 65.9843         | 39.28                 | N/A       |  |
| $\nabla$ Name resolution<br>Limit to display filter<br>г.<br>Help<br>Close<br>Copy                  |                          |                          |                |        |          |              |              |            |                |              |              |                 |                       |           |  |

這裡以 TCP 為基礎,並找到 121 個端點

#### **Conversations** 心得筆記

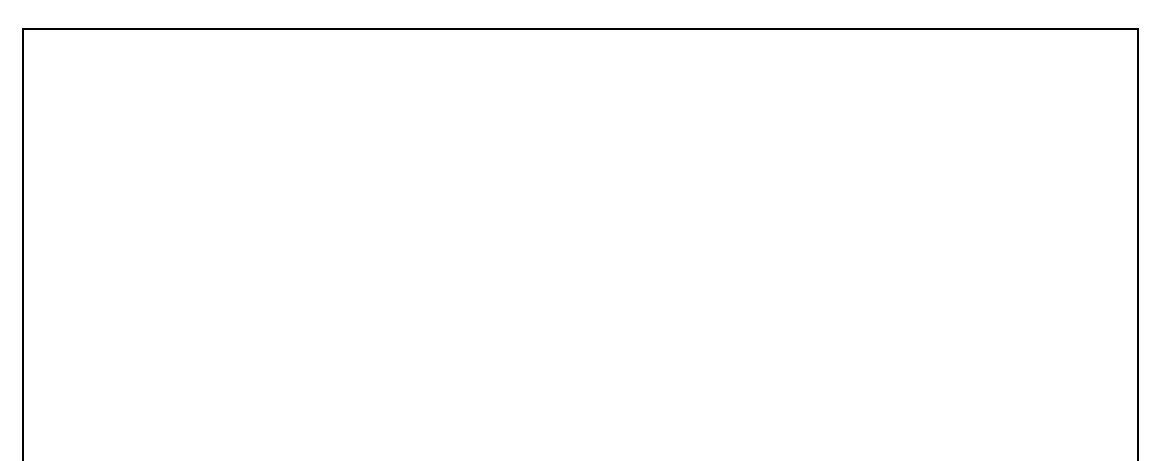

# 節點統計 **( Endpoints )**

 您可以在「Statistics」→「Endpoints」裡找到,與 Conversations 類似, 不過這是以一個節點為基礎,一樣以不同協定分類統計:

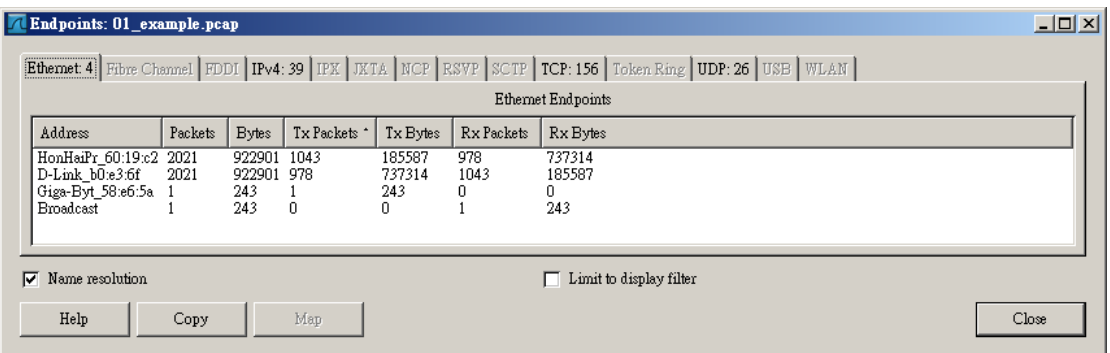

這裡以 Ethernet 為基礎,並找到 4 個端點

|                      | <b>Endpoints: 01 example.pcap</b>                                                                                            |                   |            |                         |              |                |            |                |                     |           | $\Box$ $\Box$ $\times$ |
|----------------------|----------------------------------------------------------------------------------------------------|-------------------|------------|-------------------------|--------------|----------------|------------|----------------|---------------------|-----------|------------------------|
|                      | Ethernet 4   Fibre Channel   FDDI   IPv4: 39   IPX   JKTA   NCP   RSVP   SCTP   ICP: 156   Token Ring   UDP: 26   USB   WLAN |                   |            |                         |              |                |            |                |                     |           |                        |
| <b>TCP</b> Endpoints |                                                                                                    |                   |            |                         |              |                |            |                |                     |           |                        |
|                      | Address                                                                                                    | Port              | Packets    | <b>Bytes</b>            | Tx Packets * | Tx Bytes       | Rx Packets | Rx Bytes       | Latitude            | Longitude | ≐                      |
|                      | 119.160.254.197                                                                                                    | http              | 465        | 322454                  | -260         | 301572         | 205        | 20882          | $\blacksquare$      | ۰         |                        |
|                      | 61.219.38.90<br>192.221.68.126                                                                                               | http              | 184<br>169 | 84458<br>58425          | -90<br>66    | 56831<br>47190 | 94<br>103  | 27627<br>11235 | $\blacksquare$<br>٠ | ۰<br>٠    |                        |
|                      | 207.46.77.160                                                                                                    | http<br>https     | 122        | 58226                   | 58           | 45647          | 64         | 12579          | ٠                   | ۰         |                        |
|                      | 61.219.38.89                                                                                                    | http              | 101        | 49025                   | 50           | 33525          | 51         | 15500          | ٠                   |           |                        |
|                      | 216.96.146.10                                                                                                    | $h$ <sup>Hn</sup> | 119        | 20863                   | -46          | 5600           | 66         | 15172          |                     |           |                        |
|                      | Name resolution<br>1∽                                                                                                    |                   |            | Limit to display filter |              |                |            |                |                     |           |                        |
|                      | Help                                                                                                    | Copy              | Мар        |                         |              |                |            |                |                     |           | Close                  |

這裡以 TCP 為基礎,並找到 156 個端點

### **Endpoints** 心得筆記

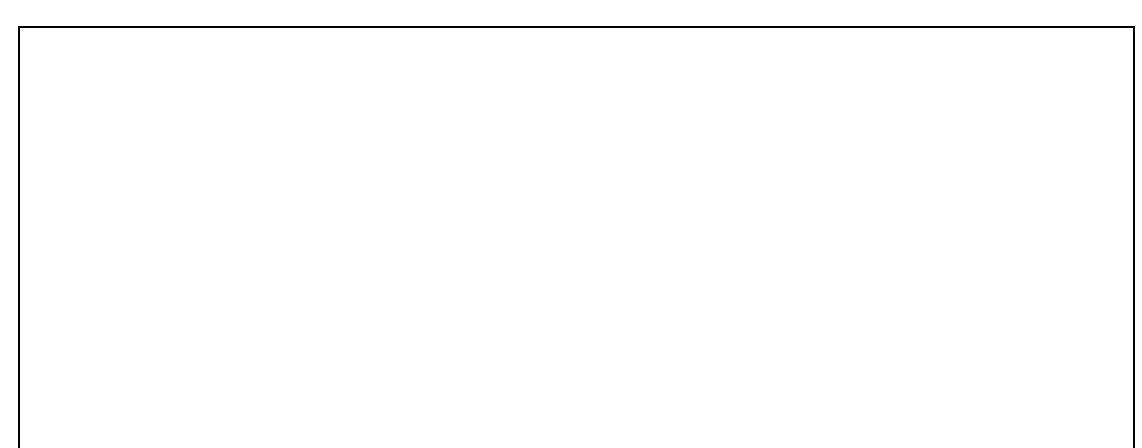

### 封包長度統計 **( Pocket Lengths )\***

 您可以在「Statistics」→「Pocket Lengths」裡找到,這裡可以統計某種類 的封包協定佔的長度分布,例如如果您想知道每個 http 協定的封包長度分佈, 您可以參考下方範例:

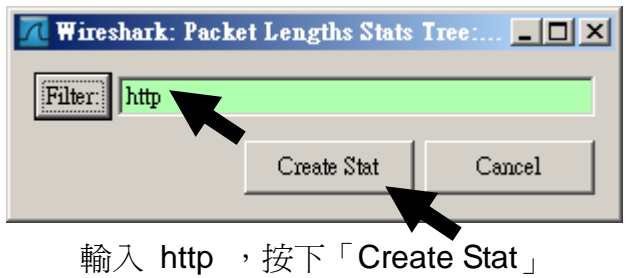

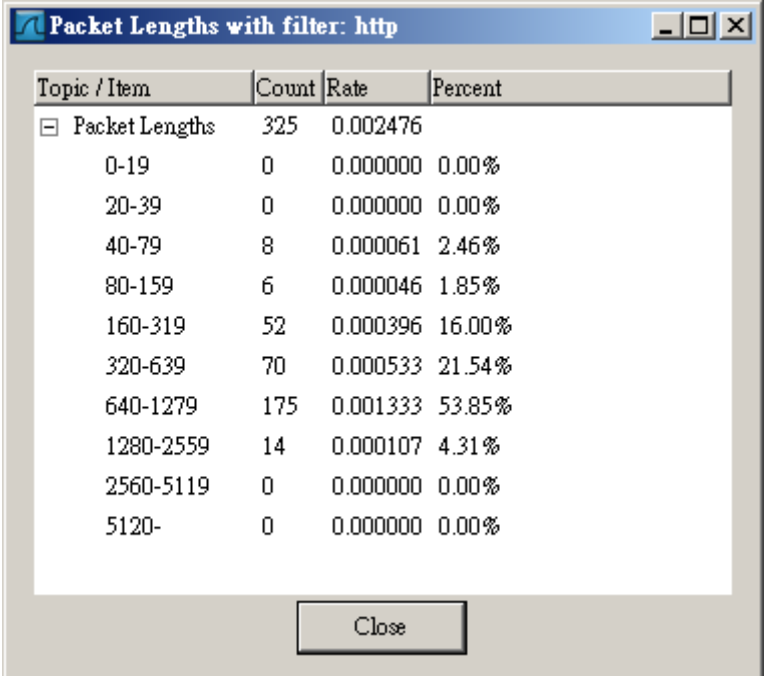

# **Pocket Lengths** 心得筆記

## 存取圖表 **( IO Graphs )**

 您可以在「Statistics」→「IO Graphs」裡找到,這裡可以繪出以時間、封 包數的圖表,您可以知道某時間封包進出的數量,也可以繪出某特定封包的圖表:

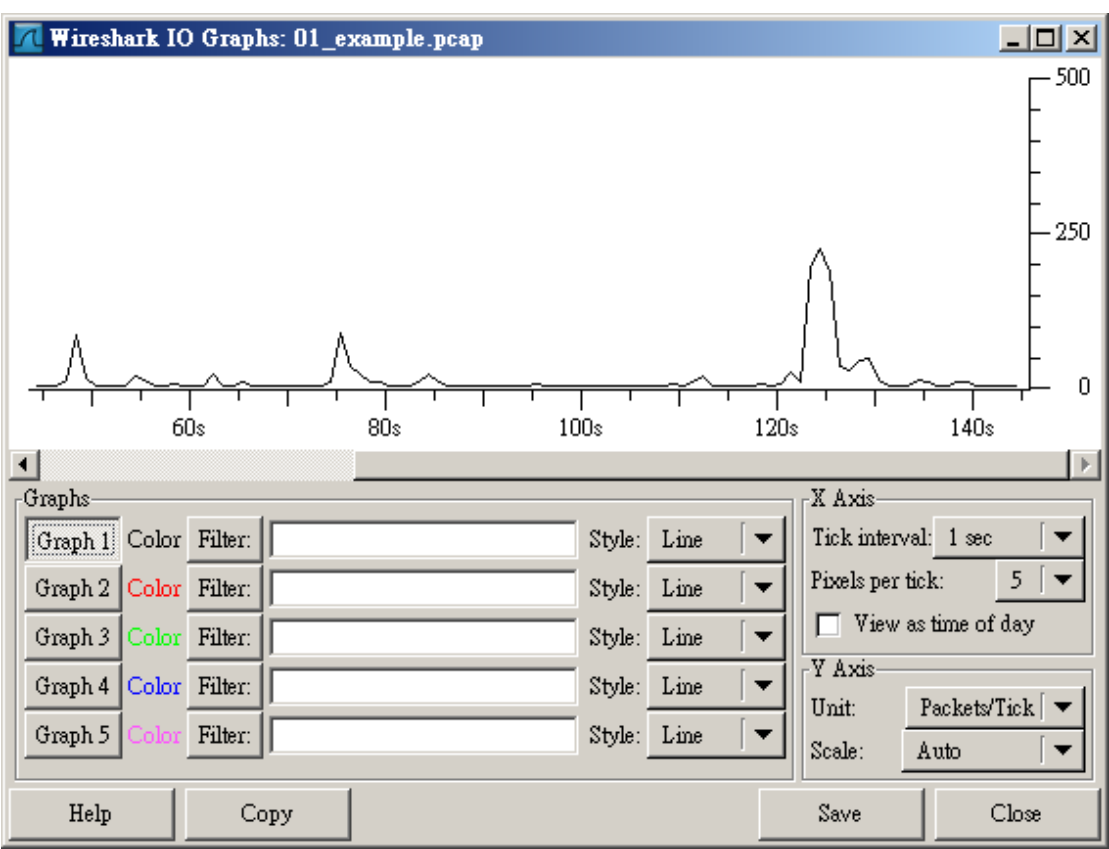

這是預設圖表,以總封包量為繪圖基礎

 如果您想知道 HTTP 的封包進出圖表,您可以在 Graph 2 右邊的 Filter 填 入 「http」,再按下「Graph 2」圖示,紅色的圖表立即顯現:

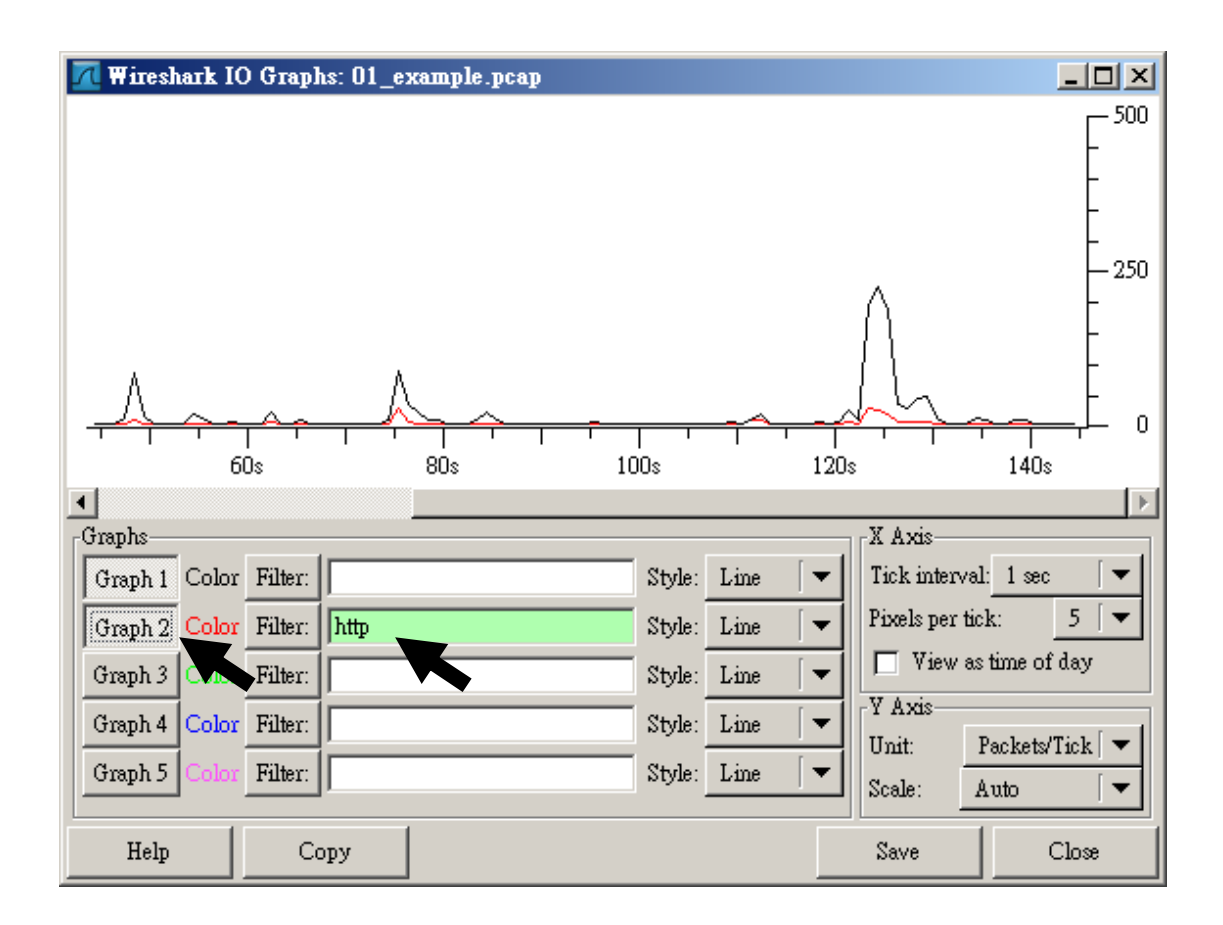

# **IO Graphs** 心得筆記

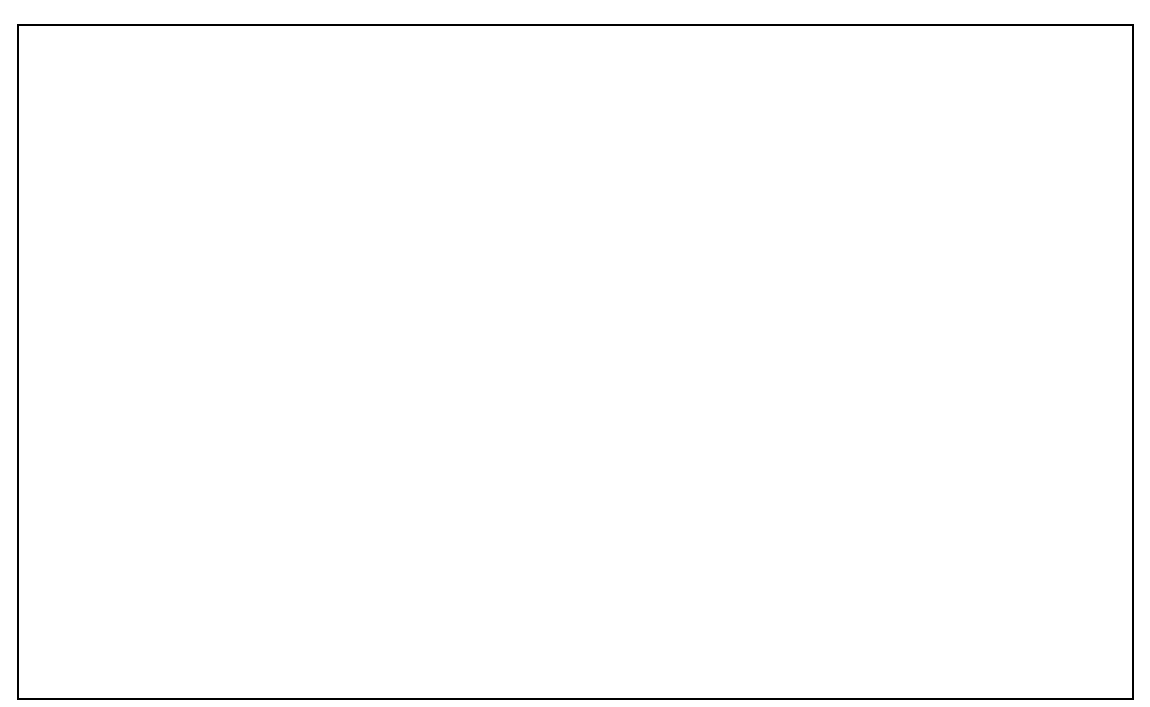

# **P R O T O C O L A N A L Y S I S**  附錄 **: GeoIP**

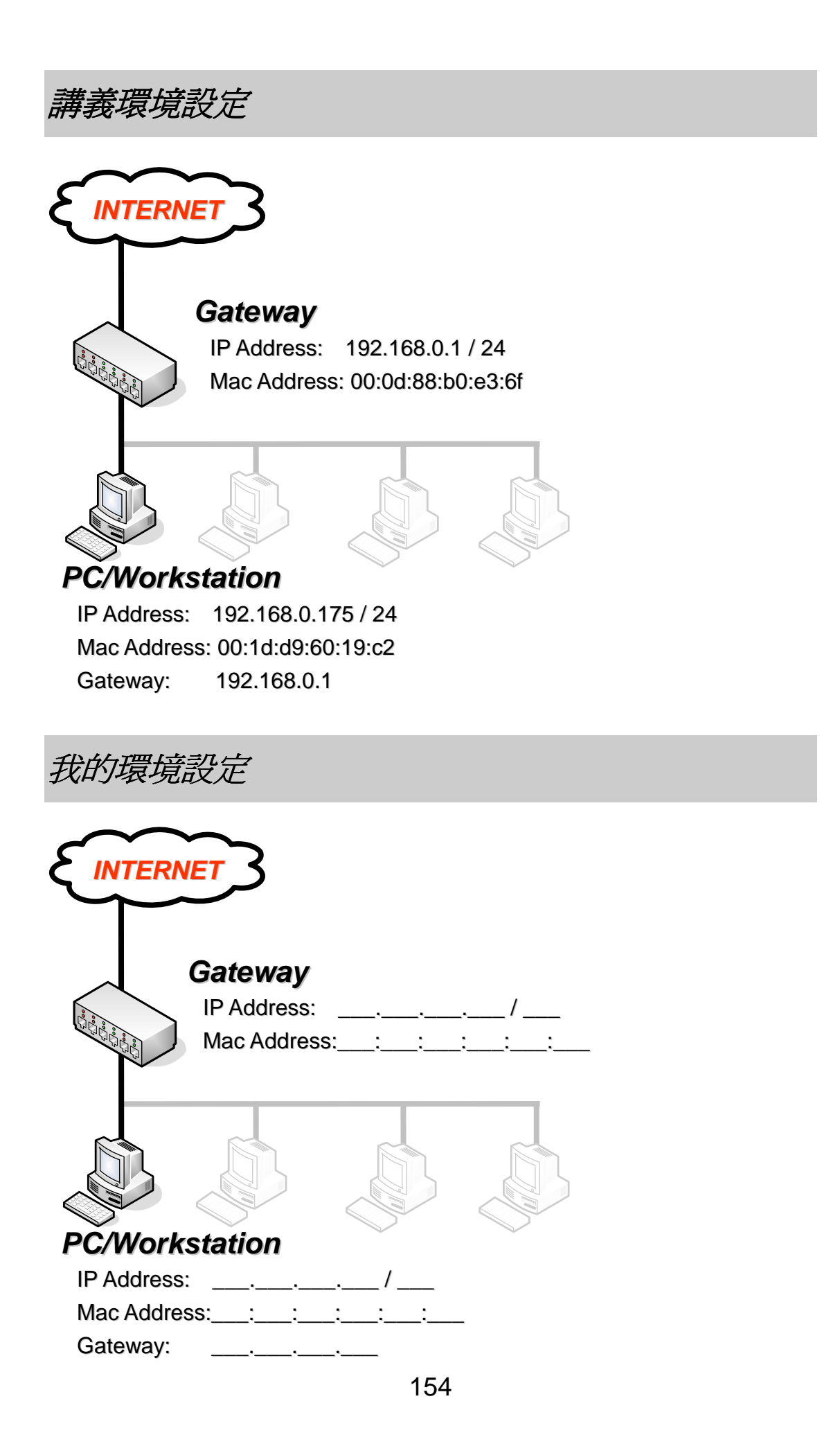

#### 令 **Wireshark** 查詢分析更直覺

當您已經很熟悉如何分析封包時,您一定有個困擾,那就是面對一堆 IP 時 的「無知」,沒錯,您沒有辦法立即辨別出這是哪裡的 IP,因為它只是一組數字, 即使您很容易分辨出 A~E Class,卻很難分辨出屬於哪個國家與城市。

 雖然 IP 的資料並不是秘密 ( 也不得為秘密 ),許多網站都有提供 IP 查詢 功能,但是在 Wireshark 有沒有什麼套件可以在擷取封包的同時就順便將 IP 所屬位置給查出來呢?

有的, MaxMind 的 GeoIP 辦的到, 不過他並不是免費或是自由使用的, 不 過您可以下載 MaxMind 所提供的免費版本「GeoLite」。

#### 檢查 **Wireshark** 是否支援

Wireshark 從 1.1.2 版本開始支援 MaxMind 的 GeoIP,如果您不確定您 的 Wireshark 是否有支援,請檢查您的 Wireshark:

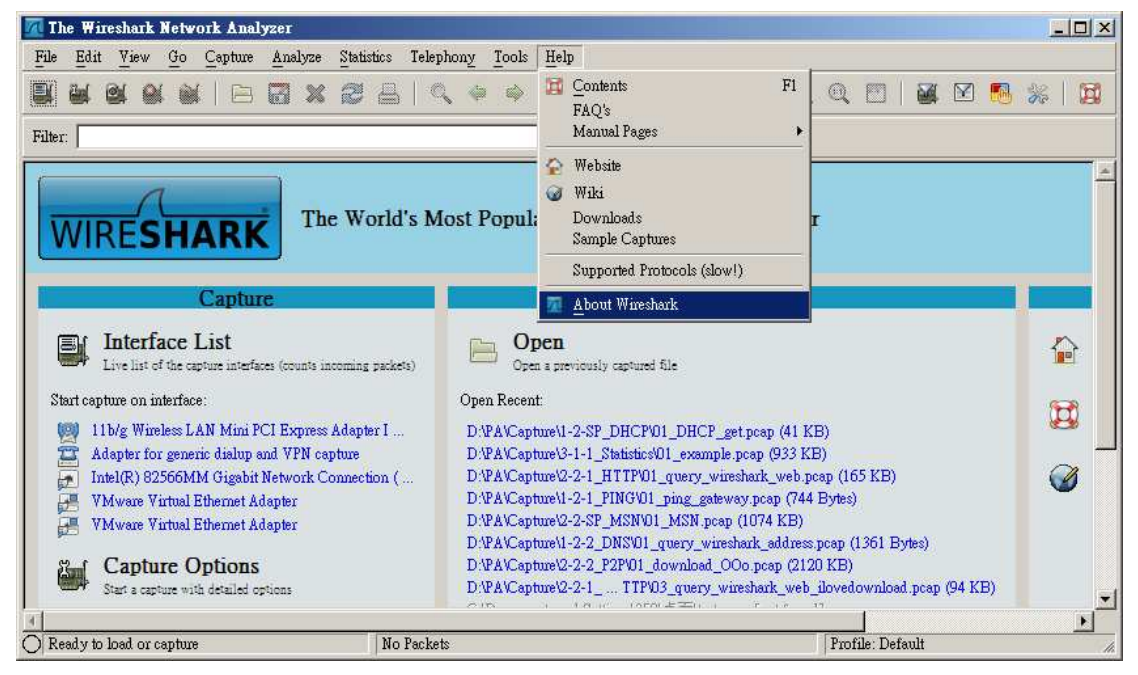

在功能表選擇「Help」→「About Wireshark」

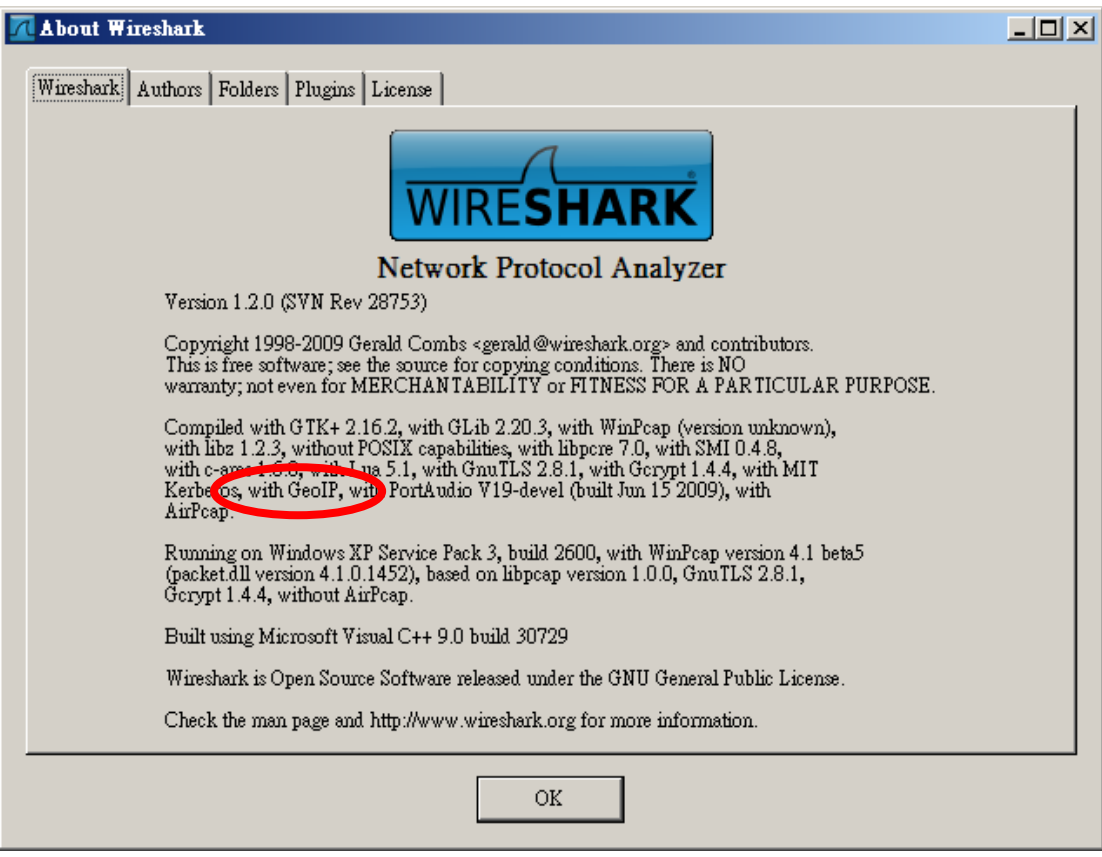

有「with GeoIP」字樣,表示已有支援

如果您的 Wireshark 太舊,請到 Wireshark 下載更新您的 Wireshark 版 本,才能繼續下面內容。

#### 下載 **GeoLite**

由於 GeoLite 的資料庫有些份量,所以將資料庫依照不同屬性分成不同檔 案,也就是說 GeoLite 包含了 City、Country 與 ASNum 三個部份:

GeoIP 網站: http://geolite.maxmind.com/download/geoip/database/

您也可以直接下載下方的連結,該連結都是最新的 GeoLite:

http://geolite.maxmind.com/download/geoip/database/GeoLiteCountry/GeoIP.dat.gz http://geolite.maxmind.com/download/geoip/database/GeoLiteCity.dat.gz http://geolite.maxmind.com/download/geoip/database/asnum/GeoIPASNum.dat.gz

 您也可以直接在課堂上的 FTP 上取得 ( \Software\GeoLite\GeoIP.dat.gz、\Software\GeoLite\GeoLiteCity.dat.gz、 \Software\GeoLite\GeoIPASNum.dat.gz )

#### 安裝 **GeoLite**

下載好 GeoLite 的三個資料庫檔案後,請自行開啓檔案總管並於 C:\Porgram Files\Wireshark\etc\ 下建立 GeoLite 目錄。

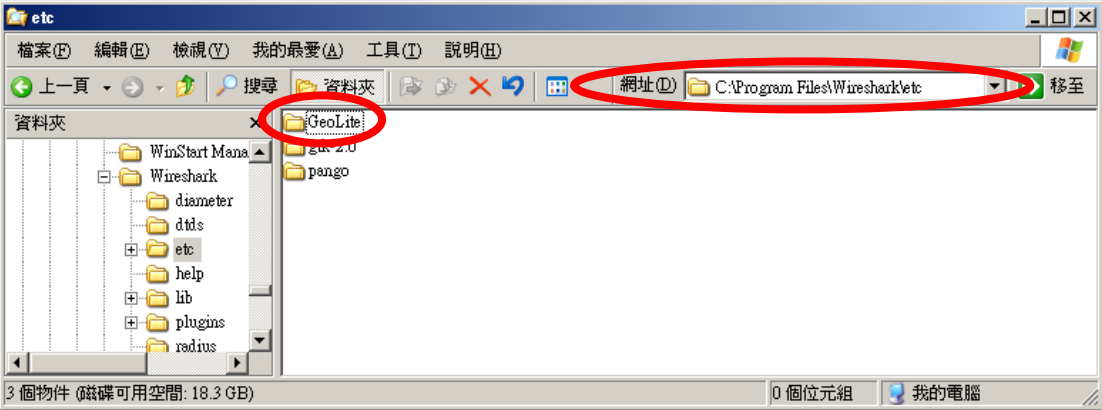

 並將剛剛下載好的 GeoIP.dat.gz、GeoLiteCity.dat.gz、GeoIPASNum.dat.gz 解壓縮,並複製到 C:\Porgram Files\Wireshark\etc\GeoLite\ 目錄下

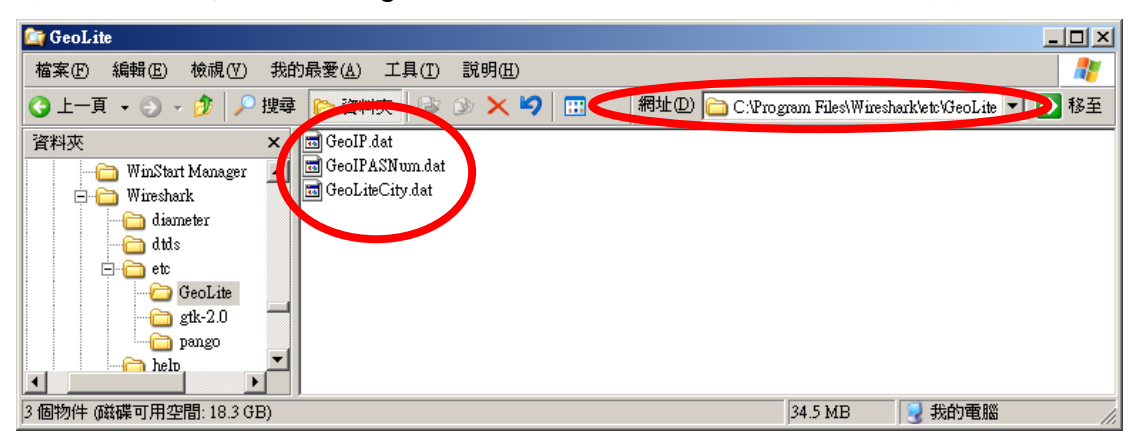

#### 設定 **GeoLite**

開啓您的 Wireshark, 並開始設定,設定方式請參考下列步驟:

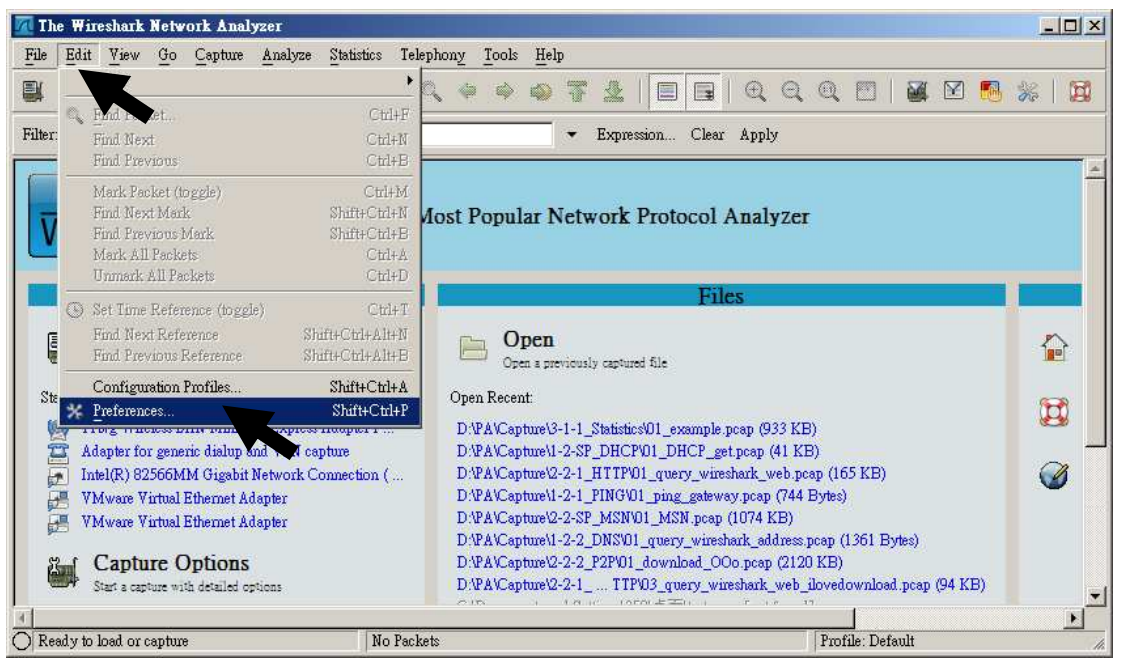

選擇「Edit」→「Preferences」

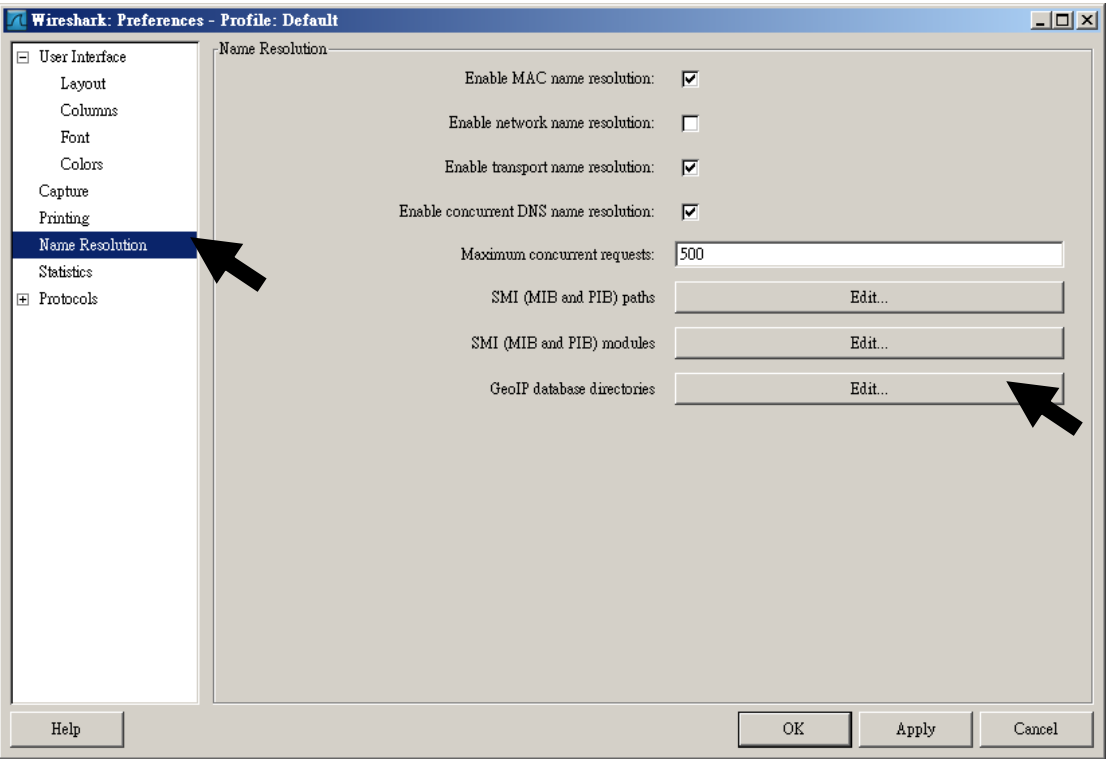

選擇「Name Resolution」,在選擇 GeoIP database directories 的「Edit」

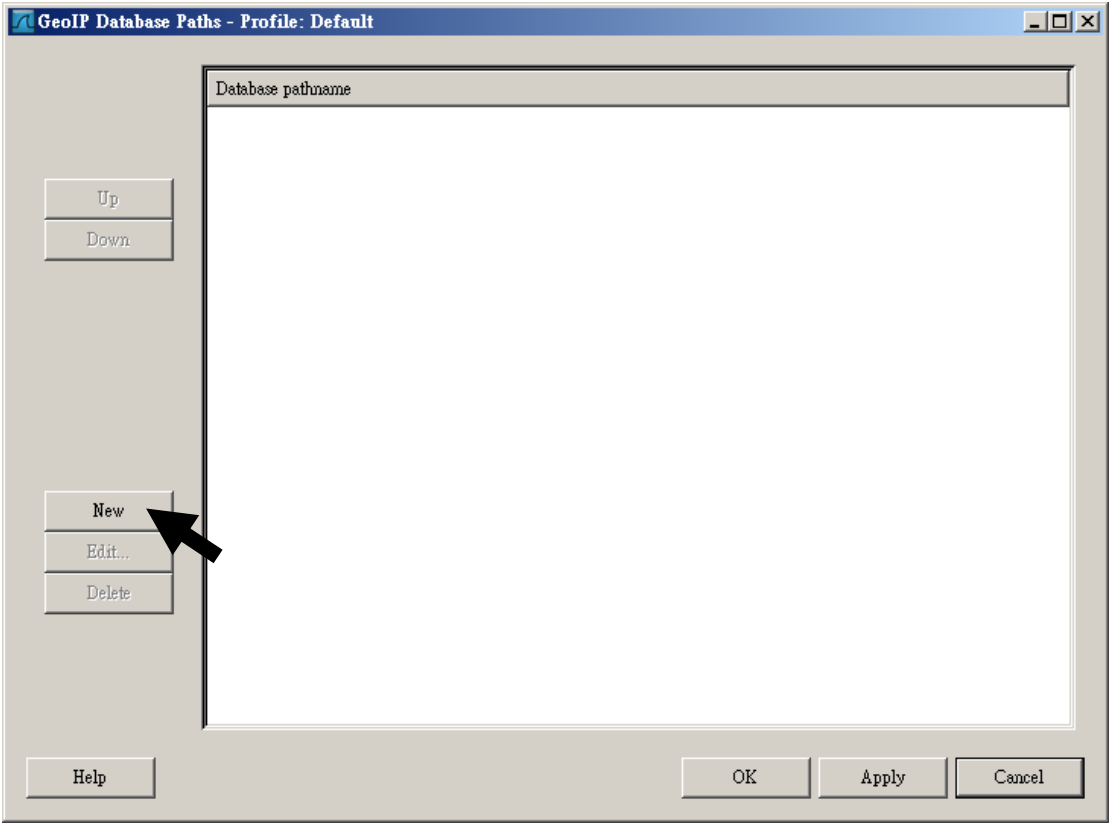

選擇「New」

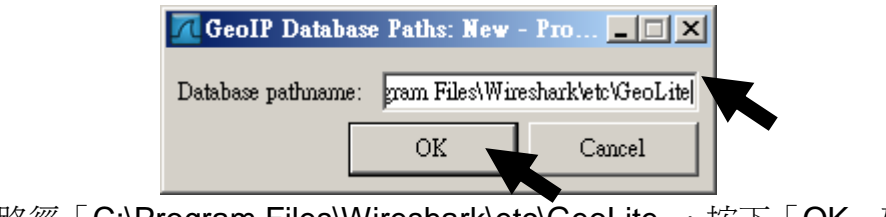

輸入路徑「C:\Program Files\Wireshark\etc\GeoLite」,按下「OK」確定

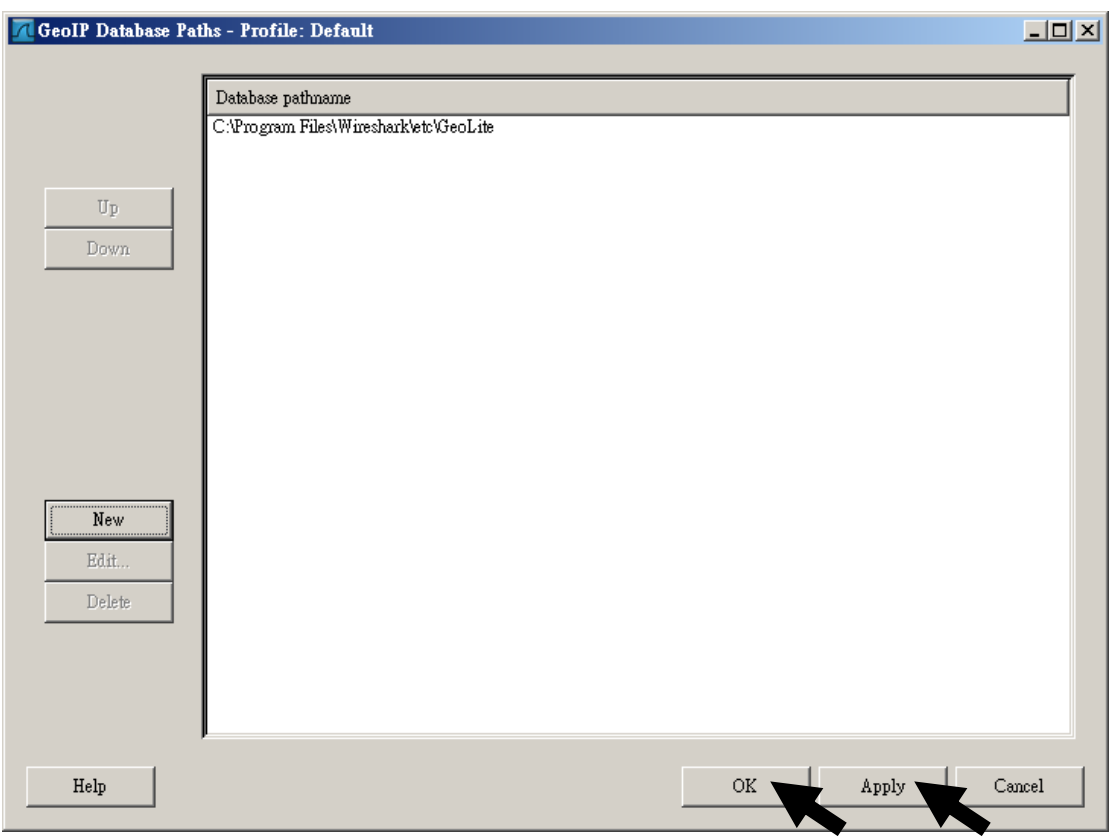

按下「Apply」在按「OK」完成路徑設定

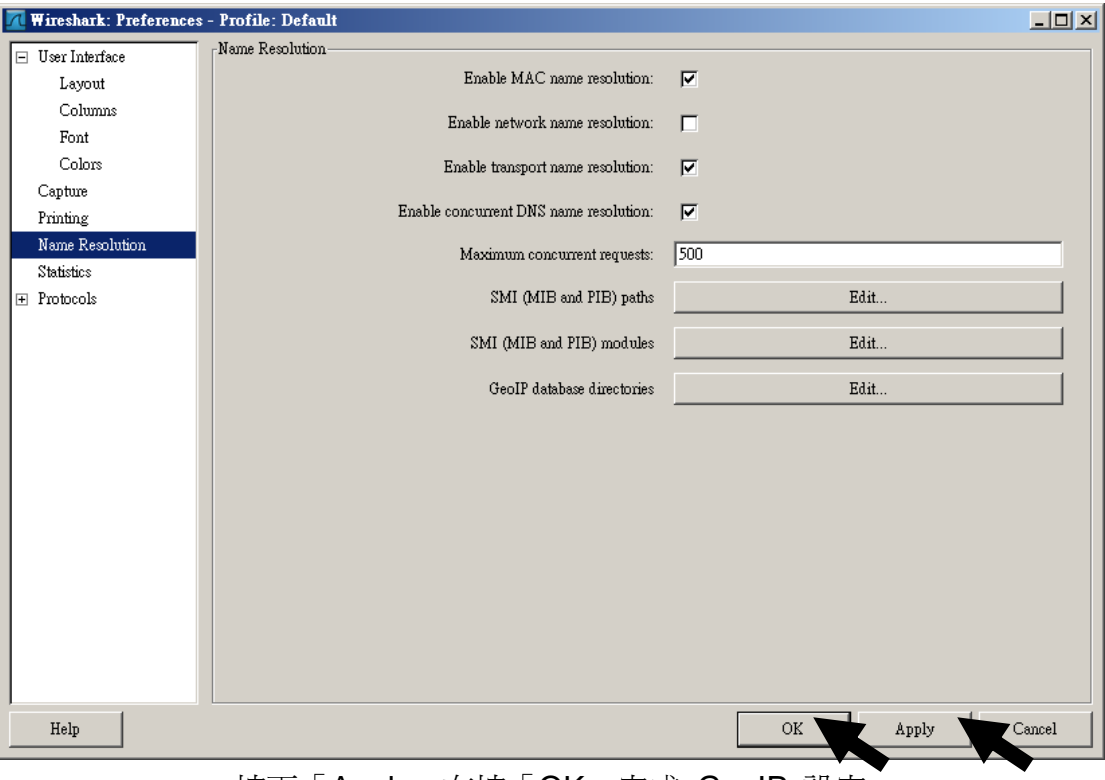

按下「Apply」在按「OK」完成 GeoIP 設定

#### 開始使用 **GeoLite**

開始使用前,您需要擷取一些封包資料,您可以瀏覽幾個網站或是 Ping 幾 個網址、IP,您也可以使用本章節所提供的範例 ( 本範例可以在 \Capture\Appendix\_GeoIP\01\_GeoIP.pcap 取得 ):

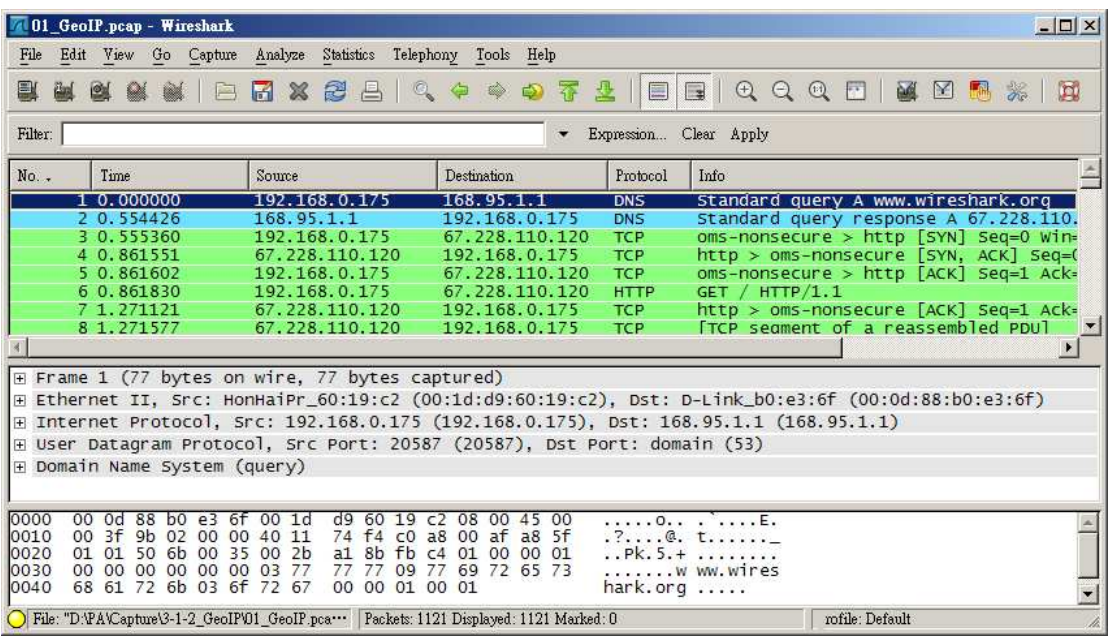

雖然我們設定好 GeoIP (GeoLite), 但是 Wireshark 預設是關閉的, 當然 您要知道 GeoIP 是以 IP 做辨識, 所以我們當然就針對 IP 協定:

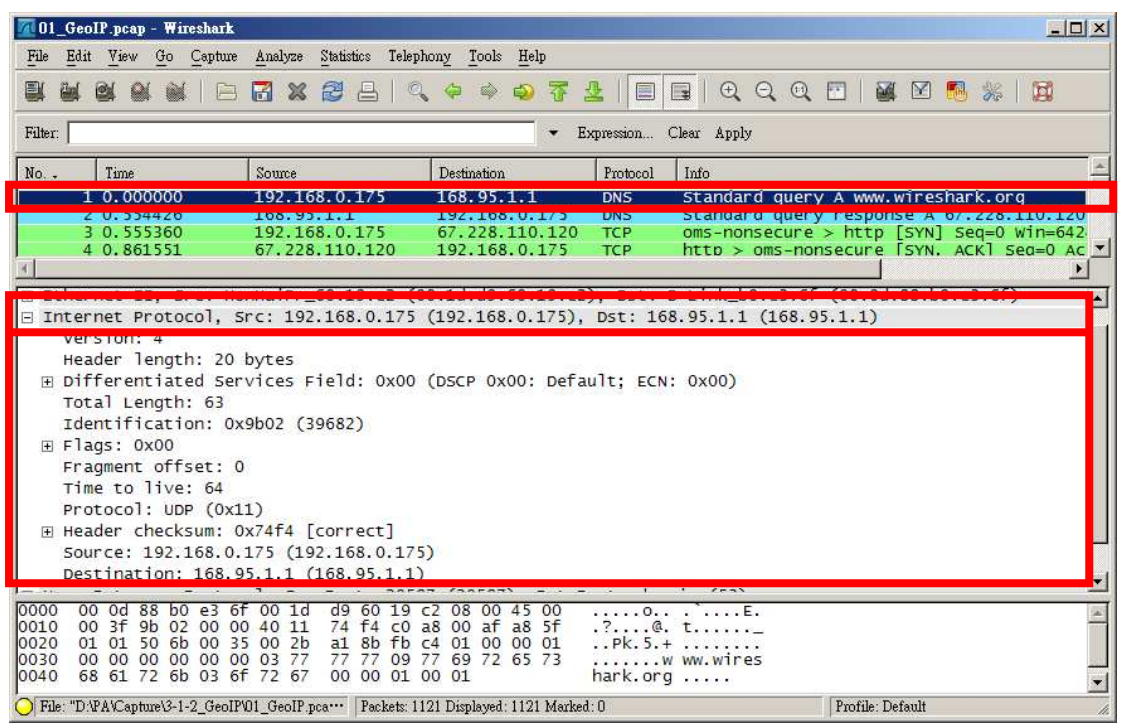

沒錯,似乎是正常的 Wireshark 的表示方法,不過如果開啓 GeoIP 就不一 樣了,開啓方式如下:

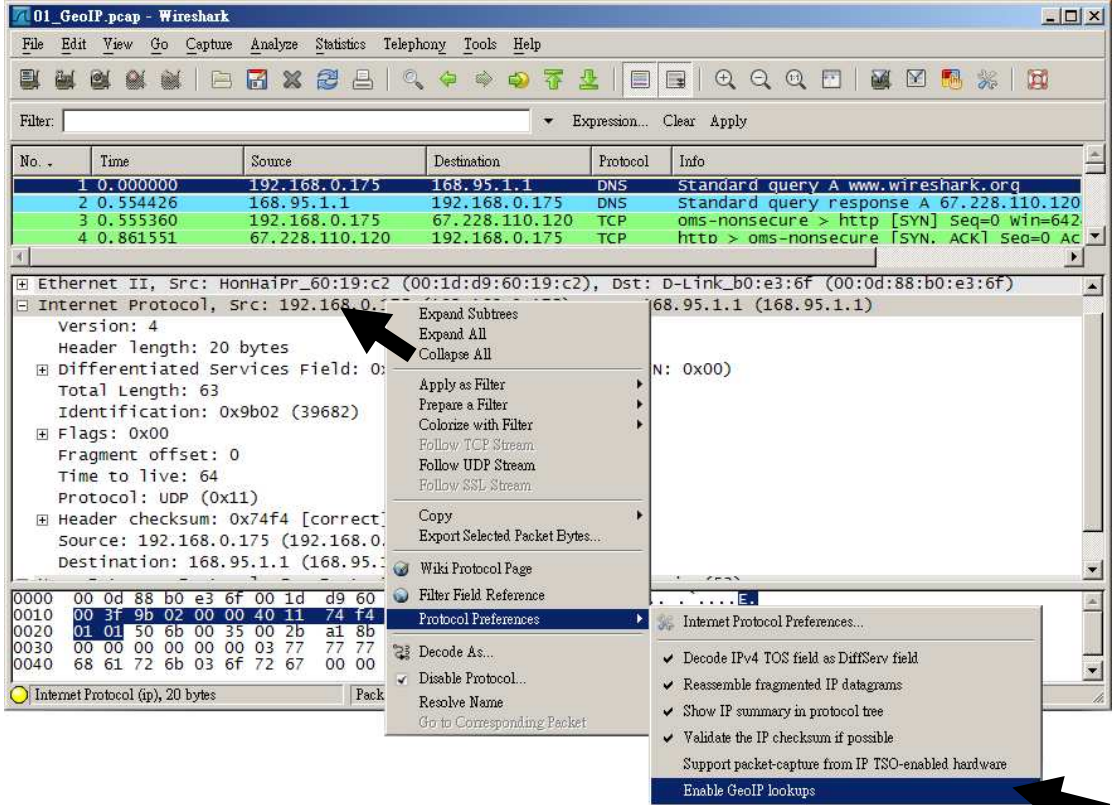

在 Internet Protocol 按右鍵,選擇「Protocol Preferences」→「Enable GeolP lookups」

#### 現在已經出現 GeoIP 資料庫中的比對資料:

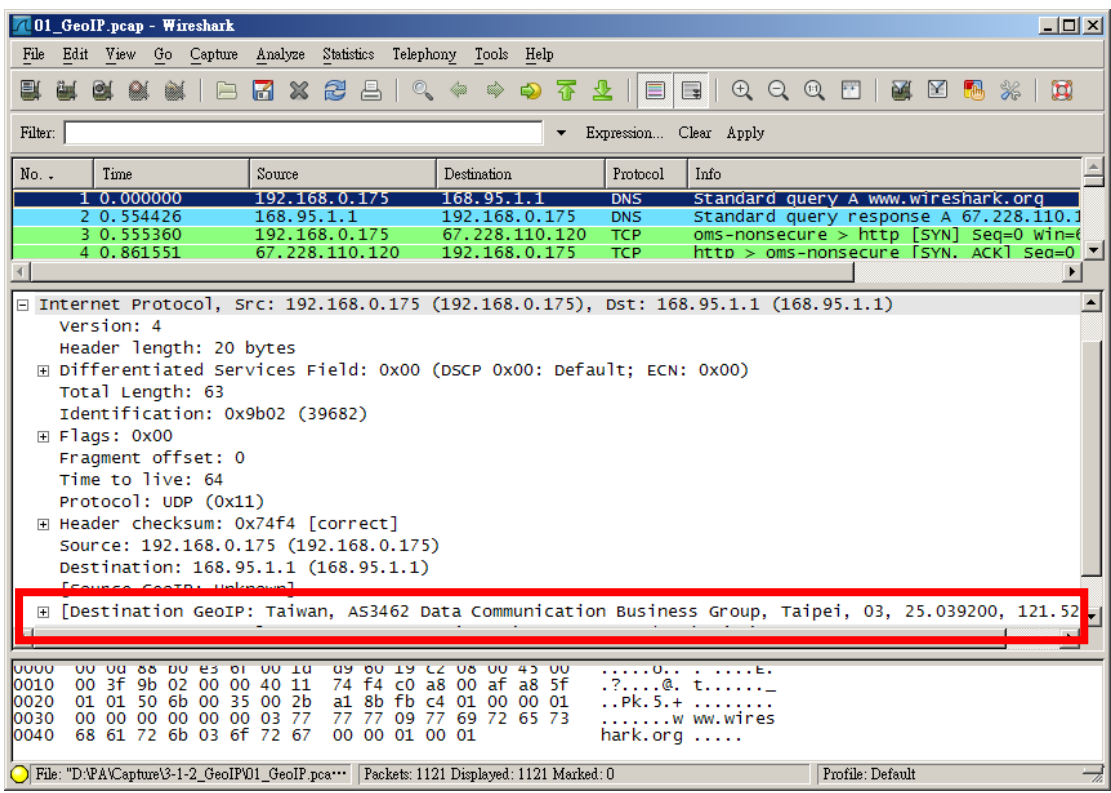

由於 GeoLite 所提供的內容沒有十分正確,所以如果您有準確度的需求, 可以考慮購買 GeoIP 資料庫 (http://www.maxmind.com/app/products),而安 裝方式則都相同。

# **GeoIP** 心得筆記

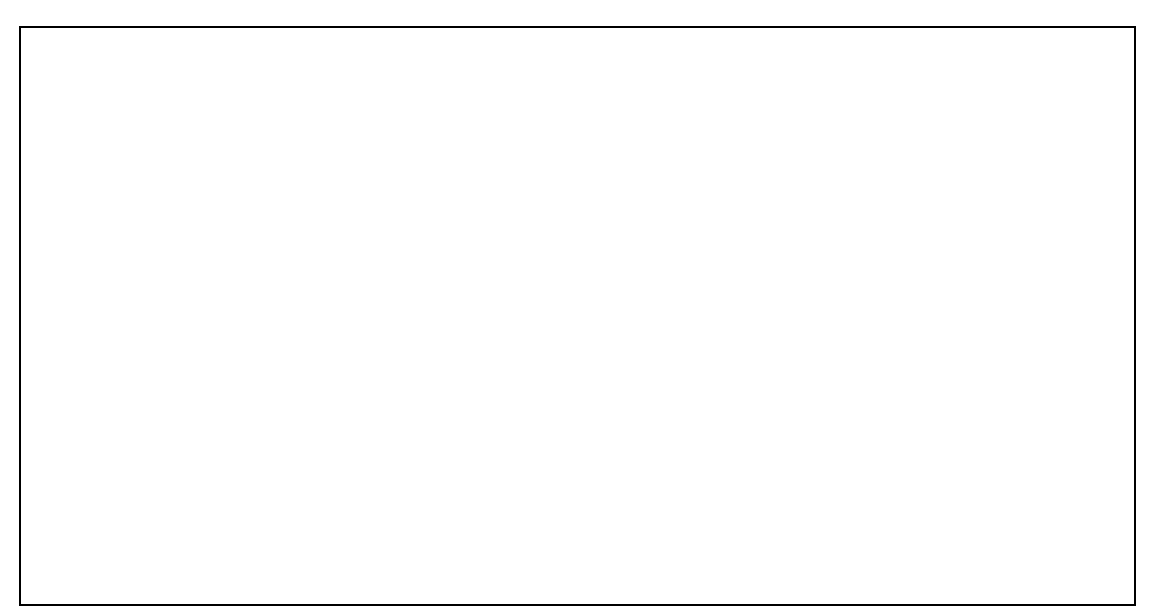